# **УНІВЕРСИТЕТ ЕКОНОМІКИ ТА ПРАВА «КРОК» Коледж економіки, права та інформаційних технологій Циклова комісія з інформаційних технологій**

## **ДОБРИШИН Ю.Є., САСІМ М.О.**

# **МЕТОДИЧНІ РЕКОМЕНДАЦІЇ ДЛЯ ВИКОНАННЯ ПРАКТИЧНИХ ЗАНЯТЬ З ДИСЦИПЛІНИ «БАЗИ ДАНИХ»**

**Частина 2- Робота з базою даних MS SQL SERVER**

(для студентів спеціальностей 121 «Інженерія програмного забезпечення» та 122 «Комп'ютерні науки»)

**Київ - 2019**

#### **УДК 004.658.2**

Розглянуто на засіданні циклової комісії з інформаційних технологій протокол № 1 від «28» серпня 2019 р. Рекомендовано до видання методичною радою Коледжу економіки, права та інформаційних технологій Університет економіки та права «КРОК» протокол № 1 від «30» серпня 2019 р.

Автори: 1. Ю.Є. Добришин, кандидат технічних наук, доцент кафедри комп'ютерних наук Навчально-наукового інституту інформаційних та комунікаційних технологій «Університет економіки та права «КРОК». 2. М.О. Сасім старший викладач Коледжу економіки, права та інформаційних технологій Університет економіки та права «КРОК».

[Текст]: Методичні рекомендації для виконання практичних занять з дисципліни **БАЗИ ДАНИХ,** Частина 2- Робота з базою даних MS SQL SERVER / [Автори: Ю. Є. Добришин, М.О. Сасим]; Університет економіки та права «КРОК» – Київ - 2019. – 136 с.

Методичні рекомендації для виконання практичних занять містять теоретичні та практичні питання з дисципліни "Бази даних" в частині роботи з програмними компонентами бази даних MS SQL Server. Приведені матеріали зазначають порядок виконання практичних завдань, критерії оцінювання студентів за результатами їх роботи.

Видання призначене для студентів спеціальностей 121 «Інженерія програмного забезпечення»/122 «Комп'ютерні науки»

#### **РОЗГЛЯНУТО І СХВАЛЕНО**

Педагогічною радою Коледжу економіки, права та інформаційних технологій Протокол № 1 від «30» серпня 2019 р.

**УДК 004.658.2**  ©Добришин Ю.Є. 2019 р. ©Сасім М.О. 2019 р. ©Коледж економіки, права та інформаційних технологій ©Університет економіки та права «КРОК» 2019

## **ЗМІСТ**

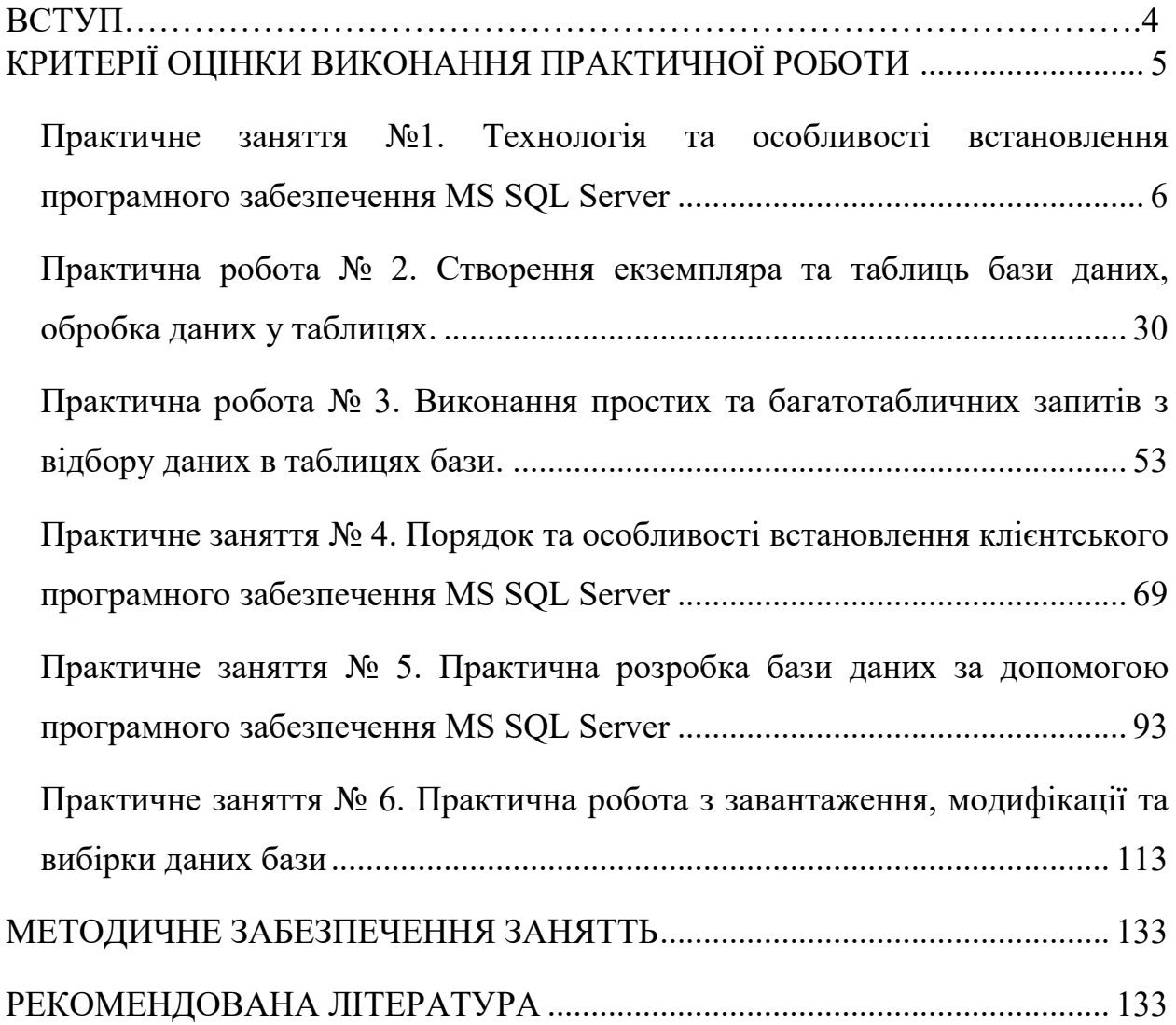

#### **ВСТУП**

<span id="page-3-0"></span>Мета практичних занять з дисципліни "Бази даних" частина 2 полягає в закріпленні теоретичних та практичних знань щодо проектування сучасної бази даних, її структурних компонентів з використанням програмного забезпечення MS SQL Server.

Практичні заняття охоплюють основні теми курсу і сприяють набуття у студентів практичних навиків щодо:

- вивчення порядку, особливості встановлення та налаштування програмного забезпечення MS SQL Server;

- створення екземпляра, користувачів та таблиць бази даних, виконання змін структури таблиць;

виконання операцій зі створення структурних компонентів СКБД за допомогою програми командного рядку;

застосування операцій з маніпулювання табличними даними за допомогою середи MS SQL Server;

здійснення простих запитів за масивами таблиць бази даних MS SQL Server, виконання богатотабличних запитів щодо відбору даних.

- виконання запитів щодо групування та сортування даних, обчислення даних за допомогою вбудованих функцій;

- порядку та особливості встановлення клієнтського програмного забезпечення MS SQL Server.

Під час виконання практичних завдань студенти отримують завдання, здійснюють виконання робіт з урахуванням методичних рекомендацій щодо її виконання, оформлюють результати робіт згідно з правилами щодо їх захисту.

При відповіді на всі питання і одержанні позитивного результату за виконання практичних завдань, студент отримує оцінку, в іншому випадку робота повертається на доопрацювання.

### **КРИТЕРІЇ ОЦІНКИ ВИКОНАННЯ ПРАКТИЧНОЇ РОБОТИ**

<span id="page-4-0"></span>Основа мета перевірки виконання практичних занять – виявлення здатності студента застосовувати одержані теоретичні знання на практиці.

Оцінка за виконання практичного заняття ставиться як середньоарифметична суми оцінок безпосередньо за виконану роботу та захист.

Оцінка "відмінно" ставиться, якщо результати виконання роботи збігаються з результатами контрольного прикладу, завдання до практичної роботи виконані в повному обсязі, студент демонструє знання про матеріали роботи на рівні 90–100 %.

Оцінка "добре" – якщо результати виконання роботи частково збігаються з результатами контрольного прикладу, завдання до практичної роботи виконані в повному обсязі, але студент демонструє знання матеріалів практичної роботи на рівні 75–90 %.

Оцінка "задовільно" – якщо результати виконання роботи частково збігаються з результатами контрольного прикладу, завдання до практичної роботи виконані не в повному обсязі, студент демонструє знання наведеного матеріалу роботи на рівні 50–75 %.

Оцінка "незадовільно" – якщо студент не виконав завдання, що зазначені у практичної роботі, не відповідає на теоретичні питання, які відносяться до теми роботи.

#### **Практичне заняття №1.**

### <span id="page-5-1"></span><span id="page-5-0"></span>**Технологія та особливості встановлення програмного забезпечення MS SQL Server**

**Мета**: Метою роботи є ознайомлення слухачів з вимогами до апаратного та програмного забезпечення ЕОМ, необхідного для встановлення версій програмного забезпечення MS SQL Server.

Під час занять слухачі повинні отримати певні знання та навики зі встановлення та налаштування компонентів MS SQL Server, вивчити та перевірити концепції безпеки СКБД, ознайомитися з основними засобами адміністрування MS SQL Server.

### **Учбові питання, які відпрацьовуються на занятті:**

1. Порядок, особливості встановлення та налаштування програмного забезпечення MS SQL Server.

2. Основні концепції системи безпеки СКБД MS SQL Server .

### **Послідовність виконання практичних питань:**

### **1. Встановлення програмного забезпечення MS SQL Server**

Отримати безкоштовну версію MS SQL Server з сайту фірми Microsoft за адресою **[www.microsoft.com/ru-ru/download](http://www.microsoft.com/ru-ru/download)**.

Для встановлення необхідно використовувати файл **SQLEXPRADV\_x64\_RUS.exe** – для 64-розрядних операційних систем та файл **SQLEXPRADV\_x86\_RUS.exe** – для 32-розрядних операційних систем.

## **1.1. Виконання встановлення MS SQL Server на сервер бази даних з ОС Windows Server x64 Standard.**

1.1.1. Запустити на виконання файл **SQLEXPRADV\_x64\_RUS.exe**, у вікні, що з'явиться (рис.1), переглянути стан запуску

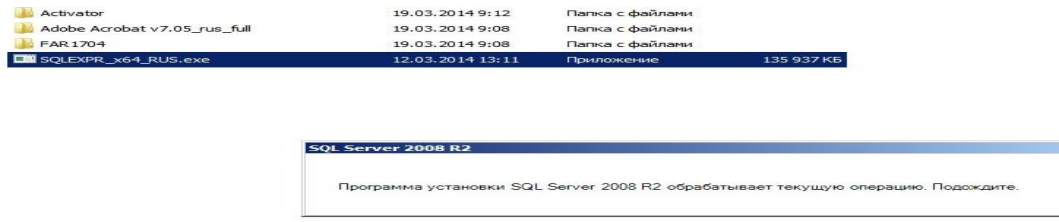

Рис.1 Запуск виконавчого файла «SQLEXPRADV x64 RUS.exe» MS SQL Serv

1.1.2. У вікні, що має назву «Центр установки SQL Server» вибрати розділ «Новая установка или добавление компонентов к существующей установке» (рис.2) та перевірити початок встановлення програмного забезпечення SQL Server.

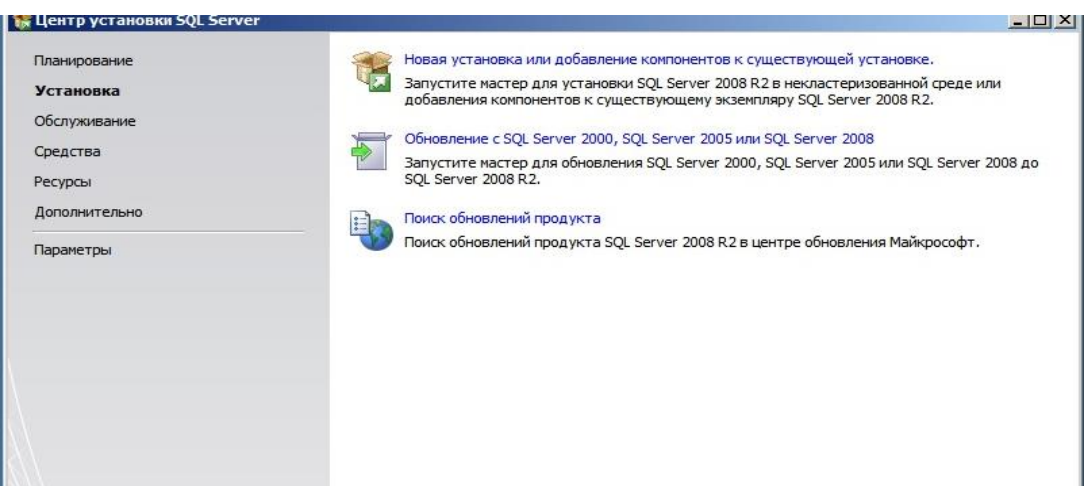

Рис. 2. Вибір компонентів для встановлення MS SQL Server

1.1.3. Виконати аналіз проблем, що можуть мати місця під час інсталяції. Для цього у вікні «Правила поддержки установки» (рис.3) за допомогою звіту, що надається, перевірити відповідність апаратного та програмного забезпечення ЕОМ вимогам СКБД. Якщо будуть виявлені проблеми, назва «**Внимание**!», то необхідно їх усунути шляхом запуску повторної перевірки за допомогою кнопки «Включить заново». Після чого натиснути «ОК». Для продовження встановлення натиснути кнопку «Далее».

*Примітка. Якщо під час перевірки апаратного та програмного забезпечення ЕОМ з'явиться попередження в рядку «Брандмауер Windows», що має назву «Неприменимо», таке попередження можна проігнорувати. Це пов'язано з цим, що під час встановлення потрібно додаткова настройка «Брандмауера Windows» для доступу до SQL Server R2 з інших комп'ютерів.*

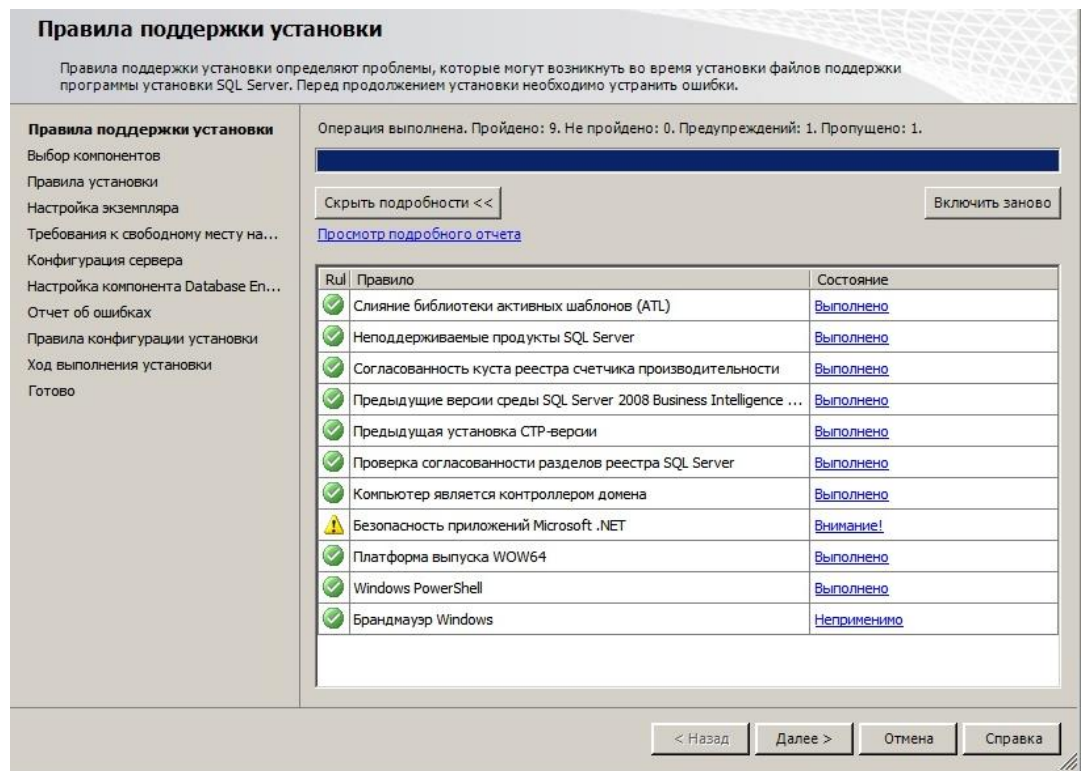

Рис. 3. Результати перевірки апаратного та програмного забезпечення ЕОМ під час встановлення SQL Server

1.1.4. У наступному вікні перевірити вимоги ліцензування та натиснути на кнопку «Далее» (рис. 4). Буде здійснена перевірка ліцензування, після чого у вікні, що з'явиться, натиснути кнопку «Установить», для встановлення файлів підтримки SQL Server.

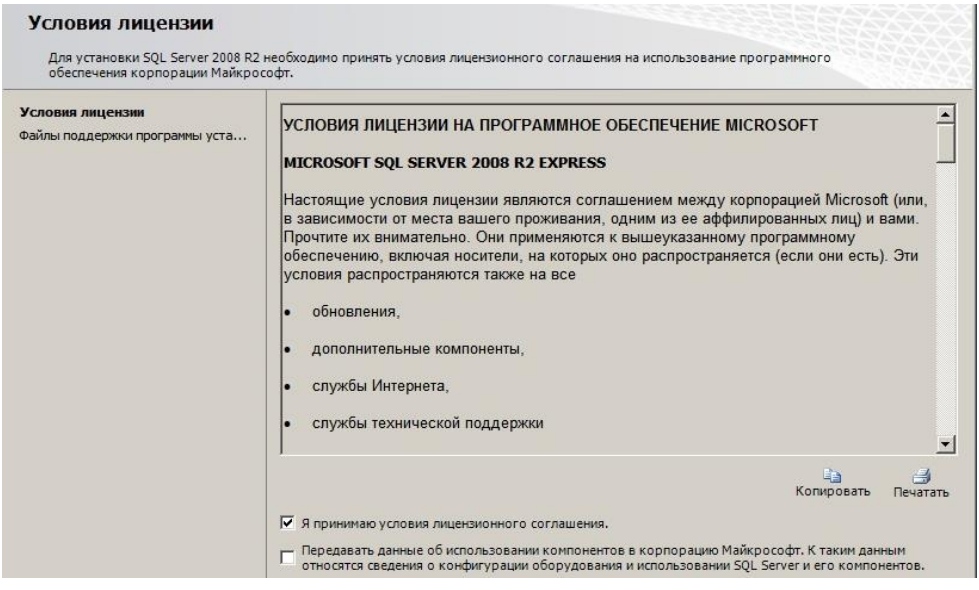

Рис. 4. Вікно ліцензування SQL Server

1.1.5. На наступному кроці вибрати компоненти MS SQL Server, які необхідно встановити. Пропонується вибрати всі компоненти програмного

забезпечення MS SQL Server Express, перевірити адресу їх встановлення (логічний або фізичний диск та каталог сервера (Рис.5).

Для більш детального визначення необхідності встановлення кожного компонента, активізувати у вікні «Выбор компонентов» компонент, після чого на правої половині вікна в розділі «Описание» з'ясувати його призначення, по закінченню натиснути кнопку «Далее».

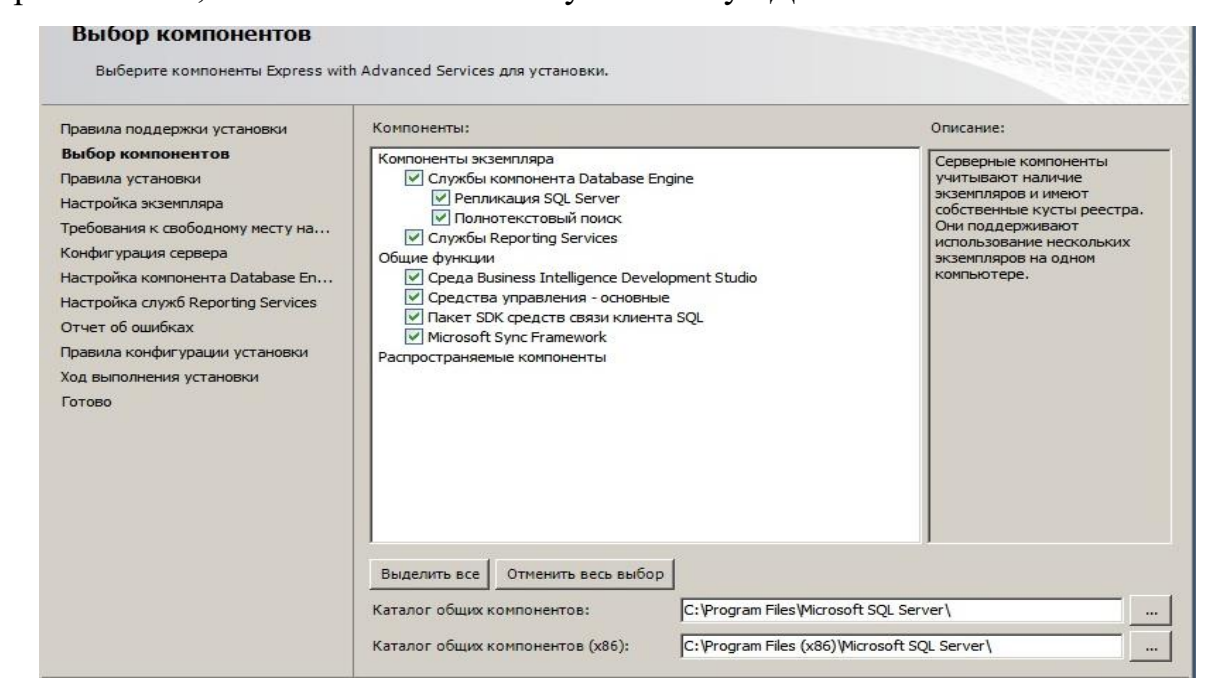

Рис. 5. Вікно вибору компонентів SQL Server

1.1.6. Налаштувати екземпляр MS SQL Server (рис.6). Для цього у рядку «Именованный экземпляр» ввести ім'я екземпляра, наприклад «TEST». Якщо буде обраний «Экземпляр по умолчанию», то програма встановлення автоматично надає ім'я екземпляру «MS SQLEXPRESS». Перевірити каталог екземпляру та натиснути кнопку «Далее».

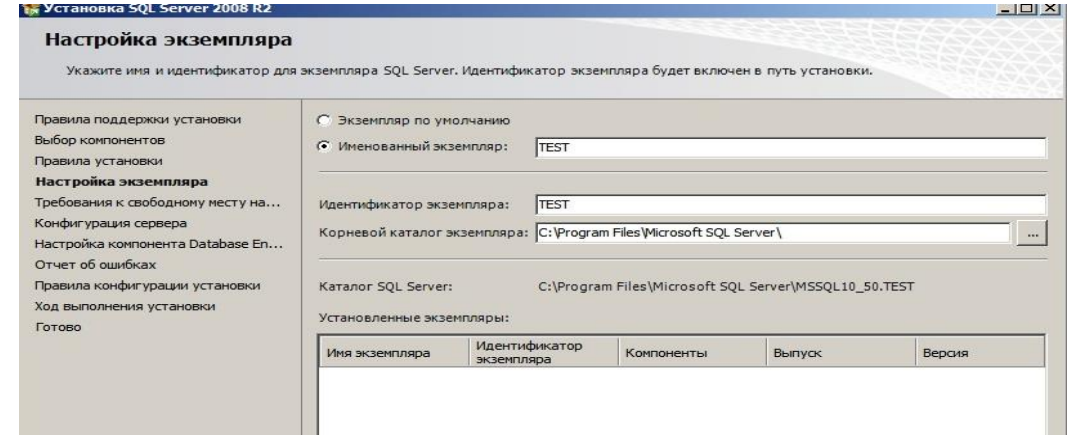

### Рис. 6. Вікно вибору екземпляра SQL Server

1.1.7. У наступному вікні зазначити облікові записи служб та конфігурацію параметрів сортування (рис.7). Пропонується використовувати один обліковий запис для всіх служб сервера. Параметри сортування залишити без змін (рис.8), далі натиснути «Далее».

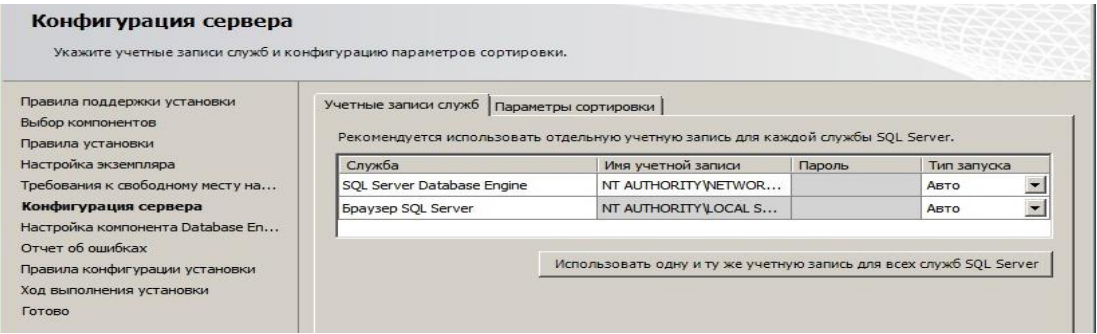

Рис. 7. Вікно конфігурації MS SQL Server

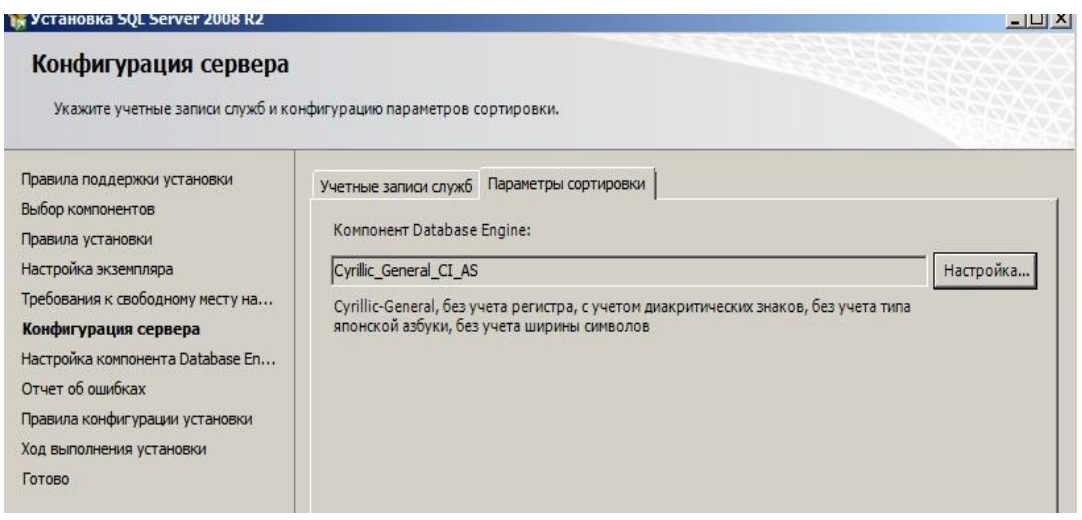

Рис. 8. Вікно параметрів сортування MS SQL Server

1.1.8. Налаштувати компонент Database Engine, шляхом призначення режиму перевірки автентичності. Вибрати змішаний режим та занести у відповідний рядок пароль адміністратора бази даних.

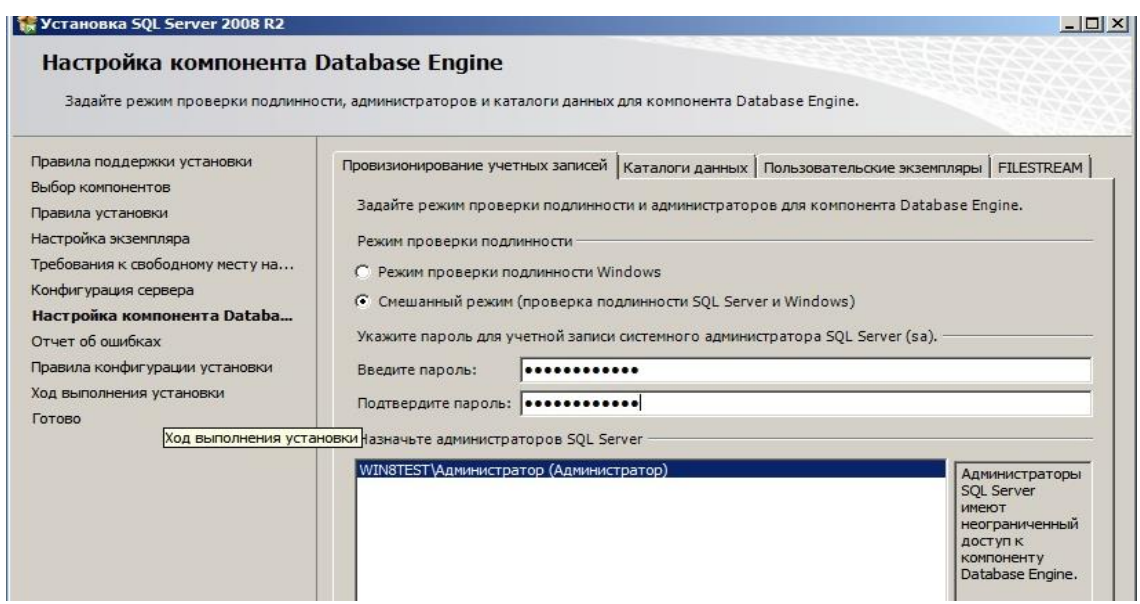

Рис. 10. Вікно призначення паролю адміністратора бази даних

1.1.9. Активізувати закладку «Каталоги данных», у рядку «Кореневий каталог даних» ввести шлях до папки, де будуть розміщуватися файли бази даних (пропонується використовувати окремий фізичний диск операційної системи), далі натиснути кнопку «Далее» (рис.11).

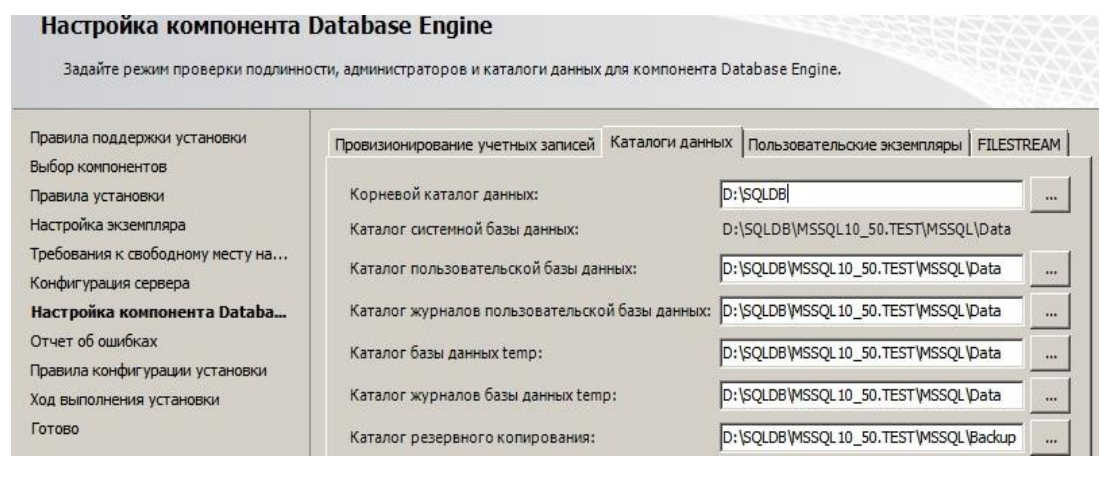

Рис. 11. Вікно призначення каталогу бази даних

1.1.10. У вікні «Отчет об ошибках» перевірити наявність помилок та натиснути «Далее» (рис.12).

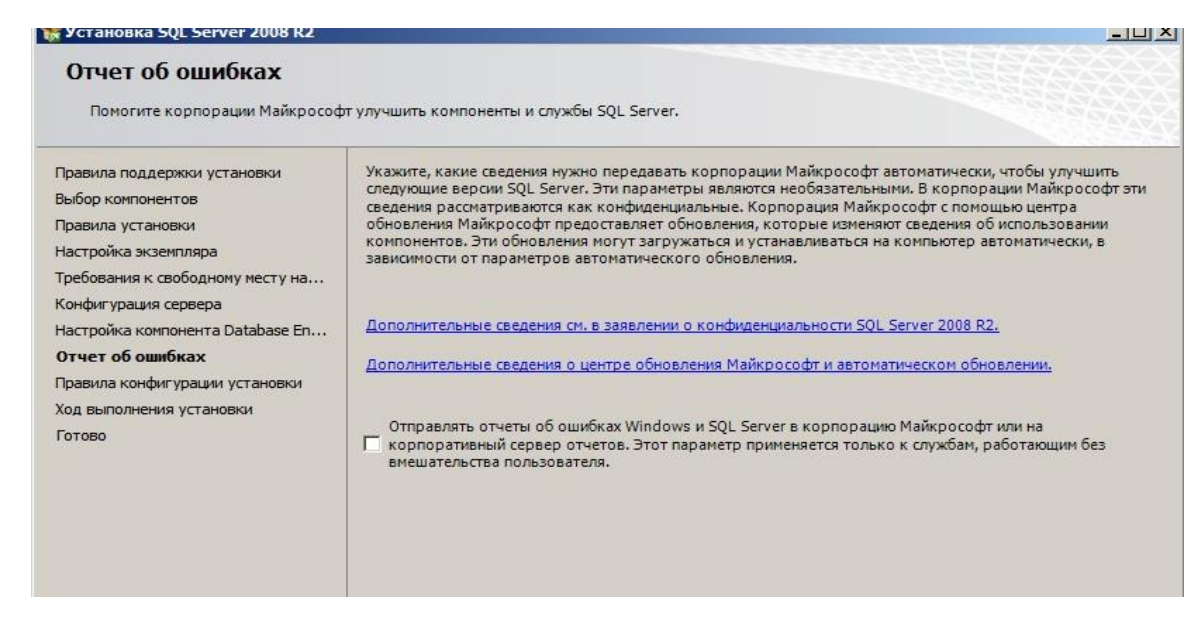

Рис. 12. Вид вікна звіту про помилки

1.1.11. Переглянути стан та результати встановлення програмного забезпечення MS SQL Server (рис.13-14.). В разі нормального завершення робіт натиснути кнопку «Закрыть».

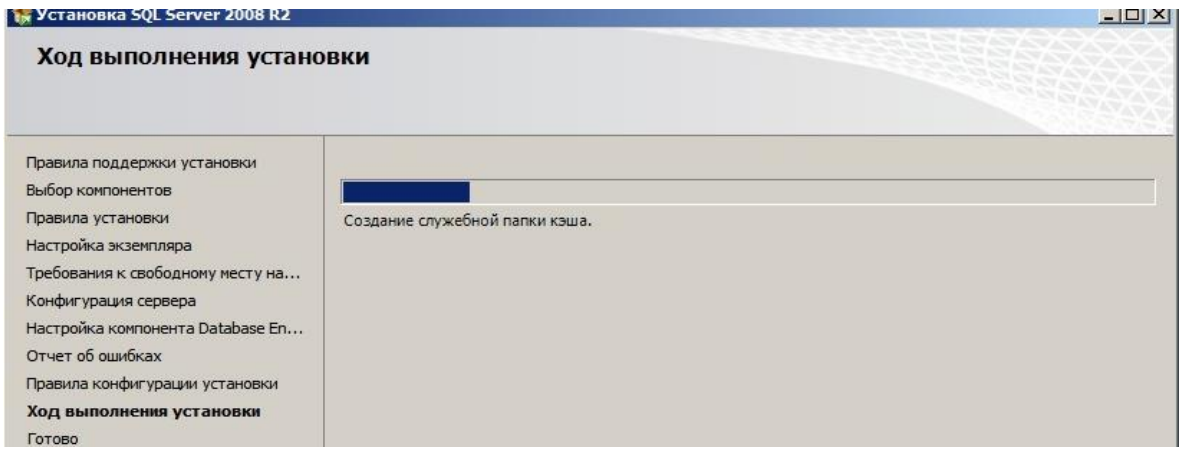

Рис. 13. Вид вікна щодо стану встановлення MS SQL Server

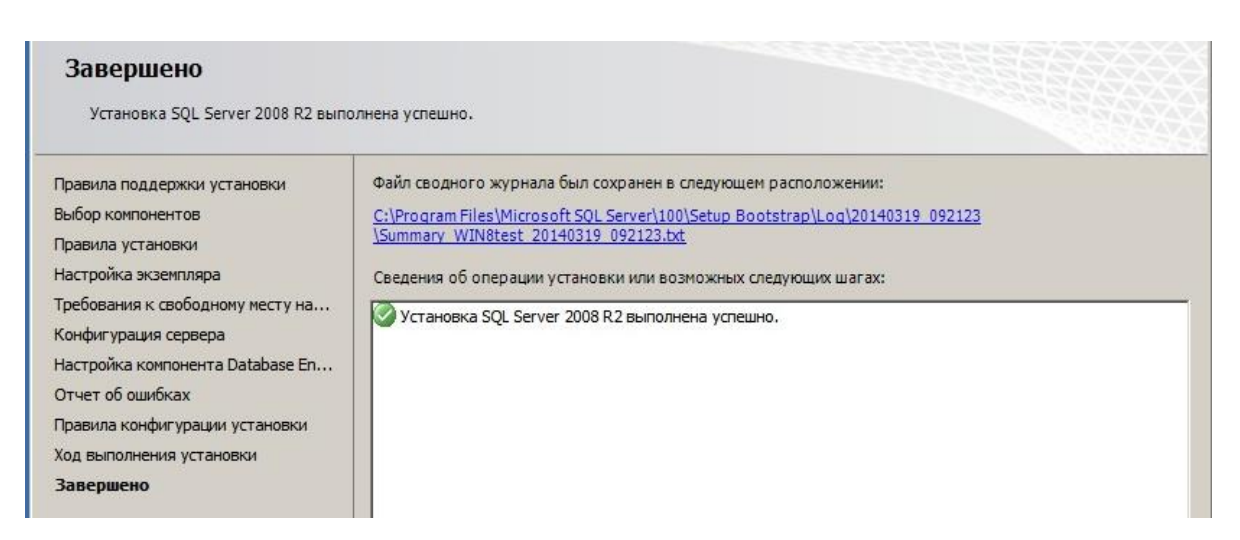

Рис. 14. Вид вікна щодо результатів встановлення MS SQL Server

### **1.2. Налаштування мережних параметрів MS SQL Server**

1.2.1. Натиснути на кнопку «Пуск»-«Все Программы» - «MS SQL Server» далі «Средства настройки» - «Диспетчер конфигурации SQL Server» (рис.15).

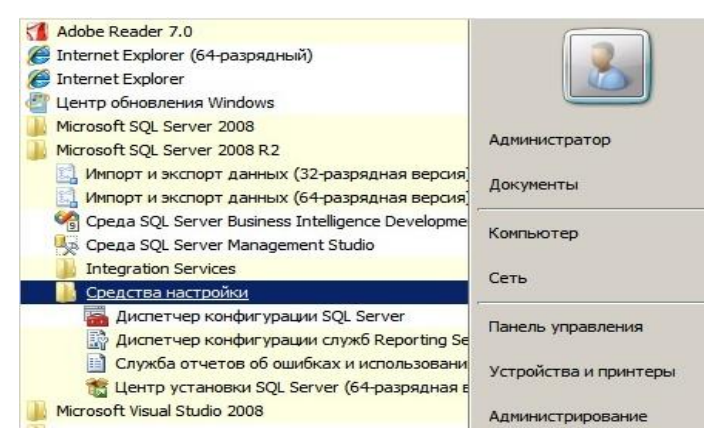

Рис.15. Вікно запуску «Диспетчера конфигурации SQL Server »

1.2.2. У вікні «Диспетчер конфигурации SQL Server» (рис.16) вибрати розділ «Сетевая конфигурация SQL Server» далі «Протоколы для TEST», де «TEST» ім'я екземпляра бази даних.

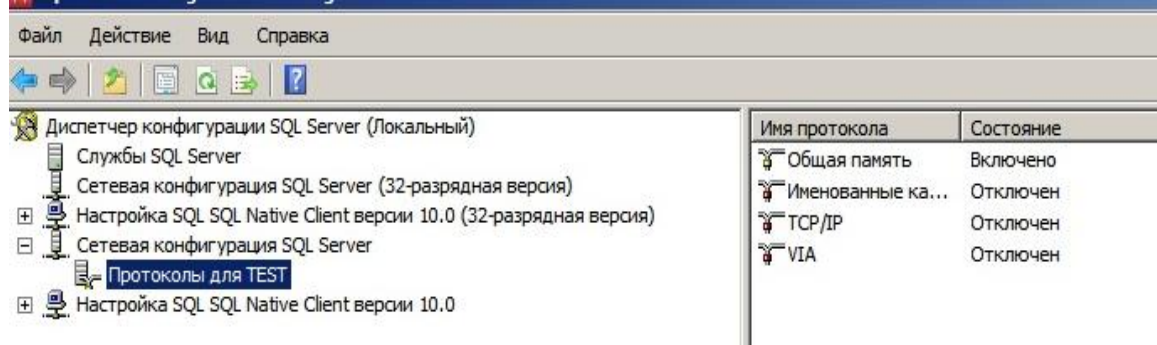

Рис.16. Вікно «Сетевая конфигурация MS SQL Server»

1.2.3. На правій половині вікна в стовпчику таблиці «Имя протокола» активізувати протокол «TCP/IP», натиснути на праву кнопку миші, у контекстному меню вибрати команду «Свойства» (рис.17).

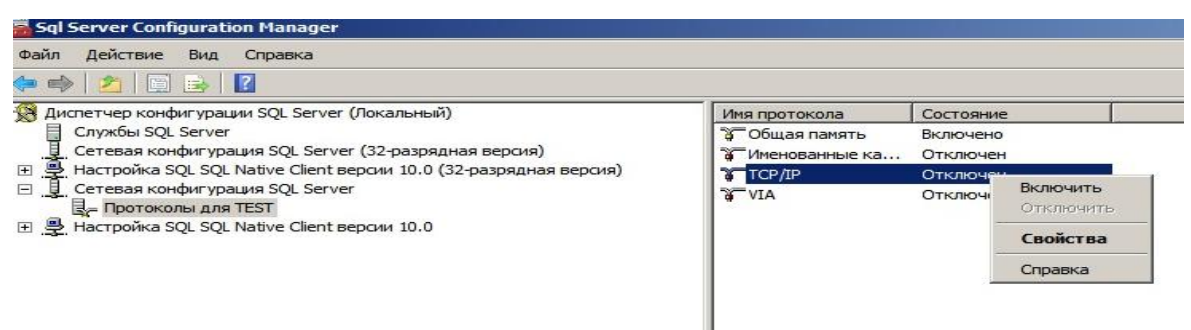

Рис.17. Налаштування протоколу TCP/IP

1.2.4. У вікні «Свойства: TCP/IP» встановити параметр «Включено» = «Да», на закладці «IP-адреса» в розділі «IPAll» параметр «TCP-порт» = «1433». Потім натиснути кнопку «ОК» (Рис.18).

**B** 

 $\mathbb{E}$ 

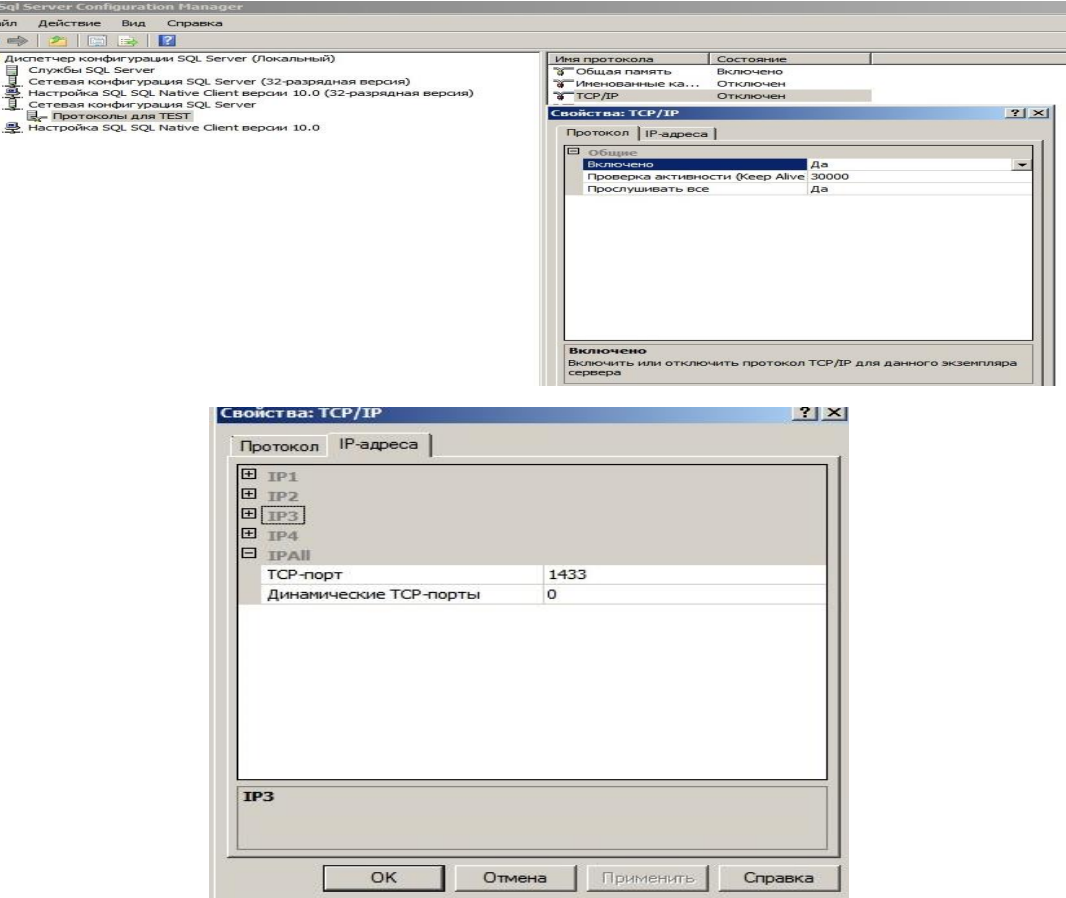

Рис.18. Вид вікна «Свойства: TCP/IP»

1.2.5. Активізувати розділ «Службы SQL Server», на правій половині вікна послідовно для кожної служби виконати наступні дії: натиснути на праву кнопку миші у контекстному меню вибрати «Перезапустить» (рис.19), далі перезавантажити сервер.

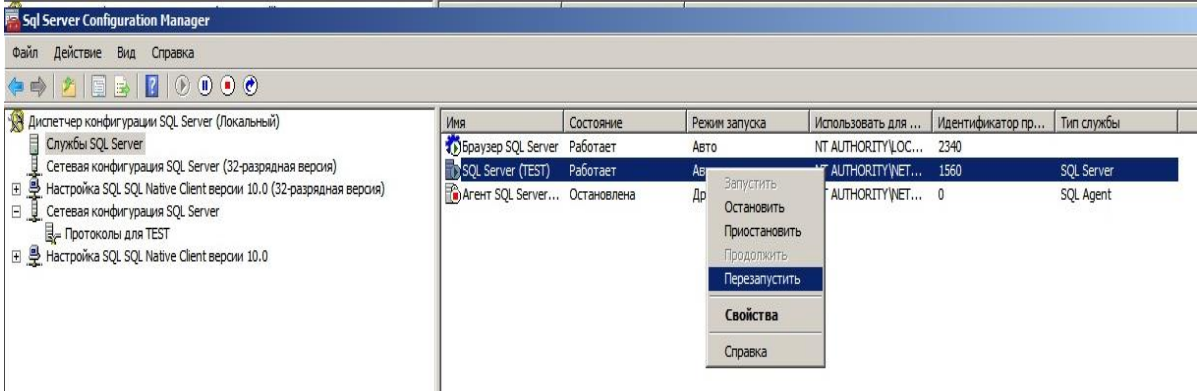

Рис.19. Вікно налаштування служб SQL Server

1.2.6. Виконати налаштування вхідних з'єднань за допомогою програмного забезпечення Брандмауэр Windows. Для цього натиснути на кнопку «Пуск» - «Панель управления» - «Система и безопасность» - «Брандмауэр Windows».

1.2.7. У вікні «Брандмауэр Window в режимі повышенной безопасности» активізувати розділ «Правила для входящих подключений», натиснути на праву кнопку миші, вибрати «Создать правило» (рис.20).

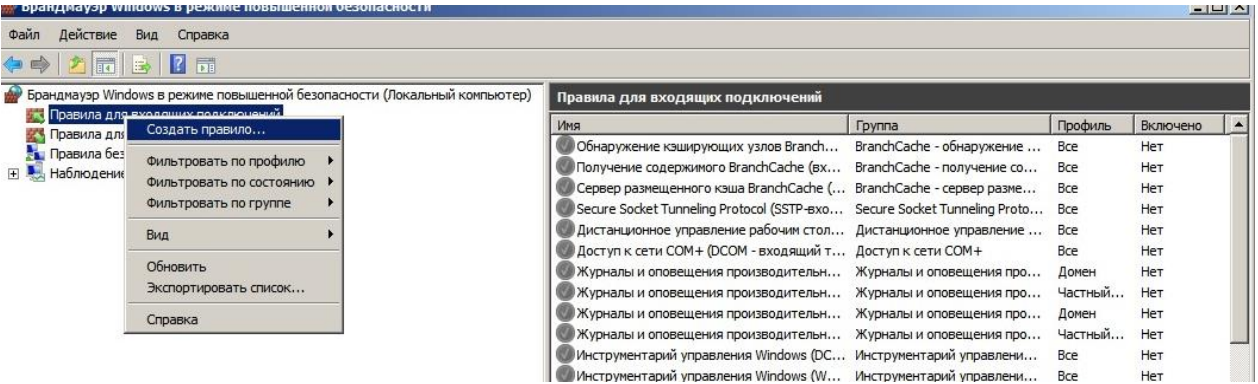

Рис.20. Налаштування режиму «Правила для входящих подключений»

1.2.8. У вікні «Мастер создания правила для входящего подключения», що з'явиться вибрати пункт «Для порта», натиснути «Далее» (рис.21).

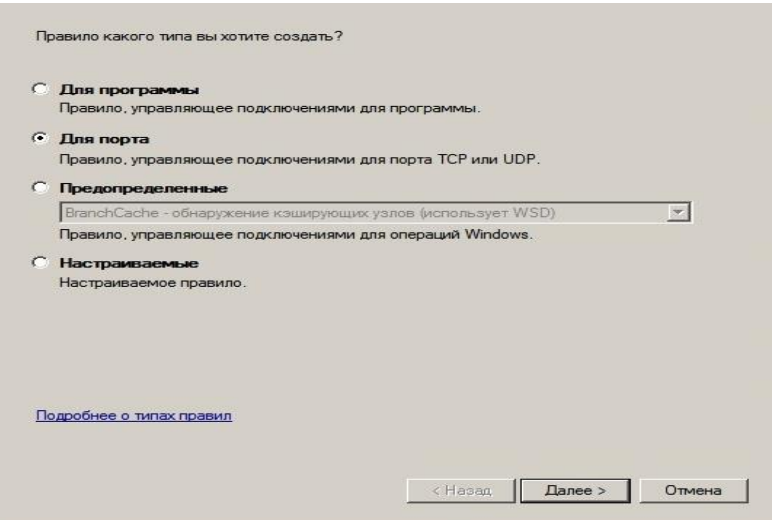

Рис.21. Вікно вибору режиму «Для порта»

1.2.9. Записати у рядок «Определенные локальные порты» номер порта «1433», який буде використовуватися протоколом ТСР/ІР, натиснути «Далее» (рис.22).

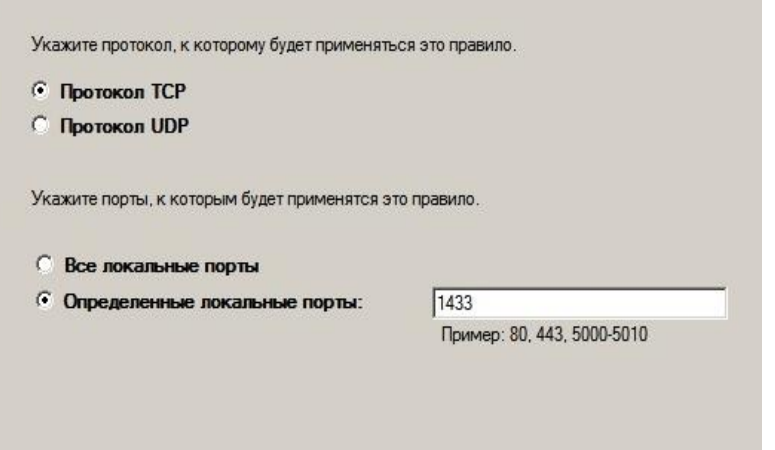

Рис.22. Вікно режиму «Определенные локальные порты»

1.2.10. Вибрати дії, які дії будуть виконуватися в разі підключення користувачів до SQL Server. Для цього у вікні «Мастер создания правила для входящего подключения», вибрати опцію «Разрешить подключение» (рис.23). натиснути «Далее».

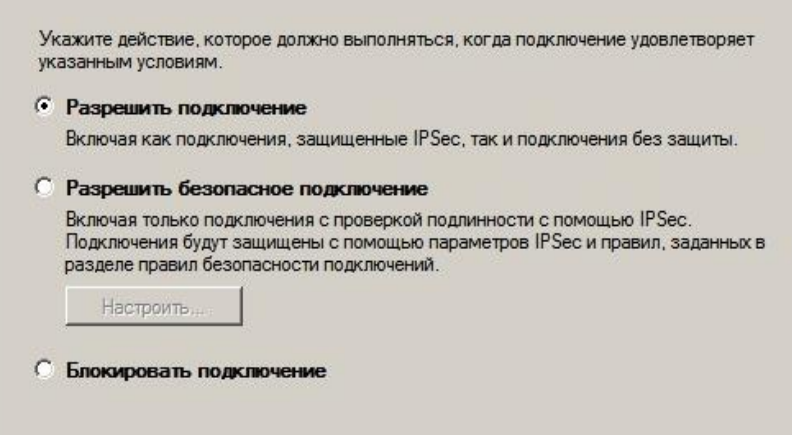

Рис.23. Вікно режиму підключення

1.2.11. У наступному вікні, залишити без змін опції профілю, натиснути на кнопку «Далее».

На останньому крокі у вікні «Мастер создания правила, для входного подключения» ввести назву створеного правила. Ім'я правила у рядку «Имя:» задається у довільної формі. (рис.24). По закінченню натиснути «Готово».

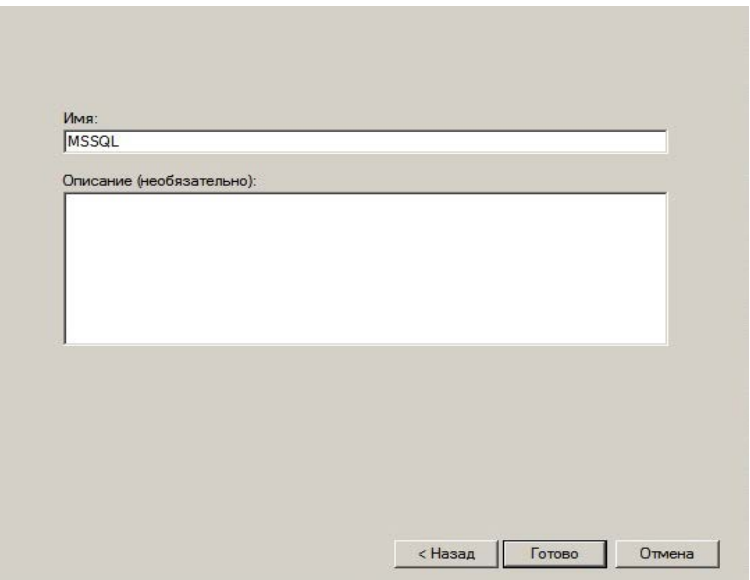

Рис.24. Задання назви правилу вхідного підключення

1.2.12. Остаточно перевірити результати створення правила за допомогою вікна «Брандмауэр Window в режимі повышенной безопасности» рис.25.

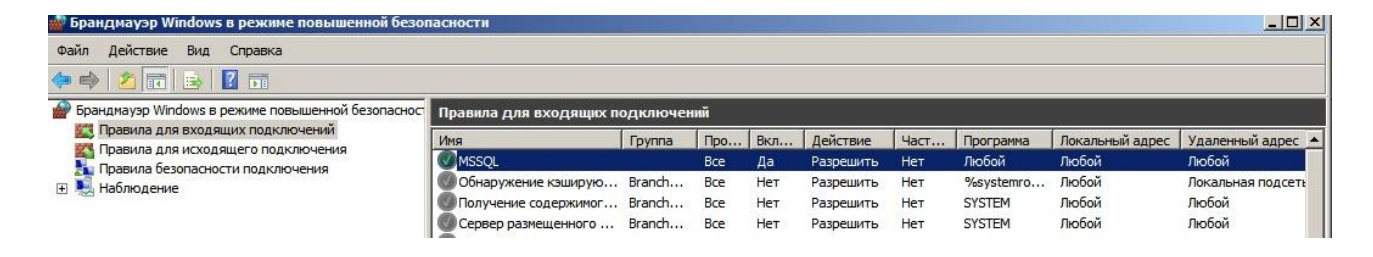

Рис.25. Вигляд вікна «Брандмауэр Window» після створення правила

### **1.3. Перевірка режиму під'єднання до екземпляра бази даних**

1.3.1. Натиснути на кнопку «Пуск» - «Все программы», вибрати розділ «Microsoft SQL Server 2008 R2», натиснути «Среда SQL Server Management Studio» (рис.26) та переглянути режим запуску програми «SOL Server Management Studio»

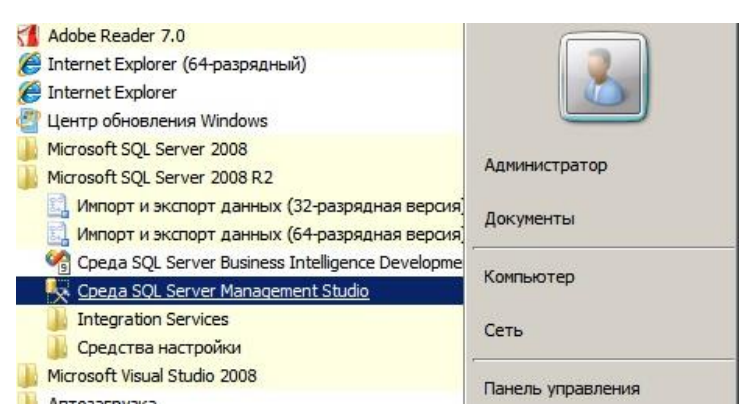

Рис.26. Порядок запуску «Среда SQL Server Management Studio»

1.3.2. У вікні «Среда SQL Server Management Studio» здійснити під'єднання до екземпляра бази даних.

Для цього в рядку «Имя сервера» вибрати ім'я екземпляра «TEST», та перевірити наявність записі «Компонент Database Engine»у рядку «Тип сервера». У рядок «Имя входа» записати «sa» - логін адміністратора бази даних, у рядок «Пароль» відповідний пароль, після чого натиснути «Соединить».

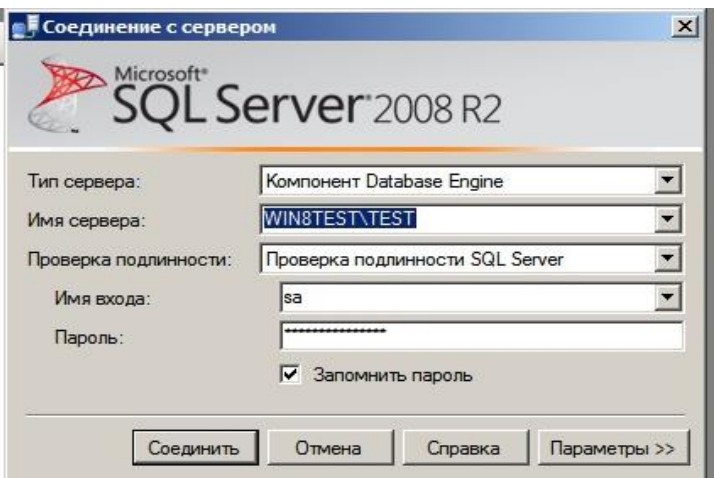

Рис.26. Порядок запуску «Среда SQL Server Management Studio»

1.3.3. Переглянути стан з'єднання, в разі якщо з'єднання пройшло успішно вікно програми «Среда SQL Server Management Studio» буде мати вигляд, що наведений на рис.27.

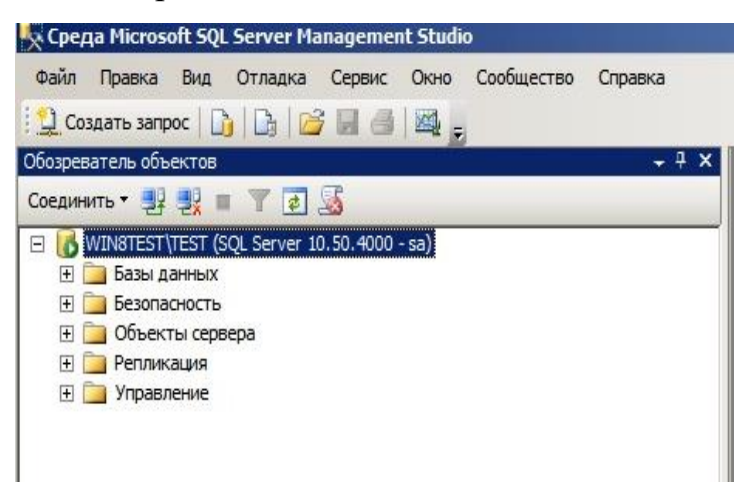

Рис.27. Вигляд вікна «Среда SQL Server Management Studio» після підключення до екземпляра бази даних

**1.4. Створення нового облікового запису та підключення до екземпляра (сервера) СКБД** 

1.4.1. Виконати підключення до СКБД MS SQL Serverза допомогою облікового запису «sa» та відповідного пароля. Активізувати розділ екземпляра СКБД «Безопасность», далі «Имена входа», натиснути на праву кнопку миші та у контекстному меню вибрати команду «Создать имя входа» (рис.28).

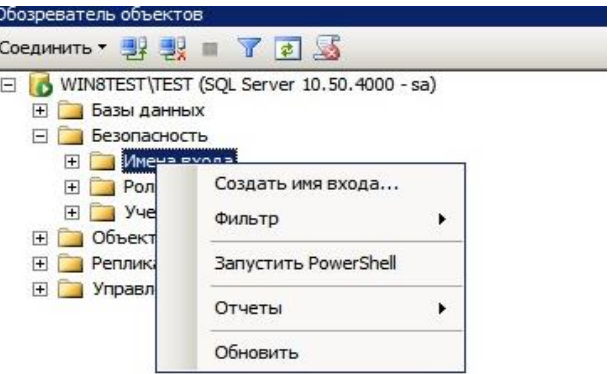

Рис.28. Створення нового користувача СКБД MS SQL Server

1.4.2. У вікні «Создание имени входа» у рядку «Имя входа» ввести ім'я (логін) нового користувача СКБД, наприклад «ae». Вибрати тип безпеки, наприклад «Проверка подлинности SQL Server», ввести у рядку «Пароль» відповідний пароль користувача, зняти позначки в опціях «Задать срок окончания действия пароля» та «Пользователь должен сменить пароль при следующем входе». Додатково задати базу даних, з якою користувач з'єднається, та мову облікового запису (рис. 29), після чого натиснуту «ОК».

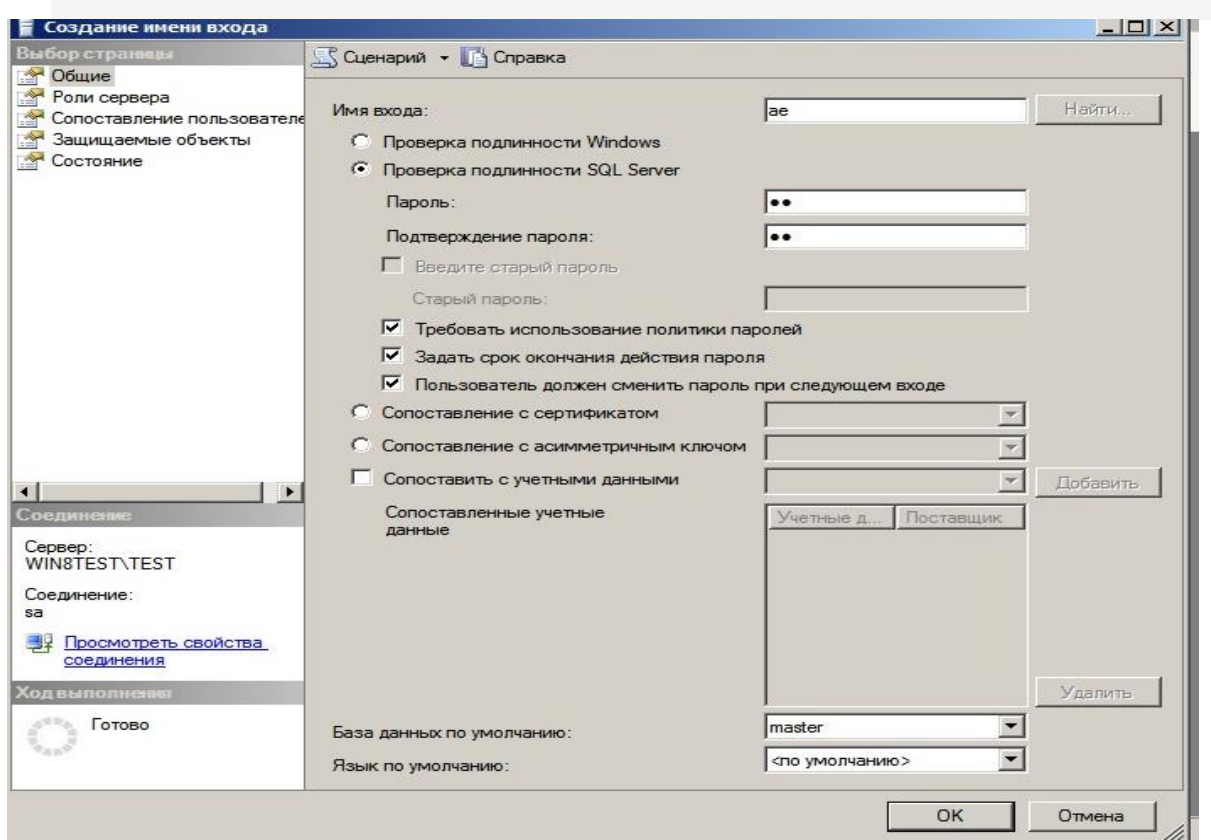

Рис.29. Налаштування параметрів нового користувача СКБД

1.4.3. Відключитися від екземпляра (сервера) СКБД. Для цього активізувати екземпляр, натиснути на праву кнопку миші, в контекстному меню вибрати команду «Отключить» (рис.30).

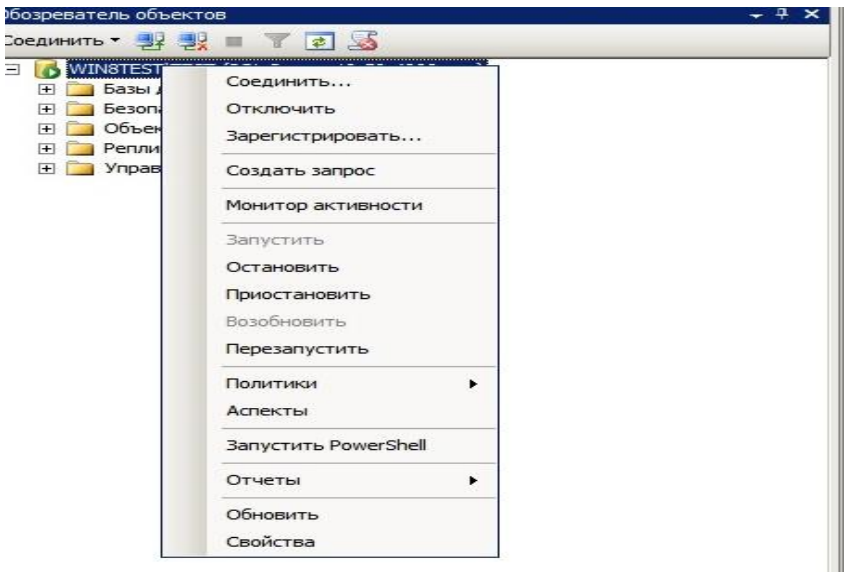

Рис.30. Відключення користувача від екземпляра

1.4.4. Виконати під'єднання до екземпляра (сервера) СКБД за допомогою нового облікованого запису. Для цього на панелі «Обозреватель объектов» вибрати команду «Соединить», далі в меню, що з'явиться, вибрати «Компонент Database Engine» (рис. 31).

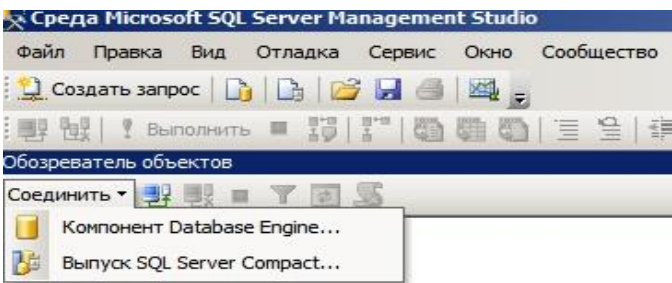

Рис.30. Відключення користувача від екземпляра

1.4.5. У вікні «Среда SQL Server Management Studio» у рядку «Имя входа» ввести нове ім'я користувача та його пароль, натиснути на кнопку «Соединить» (рис.31).

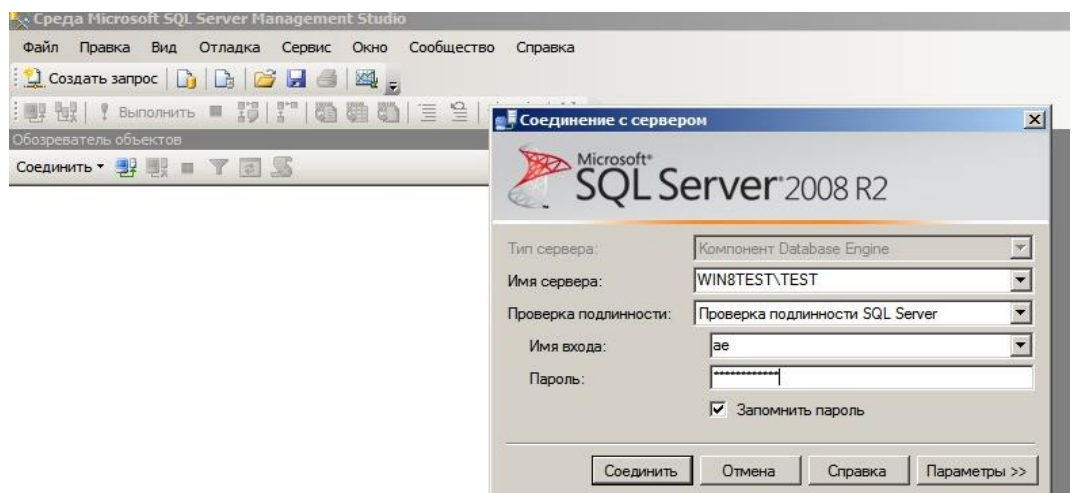

Рис.31. Підключення нового користувача до екземпляра СКБД

1.4.6. Перевірити стан підключення до екземпляра, в разі успішного з'єднання вікно програми «Среда SQL Server Management Studio» буде мати вид, наведений на рис 32.

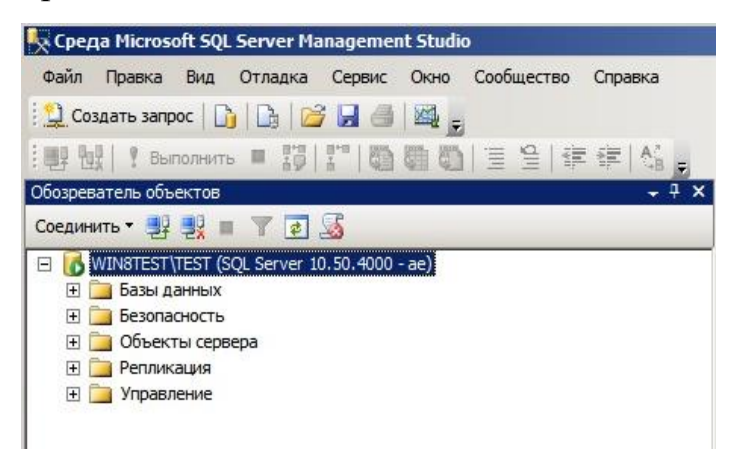

Рис.32. Вікно програми «Среда SQL Server Management Studio» після

підключення нового користувача до екземпляра СКБД

## **1.5. Призначення фіксованої роли екземпляра (сервера) СКБД користувачу**

Фіксовані ролі визначаються на рівні екземпляра (сервера) СКБД та існують поза базами даних системи. В таблиці 1 надається список фіксованих ролей екземпляра (сервера) СКБД.

| Назва фіксованої | Коротка характеристика                                            |
|------------------|-------------------------------------------------------------------|
| ролі             |                                                                   |
| sysadmin         | Виконує всі команди в системі команд СКБД                         |
| serveradmin      | Виконує конфігурування параметрів екземпляра                      |
| setupadmin       | Виконує<br>реплікацію<br>та<br>встановлення<br><b>КОМПОНЕНТІВ</b> |
|                  | екземпляра                                                        |
| securityadmin    | Здійснює керування обліковим записом користувачів та їх           |
|                  | повноваженнями                                                    |
| processadmin     | Здійснює системними процесами                                     |
| dbcreator        | Створює та змінює бази даних                                      |
| diskadmin        | Здійснює керування дисковими файлами                              |

Таблиця 1. Фіксовані ролі екземпляра (сервера) СКБД

## **1.5.1. Призначення обліковому запису користувача фіксованої ролі екземпляра (сервера) СКБД**

1.5.1.1.У вікні «Среда SQL Server Management Studio» активізувати розділ «Безопасность» - «Роли сервера», активізувати необхідну роль, наприклад «sysadmin» та натиснути на праву кнопку миші, в контекстному меню вибрати «Свойства» (Рис.33.)

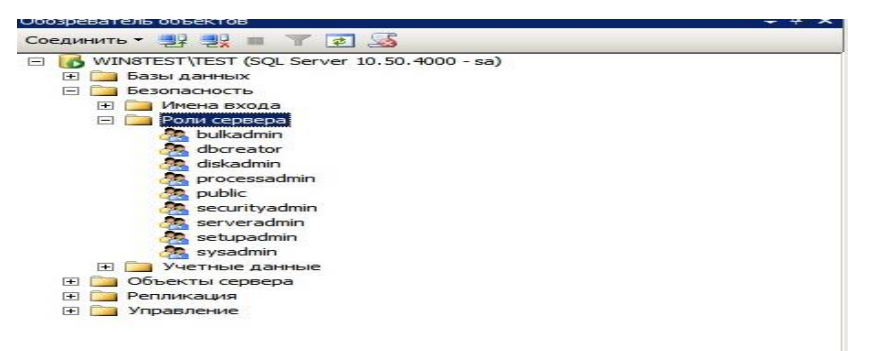

Рис.33. Активізації ролі екземпляра (сервера) СКБД

1.5.1.2.У вікні «Свойства роли сервера-sysadmin» натиснути на кнопку «Добавить», у вікні, що з'явиться, натиснути на кнопку «Обзор», далі у вікні «Поиск объектов» вибрати обліковий запис користувача, натиснути «ОК», по закінченню на «ОК». (рис.34).

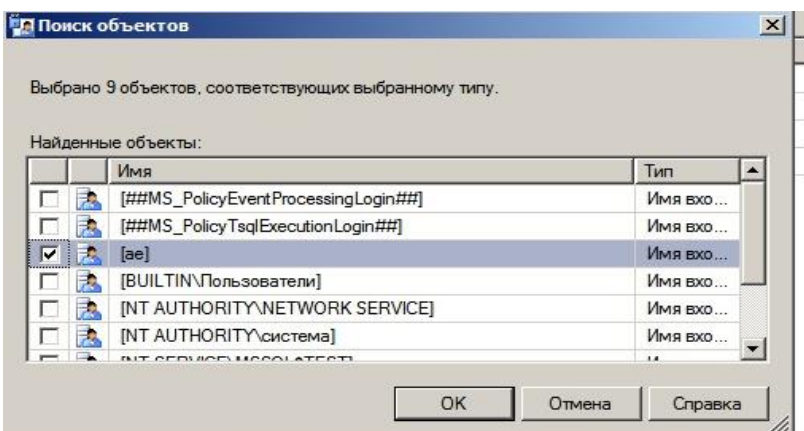

Рис.34. Активізації ролі екземпляра (сервера) СКБД

### **1.6. Створення облікового запису користувача бази даних**

Користувачі, які мають намір у подальшому підключатися до окремої бази даних, повинні мати обліковий запис для з'єднання.

1.6.1. Для створення облікового запису користувача бази даних необхідно у вікні «Среда SQL Server Management Studio» активізувати бузу даних, яка у подальшому буде використовуватися користувачем. Вибрати розділ «Безопасность»-«Пользователи», натиснути на праву кнопку миші та у контекстному меню вибрати «Создать пользователя» (рис.35).

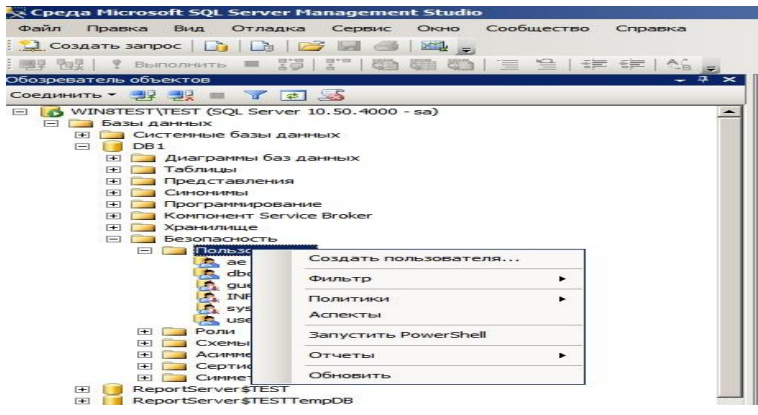

Рис.35. Створення користувача програми «Среда SQL Server Management Studio»

1.6.2. У вікні «Пользователь базы данных - Создать» записати в рядку «Имя пользователя» ім'я користувача, наприклад «user1», в рядку «Имя входа» за допомогою кнопки вибору занести відповідну групу ОС Windows, до якої належить користувач, після чого натиснути «ОК» (рис.34).

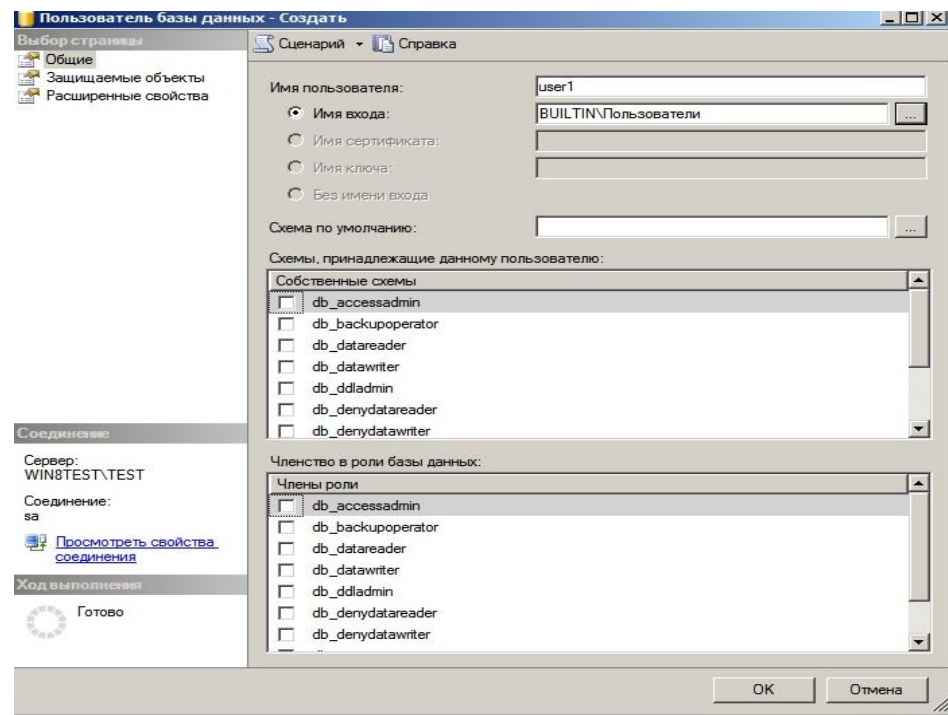

Рис.36. Вікно «Пользователь базы данных - Создать»

### **1.7. Призначення фіксованої ролі бази даних користувачу**

Фіксовані ролі бази даних визначаються на рівні бази даних та існують у кожної базі, що належать екземпляру (серверу) СКБД.

В таблиці 2 наведений список фіксованих ролей бази даних.

| Назва фіксованої | Коротка характеристика                                    |
|------------------|-----------------------------------------------------------|
| ролі             |                                                           |
| db owner         | Користувачі, які можуть виконувати всі дії з компонентами |
|                  | бази                                                      |
| db accessadmin   | Користувачі, яким дозволяється виконувати додавання та    |
|                  | видалення користувачів                                    |
| db datareader    | Користувачі, яким дозволяється виконувати перегляд даних  |
|                  | таблиць бази.                                             |
| db datawriter    | Користувачі, яким дозволяється виконувати роботи щодо     |
|                  | додавання, зміни та видалення даних в таблицях бази.      |

Таблиця 2. Фіксовані ролі бази даних

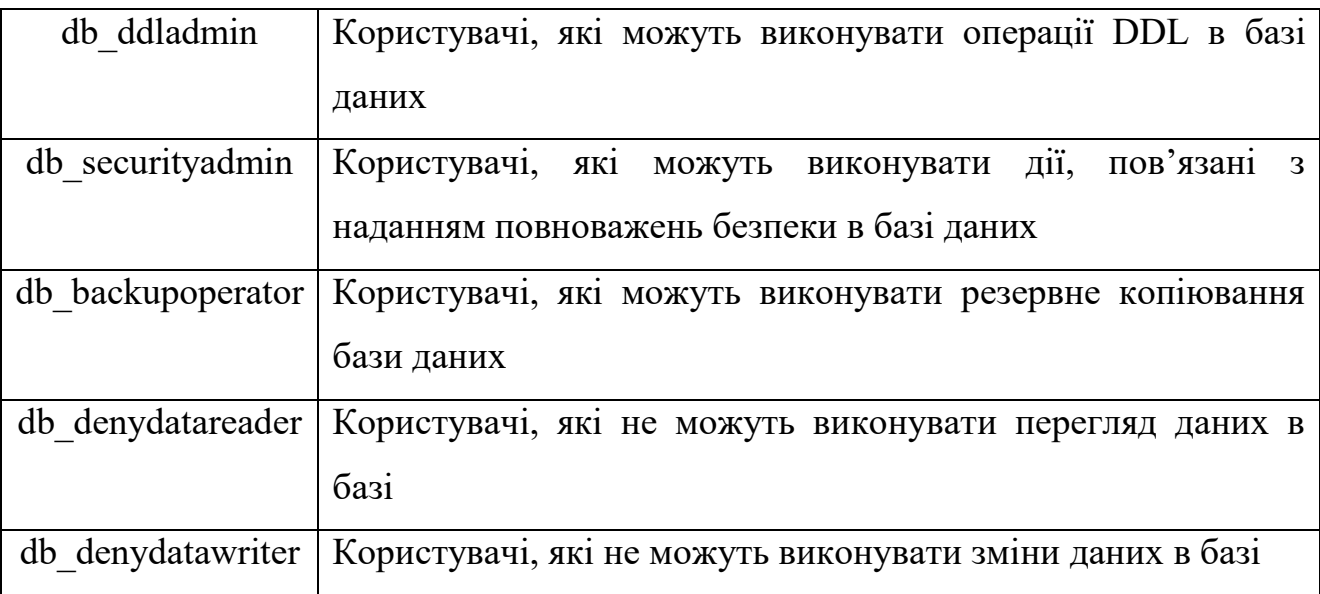

1.7.1. Для призначення фіксованої ролі бази даних користувачу, у вікні «Среда SQL Server Management Studio» активізувати базу даних, розділ «Безопасность» - «Роли» - «Роли базы данных» та вибрати необхідну роль (рис.37).

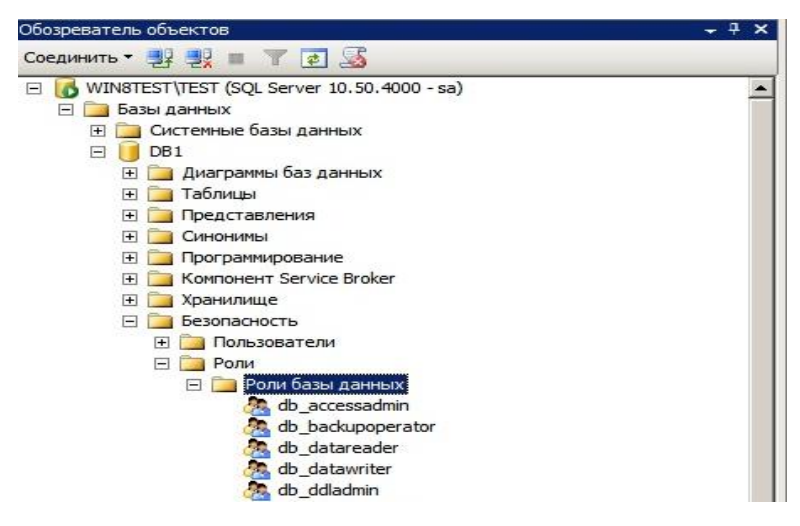

Рис.37. Вікно вибору ролі бази даних

1.7.2. Натиснути на праву кнопку миші, в контекстному меню вибрати «Свойства», у вікні що з'явиться натиснути «Добавить» (рис. 38).

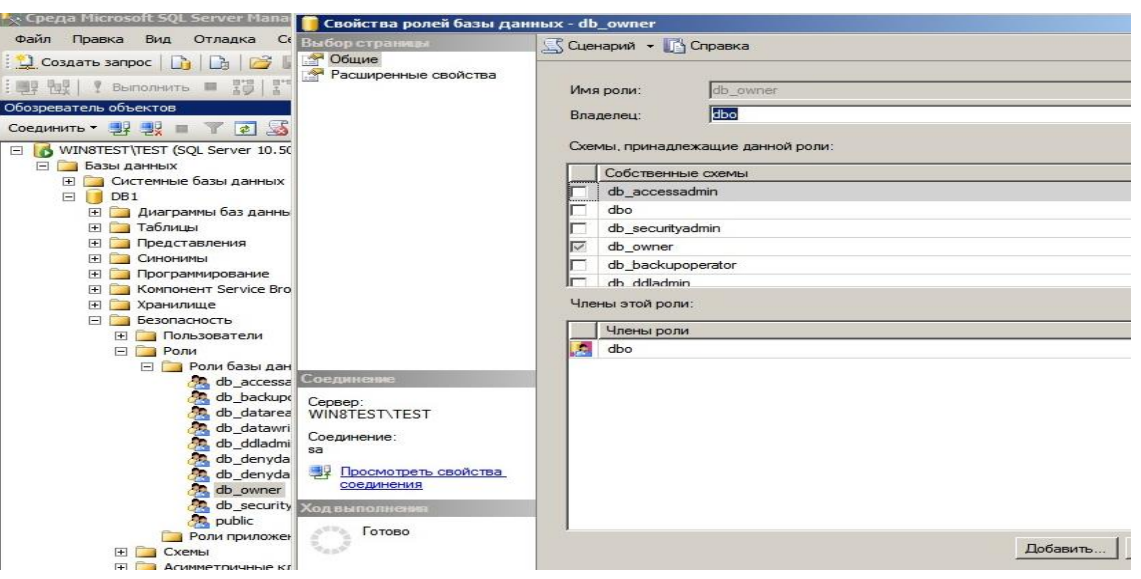

Рис.38. Вікно вибору ролі бази даних

1.7.3. У вікні «Поиск объектов» вибрати користувача, який буде належить до роли, що була визначена в п.3.6.1., далі натиснути «ОК» (рис.39).

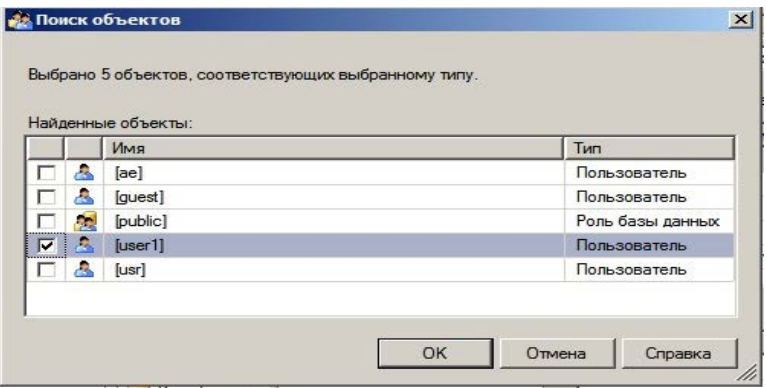

Рис.39. Вікно «Поиск объектов»

1.7.4. У вікні «Свойства ролей данных» переглянути наявність вибраного користувача в таблиці «Члени ролі», далі натиснути «ОК».

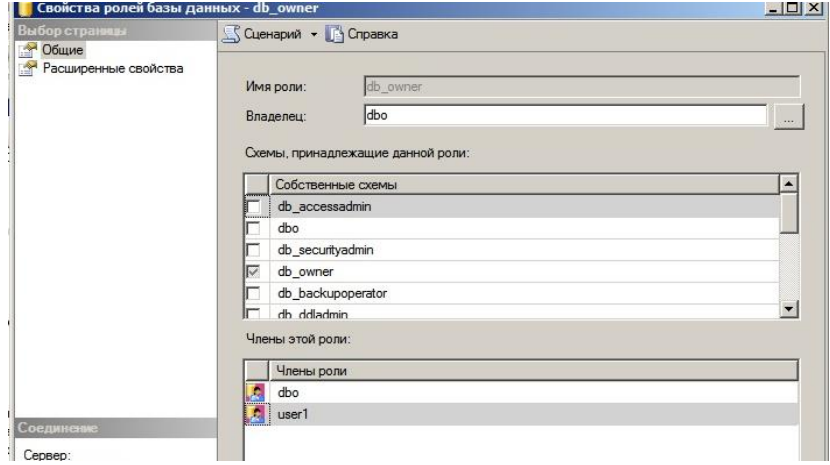

#### Рис.40. Вікно призначення роли для користувача

#### **1.8. Авторизація**

1.8.1. Для керування повноваженнями, у вікні «Среда SQL Server Management Studio» активізувати відповідну базу даних, натиснути на праву кнопку миші, у контекстному меню вибрати «Свойства» (рис.41).

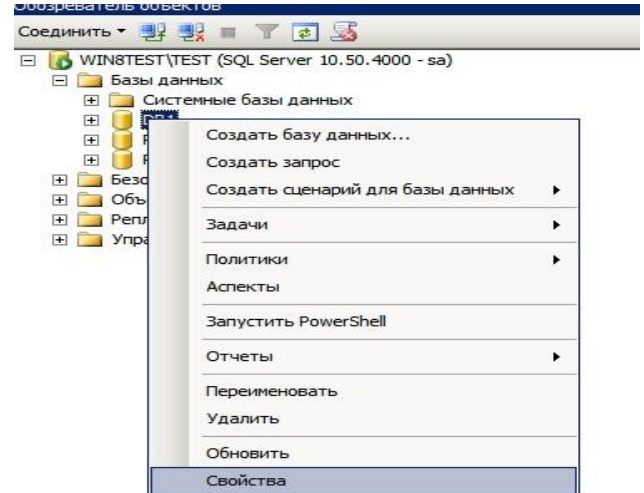

Рис.41. Вікно активізації бази даних

У вікні властивостей бази даних активізувати розділ «Разрешения», на правій стороні вікна активізувати користувача та переглянути його повноваження в таблиці «Разрешения для …», вразі необхідності додати необхідні повноваження у стовпчику «Предоставить», після чого натиснути «ОК» (рис. 42).

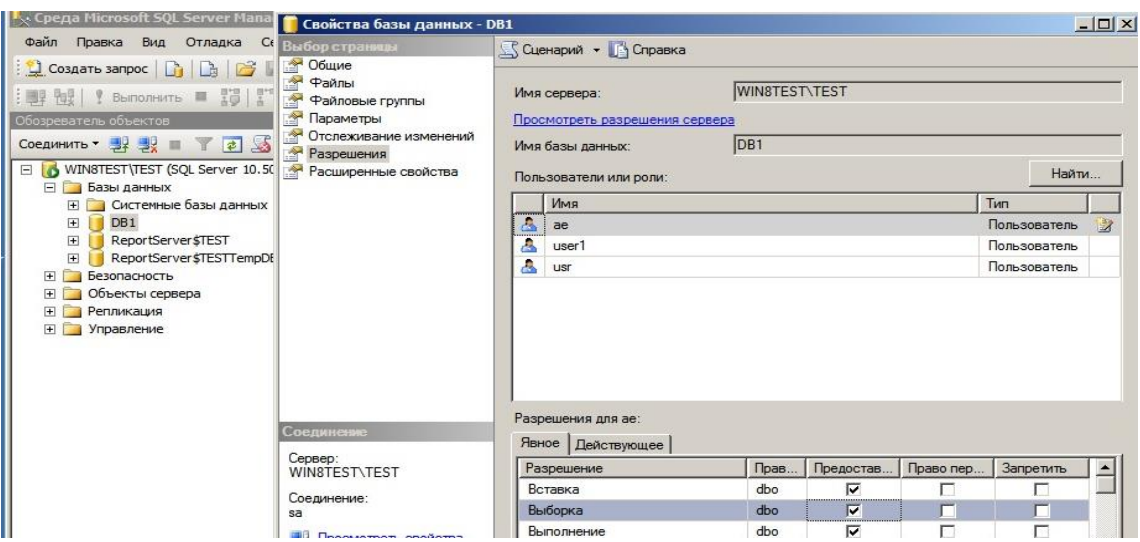

Рис.42. Надання повноважень користувачу у вікні «Свойства базы данных»

### **ЗАВДАННЯ ЩОДО ВИКОНАННЯ ПРАКТИЧНИХ РОБІТ**

1. Використовуючи матеріал практичного заняття, встановити на персональному робочому місці (ПЕОМ) програмне забезпечення MS SQL Server.

2. Виконати налаштування мережних параметрів сервера та перевірити під'єднання програмних компонентів (SQL Management Studio) до серверу.

3. Створити за допомогою програмного забезпечення сервера двох користувачів, які мають відповідно облікові записи (user1, user2).

4. Виконати роботи під'єднання до програмних компонентів сервера, використовуючи зазначені облікові записи, перевірити результати з'єднання.

5. Перевірити результати робіт. Оформить матеріали практичних робіт та надати їх для захисту викладачу.

#### **Практична робота № 2.**

#### <span id="page-29-1"></span><span id="page-29-0"></span>**Створення екземпляра та таблиць бази даних, обробка даних у таблицях.**

**Мета:** Метою даного заняття ставиться отримання слухачами знань та навиків роботи з існуючими операторами мови Transact – SQL, що призначаються для виконання операцій зі створення таблиць бази даних та маніпулювання даними бази.

Під час заняття, слухачі додатково відпрацьовують команди програмної утиліти «sqlcmd.exe» MS SQL Server щодо здійснення операцій зі створення компонентів бази даних за допомогою командного рядку операційної системи Windows.

#### **Практичні питання, що відпрацьовуються на практичному занятті:**

1. Створення екземпляра, користувачів та таблиць бази даних, виконання змін структури таблиць.

2. Виконання операцій зі створення структурних компонентів СКБД за допомогою програми «sqlcmd.exe».

3. Виконання операцій з маніпулювання табличними даними за допомогою середи MS SQL Server.

#### **Послідовність виконання завдань**

**1. Створення екземпляра, користувачів та таблиць бази даних, виконання змін структури таблиць.**

**1.1.Створення екземпляра бази даних за допомогою графічного інтерфейсу MS SQL Server**

Виконання технологічних операцій із створення бази даних буде виконуватися за допомогою графічного інтерфейсу MS SQL Server.

1.1.1. Виконати підключення до сервера бази даних за допомогою облікового запису «sa» та відповідного паролю (рис.1).

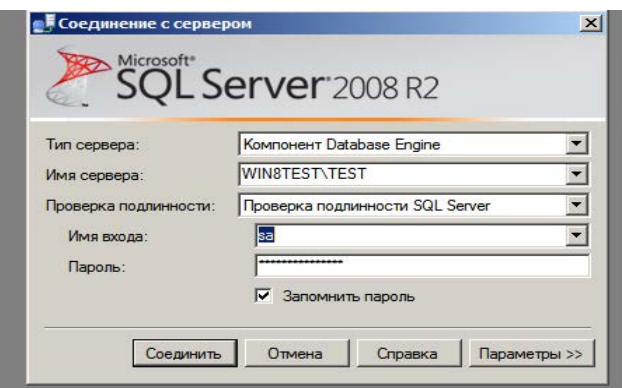

Рис.1. Вид вікна підключення до сервера БД

1.1.2. У вікні програмного забезпечення «Среда Microsoft SQL Server Management Studio» активізувати розділ «Бази даних» та натиснути на праву кнопку миші (рис.2).

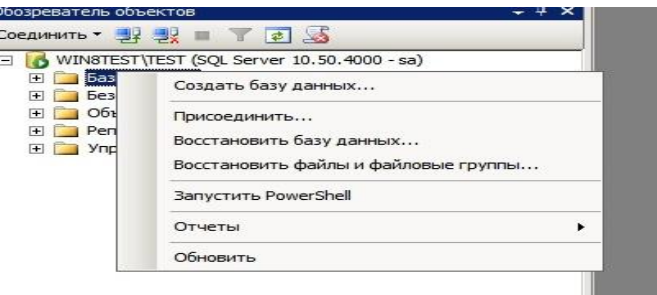

Рис.2. Вид вікна створення бази даних

1.1.3. Натиснути «Создать базу даних» та у вікні, що з'явиться, записати ім'я бази даних, наприклад «Sample», переглянути параметри, що встановлені за замовченням, а також назви та адреси файлів бази даних в рядках таблиці (рис.3). та натиснути «ОК».

| Выбор страницы                                                   |                                                                    | S Сценарий • Пр Справка |                 |      |                         |          |  |
|------------------------------------------------------------------|--------------------------------------------------------------------|-------------------------|-----------------|------|-------------------------|----------|--|
| Общие<br><b>PART</b><br>Параметры<br><b>A</b><br>Файловые группы | Имя базы данных:<br>Владелец:                                      |                         | Sample          |      |                         |          |  |
|                                                                  |                                                                    |                         | <ло умолчанию>  |      |                         | $-0.000$ |  |
|                                                                  | ■ Использовать полнотекстовое индексирование<br>Файлы базы данных: |                         |                 |      |                         |          |  |
|                                                                  | Погическое                                                         | Тип файла               | Файловая группа | Нача | Авторасширение          |          |  |
|                                                                  | Sample                                                             | Данные                  | PRIMARY         | 3    | 1 МБ, рост не ограничен | $-11$    |  |
|                                                                  | Sample_log                                                         | Журнал                  | Неприменимо     | 1    | 10 %, рост не ограничен | $\cdots$ |  |
|                                                                  |                                                                    |                         |                 |      |                         |          |  |

Рис.3. Вид вікна назви бази даних

1.1.4. Переглянути результати щодо створення бази даних, далі активізувати її ім'я, два рази натиснути на ліву кнопку миші та перевірити структуру компонентів бази (рис.4).

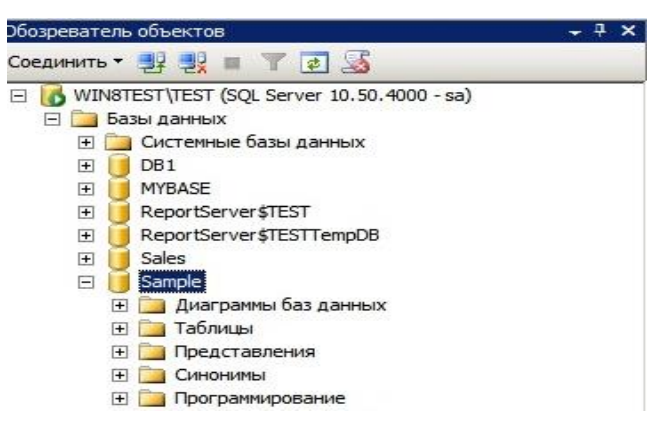

Рис.4. Вид структури створеної бази даних

**1.2. Створення користувача бази даних та призначення йому відповідних повноважень.**

1.2.1. Активізувати розділ «Безопасность» бази даних «Samplе», яка була створена у п.1.1.3., далі каталог «Пользователи», натиснути на праву кнопку миші, у контекстному меню вибрати «Создать пользователя» (рис.5).

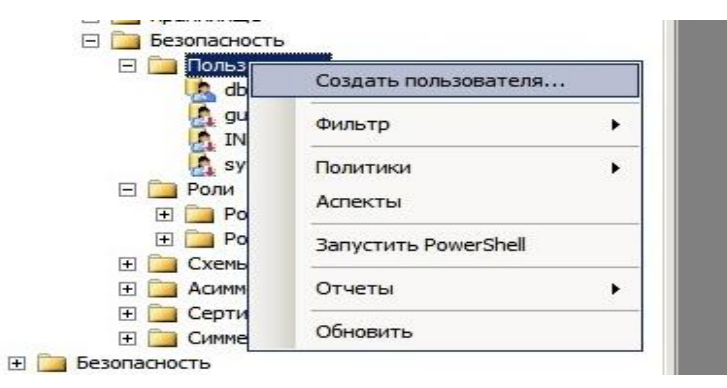

Рис.5. Вікно створення користувача бази даних «sample»

1.2.2. У вікні «Пользователь базы данных - Создать» заповнити рядок «Имя пользователя», внести ім'я користувача, наприклад «sql\_user», за допомогою кнопки вибору, задати «Имя входа», після чого натиснути «ОК».

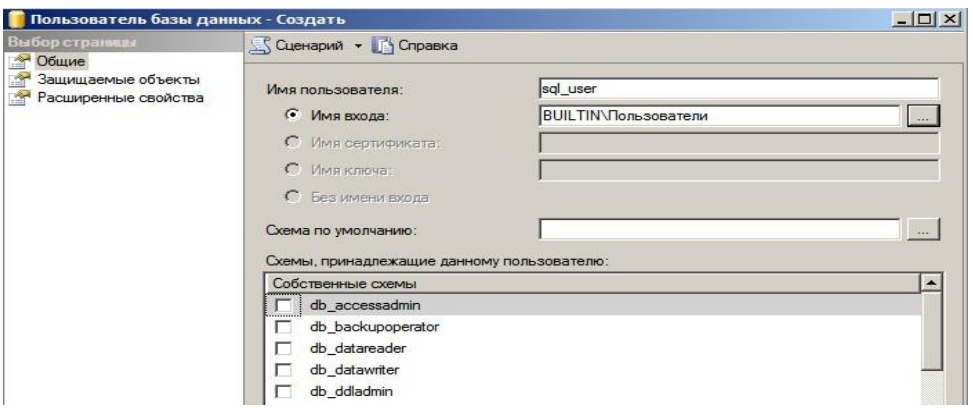

Рис.6. Вікно занесення відомостей про користувача

1.2.3. Переглянути результати створення користувача бази даних. В разі успішного створення користувача, його ім'я з'явиться серед користувачів бази даних (рис.7).

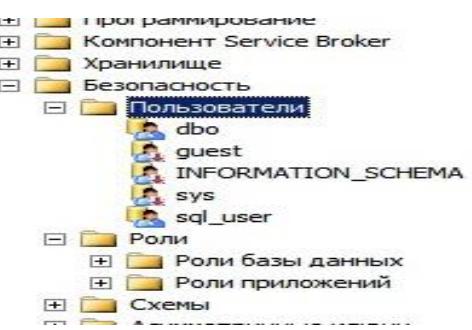

Рис.7. Вікно створення користувача бази даних «sample»

1.2.4. Активізувати користувача бази даних, який був створений в п.1.2.2., натиснути на праву кнопку, в контекстному меню вибрати команду «Свойства». У вікні «Пользователь базы данных - Создать» переглянути таблицю «Членство в роли базы данных» вибрати роль «db\_owner», далі натиснути «ОК» (рис.8).

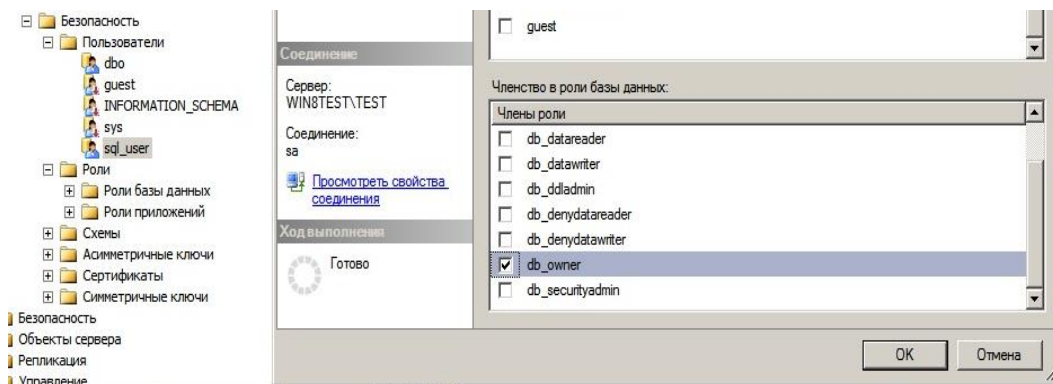

Рис.8. Вікно надання повноважень користувачу бази даних «sample»

1.2.5. Перевірити результати надання повноважень «db\_owner» користувачу бази даних «sample». Для цього активізувати розділ «Роли» - «Роли бази даних», вибрати роль «db\_owner», натиснути на праву кнопку миші, у контекстному меню вибрати «Свойства». Переглянути на правої стороні вікна таблицю «Члены этой роли» та перевірити наявність облікового запису користувача, що був створений (рис.9)

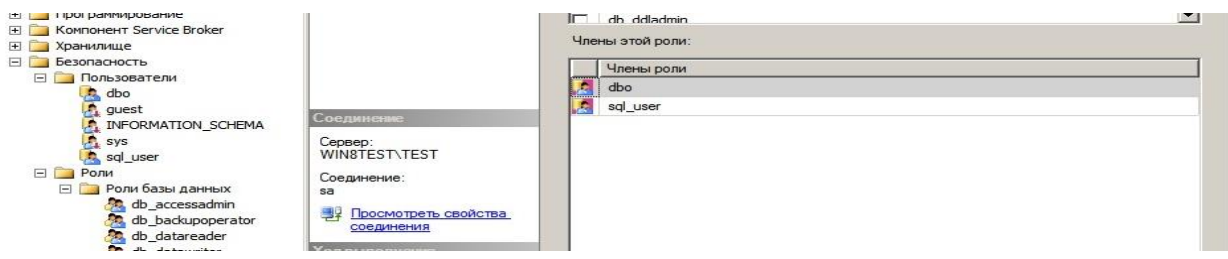

Рис.9. Вікно перевірки наявності повноважень користувача бази даних

**1.3. Створення таблиць бази даних, виконання змін структури таблиць за допомогою графічного інтерфейсу MS SQL Server.** 

1.3.1. Активізувати розділ бази даних «Таблицы», натиснути на праву кнопку миші, у контекстному меню вибрати «Создать таблицу» (рис.10).

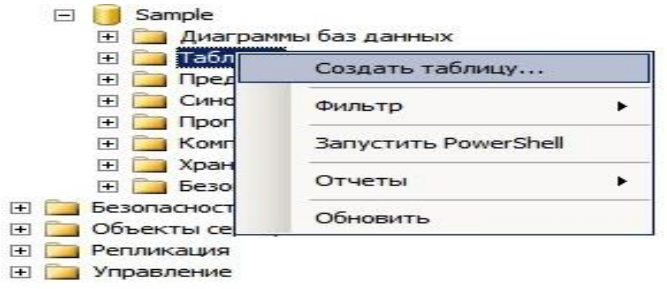

Рис.10. Вікно створення таблиці бази даних

1.3.2. У вікні, що з'явиться, ввести назви стовпчиків таблиці, назначити типи даних та визначити необхідність наявності в рядках параметра «Null» (рис.11).

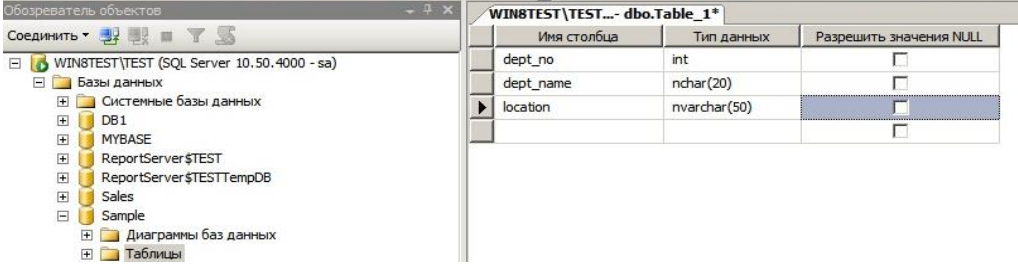

Рис.11. Вікно введення параметрів таблиці бази даних

1.3.3. По закінчення введення відомостей щодо назви стовпчиків та типів даних, натиснути на значок «Сохранить» - (значок дискета), та у вікні, що з'явиться, ввести назву таблиці, наприклад «department» (рис.12).

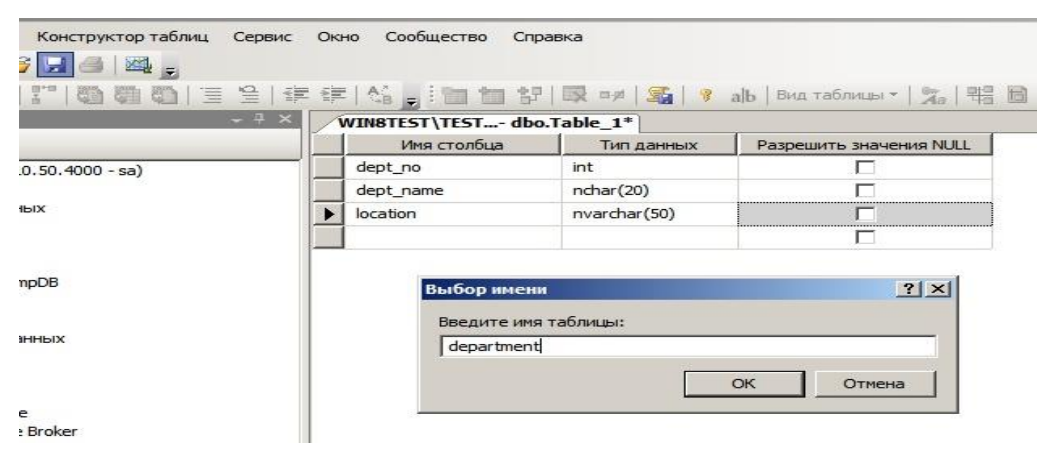

Рис.12. Вікно назви таблиці бази даних

1.3.4. Переглянути результати створення таблиці бази даних, для цього активізувати таблицю, що була створена, натиснути на праву кнопку миші, у контекстному меню вибрати «Свойства». У вікні, що з'явиться переглянути властивості таблиці (рис.13).

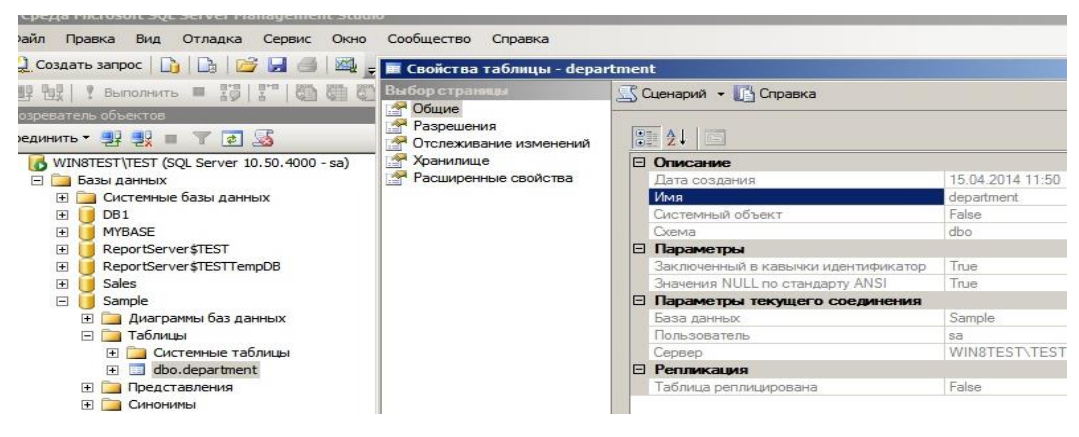

Рис.13. Вікно властивостей таблиці бази даних

1.3.5. Надати права доступу користувачу «sql\_user» щодо роботи з таблицею бази даних, яка створена. Для цього у вікні властивостей таблиці бази даних «department» активізувати розділ «Разрешение», на правій половині вікна натиснути на кнопку «Найти», у вікні, що з'явиться, вибрати користувача «sql\_user», далі «ОК», перевірити його появу в полі таблиці «Пользователи или роли». Перевірити розділи таблиці «Разрешение для

sql user» та відмітити необхідні права користувачу в стовпчику «Предоставить», далі натиснути «ОК» (рис.14).

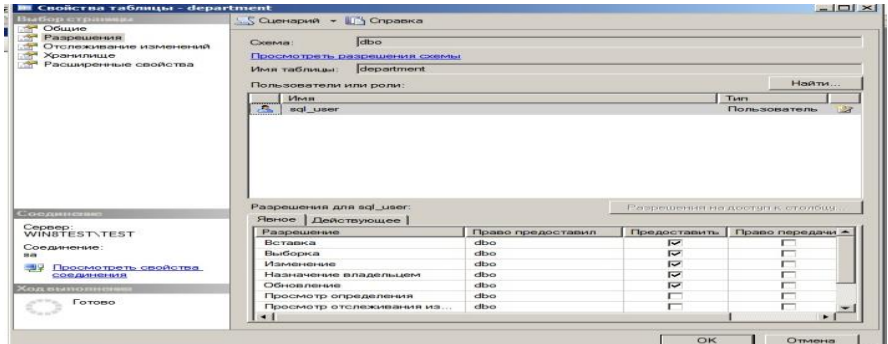

Рис.14. Вікно призначення прав користувачу для роботи з таблицею бази даних

1.3.6. Виконати зміни щодо структури таблиці «department» бази даних «sample» шляхом додавання нового стовпчика. Для цього активізувати зазначену таблицю, натиснути на праву кнопку миші, в контекстному меню вибрати «Проект» (рис.15).

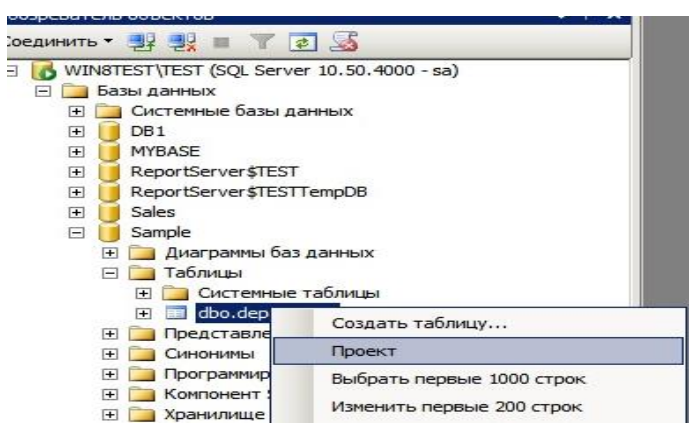

Рис.15. Вікно щодо виконання змін в таблиці бази даних

1.3.7. На правій половині вікна «Среда Microsoft SQL Server Management Studio» переглянути структуру таблиці «department», записати нове ім'я стовпчика та вибрати тип даних, визначити необхідність наявності параметра «Null» в стовпчику таблиці, після цього виконати збереження введеної інформації (рис.16).
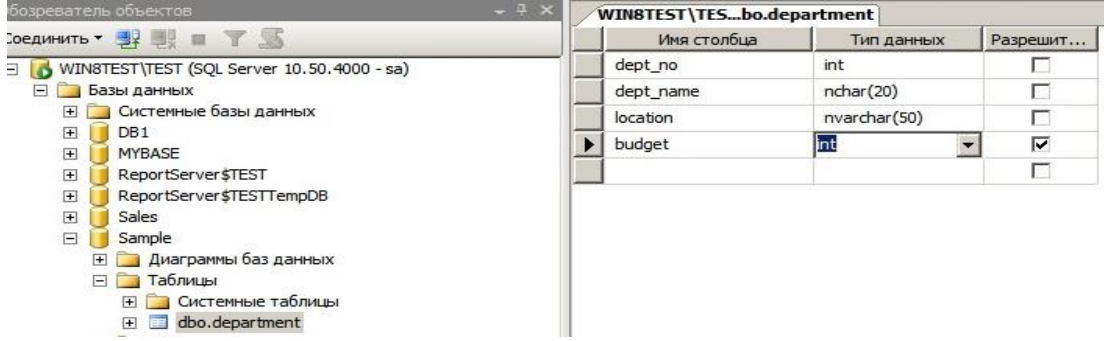

Рис.16. Вікно змін структури таблиці бази даних

1.3.8. В окремих випадках, коли параметри MS SQL Server не налаштовані для здійснення змін в структурі бази даних, виникає помилка, що не дозволяє виконувати такі дії. Для усунення цієї помилки необхідно у вікні «Среда Microsoft SQL Server Management Studio» активізувати команди «Сервис»-«Параметры». У вікні «Параметры» активізувати «Конструкторы»- «Конструкторы таблиц и баз данных», зняти позначку «Запретить сохранения изменений, требующих повторного создания таблицы», далі натиснути «ОК» (рис.17).

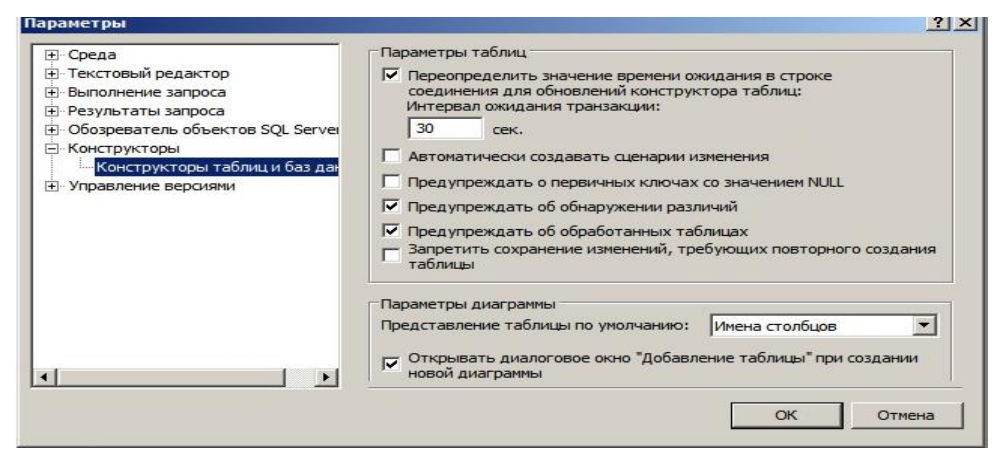

Рис.17. Вікно налаштування параметрів MS SQL Server

1.3.9. Для видалення стовпчика таблиці бази даних, активізувати таблицю бази, натиснути на праву кнопку миші, в контекстному меню вибрати «Проект». На правій половині вікна вибрати необхідне ім'я стовпчика, натиснути на праву кнопку миші, у контекстному меню вибрати команду «Удалить столбец», виконати збереження інформації, далі переглянути результати видалення (рис.18).

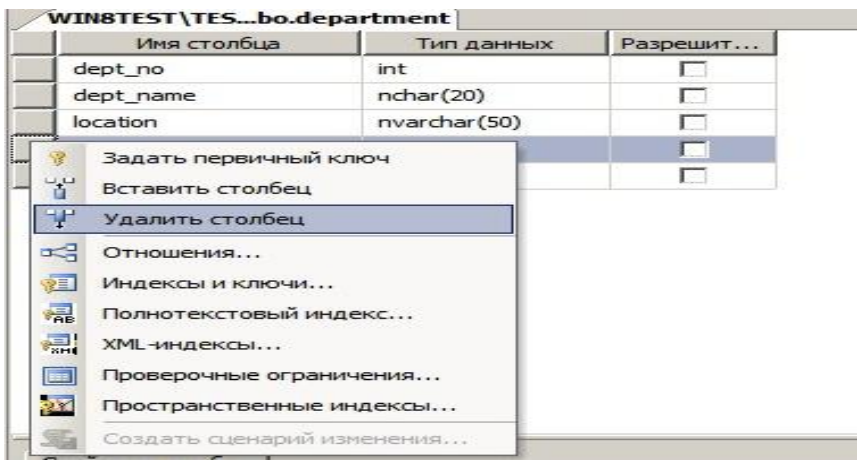

Рис.18. Вікно видалення стовпця таблиці

1.3.10. Виконати видалення таблиці бази даних «department», для цього у вікні «Среда Microsoft SQL Server Management Studio» активізувати зазначену таблицю бази даних «sample», натиснути на праву кнопку миші, у контекстному меню вибрати «Удалить». У вікні «Удаление объекта», що з'явиться на правій половині вікна «Среда Microsoft SQL Server Management Studio» переглянути відомості про таблицю, далі натиснути «ОК».

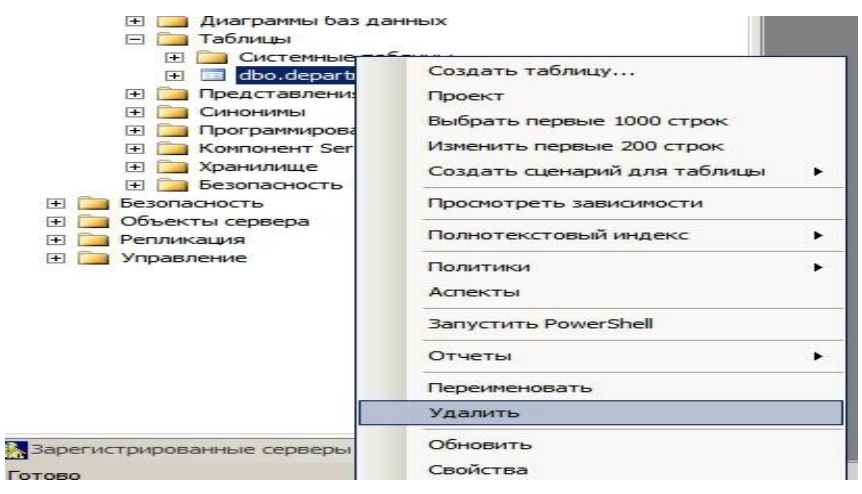

Рис.19. Вікно видалення таблиці бази даних

**2. Виконання операцій зі створення структурних компонентів СКБД за допомогою програми «sqlcmd.exe» MS SQL Server.**

#### **2.1. Виконання операцій із створення та зміни структури бази даних**

2.1.1. Запустити вікно командного рядку операційної системи (ОС) Windows. Для цього на панелі задач ОС Windows натиснути на кнопку «Пуск» - «Все программы» -«Стандартные» - «Командная строка» (рис.20). Переглянути результати виконання команд (рис.21).

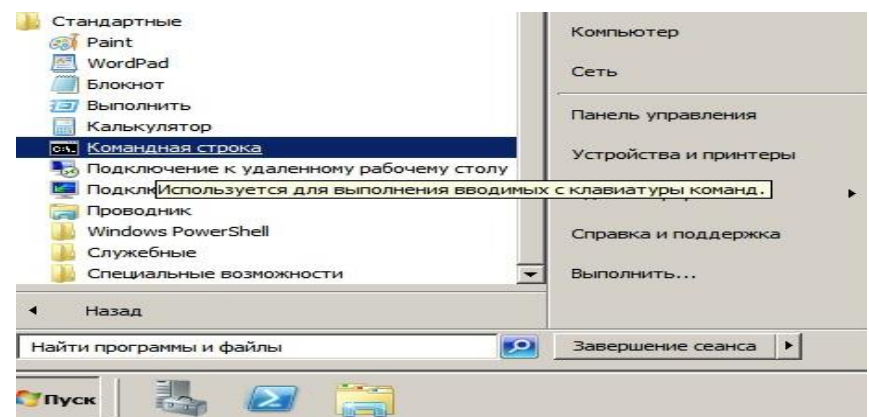

Рис.20 Запуск вікна командного рядку ОС Windows

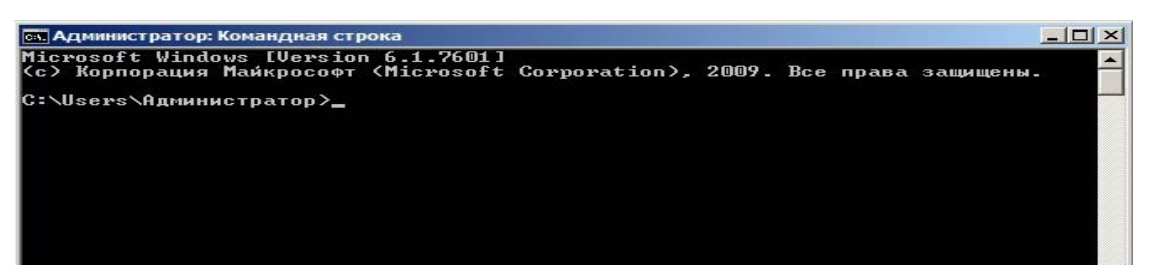

Рис.21. Вид вікна командного рядку ОС Windows

2.1.2. У вікні командного рядку набрати команду MS SQL Server«sqlcmd.exe» та натиснути на «Enter». В рядку, який має значення «1>» набрати команду для з'єднання з екземпляром сервера бази даних (рис.22):

«**:connect Win8Test\Test -U sa**», де:

**«:connect** – команда з'єднання з сервером бази даних»;

«**Win8Test**» - назва сервера бази даних;

«**Test» -** ім'я екземпляра СКБД;

**-«U»**- опція визначає обліковий запис користувача, який здійснює під'єднання;

**«sa»** - обліковий запис користувача, який має права адміністратора СКБД.

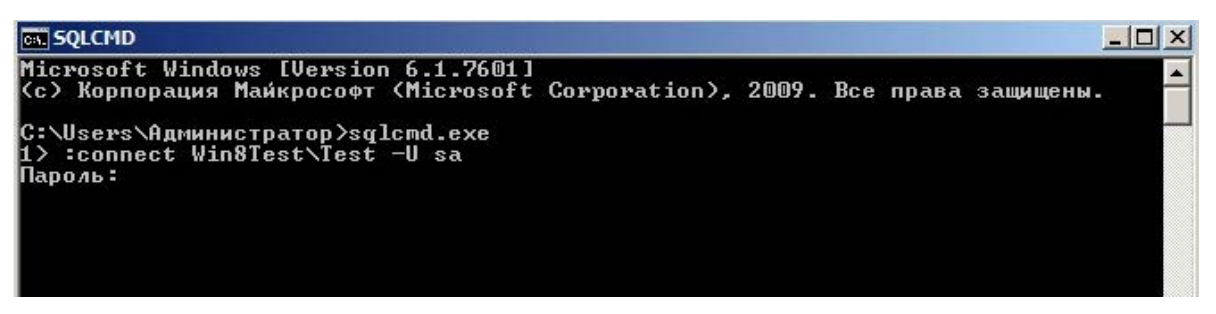

Рис.22. Вікно запуску команди «sqlcmd.exe»

2.1.3. Ввести пароль для з'єднання до екземпляра бази даних та перевірити стан під'єднання до СКБД MS SQL Server. В разі нормального під'єднання до екземпляра СКБД з'явиться повідомлення наступного змісту **«Sqlcmd: установлено соединение с сервером "Win8Test\Test"»** (рис.23).

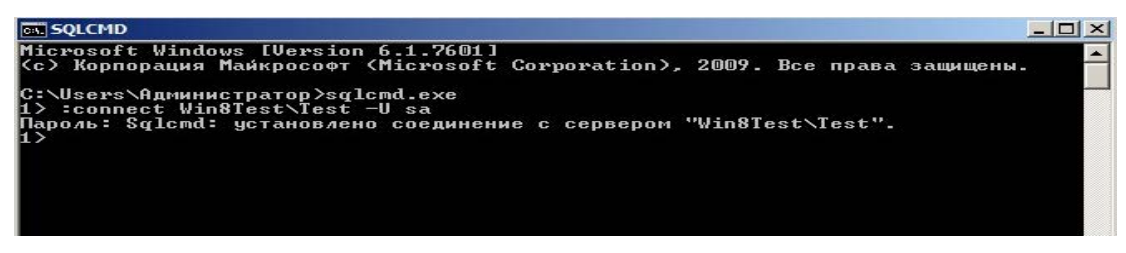

Рис.23. Вікно під'єднання до екземпляра СКБД

2.1.4. У рядку, що має позначення «1>» ввести команди, що наведені на рис.24.»

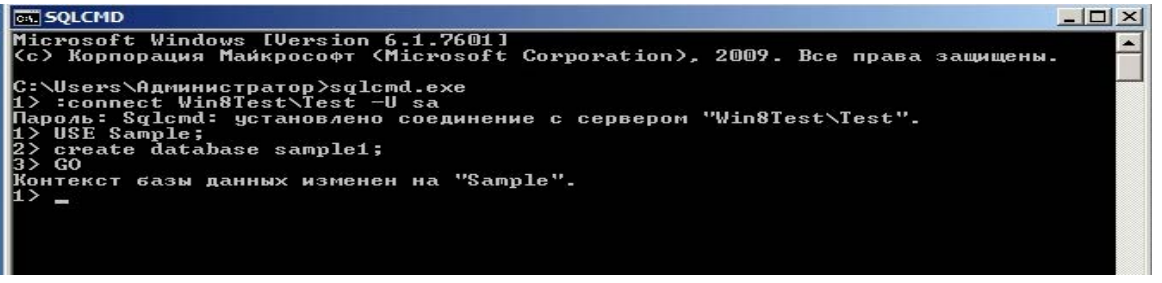

Рис.24. Команди створення бази даних «sample1»

2.1.5. Переглянути в рядках команди «sqlcmd.exe» оператори створення бази даних «sample1». Опція «USE» змінює контекст бази на контекст бази «Samle», опція «GO» інформує SQL Server про закінчення пакета інструкцій.

2.1.6. Запустити програмну компоненту сервера «Среда Microsoft SQL Server Management Studio» та у вікні, що з'явиться, переглянути результати створення бази даних «sample1», параметри якої встановлені за замовченням згідно п. 2.1.4. (рис.25).

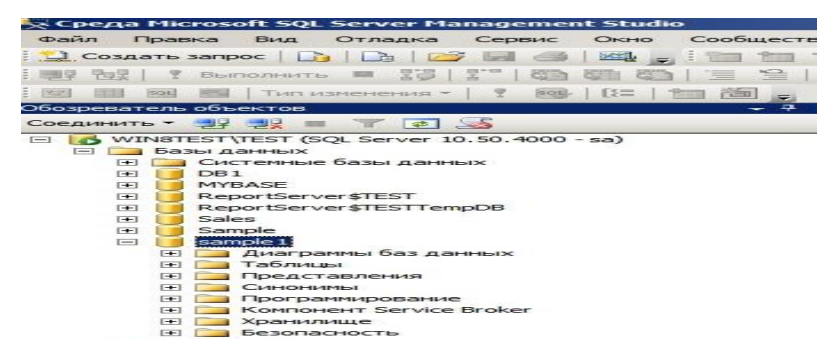

Рис.25. Перевірка результатів створення бази даних «sample1»

2.1.7. Виконати створення бази даних «projects» з явним зазначенням назви файлів даних та їх розмірів. Для цього у вікні командного рядку ОС Windows запустити на виконання програму «sqlcmd.exe», виконати під'єднання до екземпляра СКБД, в рядках вікна набрати команди, що зазначені на рис.26., по закінченню натиснути клавішу «Enter».

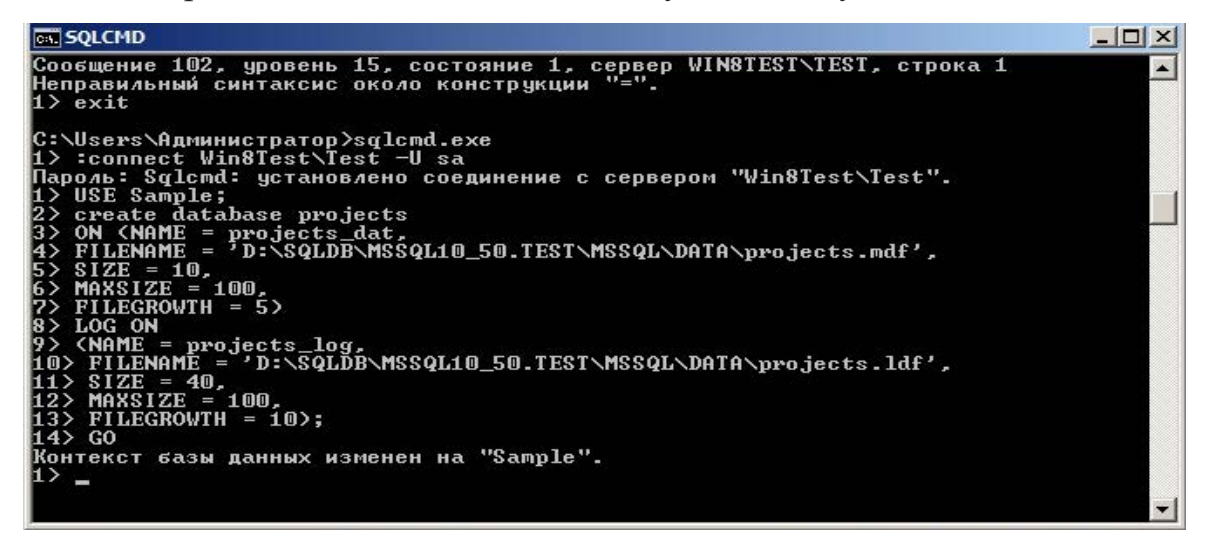

Рис.25. Перевірка результатів створення бази даних «sample1»

2.1.8. Запустити програмну компоненту сервера «Среда Microsoft SQL Server Management Studio» та у вікні, що з'явиться, переглянути результати створення бази даних «projects», (рис.26).

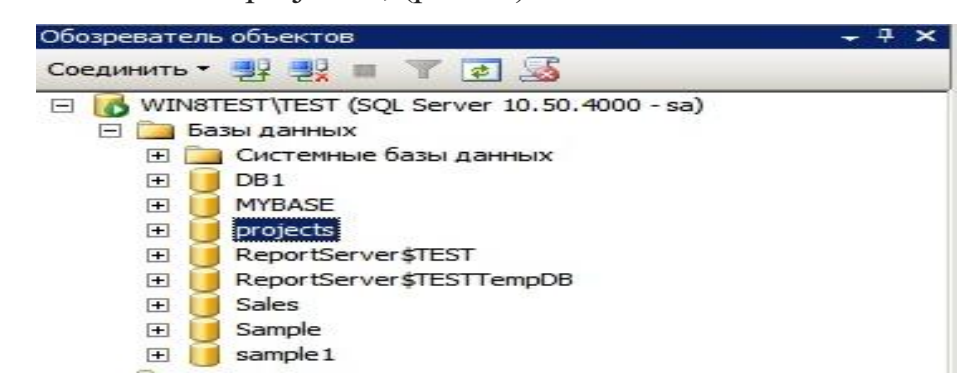

Рис.26. Перевірка результатів створення бази даних «projects»

2.1.9. Виконати зміни існуючої базі даних шляхом додавання нового файла до бази даних «projects». Для цього запустити вікно командного рядка ОС Windows, набрати програму «sqlcmd.exe», виконати під'єднання до екземпляра СКБД та у рядках програми «sqlcmd.exe» набрати команди, що зазначені на рис.27, по закінченню натиснути клавішу «Enter».

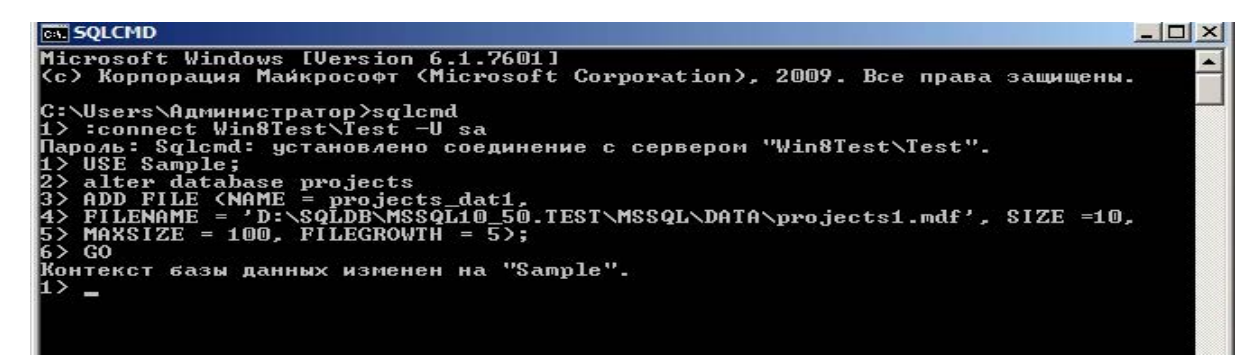

Рис.27. Вікно з операторами зміни структури бази даних «projects»

2.1.10. Виконати видалення бази даних «sample1» шляхом виконання команд наведених на рис 28. Запустити програмне забезпечення «Среда Microsoft SQL Server Management Studio» та перевірити результати видалення бази даних.

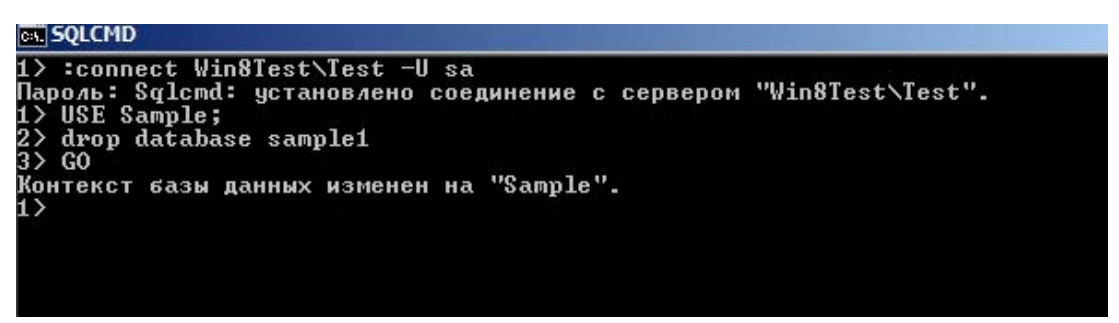

Рис.28. Вікно з операторами видалення бази даних «sample1»

**2.2. Створення таблиць бази даних, виконання змін структури таблиць за допомогою програми «sqlcmd.exe»** 

2.2.1. Запустити програму «sqlcmd.exe», виконати під'єднання до екземпляра СКБД. у рядках програми «sqlcmd.exe» набрати команди, що зазначені на рис.29.

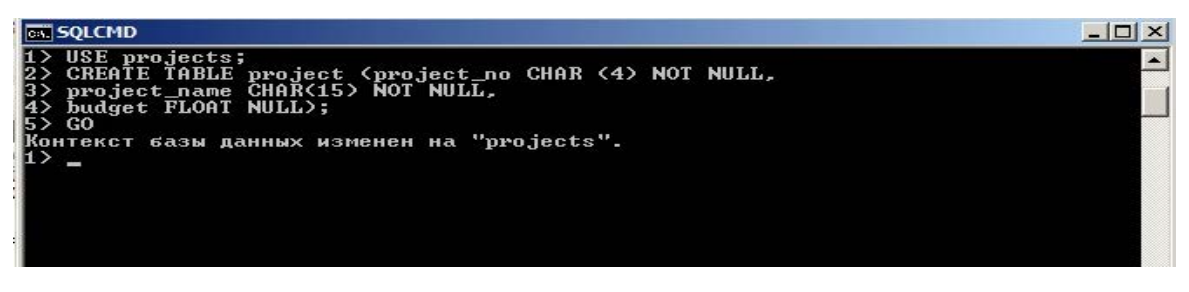

Рис.28. Вікно створення таблиці бази даних «projects»

2.2.2. Переглянути результати створення таблиці бази даних «projects» за допомогою вікна «Среда Microsoft SQL Server Management Studio». Для цього активізувати базу даних «projects», відкрити каталог «Таблицы»,

перевірити наявність таблиці «project» та її властивості (назву та реквізити стовпчиків в розділі «Столбцы») рис.29.

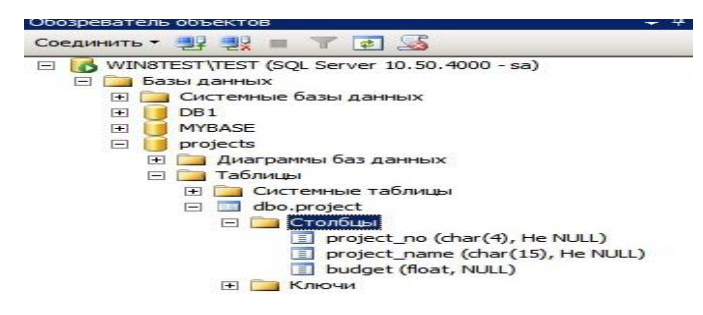

Рис.29. Вид таблиці бази даних «projects»

2.2.3. Виконати зміну структури таблиці «project» бази даних за допомогою програми «sqlcmd.exe» шляхом додавання додаткового стовпчика, який має назву «telephone\_no». Для цього у вікні зазначеної програми набрати команди, що приведені на рис.30, по закінченню натиснути клавішу «Enter». Переглянути результати виконання команд за допомогою вікна програми «Среда Microsoft SQL Server Management Studio».

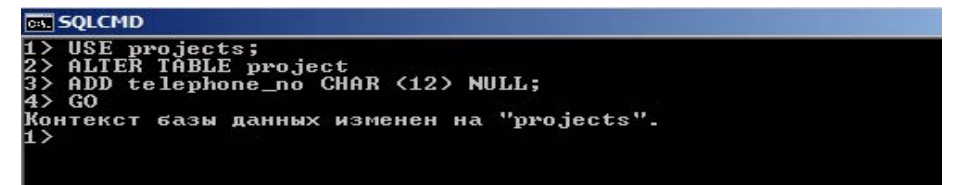

Рис.30. Додавання стовпця до структури таблиці бази даних «projects» 2.2.4. Виконати видалення стовпця таблиці «project», використовуючи команди приведені на рис.31.

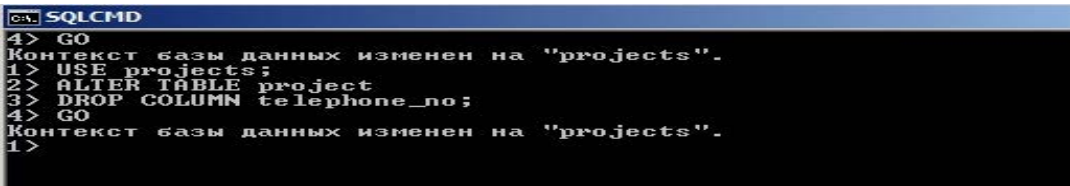

Рис.31. Видалення стовпця таблиці бази даних «projects»

2.2.5. Виконати зміну властивостей стовпчика «project\_name» таблиці «project» як це приведено на рис.32. Команди програми «sqlcmd.exe» змінюють розмір типа даних та дозволяє вставляти в рядки стовпчика нулеві значення.

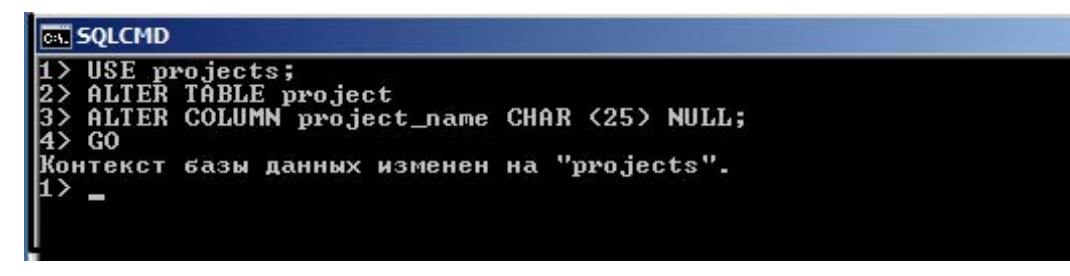

Рис.32. Зміна властивостей стовпця таблиці бази даних «projects»

**2.3. Створення користувача бази даних та надання йому відповідних повноважень за допомогою програми «sqlcmd.exe»** 

2.3.1. У вікні командного рядку ОС Windows запустити на виконання програму «sqlcmd.exe», виконати під'єднання до екземпляра СКБД, за допомогою команд мови Transact – SQL створити ім'я входу для користувача бази даних «Sample», який має обліковий запис «pit» (рис.33)

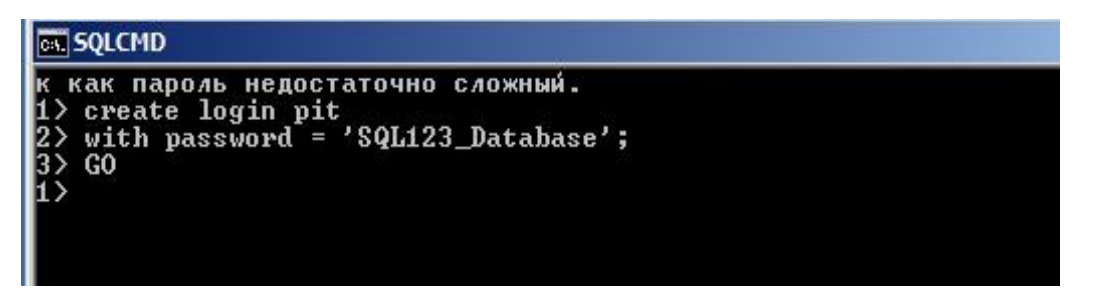

Рис.33. Створення імені входу «pit» для користувача бази даних

2.3.2. У вікні програми «sqlcmd.exe» записати базу даних, з якої буде працювати її користувач, наприклад, «Sample», далі використовуючи оператор «create user», створити користувача з обліковим записом «ttt». Що має ім'я входу «pit» (рис.34)

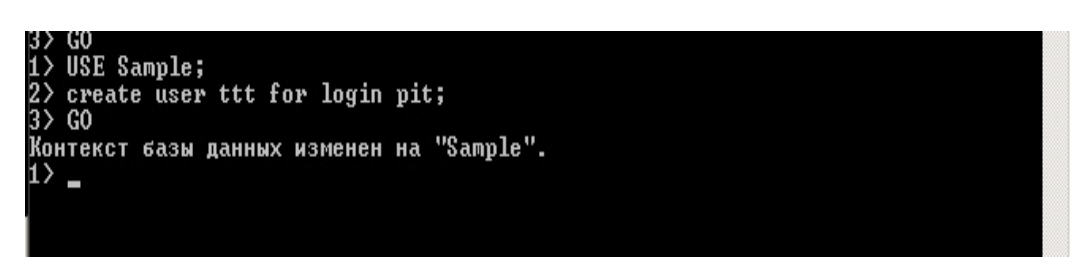

Рис.34. Створення користувача «ttt» бази даних «Sample»

*Примітка. Під час створення користувача бази даних дозволяється використовувати для нього однакове ім'я входу та обліковий запис.* 

2.3.3. Надати повноваження, а саме роль бази «db\_owner», користувачу «ttt». Зазначена роль задається в програмі «sqlcmd.exe» за допомогою системної процедури СКБД «sp\_addrolemember». Сценарій програмного коду щодо надання роли користувачу «ttt» бази даних «Sample» приведений на рис 35.

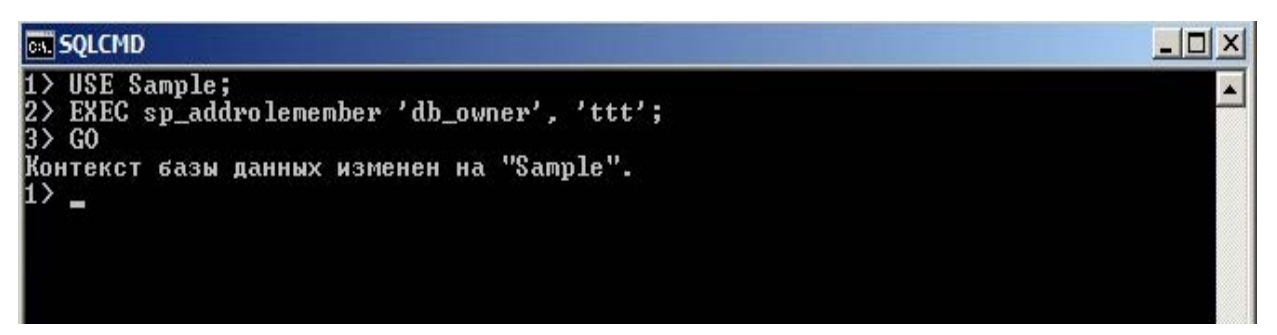

Рис.35. Надання користувачу «ttt» бази даних «Sample» роли «db\_owner»

2.3.4. Переглянути результати створення користувача та надання йому повноважень за допомогою вікна «Среда Microsoft SQL Server Management Studio». Для цього відкрити зазначене вікно, активізувати базу даних «Sample, далі «Безопасность» - «Пользователи». Активізувати користувача «ttt», натиснути на праву кнопку миші, у контекстному меню вибрати «Свойства». У вікні «Пользователь базы данных - ttt» переглянути відомості про користувача, після чого натиснути «ОК» (рис.36).

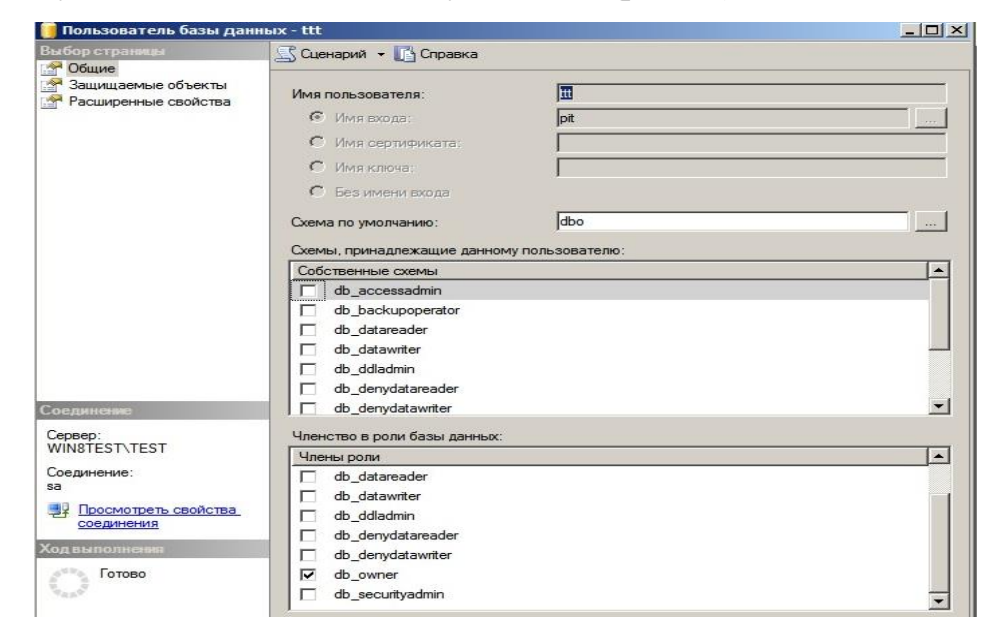

Рис.36. Вікно властивостей користувача «ttt» бази даних «Sample»

**3. Виконання операцій з маніпулювання табличними даними за допомогою середи MS SQL Server.**

**3.1. Виконання операцій з маніпулювання даними за допомогою графічної середи програмного забезпечення MS SQL Server** 

3.1.1. У вікні програмного забезпечення «Среда Microsoft SQL Server Management Studio» активізувати розділ «Бази даних», вибрати базу даних «projects», далі «Таблицы», активізувати таблицю «project», яка за замовченням має схему «dbo».

3.1.2. Натиснути на праву кнопку миші, у контекстному меню вибрати «Создать сценарий для таблицы» - «Используя Insert» - «Новое окно редактора запросов».

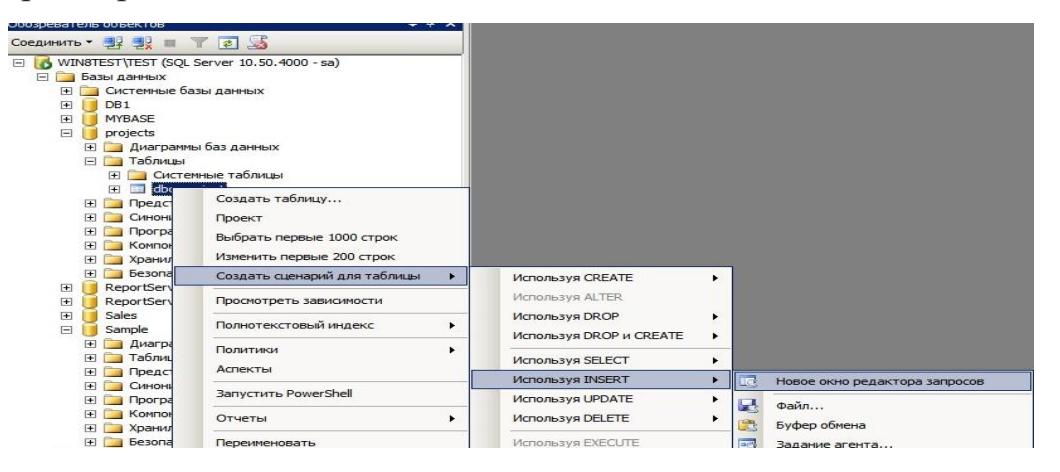

Рис.37. Вікно виклику редактора запитів

3.1.3. У вікні редактора запитів виконати занесення даних за допомогою оператора «Insert», в розділ «values» ввести відомості **('p1', 'Apollo', '120000'**) так, як показано на рис.38.

|                     | SQLQuery13.sqlcts (sa (52))*                |
|---------------------|---------------------------------------------|
|                     | [] INSERT INTO [projects]. [dbo]. [project] |
|                     | ([project no]                               |
|                     | , [project name]                            |
|                     | . [budget])                                 |
|                     | <b>VALUES</b>                               |
|                     | ('p1', 'Apollo', '120000');                 |
| GO                  |                                             |
|                     |                                             |
|                     |                                             |
|                     |                                             |
|                     |                                             |
|                     |                                             |
|                     |                                             |
|                     |                                             |
|                     |                                             |
|                     |                                             |
|                     |                                             |
|                     |                                             |
|                     |                                             |
|                     |                                             |
|                     |                                             |
|                     |                                             |
|                     |                                             |
| <b>Ва Сообщения</b> |                                             |
|                     |                                             |
|                     |                                             |
|                     | (строк обработано: 1)                       |
|                     |                                             |
|                     |                                             |
|                     |                                             |
|                     |                                             |

Рис.38. Занесення даних в таблицю «project»

3.1.4. Натиснути кнопку «Выполнить» на панелі інструментів «Среда Microsoft SQL Server Management Studio» та переглянути результати виконання команд оператора «Insert». У разі успішного занесення даних, у вікні «Сообщения» з'явиться повідомлення про завантаження даних в таблицю «project».

3.1.5. Виконати модифікацію даних в таблиці «project» бази даних «projects». Для цього у вікні «Среда Microsoft SQL Server Management Studio» активізувати таблицю «project», натиснути на праву кнопку миші, у контекстному меню вибрати команду «Создать сценарий для таблицы» - «Используя - Update» - «Новое окно редактора запросов» рис.39.

| $\overline{+}$<br>dbo.p<br>E<br>$\mathbb{F}$<br>Представ<br>Синонимы<br>Программ<br>Компонен<br>Хранилиц | Системные таблицы<br>Создать таблицу<br>Проект<br>Выбрать первые 1000 строк<br>Изменить первые 200 строк |                                           |        |           |                               |
|----------------------------------------------------------------------------------------------------|----------------------------------------------------------------------------------------------------|-------------------------------------------|--------|-----------|-------------------------------|
| Безопасн                                                                                                 | Создать сценарий для таблицы                                                                             | Используя CREATE                          |        |           |                               |
| ReportServer<br>ReportServer                                                                             | Просмотреть зависимости                                                                                  | Используя ALTER                           |        |           |                               |
| <b>Sales</b><br>Sample                                                                                   | Полнотекстовый индекс                                                                                    | Используя DROP<br>Используя DROP и CREATE | ٠<br>٠ |           |                               |
| Диаграмм<br>Таблицы<br>Представ                                                                          | Политики<br>Аспекты                                                                                      | Используя SELECT<br>Используя INSERT      | ٠      |           |                               |
| Синонимы<br>Программ                                                                                     | Запустить PowerShell                                                                                     | Используя UPDATE                          | ×      | <b>LG</b> | Новое окно редактора запросов |
| Компонен<br>Хранилиц                                                                                     | Отчеты                                                                                                   | Используя DELETE                          |        | ы         | Файл                          |
| Безопасн<br>опасность                                                                                    | Переименовать                                                                                            | Используя EXECUTE                         |        | 圚         | Буфер обмена                  |
| <b>SPKTHLCPDBPD</b>                                                                                      | Удалить                                                                                                  |                                           |        | <b>DE</b> | Задание агента                |

Рис.39. Виклик команди «Update»

3.1.6. У вікні редактора запитів модифікувати дані у рядках позначених параметрами «set» та «where», а саме, модифікувати ім'я проекту «**Apollo**» на «**Domingo**» стовпчика «project\_name» рис.40.

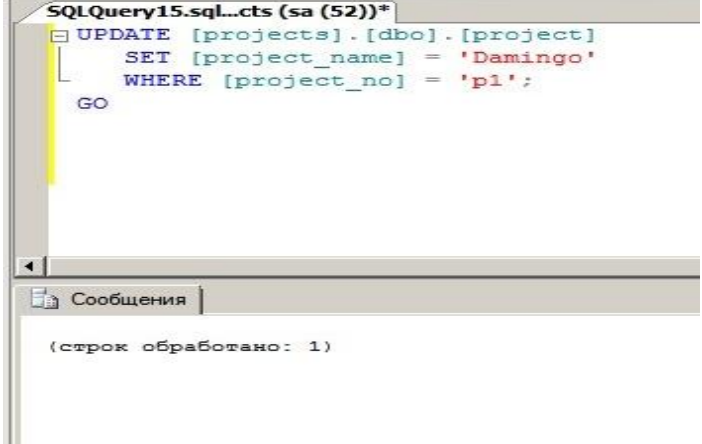

Рис.40. Модифікація даних в таблиці «project»за допомогою оператора «update»

3.1.7. Натиснути кнопку «Выполнить» на панелі інструментів вікна «Среда Microsoft SQL Server Management Studio» та переглянути результати виконання команд оператора «Update». У разі успішного виконання операцій з модифікації даних, у вікні «Сообщения» будуть відсутні помилки, а данні будуть модифіковані.

3.1.8. Виконати видалення даних з таблиці «project» бази даних «projects». Для цього у вікні «Среда Microsoft SQL Server Management Studio» активізувати таблицю «project», натиснути на праву кнопку миші, у контекстному меню вибрати команду «Создать сценарий для таблицы» - «Используя - Delete» - «Новое окно редактора запросов» рис.41.

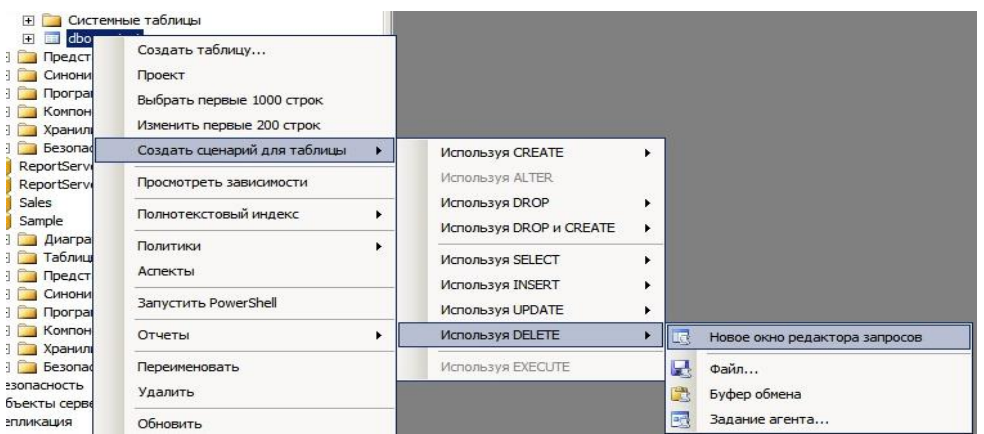

Рис.41. Виклик команди «Delete»

3.1.9. У вікні редактора запитів виконати зміни в рядках програмного скрипта, задати умови видалення в стовпчику «project\_name», після чого натиснути на кнопку «Выполнить» на панелі інструментів вікна «Среда Microsoft SQL Server Management Studio».

3.1.10. Переглянути результати виконання команд оператора «Delete» у вікні «Сообщения» (рис.42).

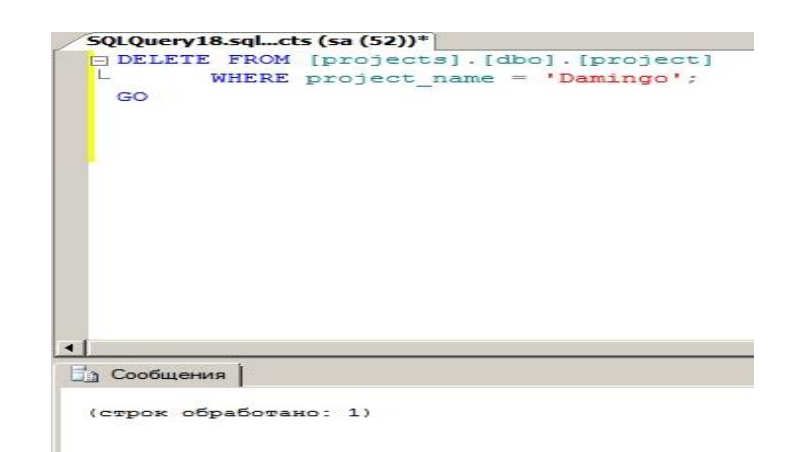

Рис.42. Команда видалення даних «Delete»

# **3.2. Виконання операцій з маніпулювання даними за допомогою програмного забезпечення «sqlcmd.exe» MS SQL Server**

3.2.1. У вікні командного рядку ОС Windows запустити на виконання програму «sqlcmd.exe», виконати під'єднання до екземпляра СКБД, за допомогою команд мови Transact – SQL (оператора INSERT) виконати додавання відомостей до таблиці «department», як це наведено на рис.43.

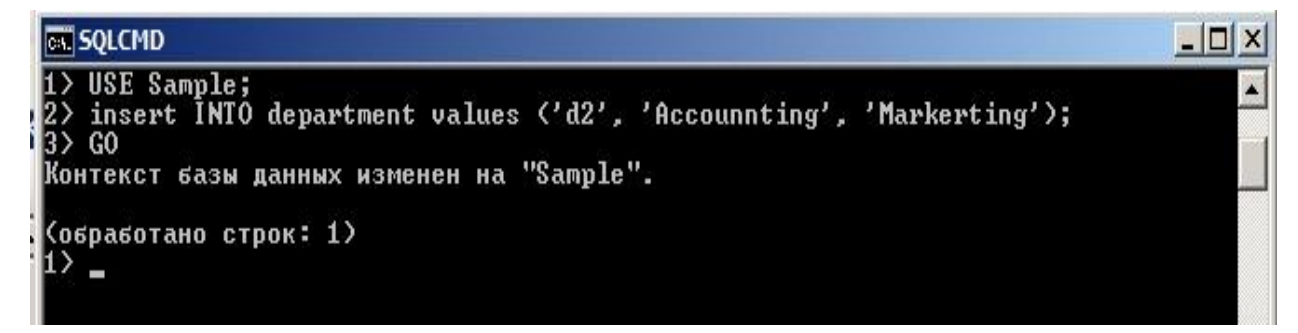

Рис.43. Команда «Insert» щодо додавання даних в таблицю «department»

3.2.2. Запустити програмне забезпечення «Среда Microsoft SQL Server Management Studio» та у вікні, що з'явиться активізувати базу даних «Sample», далі «Таблицы» вибрати таблицю «department», натиснути праву кнопку миші, у контекстному меню вибрати команду «Выбрать первые 10000 строк», на правій половині вікна переглянути результати виконання команди «INSERT» (рис.44).

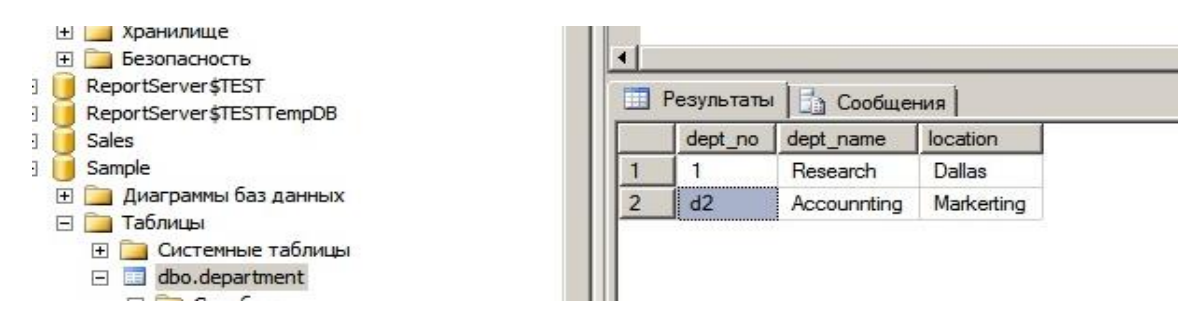

Рис.44. Результати виконання команди додавання даних в таблицю «department»

3.2.3. За допомогою команд мови Transact – SQL (оператора UPDATE) виконати оновлення відомостей в таблиці «department» бази даних «Sample», як це наведено на рис.45.

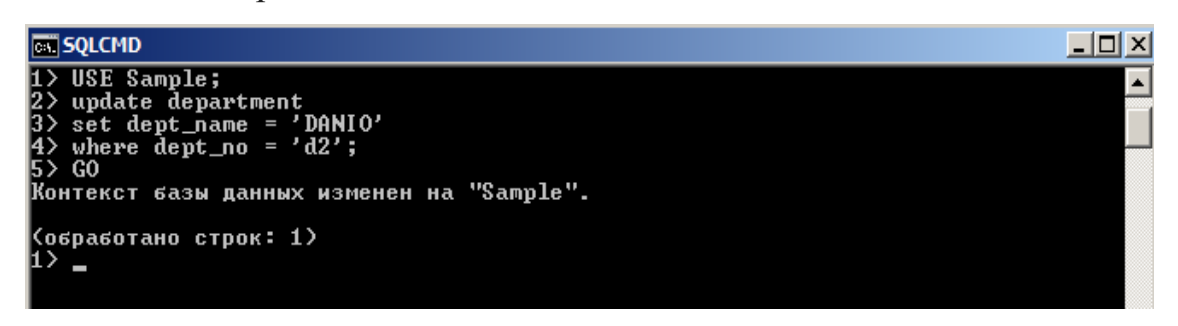

Рис.45. Виконання оновлення даних в таблиці «department»

3.2.4. Запустити програмне забезпечення «Среда Microsoft SQL Server Management Studio» та у вікні, що з'явиться активізувати базу даних «Sample», далі «Таблицы» вибрати таблицю «department», натиснути праву кнопку миші, у контекстному меню вибрати команду «Выбрать первые 10000 строк», на правій половині вікна переглянути результати виконання команди «UPDATE».

3.2.5. За допомогою команд мови Transact – SQL (оператора DELETE) виконати видалення відомостей з таблиці «department» бази даних «Sample», як це наведено на рис.46.

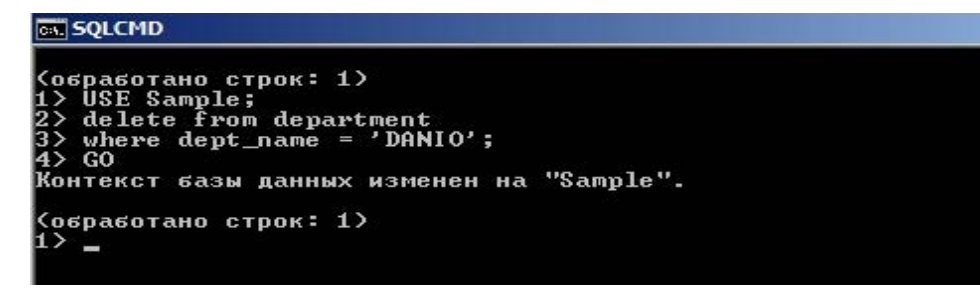

Рис.46. Виконання видалення даних з таблиці «department»

3.2.6. Запустити програмне забезпечення «Среда Microsoft SQL Server Management Studio» та у вікні, що з'явиться активізувати базу даних «Sample», далі «Таблицы» вибрати таблицю «department», натиснути праву кнопку миші, у контекстному меню вибрати команду «Выбрать первые 10000 строк», на правій половині вікна переглянути результати виконання команди «DELETE».

## **ЗАВДАННЯ ЩОДО ВИКОНАННЯ ПРАКТИЧНИХ РОБІТ**

1. Створити базу даних test

2. Створити, в зазначеної бази наступні таблиці, які визначені нижчі

з наступними стовпчиками (типи даних визначити самостійно):

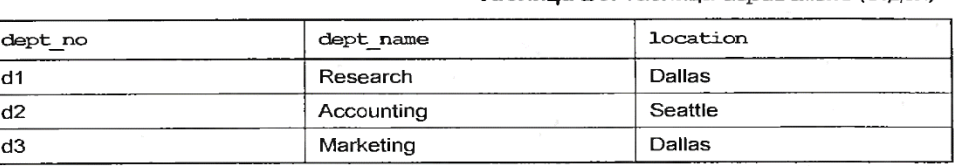

Таблица ВЗ. Таблица department (отдел)

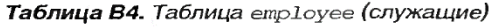

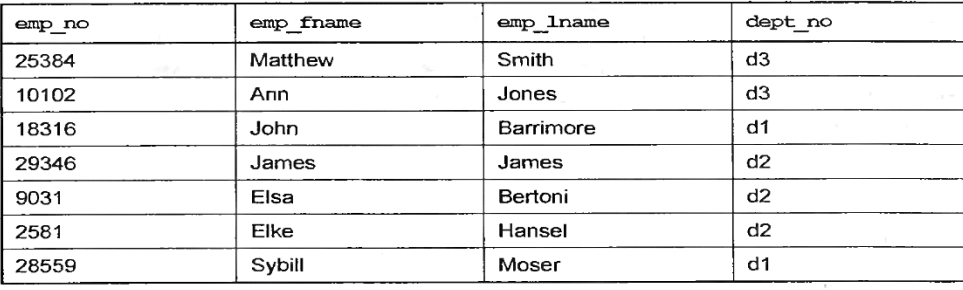

Таблица В5, Таблица project (проекты)

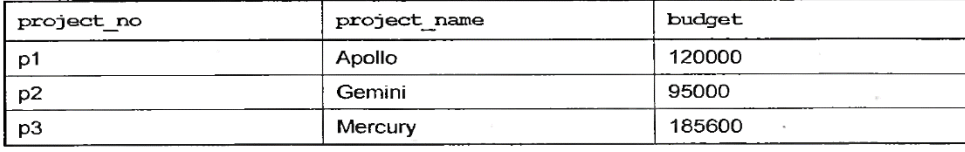

3. Виконати вставку даних в таблиці за допомогою оператора «Insert» (не меньше трьох (3- х рядків).

4. За допомогою оператора «Update» виконати оновлення даних у таблиці , що має назву «Project» (по закінченню переглянути результати).

5. Використовуючи оператор «Delete», здійснити видалення одного рядку у таблиці «Employee».

6. Виконати операції, що зазначені у п.1-5 за допомогою програми «sqlcmd.exe»,

7. Перевірити результати робіт. Оформить матеріали лабораторної роботи та надати їх для захисту викладачу.

## **Практична робота № 3.**

## **Виконання простих та багатотабличних запитів з відбору даних в таблицях бази.**

**Мета:** Метою даного заняття ставиться отримання слухачами знань та навиків роботи з операторами мови Transact – SQL, призначених для виконання простих запитів за масивами таблиць бази даних MS SQL Server, а також запитів щодо групування та сортування даних.

Слухачі, під час заняття, виконують роботи з обчислювання даних з використанням вбудованих функцій мови Transact – SQL та здійснюють операції з виконання богатотабличних запитів з відбору даних у тому числі за допомогою програмного забезпечення «sqlcmd.exe» MS SQL Server.

## **Практичні питання, що відпрацьовуються на занятті:**

1. Виконання простих запитів за масивами таблиць бази даних MS SQL Server.

2. Виконання запитів щодо групування та сортування даних, обчислення даних за допомогою вбудованих функцій.

3. Виконання богатотабличних запитів щодо відбору даних.

#### **Послідовність виконання практичних завдань**

**1. Виконання простих запитів за масивами таблиць бази даних MS SQL Server.**

## **1.1. Виконання простих запитів за допомогою графічного програмного забезпечення MS SQL Server.**

1.1.1. Виконати підключення до сервера бази даних за допомогою облікового запису «sa» та відповідного паролю (рис.1).

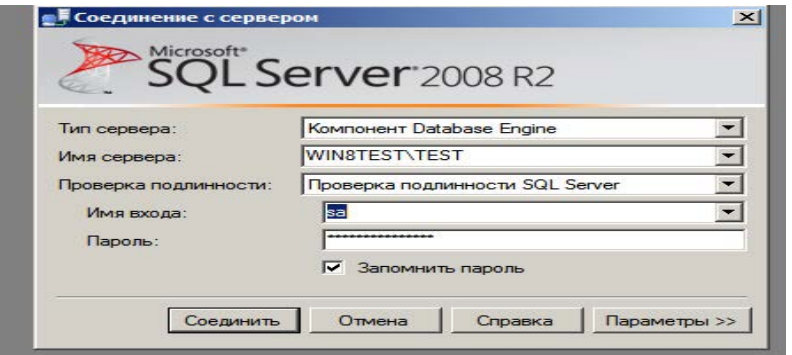

Рис.1. - Вид вікна підключення до сервера БД

1.1.2. У вікні програмного забезпечення «Среда Microsoft SQL Server Management Studio» активізувати розділ «Бази даних», вибрати розділ «Таблицы», далі таблицю «department» бази даних «Sample», натиснути на праву кнопку миші, у контекстному меню вибрати «Выбрать первые 1000 строк» (рис.2).

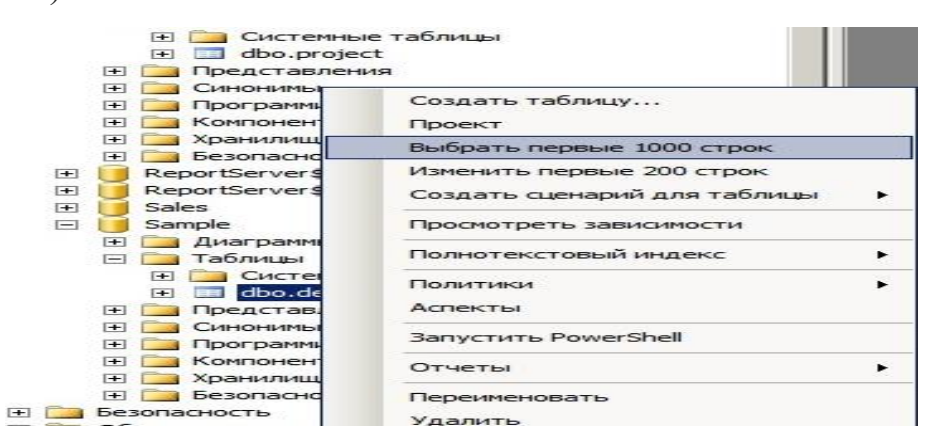

Рис.2. - Виконання простого запиту за масивами таблиці «department»

1.1.3. Переглянути результати виконання простого запита. Для цього на правій половині вікна програмного забезпечення «Среда Microsoft SQL Server Management Studio» переглянути вміст та результати роботи програмного скрипта оператора «Select» (рис.3).

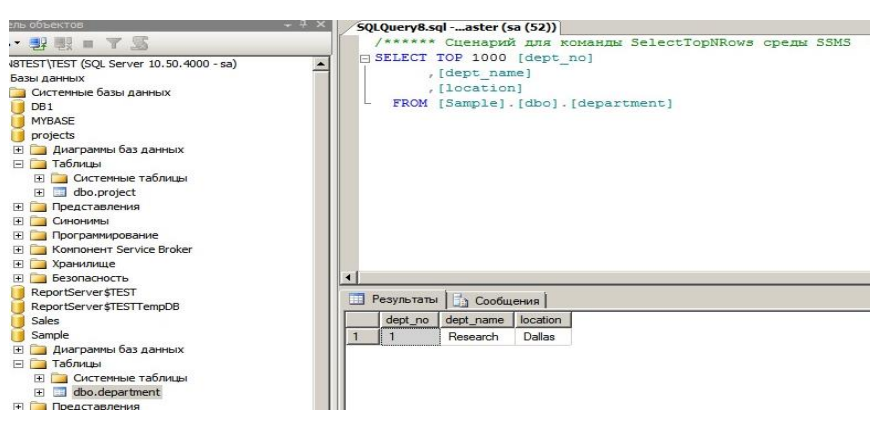

Рис.3. - Виконання простого запита за масивами таблиці «department»

1.1.4. Перевірити результати виконання запиту за допомогою іншої команди контекстного меню. Для цього активізувати розділ «Бази даних», базу даних «Sample», вибрати розділ «Таблицы», далі таблицю «department», натиснути на праву кнопку миші, у контекстному меню послідовно вибрати команди «Создать сценарий для таблицы» - «Используя Select» - «Новое окно редактора запросов» (рис.4).

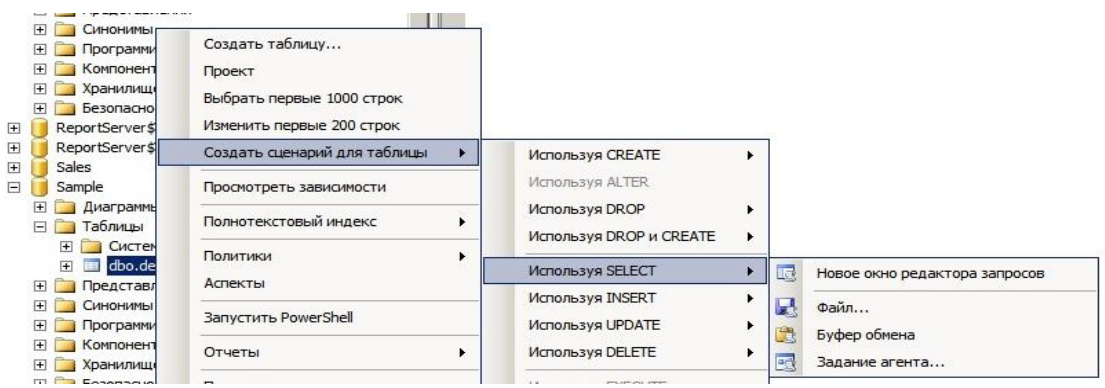

#### Рис.4. Виклик редактора запитів

1.1.5. Переглянути у вікні «Редактора запросов» вміст програмного оператора «Select» та натиснути на кнопку «Выполнить», після чого переглянути результати запита (рис.5).

|            |         | SQLQuery9.sql mple (sa (52)) |                                    |  |
|------------|---------|------------------------------|------------------------------------|--|
|            |         | SELECT [dept no]             |                                    |  |
|            |         | , [dept name]                |                                    |  |
|            |         | , [location]                 |                                    |  |
|            |         |                              | FROM [Sample]. [dbo]. [department] |  |
|            | GO.     |                              |                                    |  |
|            |         |                              |                                    |  |
|            |         |                              |                                    |  |
|            |         |                              |                                    |  |
|            |         |                              |                                    |  |
|            |         |                              |                                    |  |
|            |         |                              |                                    |  |
|            |         |                              |                                    |  |
|            |         |                              |                                    |  |
|            |         |                              |                                    |  |
|            |         |                              |                                    |  |
|            |         |                              |                                    |  |
|            |         |                              |                                    |  |
| <b>THE</b> |         | Результаты   Сообщения       |                                    |  |
|            | dept_no | dept_name                    | location                           |  |

Рис.5. Вміст команд оператора «Select»

1.1.6. Виконати запит за масивами таблиці «department» бази даних «sample», використовуючи оператори «select» та «where», після чого натиснути на кнопку «Выполнить», далі перевірити результати (рис.6).

|              |                     | SQLQuery9.sql mple (sa (52))*      |  |
|--------------|---------------------|------------------------------------|--|
|              |                     | SELECT [dept no]                   |  |
|              |                     | , [dept name]                      |  |
|              |                     | FROM [Sample]. [dbo]. [department] |  |
|              |                     | where $location = 'Dallas':$       |  |
|              | GO                  |                                    |  |
|              |                     |                                    |  |
|              |                     |                                    |  |
|              |                     |                                    |  |
|              |                     |                                    |  |
|              |                     |                                    |  |
|              |                     |                                    |  |
|              |                     |                                    |  |
|              |                     |                                    |  |
|              |                     |                                    |  |
|              |                     |                                    |  |
|              |                     |                                    |  |
|              |                     |                                    |  |
|              |                     |                                    |  |
|              |                     |                                    |  |
|              |                     | <b>Результаты D</b> Сообщения      |  |
|              |                     |                                    |  |
| $\mathbf{I}$ | Ħ<br>$\blacksquare$ | dept_no dept_name<br>Research      |  |

Рис.6. Вміст оператора «Select» та оператора «where»

1.1.7. Виконати запит за масивами таблиці «project» бази даних «projects», використовуючи логічний оператор «OR». Для цього активізувати розділ «Бази даных», вибрати базу даних «Sample», далі розділ «Таблицы», таблицю «works\_no», натиснути на праву кнопку миші, у контекстному меню послідовно вибрати команди «Создать сценарий для таблицы» - «Используя Select» - «Новое окно редактора запросов».

1.1.8. У вікні «Редактора запросов» за допомогою операторів «Select», «Where» та «OR» підготувати та виконати запит за масивами раніше зазначеної таблиці, так як це наведено на рис.7. Натиснути на кнопку ««Выполнить», по закінченню переглянути результати.

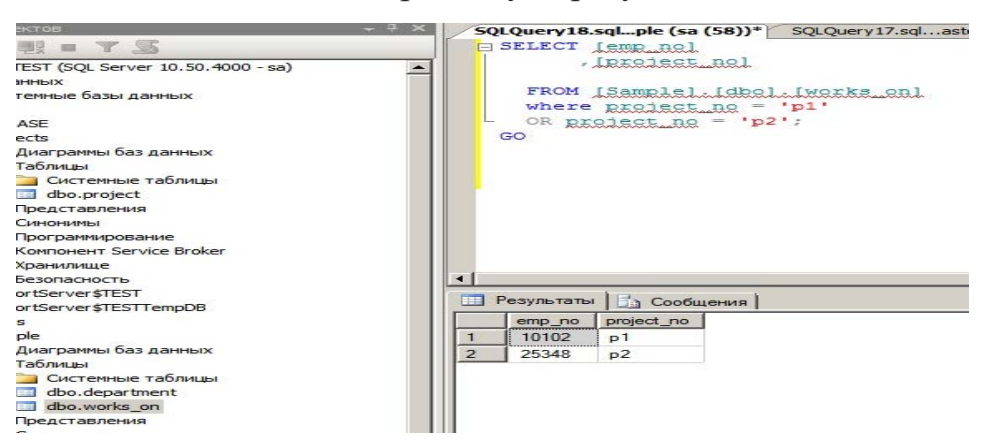

Рис.7. Виконання запиту за допомогою оператора «OR»

1.1.9. Виконати запит за масивами таблиці «works\_no» бази даних «Sample» з метою усунення дублікатів інформації, використовуючи опцію «DISTINCT» (рис.8). Для цього у вікні редактора запитів набрати необхідні команди на натиснути кнопку «Выполнить», далі переглянути результати.

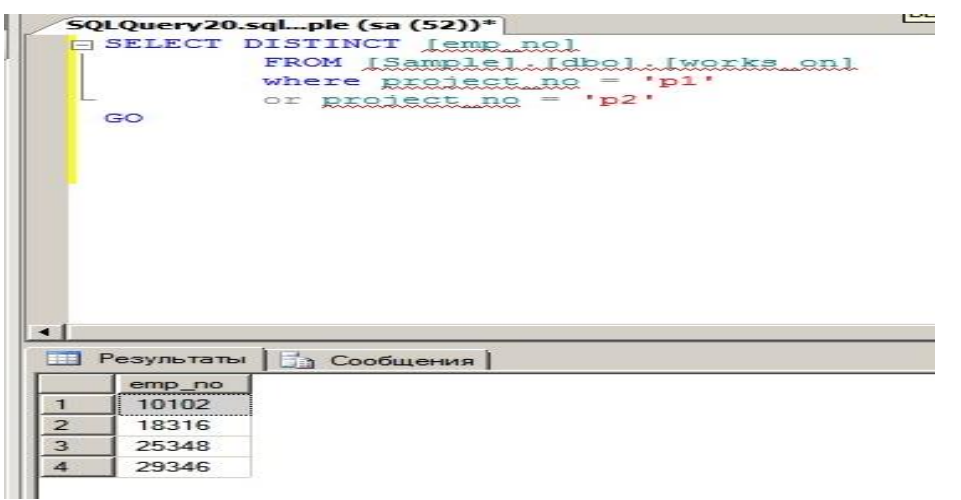

### Рис.8. Виконання запиту з опцією «DISTINCT»

1.1.10. Виконати запит за масивами таблиці «employee» бази даних «Sample», використовуючи оператори «OR» та «AND», натиснути на кнопку «Выполнить», далі переглянути результати (рис.9).

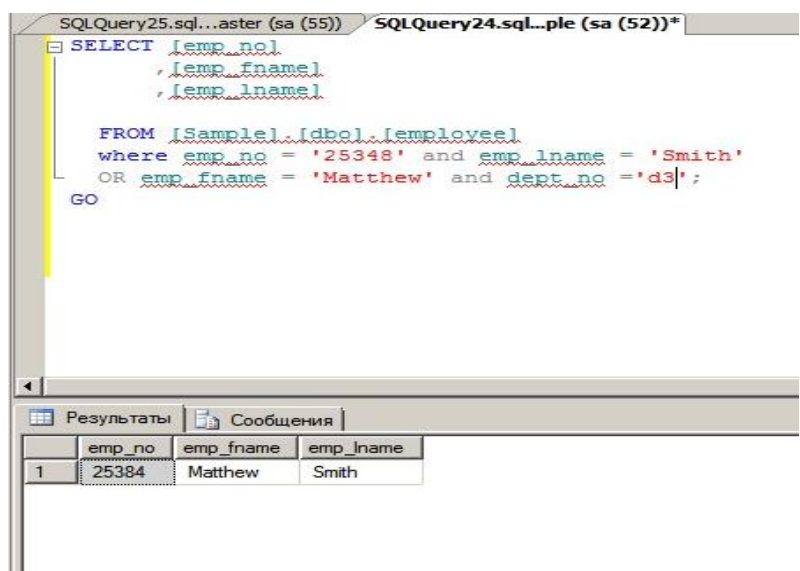

Рис.9. Виконання запиту за допомогою оператора «OR» та «AND»

1.1.11. Виконати запит за масивами таблиці «employee» бази даних «Sample», використовуючи оператор «NOT», натиснути на кнопку «Выполнить» далі переглянути результати (рис.10).

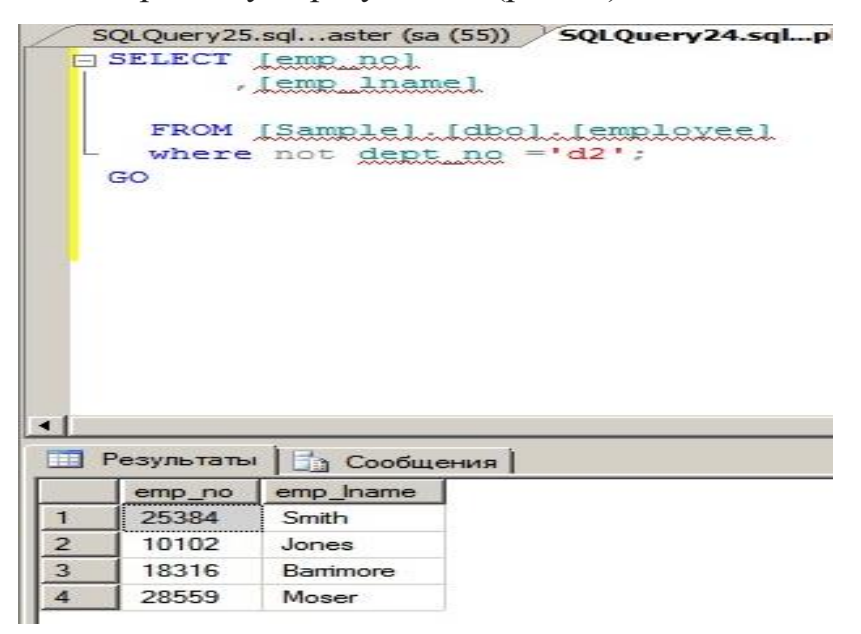

Рис.10. Виконання запиту за допомогою оператора «NOT»

1.1.12. Виконати запит за масивами таблиці «employee» бази даних «Sample», використовуючи оператор «IN» для пошуку декілька даних (рис.11).

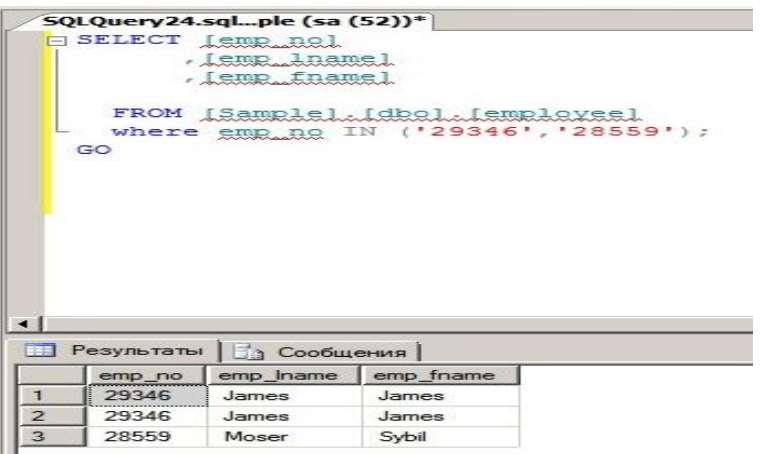

Рис.11. Виконання запиту за допомогою оператора «IN»

1.1.13. Виконати запит за масивами таблиці «project» бази даних «projects», використовуючи оператор «BETWEEN» (рис.12).

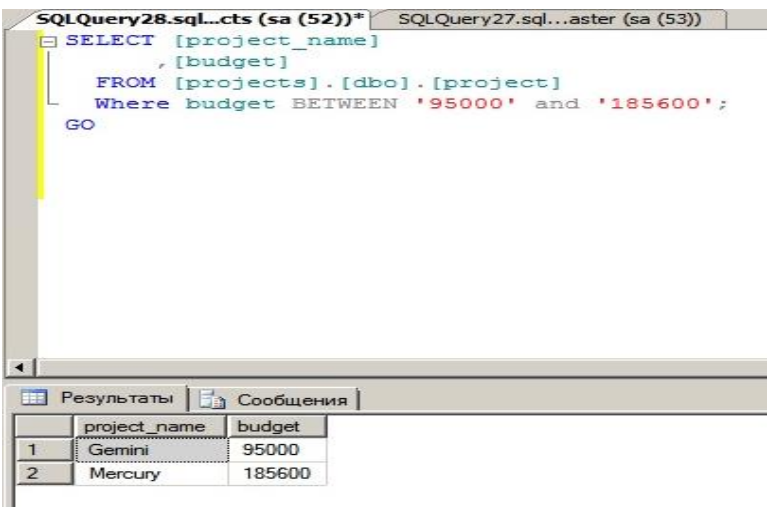

Рис.12. Виконання запиту за допомогою оператора «BETWEEN»

**1.2. Виконання простих запитів за допомогою програмного забезпечення «sqlcmd.exe»**

Виконання простих запитів за допомогою програмного забезпечення «sqlcmd.exe» може бути здійснено наступним чином**:** 

Безпосередньо командами програми «sqlcmd.exe». Запуском програмних скриптів (файлів), які попередньо створюються за допомогою мови Transact – SQL та програми «Блокнот» операційної системи Windows.

В цьому розділі наведені приклади виконання простих запитів з використанням програмних скриптів (файлів).

1.2.1. Виконати запуск командного вікна операційної системи (ОС) Windows. Для цього на панелі задач ОС Windows натиснути кнопку «Пуск» -«Все программы», вибрати групу програм «Стандартные», далі «Командная строка» (рис.13).

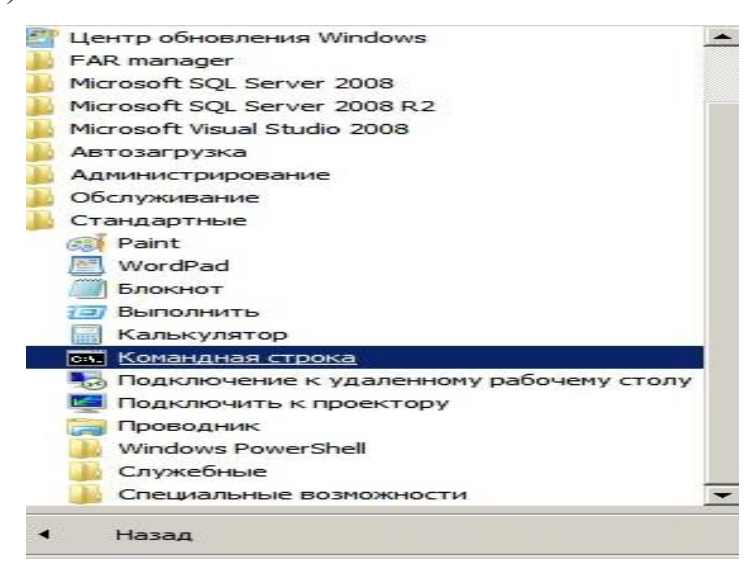

Рис.13. Запуск вікна командного рядку ОС Windows

1.2.2. На логічному диску «D» сервера операційної системи Windows створити робочу папку «sql\_scripts» для розміщення спеціалізованих файлів з текстами програм (рис 14).

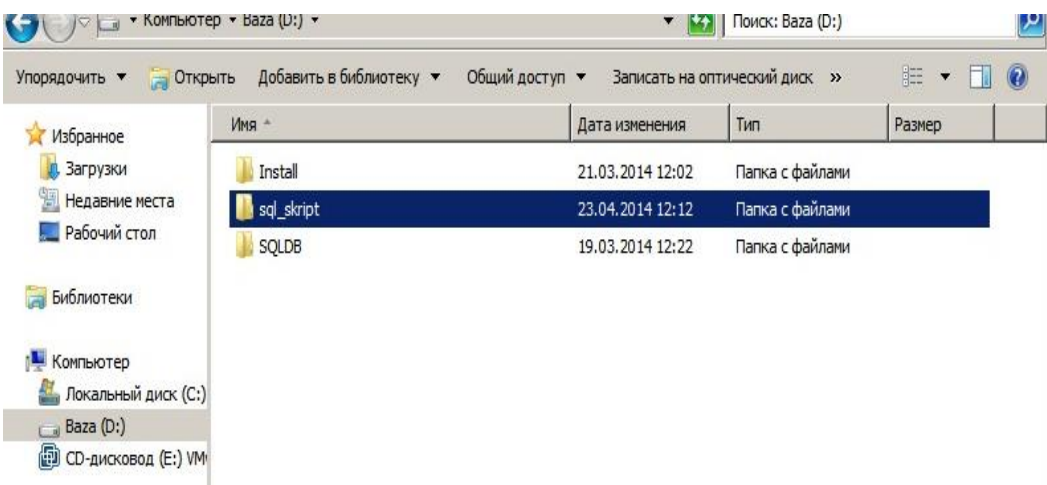

Рис.14. Розміщення папки «sql\_scripts» на диску «D»

1.2.3. Створити за допомогою мови Transact – SQL та програми «Блокнот» операційної системи Windows програмні файли, що мають назву

«SQLQuery1.sql- SQLQuery13.sql». Вміст зазначених файлів повинен відповідати структури програм приведених у п.п. 1.1.3.-1.1.13 цієї методичної розробки (рис.15).

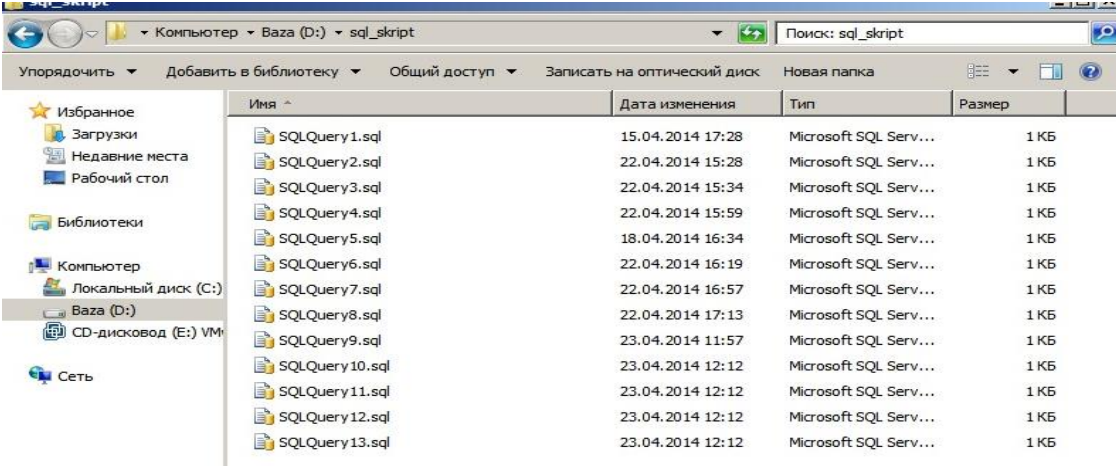

Рис.15. Перелік програмних файлів для виконання запитів

1.2.4. Виконати послідовно запуск програмних файлів п.1.2.3., використовуючи наступний синтаксис програми «sqlcmd.exe»:

*sqlcmd.exe - S <назва сервера БД\назва екземпляра СКБД - U sa - P (password) - і <адреса розміщення файлів>, де:*

**-S** – зазначає екземпляр SQL Server, до якого виконується підключення;

**-U** – зазначає ім'я входу до екземпляра;

**-Р** – зазначає пароль для з'єднання з екземпляром;

**-і** – зазначає файл, який містіть пакет инструкций або процедур SQL.

1.2.5. Переглянути результати виконання запитів за допомогою програми «sqlcmd.exe» та програмних файлів. На рис16 приведений приклад виконання одного із таких запитів.

| <b>Ва. Администратор: Командная строка</b> |                                                                                            | -10 |
|--------------------------------------------|--------------------------------------------------------------------------------------------|-----|
| ql_skript\SQLQuery13.sql<br>project_name   | C:\Users\Aдминистратор>sqlcmd.exe -S Win8Test\Test -U sa -P Database_123 -i D:\s<br>budget |     |
| Gemini<br>Mercury                          | 95000<br>185600                                                                            |     |
| (обработано строк: 2)                      |                                                                                            |     |
| С:\Users\Администратор>                    |                                                                                            |     |
|                                            |                                                                                            |     |

Рис.16. Виконання простого запиту з використанням програми «sqlcmd.exe»

**2. Виконання запитів щодо групування та сортування даних, обчислення даних за допомогою вбудованих функцій.** 

2.1. Виконати підключення до сервера бази даних за допомогою облікового запису «sa» та відповідного паролю.

2.2. У вікні програмного забезпечення «Среда Microsoft SQL Server Management Studio» активізувати розділ «Бази даних», вибрати базу даних «Semple», далі розділ «Таблицы», таблицю «works\_on», натиснути на праву кнопку миші, у контекстному меню послідовно вибрати команди «Создать сценарий для таблицы» - «Используя Select» - «Новое окно редактора запросов».

2.3. У вікні редактора запитів створити за допомогою операторів «select» та «group by» запит щодо **групування** даних рис.17, натиснути на кнопку «Выполнить», перевірити результати, що будуть отримані.

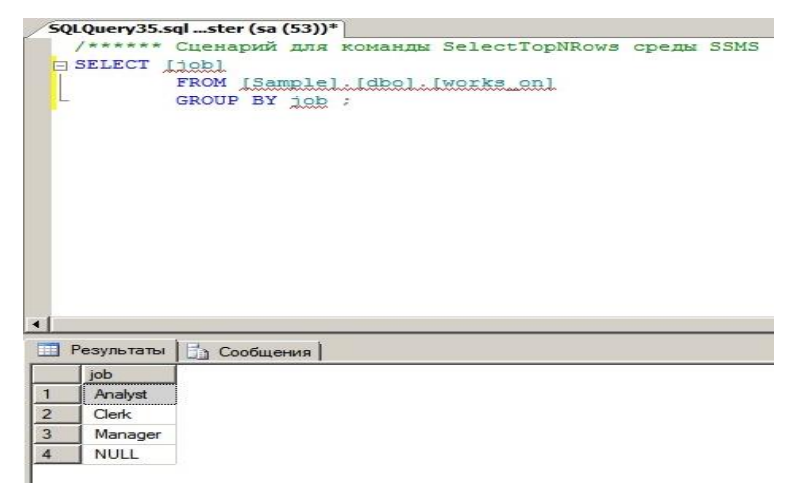

Рис.17. Виконання запиту з використанням оператора «group by»

2.4. Виконати запит щодо **сортування** даних в таблиці «employee». Для цього у вікні «Среда Microsoft SQL Server Management Studio» активізувати розділ «Бази даних», вибрати базу даних «Semple», далі розділ «Таблицы», таблицю «employee» натиснути на праву кнопку миші, у контекстному меню послідовно вибрати команди «Создать сценарий для таблицы» - «Используя Select» - «Новое окно редактора запросов».

2.5. У вікні редактора запитів створити за допомогою операторів «select» та «order by» запит щодо групування даних рис.18, натиснути на кнопку «Выполнить», перевірити результати, що будуть отримані

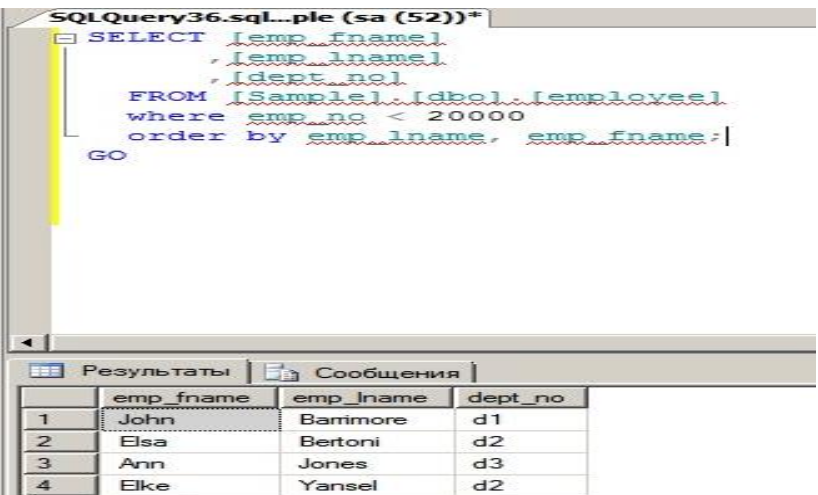

Рис.18. Виконання запиту з використанням оператора «order by»

2.6. Виконати запит за масивами таблиці «employee» бази даних «Sample» з використанням **вбудованої функції «MIN»,** яка визначає мінімальні значення номера співробітника «emp\_no». Для цього у вікні редактора набрати необхідні команди та натиснути на кнопку «Выполнить» ( рис.19), переглянути результати виконання запиту.

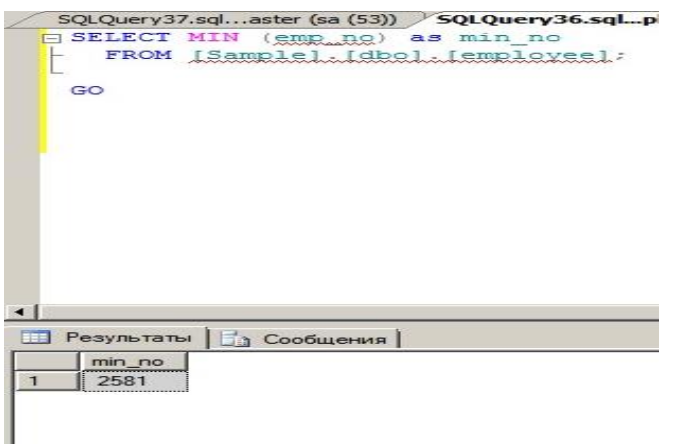

Рис.19. Виконання запиту з використанням функції «MIN»

2.7. Виконати підрахунок підсумку значень стовпця таблиці «project» бази даних «projects» з використанням **вбудованої функції «SUM».** Для цього у вікні редактора набрати необхідні команди та натиснути на кнопку «Выполнить» (рис.20), переглянути результати виконання запиту.

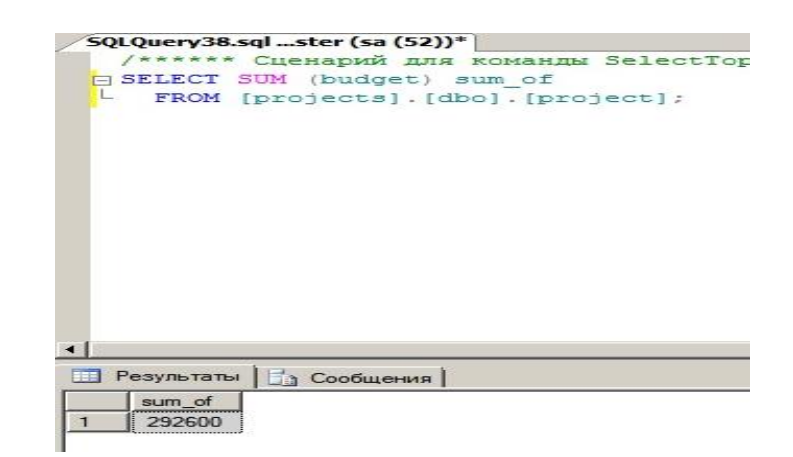

Рис.20. Виконання запиту з використанням функції «SUM»

2.8. Виконати підрахунок середнього значення стовпця таблиці «project» бази даних «projects» з використанням **вбудованої функції «AVG»***.*  Для цього у вікні редактора набрати необхідні команди та натиснути на кнопку «Выполнить» (рис.21), переглянути результати виконання запиту.

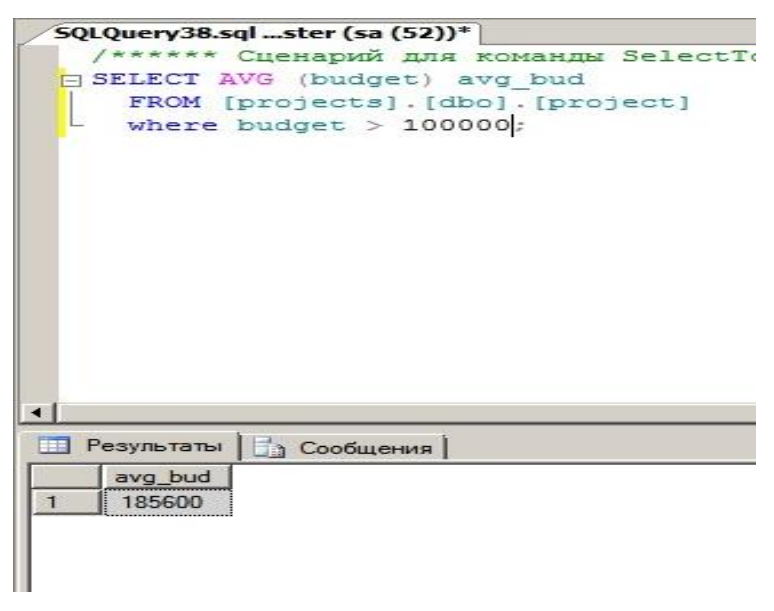

Рис.21. Виконання запиту з використанням функції «AVG»

*Примітка. Запити з використанням інших вбудованих функції MS SQL Serverвиконуються аналогічно. У подальшому під час розгляду інших тем занять буде наведені приклади їх застосування.*

### **3. Виконання багатотабличних запитів щодо відбору даних**

3.1. Виконати підключення до сервера бази даних за допомогою облікового запису «sa» та відповідного паролю.

3.2. У вікні програмного забезпечення «Среда Microsoft SQL Server Management Studio» активізувати розділ «Бази даних», вибрати розділ

«Таблицы», далі таблицю «employee» натиснути на праву кнопку миші, у контекстному меню послідовно вибрати команди «Создать сценарий для таблицы» - «Используя Select» - «Новое окно редактора запросов».

3.3. Створити багатотабличний запит за масивами таблиць «employee» та «department» бази даних «Sample», використовуючи оператори «select» та «where». Після виконання запиту переглянути результати. рис.22.

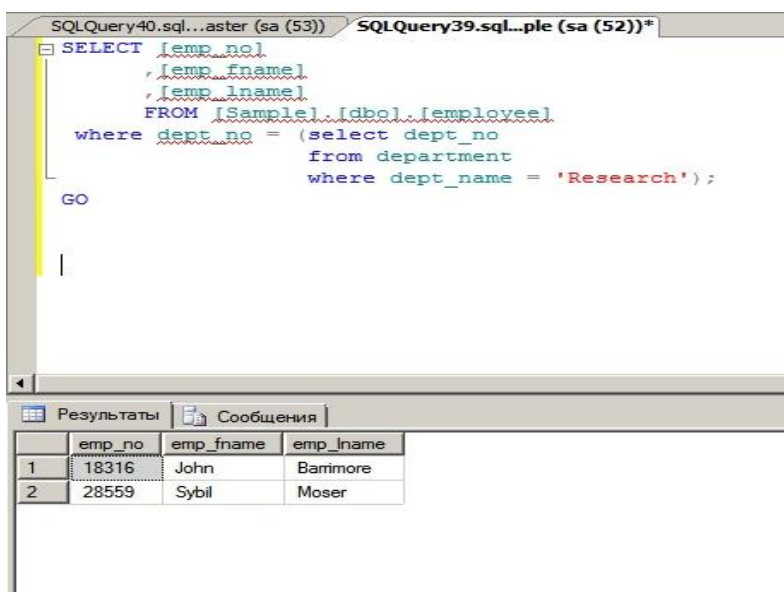

Рис.22. Виконання запита за масивами таблиць «employee» та «department»

3.4. Виконати багатотабличний запит за масивами таблиць «employee» та «department» бази даних «Sample», використовуючи оператор «In» (рис.23).

|                | SELECT * |                                  |                     |         |                               |
|----------------|----------|----------------------------------|---------------------|---------|-------------------------------|
|                |          | FROM [Sample]. [dbo]. [employee] |                     |         |                               |
|                |          | where dept no IN                 |                     |         |                               |
|                |          |                                  | (select dept no     |         |                               |
|                |          |                                  | from department     |         |                               |
|                |          |                                  |                     |         | where location = $'Dallas');$ |
|                | GO       |                                  |                     |         |                               |
|                |          |                                  |                     |         |                               |
|                |          |                                  |                     |         |                               |
|                |          |                                  |                     |         |                               |
|                |          |                                  |                     |         |                               |
|                |          |                                  |                     |         |                               |
|                |          |                                  |                     |         |                               |
|                |          |                                  |                     |         |                               |
|                |          |                                  |                     |         |                               |
|                |          |                                  |                     |         |                               |
|                |          |                                  |                     |         |                               |
|                |          |                                  |                     |         |                               |
|                |          |                                  |                     |         |                               |
|                |          |                                  |                     |         |                               |
|                |          |                                  |                     |         |                               |
|                |          |                                  |                     |         |                               |
|                |          |                                  |                     |         |                               |
|                |          |                                  |                     |         |                               |
|                |          |                                  |                     |         |                               |
|                |          |                                  |                     |         |                               |
|                |          | <b>В Результаты В Сообщения</b>  |                     |         |                               |
|                |          |                                  |                     |         |                               |
|                | emp_no   |                                  | emp_fname emp_lname | dept_no |                               |
| $\mathbf{1}$   | 18316    | John                             | Barrimore           | d1      |                               |
| $\overline{2}$ | 28559    | Sybil                            | Moser               | d1      |                               |

Рис.23. Запит за масивами таблиць «employee» та «department» та оператор

3.5. У вікні «Новое окно редактора запросов» виконати багатотабличний запит за масивами таблиць «employee», «works\_on» бази даних «Sample» та таблиці «project» бази даних «Projects», використовуючи оператор «In» (рис.24).

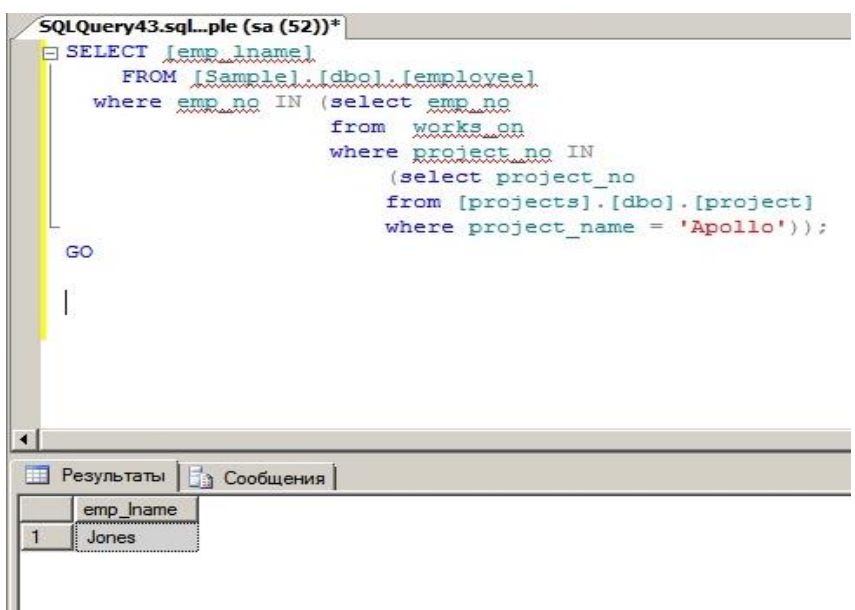

Рис.24. Запит за масивами таблиць «employee», «works\_on» та «project»

Примітка. Враховуючи те, що таблиці «employee» та «works\_on» належать до бази даних «Sample», а таблиця «project» до бази даних «Projects», при створені запита необхідно використовувати повний синтаксис оператора «from» із зазначенням імені бази та її схеми, наприклад: [projects].[dbo].[project], де:

- [projects] – ім'я бази даних;

- [dbo] – ім'я схеми бази даних;

- [project] – ім'я таблиці бази даних.

3.6. У вікні «Новое окно редактора запросов» виконати багатотабличний запит за масивами таблиць «employee», «department» бази даних «Sample», використовуючи оператор «Inner Join» з метою виконання з'єднання даних зазначених таблиць. Переглянути результати (рис.25).

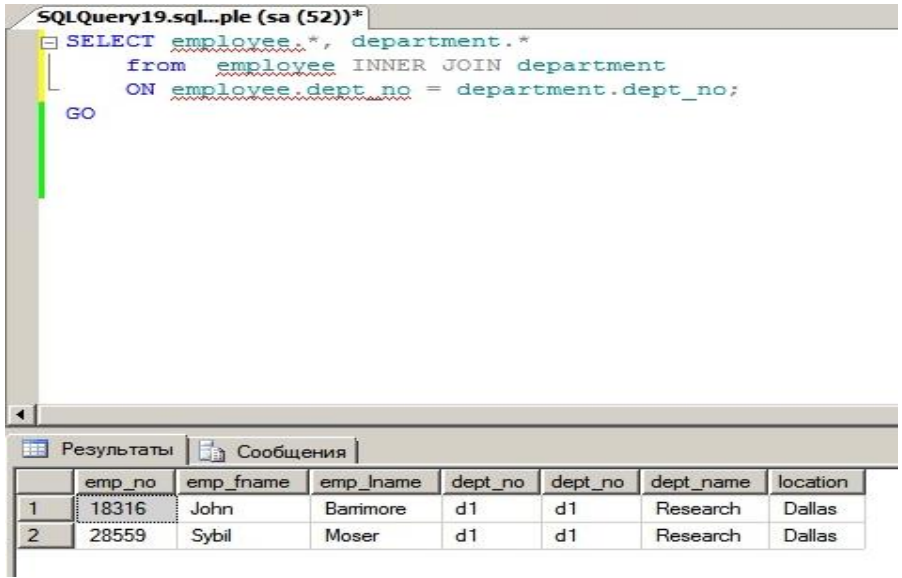

Рис.25. Запит за масивами таблиць з використанням оператора «Inner Join» 3.7. Виконати запит за масивами таблиці «works\_on» бази даних «Sample» та масивами таблиці «project» бази даних «Projects», використовуючи оператор «Join». Переглянути результати (рис.26). При виконанні запита необхідно використовувати повний синтаксис операторів.

|                |            | SQLQuery47.sqlple (sa (53))* |             |            |                                                            |        |                                                                                     |
|----------------|------------|------------------------------|-------------|------------|------------------------------------------------------------|--------|-------------------------------------------------------------------------------------|
|                |            |                              |             |            | ESELECT [emp_no], [projects]. [dbo]. [project]. project_no |        |                                                                                     |
|                |            | $, \text{Loll}$              |             |            |                                                            |        |                                                                                     |
|                |            | Lenter_datel                 |             |            |                                                            |        |                                                                                     |
|                |            |                              |             |            | , [projects]. [dbo]. [project]. project_name               |        |                                                                                     |
|                |            |                              |             |            |                                                            |        |                                                                                     |
|                |            |                              |             |            | , [projects]. [dbo]. [project]. budget                     |        |                                                                                     |
|                |            |                              |             |            |                                                            |        | FROM [Sample] [dbo] [works on] JOIN [projects] [dbo] [project]                      |
|                |            |                              |             |            |                                                            |        | ON [projects]. [dbo]. [project].project_no = [Sample]. [dbo]. [works_on].project_no |
|                |            |                              |             |            |                                                            |        | where [projects]. [dbo]. [project]. project name ='Gemini';                         |
|                | GO         |                              |             |            |                                                            |        |                                                                                     |
|                |            |                              |             |            |                                                            |        |                                                                                     |
|                |            |                              |             |            |                                                            |        |                                                                                     |
|                |            |                              |             |            |                                                            |        |                                                                                     |
|                |            |                              |             |            |                                                            |        |                                                                                     |
|                |            |                              |             |            |                                                            |        |                                                                                     |
|                |            |                              |             |            |                                                            |        |                                                                                     |
|                |            |                              |             |            |                                                            |        |                                                                                     |
|                |            |                              |             |            |                                                            |        |                                                                                     |
| $\overline{4}$ |            |                              |             |            |                                                            |        |                                                                                     |
|                |            |                              |             |            |                                                            |        |                                                                                     |
| 璑              | Результаты | <b>Ва Сообщения</b>          |             |            |                                                            |        |                                                                                     |
|                | emp_no     | project_no                   | iob         | enter_date | project_name                                               | budget |                                                                                     |
|                | 25348      | p2                           | Clerk       | 2007-02-15 | Gemini                                                     | 95000  |                                                                                     |
| $\overline{2}$ | 18316      | p2                           | <b>NULL</b> | 2007-06-01 | Gemini                                                     | 95000  |                                                                                     |
| $\mathbf{3}$   | 29346      | D <sub>2</sub>               | <b>NULL</b> | 2006-12-15 | Gemini                                                     | 95000  |                                                                                     |
|                |            |                              |             |            |                                                            |        |                                                                                     |

Рис.26. Запит за масивами таблиць баз даних «Sample» та «Projects» з використанням оператора «Join»

3.8. Виконати запит за масивами трьох таблиць «works\_on», «employee», «department» бази даних «Sample» з використанням оператора «Join» та логічного оператора «And». Переглянути результати (рис.27).

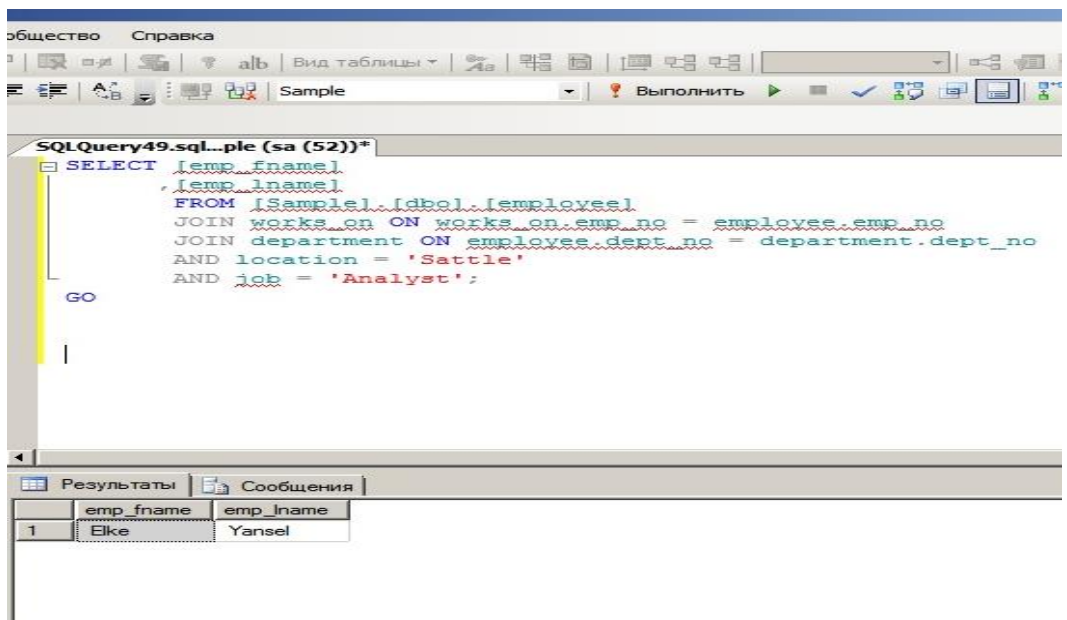

Рис.27. Запит за масивами таблиць «works\_on», «employee», «department»

бази даних «Sample» та операторів «Join», «And»

3.9. Виконати зовнішній запит за масивами таблиць «employee\_enh» та «department» бази даних «Sample» з метою отримання всіх даних стовпців, які присутні в таблицях. Переглянути результати (рис.28).

|                             |        | SQLQuery67.sqlple (sa $(57)$ )*                                                                                         |           | SQLQuery66.sqlaster (sa (54)) |          |          |  | SQLQuery63.sqlaster (sa (53)) SQ |  |
|-----------------------------|--------|----------------------------------------------------------------------------------------------------|-----------|-------------------------------|----------|----------|--|----------------------------------|--|
|                             | GO     | SELECT employee enh.*<br>FROM [Samplal.[dbol.[amployas.anh] JOIN [Sample] [dbo] [department]<br>ON domigile = location; |           | , department. location        |          |          |  |                                  |  |
|                             |        |                                                                                                    |           |                               |          |          |  |                                  |  |
| $\left  \cdot \right $<br>E |        | Результаты   Ба Сообщения                                                                                               |           |                               |          |          |  |                                  |  |
|                             | emp_no | empt_fname                                                                                                    | emp_Iname | dept_no                       | domicile | location |  |                                  |  |

Рис.28. Запит за масивами таблиць «employee\_enh» та «department» бази даних «Sample» для отримання додаткових даних.

#### **ЗАВДАННЯ ЩОДО ВИКОНАННЯ ПРАКТИЧНИХ РОБІТ**

1. Створити за допомогою редактора запитів SQL Management Studio чотири таблиці, приклад яких наведено на рис.

USE sample; CREATE TABLE employee (emp\_no INTEGER NOT NULL, emp fname CHAR(20) NOT NULL, emp lname CHAR(20) NOT NULL. dept no CHAR(4) NULL); CREATE TABLE department (dept\_no CHAR(4) NOT NULL, dept name CHAR(25) NOT NULL, location CHAR(30) NULL); CREATE TABLE project (project no CHAR(4) NOT NULL, project\_name CHAR(15) NOT NULL, budget FLOAT NULL); CREATE TABLE works\_on (emp\_no INTEGER NOT NULL, project\_no CHAR(4) NOT NULL, job CHAR (15) NULL, enter date DATE NULL);

2. Виконати завантаження даних в таблиці (необхідно завантажити до трьох рядків)

3. Виконати запит за масивами таблиці works\_on з метою отримання всіх записів.

4. Отримати за допомогою запиту номера службовців, які працюють над проектом «Р2» та мають номер менш 10000. Задачу необхідно вирішити за допомогою двох різних операторів select.

5. Отримати номера службовців, які мають посади (Analyst або Manager) та працюють на проектом «Р1»

.

#### **Практичне заняття № 4.**

#### **Порядок та особливості встановлення клієнтського програмного забезпечення MS SQL Server**

**Мета:** Метою даного заняття ставиться отримання слухачами знань та навиків роботи щодо встановлення клієнтського програмного забезпечення MS SQL Server.

Слухачі, під час заняття, виконують роботи з встановлення клієнтського програмного забезпечення MS SQL Server, здійснюють роботи з налаштування клієнтських протоколів та служб.

#### **Практичні питання, що відпрацьовуються на занятті**

1. Порядок та особливості встановлення клієнтського програмного забезпечення MS SQL Server.

2. Перевірка зв'язку між сервером та клієнтом, налаштування параметрів з'єднання.

3. Налаштування та перевірка роботи клієнтського програмного забезпечення

#### **Послідовність виконання практичних завдань**

**1. Порядок та особливості встановлення клієнтського програмного забезпечення MS SQL Server**

**1.1.Перевірка налаштувань клієнтських протоколів та служб програмного забезпечення MS SQL Server** 

1.1.1 На ПЕОМ, де встановлений екземпляр сервера MS SQL Server, натиснути на кнопку «Пуск»-«Все программы» - «MS SQL Server» далі «Средства настройки» - «Диспетчер конфигурации SQL Server» (рис.1).

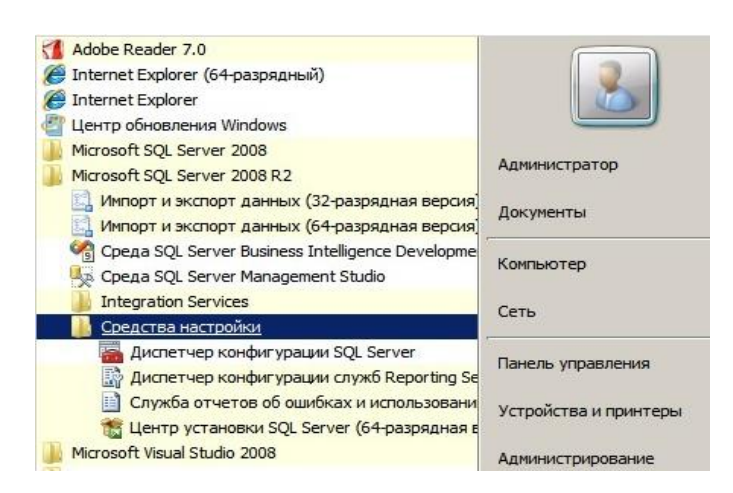

Рис.1. Вікно запуску «Диспетчера конфигурации SQL Server»

1.1.2. У вікні «Диспетчер конфигурации SQL Server» (рис. 2.) вибрати розділ «Настройка SQL SQL Native Client версти 10.0» далі «Клиентские протоколы». На правій половині вікна переглянути стан включення клієнтських протоколів «Общая память», «Именованные каналы» (рис.2.)

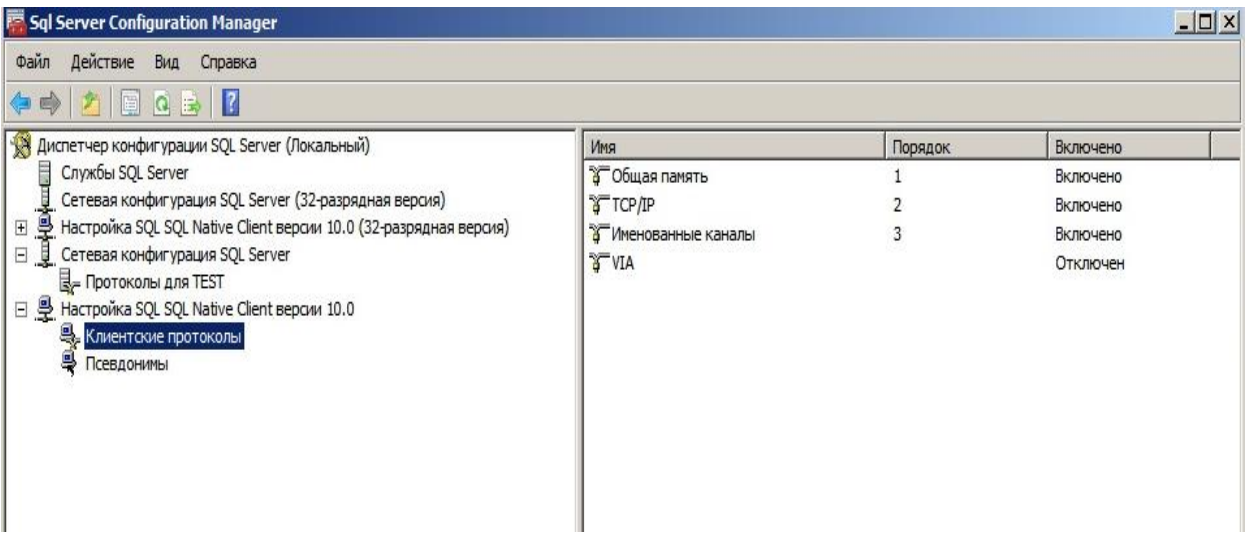

Рис.2. Вікно «Диспетчер конфигурации SQL Server »

1.1.3. Активізувати протокол «TCP/IP», натиснути на праву кнопку миші, у контекстному меню вибрати команду «Свойства» та переглянути параметри налаштування протоколу «TCP/IP» (рис.3).

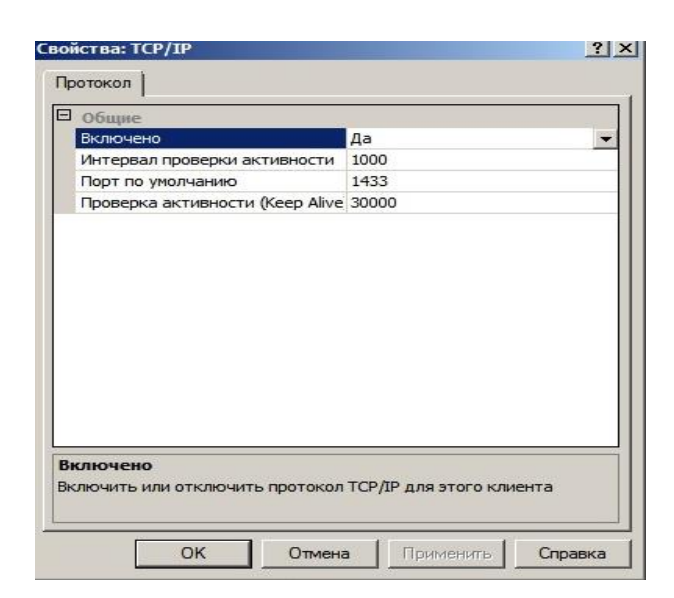

Рис.3. Параметри протоколу «TCP/IP»

1.1.4. У вікні «Свойства: TCP/IP» переглянути наступні параметри: «Включено» - параметр, що відповідає за режим роботи протоколу, встановлюється у режим «Да»;

*«Проверка активности»* - параметр, що відповідає за перевірку працездатності протоколу в режимі неактивного з'єднання шляхом відправки пакета «KEEPALIVE», по замовченню встановлюється 30000 милсек;

*«Интервал проверки активности*» - параметр визначає інтервал, що розподіляє повторні передачі пакета «KEEPALIVE», по замовченню встановлюється 1000 милсек;

*«Порт по умолчанию»* - параметр, що визначає порт, що використовується для з'єднання з екземпляром SQL Server, по замовченню встановлюється 1433.

1.1.5. На ПЕОМ, де встановлений екземпляр сервера MS SQL Server, натиснути кнопку «Пуск» - «Панель управления» - «Система и безопасность» - «Администрирования» - «Службы».

1.1.6. У вікні «Службы» переглянути стан запуску служб «MS SQL Server», а саме, служби «Браузер SQL Server» та «SQL Server <iм'я екземпляра>». Зазначені служби повинні знаходитися в режимі працездатності (Состояние – Работает, Тип запуска – Автоматический (рис.4).

| Действие<br>Файл          | Вид<br>Справка                                   |          |           |             |                |  |
|---------------------------|--------------------------------------------------|----------|-----------|-------------|----------------|--|
| $\overline{34}$<br>旧<br>Q | 而<br>$\mathbf{11}$ $\mathbf{12}$<br>R<br>D<br>ほめ |          |           |             |                |  |
| Службы (локальнь          | Имя -                                            | Описание | Состояние | Тип запуска | Вход от имени  |  |
|                           | Агент политики IPsec                             | Безопасн | Работает  | Вручную     | Сетевая служба |  |
|                           | Брандмауэр Windows                               | Брандмау |           | Отключена   | Локальная сл   |  |
|                           | <b>Bpaysep SQL Server</b>                        | Предоста | Работает  | Автоматиче  | Локальная сл   |  |
|                           | Браузер компьютеров                              | Обслужи  | Работает  | Автоматиче  | Локальная сис  |  |
|                           | Виртуальный диск                                 | Предоста |           | Вручную     | Локальная сис  |  |
|                           | Вспомогательная служба IP                        | Обеспечи | Работает  | Автоматиче  | Локальная сис  |  |
|                           | Вторичный вход в систему                         | Позволяе |           | Вручную     | Локальная сис  |  |
|                           | Дефрагментация диска                             | Предоста |           | Вручную     | Локальная сис  |  |
|                           | Диспетчер автоматических подключений удален      | Создает  |           | Вручную     | Локальная сис  |  |
|                           | Диспетчер печати                                 | Загрузка | Работает  | Автоматиче  | Локальная сис  |  |
|                           | Диспетчер подключений удаленного доступа         | Управляе |           | Вручную     | Локальная сис  |  |
|                           | , Диспетчер сеансов диспетчера окон рабочего ст  | Обеспечи | Работает  | Автоматиче  | Локальная сис  |  |
|                           | Диспетчер учетных данных                         | Обеспечи |           | Вручную     | Локальная сис  |  |

Рис.4. Вид вікна «Служби»

1.1.7. Виконати перевірку налаштування вхідних з'єднань до екземпляра сервера MS SQL Server за допомогою програмного забезпечення Брандмауэр Windows. Для цього на ПЕОМ, де встановлений екземпляр сервера MS SQL Server, натиснути на кнопку «Пуск» - «Панель управления» - «Система и безопасность» - «Брандмауэр Windows» - «Дополнительные параметры».

1.1.8. У вікні «Брандмауэр Window в режиме повышенной безопасности» активізувати розділ «Правила для входящих подключений», на правій половині вікна активізувати ім'я вхідного з'єднання, наприклад «MSSQL», натиснути на праву кнопку миші, вибрати «Свойства» (рис.5).

| Файл<br>Действие<br>Справка<br>Вид                             |                                    |           |                                                              |            |          |           |         |                |      |
|----------------------------------------------------------------|------------------------------------|-----------|--------------------------------------------------------------|------------|----------|-----------|---------|----------------|------|
| $\sqrt{2}$<br>最<br>$ \mathcal{F} $ $\mathbb{R}$                |                                    |           |                                                              |            |          |           |         |                |      |
| Брандмауэр Windows в режиме п Правила для входящих подключений |                                    |           |                                                              |            |          |           |         |                |      |
| 宏<br>Правила для входящих подк<br>Правила для исходящего по    | Имя                                |           | Группа                                                       | Профиль    | Включено | Действие  | Частота | Программа      | Лока |
| <b>В. Правила безопасности подкл</b>                           | $\sqrt{ }$ MS<br>Отключить правило |           |                                                              | <b>Bce</b> | Дa       | Разрешить | Her     | Любой          | Люб  |
| <b>Е В Наблюдение</b>                                          | 106                                | be Branch | BranchCache - обнаружение                                    | Bce        | Нет      | Разрешить | Her     | %systemro      | Любс |
|                                                                | Вырезать<br><b>I</b> По            | Cache (BX | BranchCache - получение со                                   | Bce        | Нет      | Разрешить | Her     | <b>SYSTEM</b>  | Любс |
|                                                                | Копировать<br>Ce                   |           | hchCache ( BranchCache - сервер разме                        | Bce        | Нет      | Разрешить | Her     | <b>SYSTEM</b>  | Любс |
|                                                                | Удалить<br>Sei                     |           | (SSTP-Bxo Secure Socket Tunneling Proto                      | Bce        | Her      | Разрешить | Her     | System         | Любо |
|                                                                | ∣Ди<br>Свойства                    |           | јочим стол Дистанционное управление                          | Bce        | Her      | Разрешить | Her     | System         | Любс |
|                                                                | ¶До.                               |           | кодящий т Доступ к сети COM+                                 | Bce        | Нет      | Разрешить | Her     | %systemro      | Любо |
|                                                                | Справка<br>IЖ\                     | одительн  | Журналы и оповещения про                                     | Домен      | Нет      | Разрешить | Her     | %systemro      | Любс |
|                                                                |                                    |           | Журналы и оповещения производительн Журналы и оповещения про | Частный    | Her      | Разрешить | Her     | %systemro Любо |      |

Рис.5. Перевірка налаштування режиму «Правила для входящих подключений»

1.1.9. У вікні «Свойства: MSSQL» активізувати закладку «Протоколы и порты» та переглянути параметри, які характеризують тип протоколу, а саме номер порту, дозволений для доступу (рис. 6).
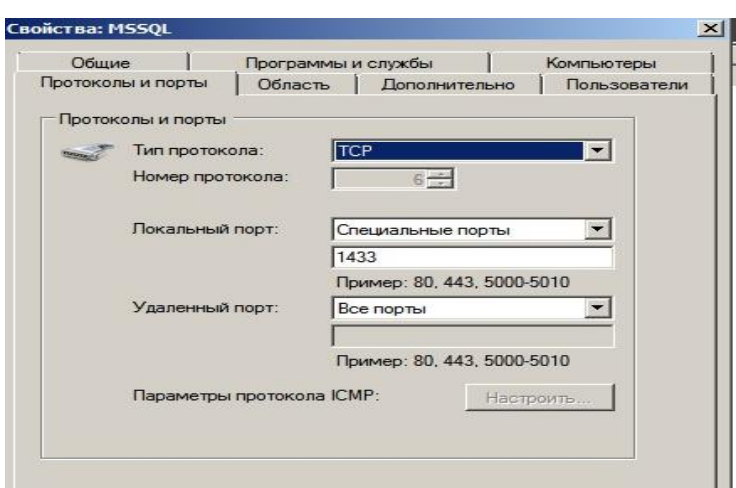

Рис. 6. Вікно перевірки параметрів «Для порта»

# **2.2. Встановлення програмного забезпечення MS SQL на комп'ютер клієнта, налаштування з'єднання з екземпляром.**

2.2.1. Виконати перевірку встановленого програмного забезпечення «Microsoft .Net Framework» версії не нижче 4.0. на комп'ютері клієнта, що підключений до сервера MS SQL Server. Для цього на панелі задач ОС Windows натиснути кнопку «Пуск»-«Панель управления» - «Программы» - «Программы и компоненты» (рис. 7.)

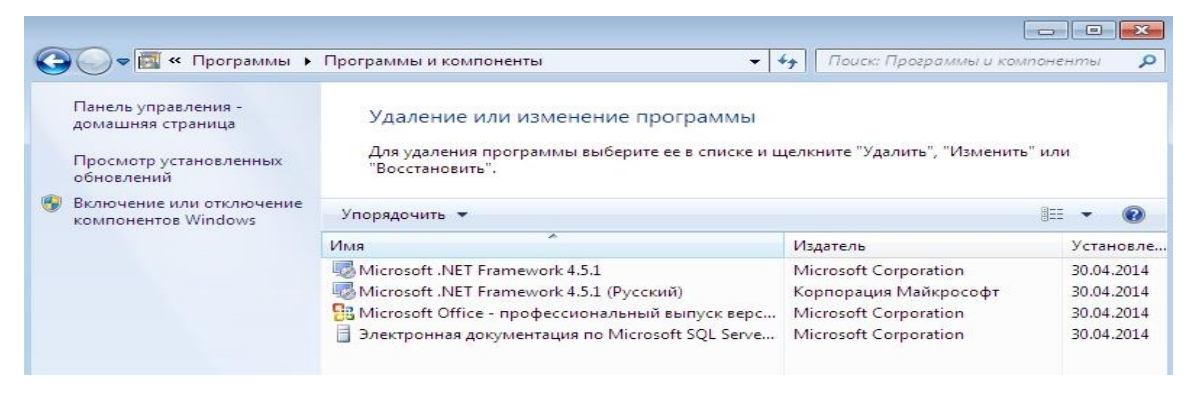

Рис. 7. Перевірка програмного забезпечення «Microsoft .Net Framework»

2.2.2. В разі відсутності програмного забезпечення «Microsoft .Net Framework», виконати його встановлення, використовуючи ресурси веб сайта фірми «Microsoft» та рекомендації щодо релізу зазначеного програмного забезпечення в залежності від версії ОС Windows.

2.2.3. Переглянути наявність на диску ПЕОМ клієнта програмного забезпечення «sqlncli.msi» сервера MS SQL Server. В разі відсутності

завантажити «sqlncli.msi», використовуючи ресурси веб сайта фірми «Microsoft».

2.2.4. Виконати запуск програмного забезпечення «sqlncli.msi» з правами адміністратора безпеки (рис.8).

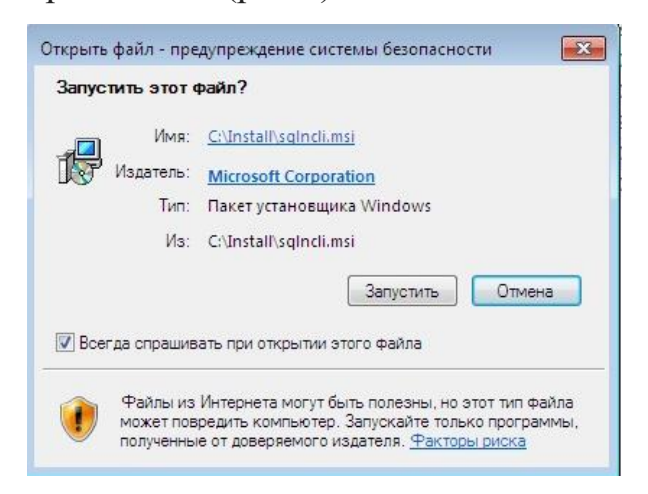

Рис. 8. Запуск програмного забезпечення «sqlncli.msi»

2.2.5. Використовуючи майстер встановлення програмного забезпечення «sqlncli.msi» послідовно встановити клієнта MS SQL Server (рис.9).

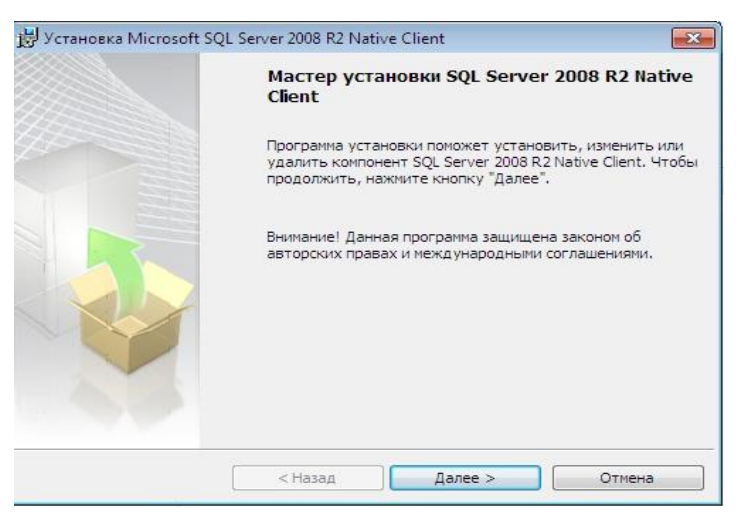

Рис. 9. Майстер встановлення програмного забезпечення «sqlncli.msi»

2.2.6. Перевірити результати встановлення у вікні програмного забезпечення «sqlncli.msi», в разі відсутності помилок натиснути кнопку «Готово» (рис.10).

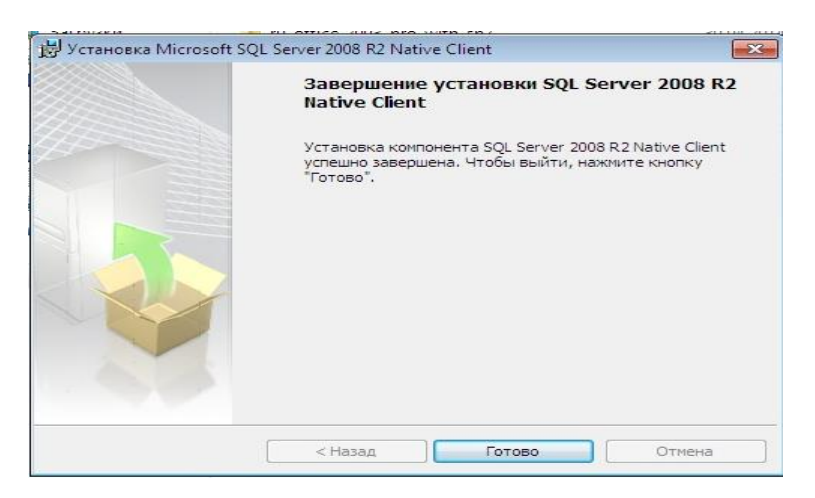

Рис. 10. Вікно завершення встановлення програмного забезпечення «sqlncli.msi»

2.2.7. Перевірити наявність файлів клієнтського програмного забезпечення на диску комп'ютера за адресою %SYSTEMROOT%\system32\, наприклад С:\Windows\system32\. Перелік встановлених файлів та їх адреси приведені на рис. 11.

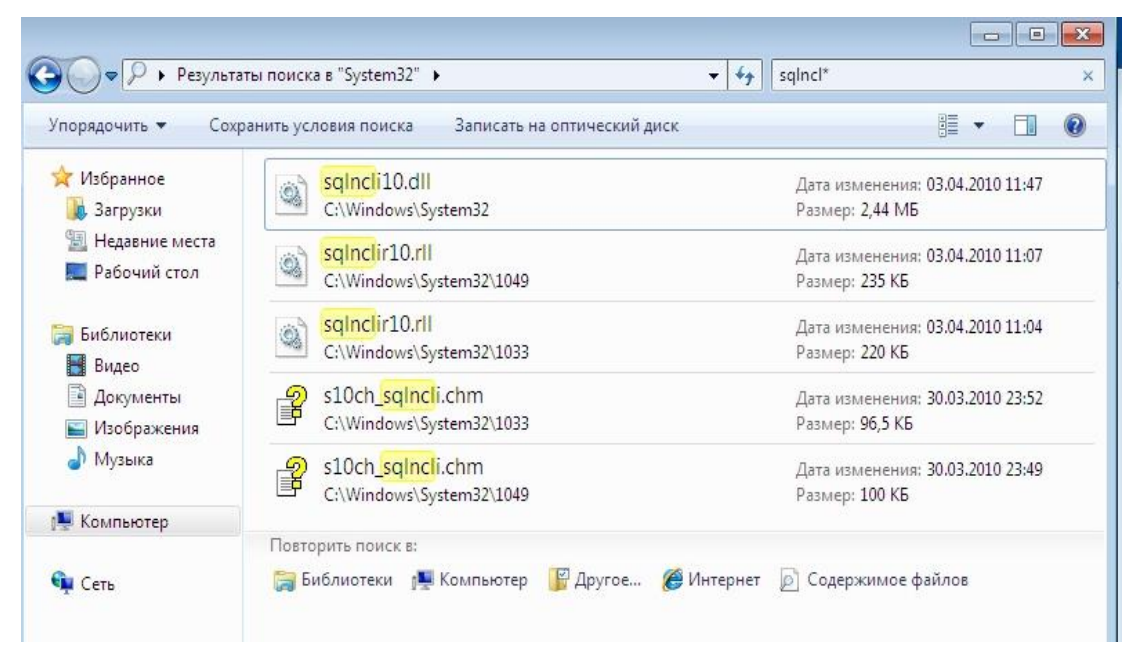

Рис. 11. Перелік встановлених файлів програмного забезпечення «sqlncli.msi»

2.2.8. Перевірити наявність встановлених файлів бібліотек «sqlncli.h», «sqlncli10.lib» клієнтського програмного забезпечення MS SQL Server, розміщеного за адресою «%Program Files%\Microsoft SQL Server\100\SDK». Зазначені файли розміщуються у каталогах «Include» та «Lib» (рис.12).

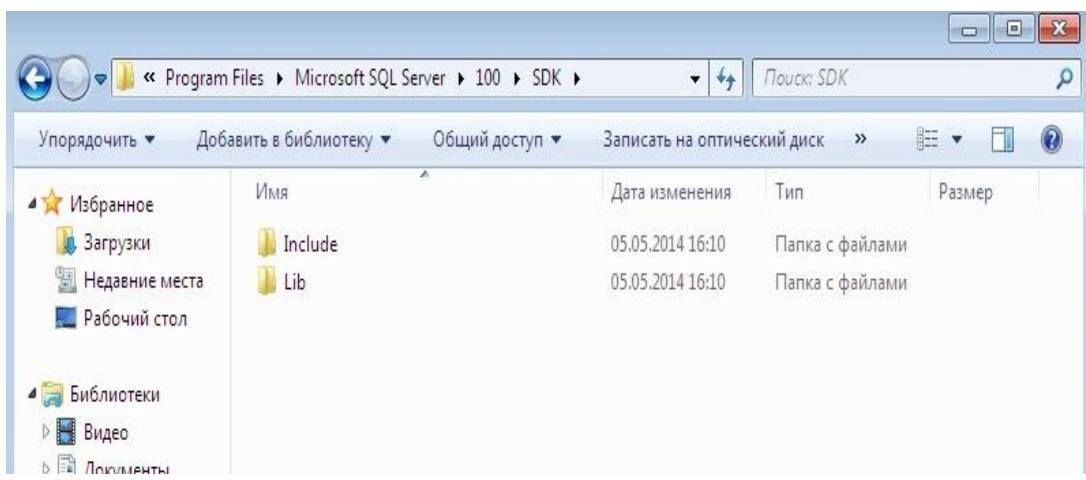

Рис. 12. Адреси встановлення файлів бібліотек програми «sqlncli.msi»

3. **Перевірка зв'язку між сервером та клієнтом, налаштування параметрів з'єднання.** 

3.1.**Налаштування та перевірка параметрів з'єднання на комп'ютері клієнта**

3.1.1. Перевірити зв'язок з комп'ютером, де встановлений екземпляр сервера MS SQL Server. Для цього на робочому столі операційної системи Windows комп'ютера клієнта натиснути кнопку «Пуск», у вікні пошуку набрати команду «cmd». У вікні командного рядку набрати команду «ping», далі записати ІР адресу сервера та натиснути «Enter». Переглянути стан наявності зв'язку з сервером MS SQL Server (рис.13).

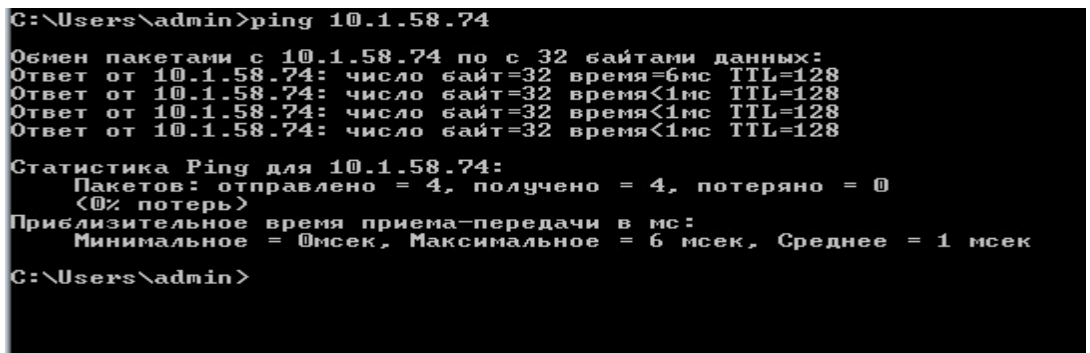

Рис. 13. Перевірка стану зв'язку з сервером MS SQL Server .

3.1.2. У вікні командного рядку операційної системи Windows комп'ютера клієнта ввести команду «cliconfg.exe» та натиснути «ОК». У вікні, що з'явиться, вибрати протоколи, які будуть використовуватися під час з'єднання, а саме, «ТСР/ІР» та «Именованные каналы», натиснути на кнопку «Включить» (рис.14).

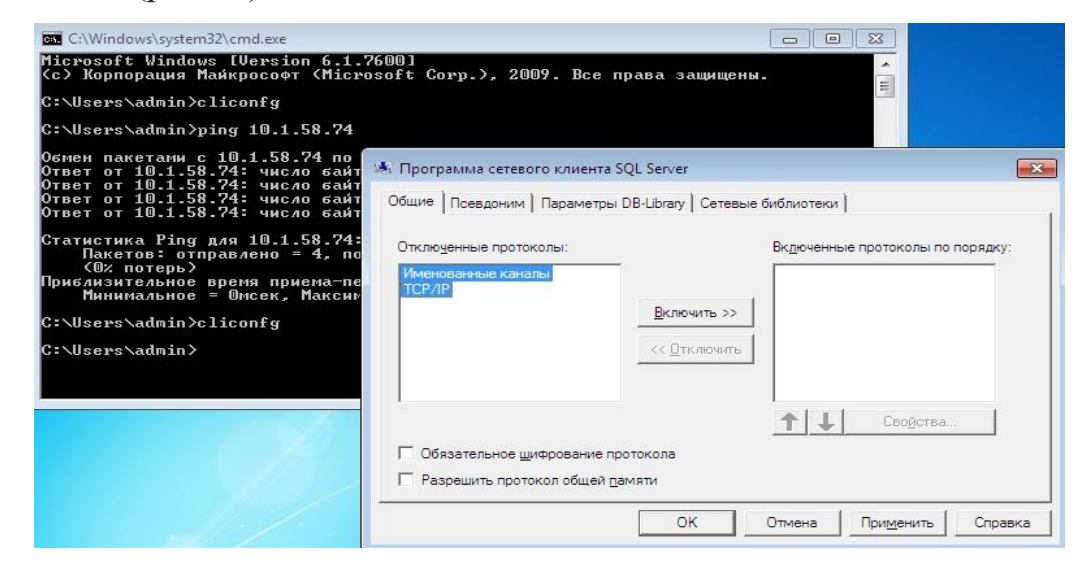

Рис. 14. Підключення протоколів зв'язку з сервером MS SQL Server .

3.1.3. Активізувати закладку «Псевдоним», натиснути на кнопку «Добавить» (рис.15.).

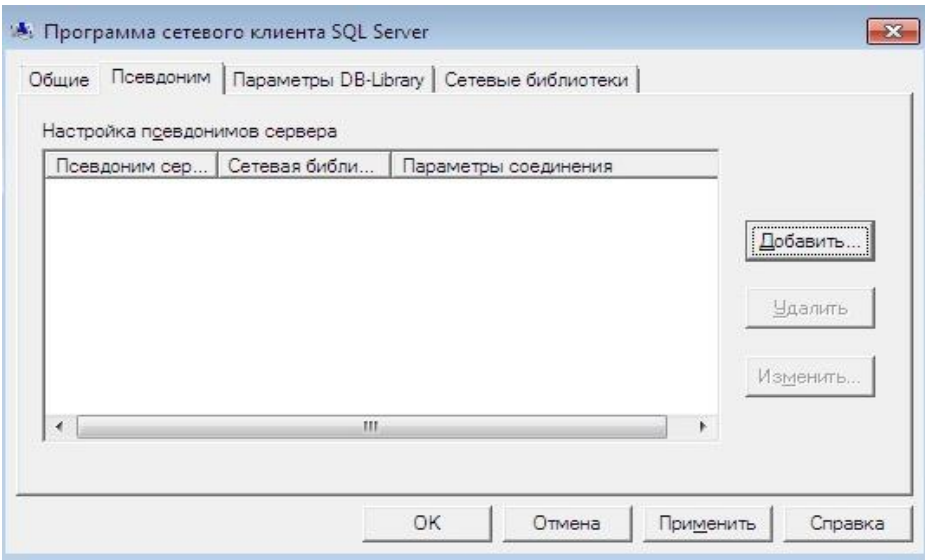

Рис. 15. Вид вікна закладки «Псевдоним» мережного з'єднання SQL Server.

3.1.4. Налаштувати конфігурацію мережної бібліотеки SQL Server. Для цього у вікні «Изменение конфигурации сетевой библиотеки» встановити позначку на «TCP/IP», ввести ім'я сервера, наприклад: Win8Test, номер порту - 1433, записати псевдонім сервера «Сервер\_БД», далі натиснути «ОК» (рис.16).

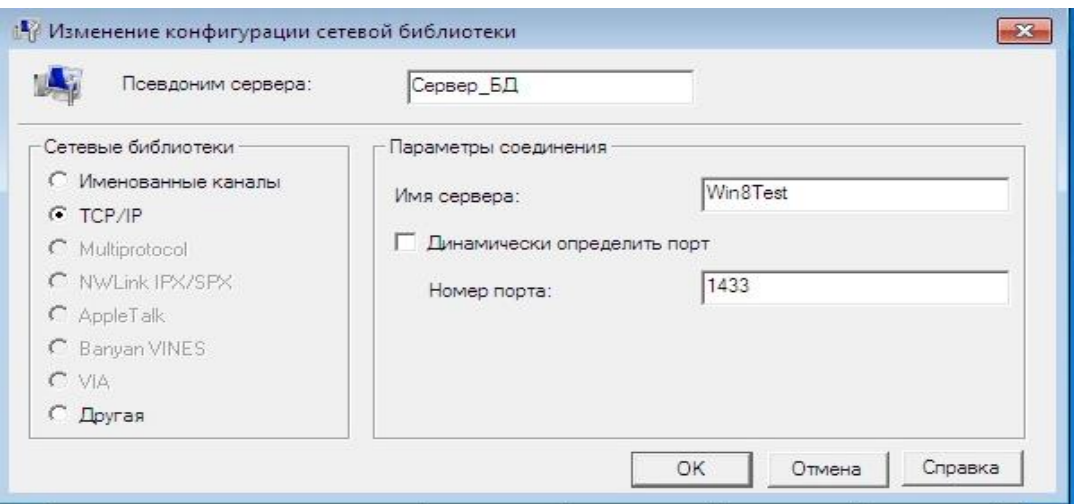

Рис. 16. Налаштування конфігурації мережної бібліотеки SQL Server

3.1.5. Переглянути результати налаштування мережних бібліотек клієнта SQL Server та натиснути на кнопку «Применить» (рис. 18).

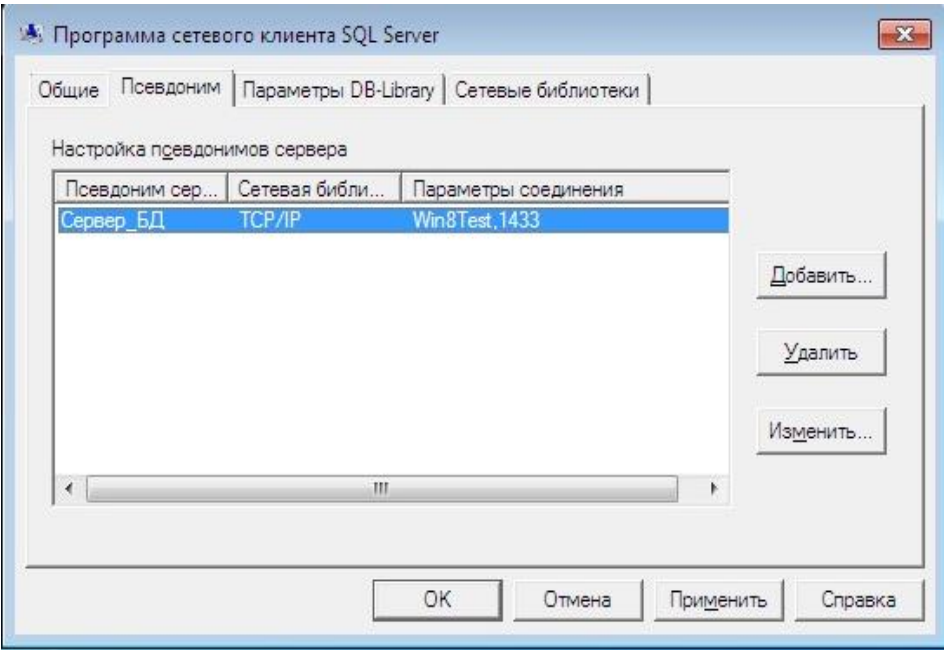

Рис. 18. Перевірка конфігурації мережної бібліотеки SQL Server

3.1.6. Виконати корегування текстового файла «hosts» операційної системи Windows на клієнтському комп'ютері, з метою трансляції імені сервера MS SQL Server в мережну адресу.

3.1.7. За допомогою програми «Блокнот» операційної системи Windows відкрити зазначений файл, що розміщується за адресою %systemroot%\system32\drivers\etc\hosts та здійснити його коригування. По закінченню робіт виконати збереження зазначеного файла.

*Примітка. Корегування файла «hosts» передбачає зміну його вмісту шляхом додавання нових записів щодо назви сервера та його ІР адреси. Коригування файла «hosts» необхідно виконати за допомогою облікового запису «Администратор».*

*Наприклад:* 

*Ім'я сервера БД MS SQL Server – «Win8test»,* 

*ІР адреса сервера – 10.1.58.74*

Приклад вмісту файла «hosts» приведений на рис.19.

```
hosts - Блокнот
 Файл Правка Формат Вид Справка
# Copyright (c) 1993-2009 Microsoft Corp.
# This is a sample HOSTS file used by Microsoft TCP/IP for windows.
# This file contains the mappings of IP addresses to host names. Each<br># entry should be kept on an individual line. The IP address should<br># be placed in the first column followed by the corresponding host name.<br># The IP ad
# space.# Additionally, comments (such as these) may be inserted on individual<br># lines or following the machine name denoted by a '#' symbol.
# For example:<br>#
             102.54.94.97<br>38.25.63.10
\frac{\#}{\#}rhino.acme.com<br>x.acme.com
                                                                                                # source server<br># x client host
# localhost name resolution is handled within DNS itself.<br># 127.0.0.1 localhost<br># ::1<br># 127.0.0.1 localhost<br># 127.0.0.1 validation.sls.microsoft.com<br>10.1.58.74 win8test
```
#### Рис. 19. Приклад вмісту файла «hosts»

3.1.8. На панелі задач операційної системи Windows компьютера клієнта натиснути кнопку «Пуск», послідовно вибрати команди «Панель управления» - «Система и безопасность» - «Администрирование» - «Источник данных ODBC» (рис. 20).

|                        | « Система и безопасность • Администрирование        | ۰<br>$+$         | Поиск: Администрирование |                    |
|------------------------|-----------------------------------------------------|------------------|--------------------------|--------------------|
| Упорядочить ▼          | Записать на оптический диск                         |                  |                          | 睚                  |
| Избранное              | Имя                                                 | Дата изменения   | Тип                      | Размер             |
| Загрузки<br><b>Job</b> | <b>PRE Windows PowerShell Modules</b>               | 14.07.2009 7:52  | Ярлык                    | 3 K <sub>b</sub>   |
| H<br>Недавние места    | Гар Брандмауэр Windows в режиме повы                | 14.07.2009 7:41  | Ярлык                    | 2 K5               |
| Рабочий стол           | <b>AL</b> Инициатор iSCSI                           | 14.07.2009 7:41  | Ярлык                    | 2 K5               |
|                        | <b>FR</b> Источники данных (ODBC)                   | 14.07.2009 7:41  | Ярлык                    | 2K5                |
| Библиотеки             | <b>В. Конфигурация системы</b>                      | 14.07.2009 7:41  | Ярлык                    | 2 K5               |
| Н<br>Видео             | <b>Ва</b> Локальная политика безопасности           | 29.04.2014 10:06 | Ярлык                    | 2 K5               |
| B<br>Документы         | $\left( \frac{1}{2} \right)$<br>Планировщик заданий | 14.07.2009 7:42  | Ярлык                    | 2 K5               |
| Изображения            | <b>ВИ Просмотр событий</b>                          | 14.07.2009 7:42  | Ярлык                    | 2 K5               |
| Музыка                 | Системный монитор<br>●                              | 14.07.2009 7:41  | Ярлык                    | $2$ K <sub>b</sub> |

Рис. 20. Вікно «Источник данных ODBC»

3.1.9. Виконати налаштування параметрів з'єднання за допомогою вікна «Администратор источников данных ODBC». Для цього у зазначеному вікні активізувати закладку «Пользовательский DSN», далі натиснути «Добавить» (рис.21).

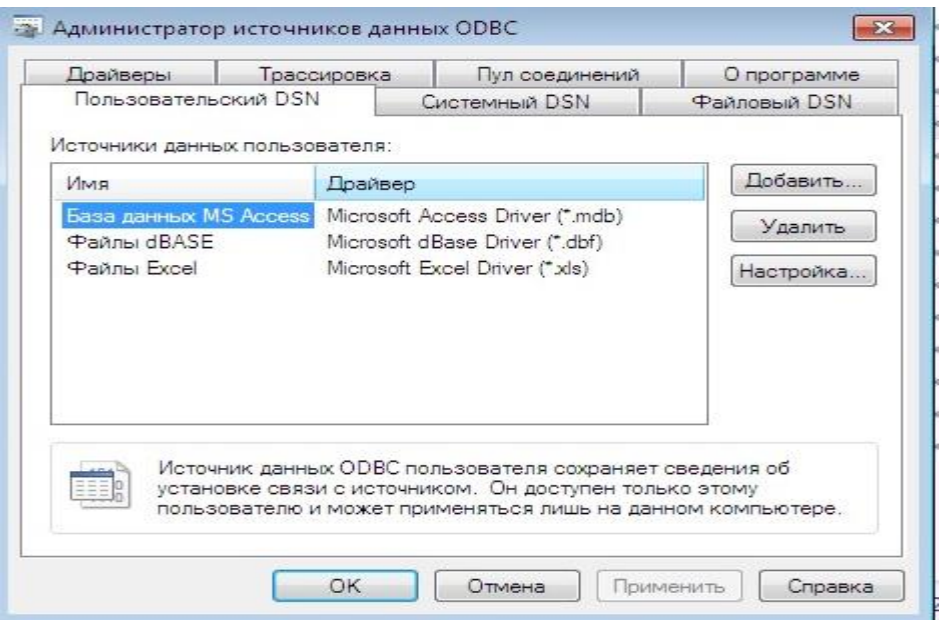

Рис. 21. Вид вікна «Администратор источников данных ODBC»

3.1.10. У вікні «Создание нового источника данных» вибрати драйвер ODBC «SQL server», що задається для з'єднання, після чого натиснути «Готово» (рис.22).

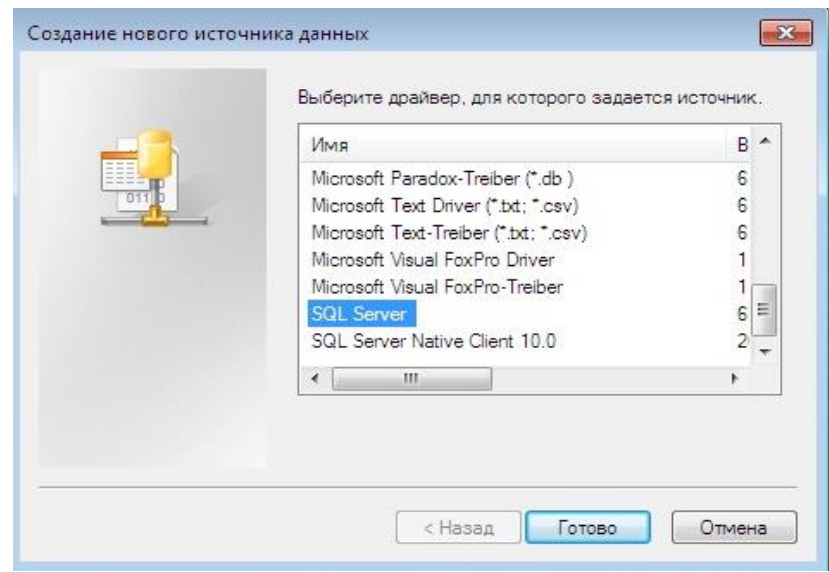

Рис. 22. Вид вікна «Создание нового источника данных ODBC»

3.1.11. Виконати заповнення рядків у вікні «Создание источников данных для SQL Server», а саме, в рядках:

«Имя» ввести ім'я джерела даних, наприклад «SerSQL»;

«Описание» - ввести короткий опис джерела даних;

«Сервер» - ввести ім'я сервера MS SQL Serverабо псевдоним сервера «Сервер\_БД».

Натиснути «Далее» для продовження (рис.23).

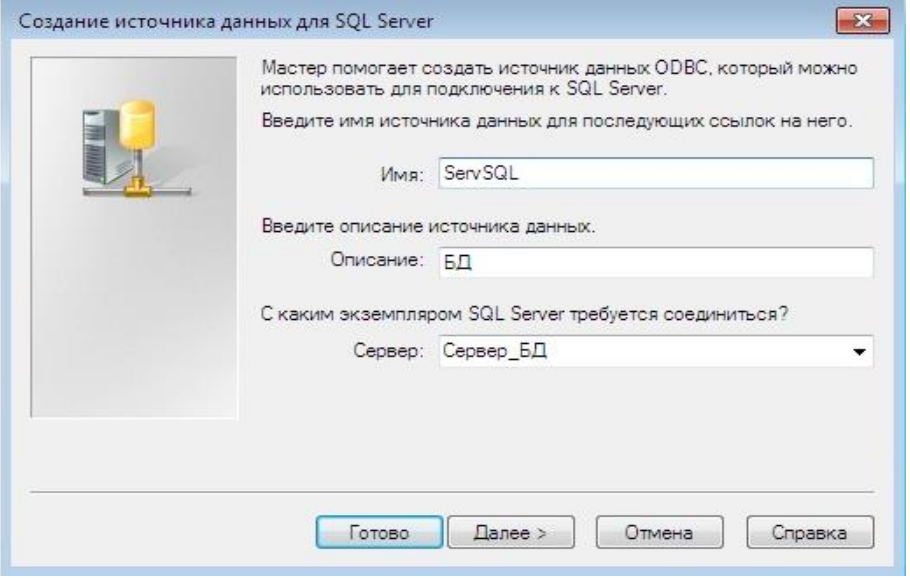

Рис. 23. Вид вікна «Создание нового источника данных для SQL Server»

3.1.12. У наступному вікні «Создание нового источника данных для SQL Server» активізувати параметр «проверка подлинности учетной записи SQL Server», у рядку «Пользователь» ввести ім'я користувача, що використовується для входу на сервер MS SQL Server. - (користувач «sa»), у рядку «Пароль» ввести пароль користувача «sa», для продовження натиснути «Далее» (рис. 24).

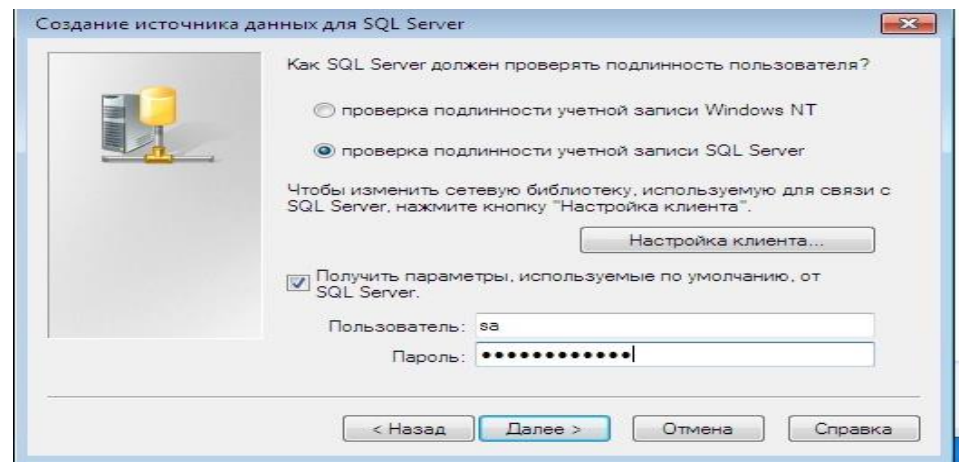

Рис. 24. Вид вікна «Создание нового источника данных для SQL Server»

3.1.13. У наступному вікні «Создание нового источника данных для SQL Server» вибрати базу даних сервера MS SQL Server . Для цього встановити позначку в рядку «Использовать по умолчанию базу данных», за допомогою кнопки вибору, обрати необхідну базу даних, що розміщується на сервері MS SQL Server, наприклад «Sample», натиснути «Далее» для продовження (рис.25).

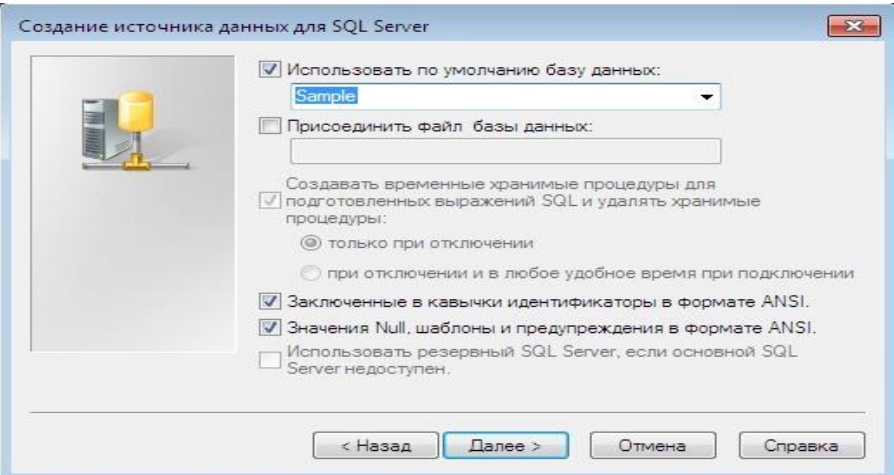

Рис. 25. Вибір бази даних сервера MS SQL Server

3.1.14. У наступному вікні залишити відомості без змін та натиснути «Готово» (рис.26).

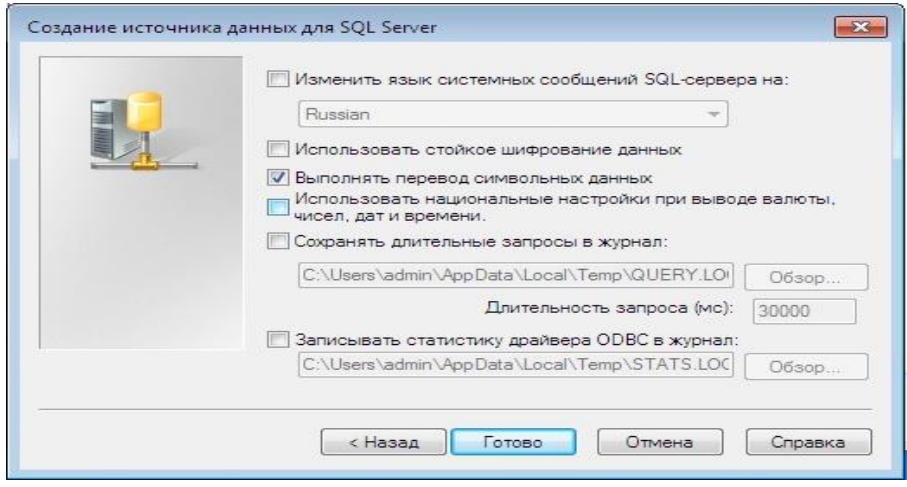

Рис. 26. Вибір бази даних сервера MS SQL Server

3.1.15. Переглянути результати налаштування параметрів ODBC для сервера MS SQL Server у вікні «Программа установки данных ODBC для Microsoft SQL Server» (рис.27).

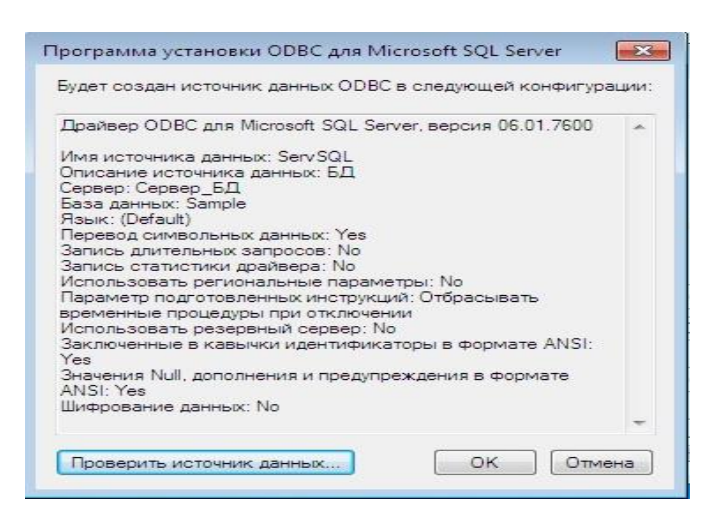

Рис. 27. Вид вікна «Программа установки ODBC для Microsoft SQL Server»

3.1.16. Перевірити з'єднання з джерелом даних за допомогою кнопки «Проверить источник данных», в разі успішного з'єднання з джерелом даних буде отримане повідомлення, що зазначене на рис.28.

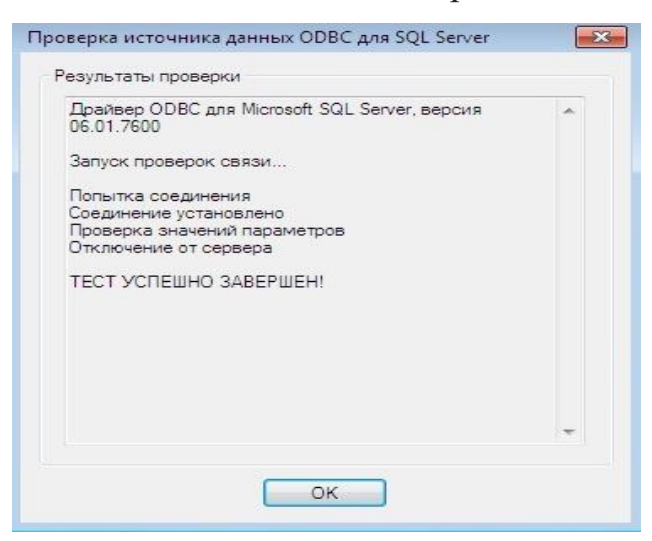

Рис. 28. Перевірка з'єднання з сервером бази даних MS SQL Server .

# **3.2. Перевірка параметрів з'єднання на сервері бази даних MS SQL Server**

3.2.1. Виконати під'єднання до екземпляра бази даних MS SQL Server за допомогою облікового запису «sa» та відповідного паролю (рис.29.)

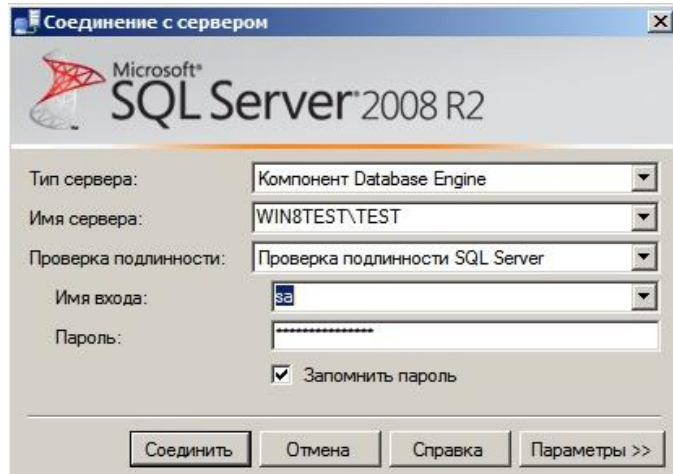

Рис. 29. Вікно з'єднання з екземпляром MS SQL Server .

3.2.2. Активізувати екземпляр MS SQL Server, натиснути на праву кнопку миші, у контекстному меню вибрати «Свойства» (рис.30)

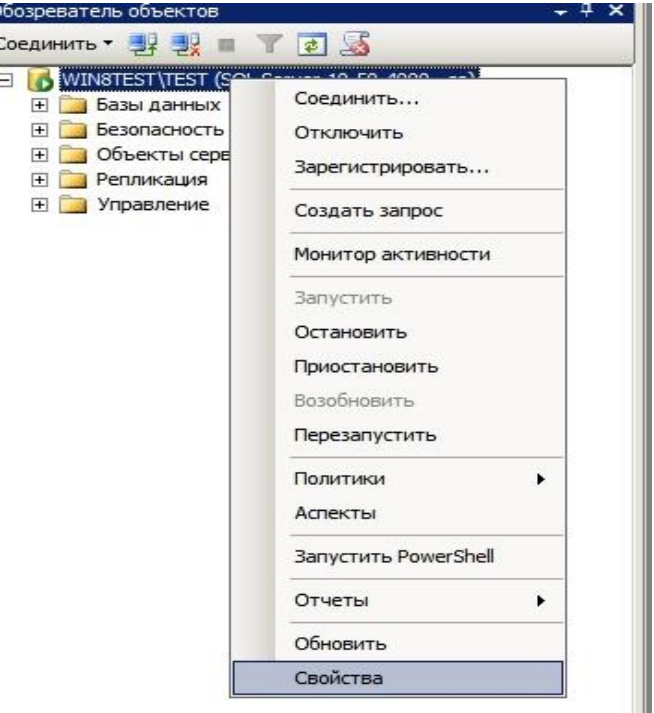

Рис. 30. Вікно екземпляра MS SQL Server.

3.2.3. У вікні властивостей екземпляра MS SQL Server активізувати розділ «Соединения». На правій половині вікна переглянути наступні параметри:

- «Максимальное число одновременных соединений» - встановлюється параметр «0», що зазначає не обмежене з'єднання;

- «Разрешить удаленные соединения с этим сервером» - встановлюється позначка, яка дозволяє віддалене з'єднання з сервером (рис 31.)

Натиснути «ОК» для виходу.

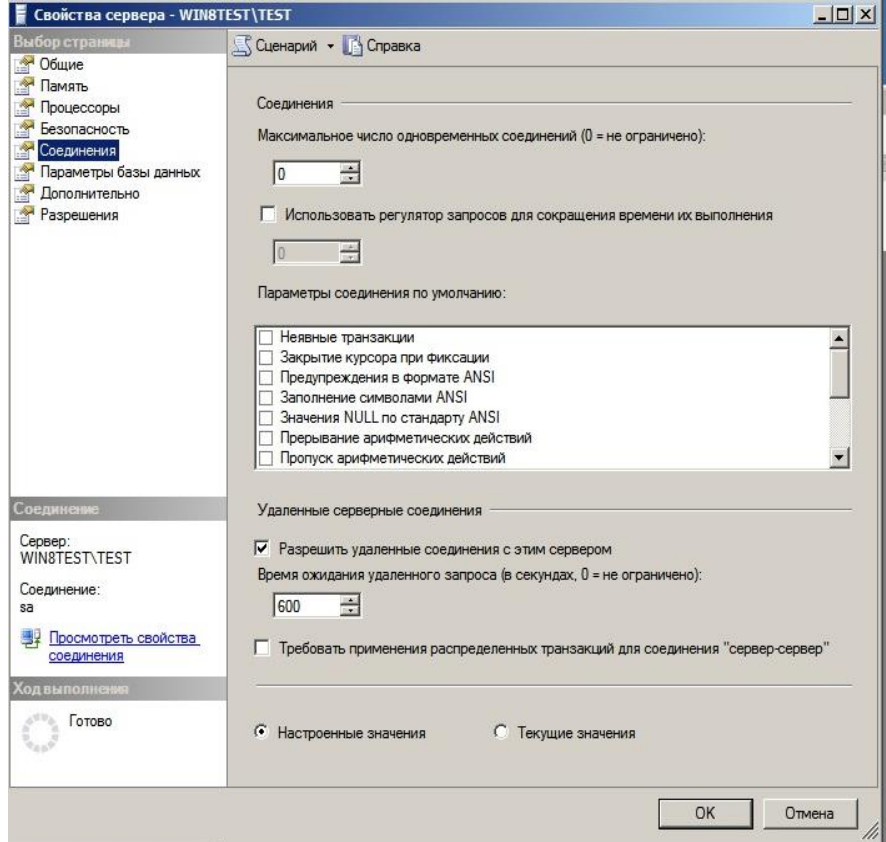

Рис. 31. Вікно властивостей параметра «Соединения».

3.2.4. Перевірити за допомогою командного рядку операційної системи Windows сервера бази даних MS SQL Server номери портів, що використовуються для з'єднання з клієнтом. Для цього на панелі задач операційної системи Windows натиснути «Пуск», у рядку, що з'явиться набрати «cmd» (рис.32)

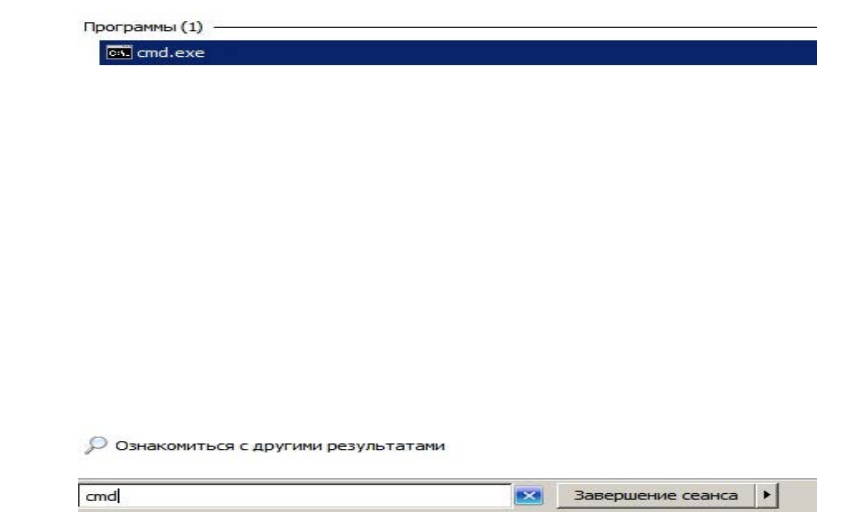

Рис. 32. Вікно виклику командного рядку ОС Windows.

3.2.5. У вікні командного рядку набрати команду «netstat» з ключем « an», -«Netstat -an» та переглянути перелік номерів портів, які прослуховуються сервером (стовпчик «Состояние»). Особливо звернути увагу на порт 1433, який виділений для роботи сервера MS SQL Server та знаходиться в режимі прослуховування – стан «Listening» (рис.33).

|                                                                                                    | C:\Users\Администратор>netstat —an                                                                                                    |                                                                                                    |                                                                                                    |
|----------------------------------------------------------------------------------------------------|----------------------------------------------------------------------------------------------------|----------------------------------------------------------------------------------------------------|----------------------------------------------------------------------------------------------------|
|                                                                                                    | Активные подключения                                                                                                    |                                                                                                    |                                                                                                    |
| Имя<br>TCP<br>TCP<br>TCP<br>TCP<br>TCP<br>TCP<br>TCP<br><b>TCP</b><br>TCP<br>TCP<br>TCP<br>TCP<br>TCP<br>TCP<br>TCP<br>TCP<br>TCP<br>TCP<br>TCP | Локальный адрес<br>0.0.0.0:135<br>0.0.0.0:445<br>0.0.0.0:1433<br>0.0.0.0:49152<br>0.0.0.0:49153<br>0.0.0.0:49154<br>0.0.0.0:49155<br>0.0.0.0:49156<br>0.0.0.0:49168<br>10.1.58.74:139<br>[::]:135<br>[::]:445<br>[::]:1433<br>[::]: 49152<br>[i:1:49153]<br>[::]: 49154<br>[::]: 49155<br>[::]: 49156<br>[::]: 49168 | Внешний адрес<br>0.0.0.0:0<br>0.0.0.0:0<br>0.0.0.0:0<br>0.0.0.0:0<br>0.0.0.0:0<br>0.0.0.0:0<br>0.0.0.0:0<br>0.0.0.0:0<br>0.0.0.0:0<br>0.0.0.0:0<br>[:::]:0<br>L:1:0<br>[:::]:0<br>[::] : 0<br>L: 1: 0<br>L: 1: 0<br>[::] : 0<br>[:::]:0<br>[::1:0 | Состояние<br><b>LISTENING</b><br><b>LISTENING</b> |
| UDP<br>UP<br><b>UDP</b>                                                                                                    | 0.0.0.0:500<br>0.0.0.0:1434<br>0.0.0.0:4500                                                                                                    | *:*<br>*:*<br>*:*                                                                                                    |                                                                                                    |
| UDP<br>UP<br>UP<br><b>UDP</b><br>UP                                                                                                    | 0.0.0.0:5355<br>10.1.58.74:137<br>10.1.58.74:138<br>[::]:500<br>1:1:1434                                                                                                    | $* : *$<br>*:*<br>*:*<br>*:*                                                                                                    |                                                                                                    |
| UDP                                                                                                    | [::]:4500                                                                                                    | *:*<br>*:*                                                                                                    |                                                                                                    |

Рис. 33. Результати перегляду портів ОС Windows.

3.2.6. Перевірити наявність розміщення на диску сервера за адресою «НазваДиску\Каталог СКБД\Каталог екземпляра\MSSQL\Log, наприклад, « D:\SQLDB\MSSQL10\_50.Test\MSSQL\Log» журналу помилок сервера MS SQL Server (текстовий файл ERRLOG).

3.2.7. Активізувати файл журналу помилок ERRLOG, натиснути на праву кнопку миші, у контекстному меню вибрати команду «Открыть». У

вікні, що з'явиться, вибрати програму ОС Window «Блокнот», далі натиснути «ОК». Переглянути вміст файла ERRLOG щодо наявності записі про стан прослуховування порту 1433 сервера (рис.34). В разі нормальної роботи у файлі повинна присутні наступні записи:

Server is listening on  $\lceil$  'any'  $\langle$ ipv $6 \rangle$  1433];

Server is listening on ['any' <ipv4> 1433]

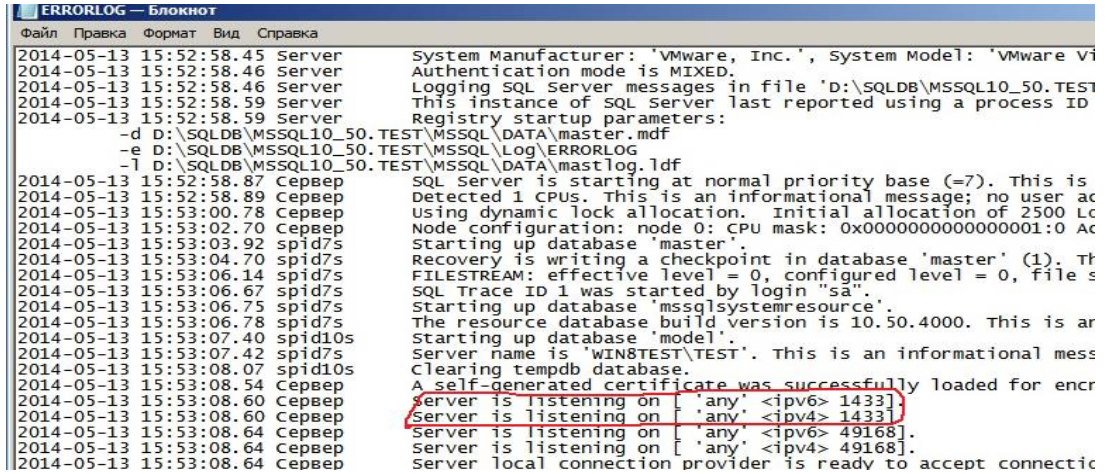

Рис. 34. Результати перегляду файла Errlog.

3.2.8. Виконати пошук помилок в файлі журналу ERRLOG. Для цього на панелі меню програми «Блокнот» натиснути кнопку «Правка» - «Найти», у вікні «Найти», що з'явиться, набрати «Error» (рис.35).

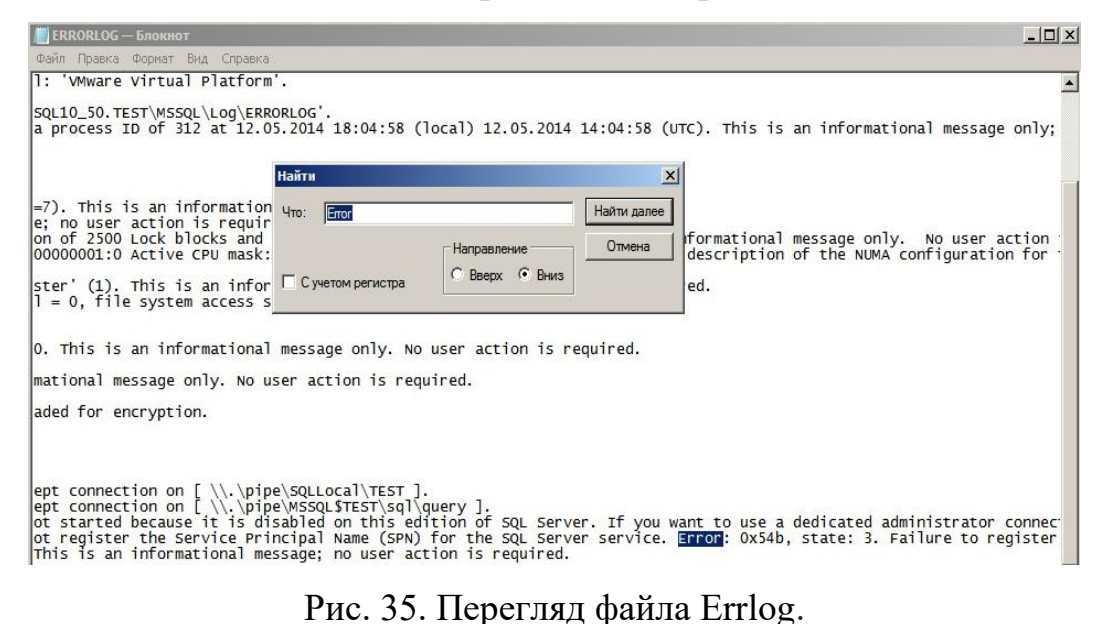

3.2.9. В разі наявності помилок, проаналізувати причини їх появи та здійснити усунення помилок.

4. **Налаштування та перевірка роботи клієнтського програмного забезпечення** 

4.1. На комп'ютері клієнта запустити прикладне програмне забезпечення, наприклад, «MS Access» та відкрити файл бази даних, що була попередньо створена (рис.36).

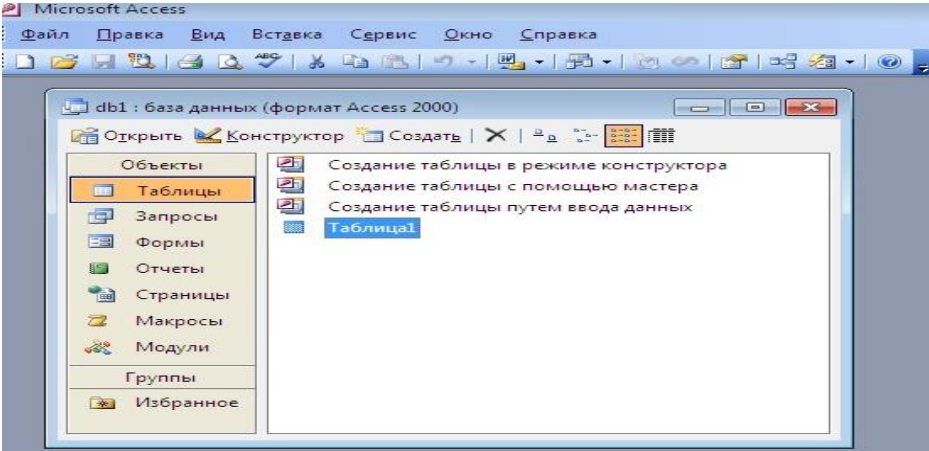

Рис. 36. Вид вікна програми «MS Access».

4.2. Активізувати об'єкт бази даних, наприклад «Таблица1» (рис.36), натиснути на кнопку «Файл» - «Внешние данные» - «Связь с таблицами» (рис.37)

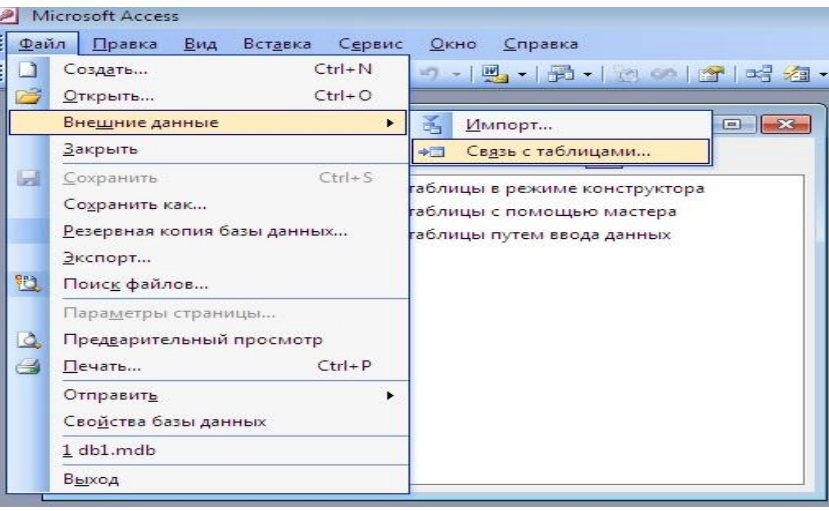

Рис. 37. Вид вікна зв'язку із зовнішньою таблицею сервера MS SQL Server.

4.3. У вікні «Связь» у рядку «Тип файлов» вибрати «Базы данных ODBC ()» (рис.38).

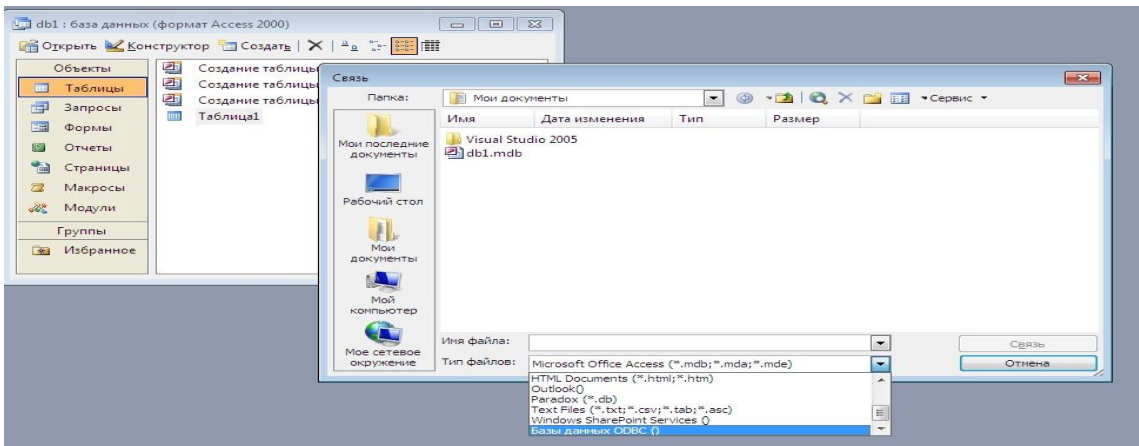

Рис. 37. Вид вікна зв'язку із зовнішньою таблицею сервера.

4.4. У вікні «Выбор источника данных» активізувати «Имя источника данных», що було визначено під час налаштування параметрів з'єднання клієнта з сервером (див. п.2.1.11), далі натиснути «ОК» (рис.38).

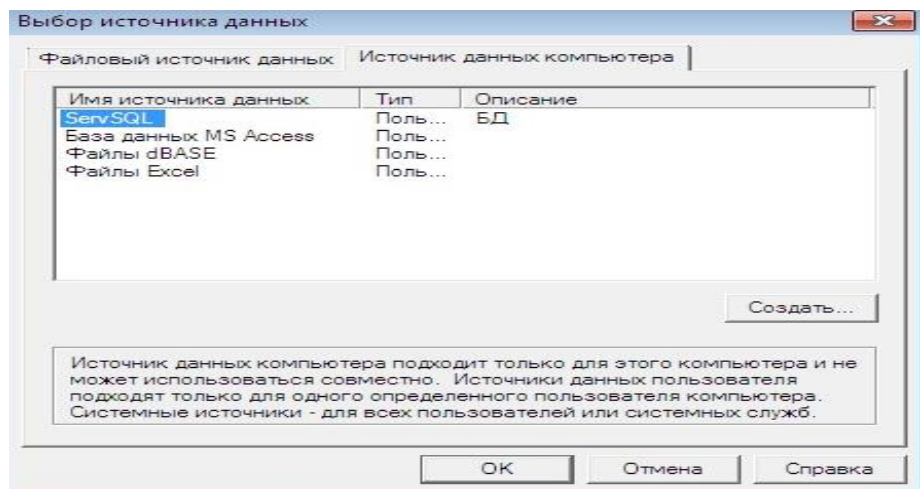

Рис. 38. Вікно вибору джерела даних.

4.5. У вікні «Вход на SQL Server» в рядках, що мають назву «ИД входа» та «Пароль» ввести ім'я входу до екземпляра сервера MS SQL Server (обліковий запис адміністратора сервера) та відповідний пароль, після чого натиснути на кнопку «ОК» (рис.39).

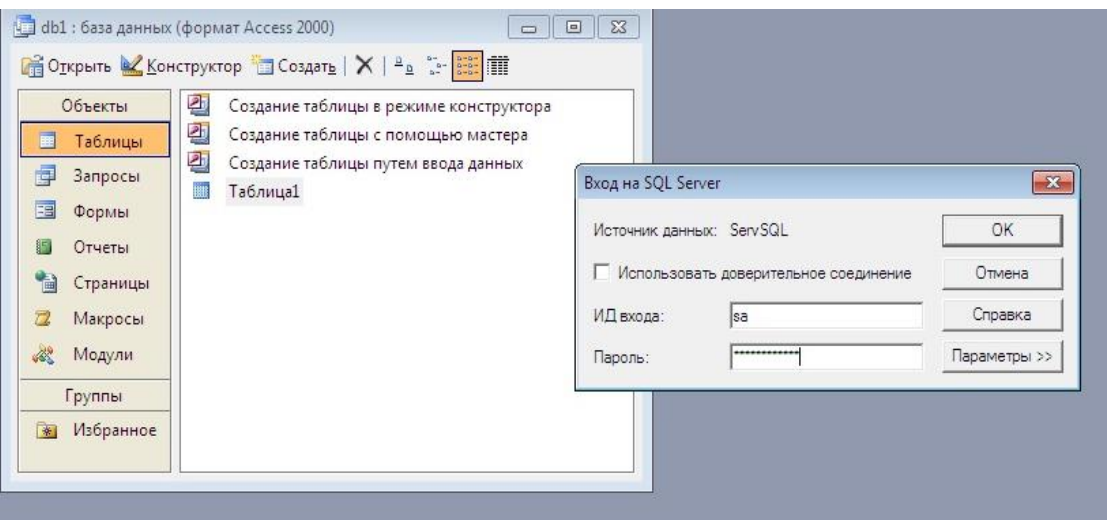

Рис. 39. Вид вікна «Вход на SQL Server»

4.6. У вікні «Связь с таблицами» переглянути перелік таблиць бази даних сервера MS SQL Server, активізувати необхідну таблицю, далі натиснути «ОК» (рис.40).

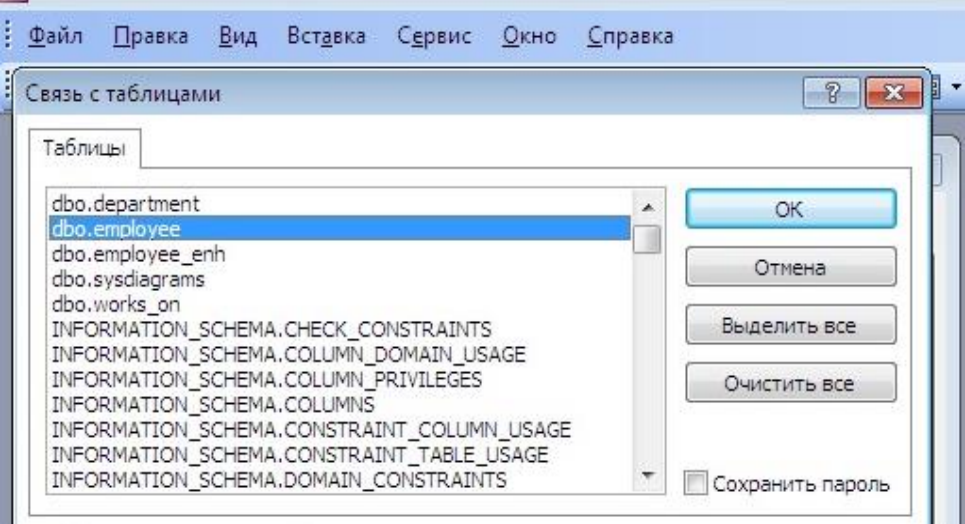

Рис. 40. Вид вікна «Связь с таблицами»

4.7. У вікні «Выбор однозначного индекса» вибрати рядок таблиці «employee», бази даних «Sample», з якою був встановлений зв'язок (див.2.1.13.), наприклад, «emp\_no», далі натиснути «ОК» (рис.41).

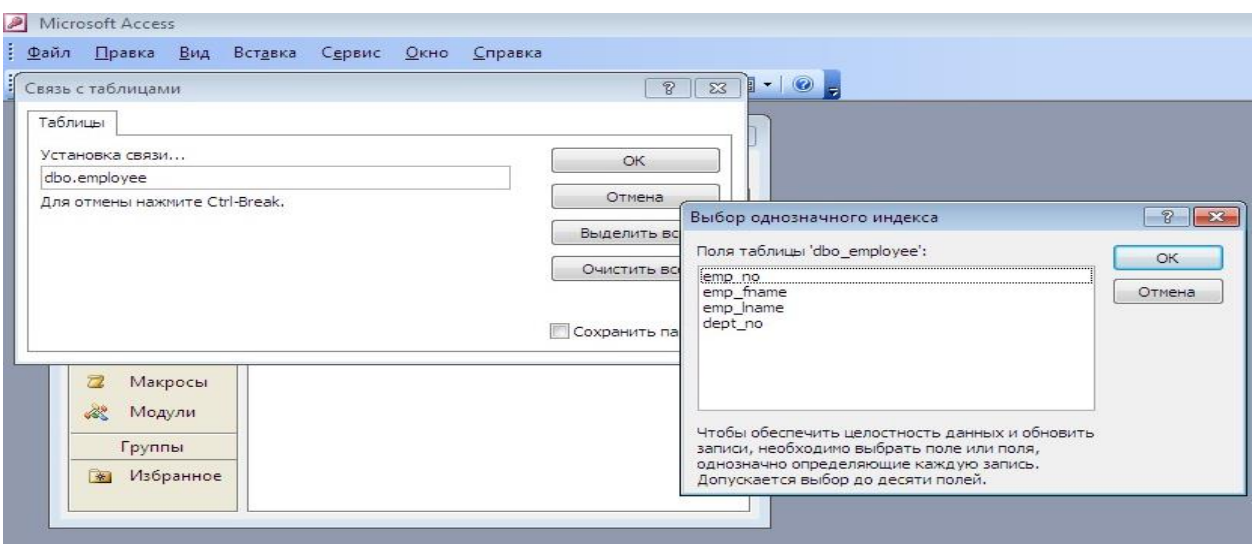

Рис. 41. Зв'язок з таблицею бази даних сервера.

4.8. Переглянути результати з'єднання клієнтського програмного забезпечення MS Access з таблицею «employee» бази даних «Sample» сервера MS SQL Server . В разі нормального налаштування таблиця «employee» буде розміщуватися серед об'єктів клієнтського програмного забезпечення MS Access (рис.42).

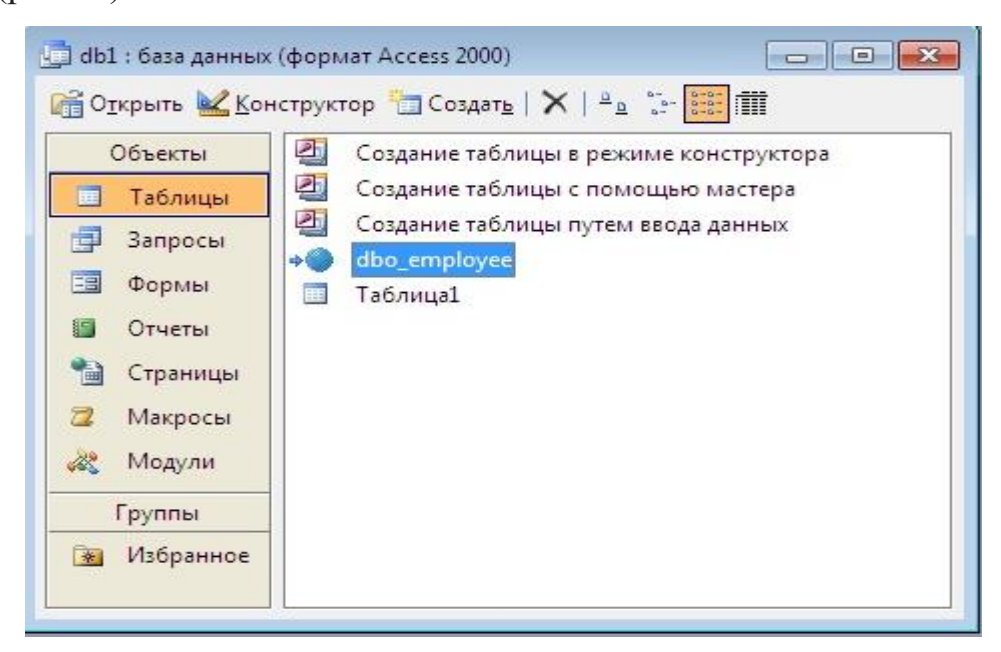

Рис. 42. Зв'язок з таблицею бази даних сервера.

4.9. За допомогою програмного забезпечення MS Access здійснити редагування даних у таблиці «employee» бази даних «Sample» сервера MS SQL Server . Для цього активізувати зазначену таблицю, натиснути два рази на ліву кнопку миші, виконати зміни даних у таблиці, після чого зберегти данні (рис.43).

|        | emp no      | emp_fname     | emp Iname    | dept_no |
|--------|-------------|---------------|--------------|---------|
| ▶      |             | 25384 Matthew | Smith        | d3      |
|        | 10102 Ann   |               | <b>Jones</b> | d3      |
|        | 18316 John  |               | Barrimore    | d1      |
|        |             | 29346 James   | James        | d2      |
|        |             | 29346 James   | James        | d2      |
|        |             | 9031 Elsa     | Bertoni      | d2      |
|        |             | 2581 Elke     | Yansel       | d2      |
|        | 28559 Sybil |               | Moser        | d1      |
| $\ast$ |             |               |              |         |

Рис. 43. Режим редагування таблиці «employee» бази даних «Sample».

### **ЗАВДАННЯ ЩОДО ВИКОНАННЯ ПРАКТИЧНИХ РОБІТ**

1. За допомогою програмного забезпечення MS SQL Server здійснити роботи щодо встановлення клієнтського програмного забезпечення на одну з ПЕОМ учбового класу.

2. Виконати роботи щодо налаштування мережних компонентів на ПЕОМ, яка буде виконувати роль клієнта MS SQL Server.

3. Здійснити роботи щодо перевірки підключення клієнта до MS SQL Server.

4. Використовуючи програмне забезпечення MS Access, виконати під'єднання до бази даних MS SQL Server. За резульатами робіт перевірити працездатність клієнтського програмного забезпечення.

5. Оформити матеріали робіт та представити їх для захисту.

#### **Практичне заняття № 5.**

### **Практична розробка бази даних за допомогою програмного забезпечення MS SQL Server**

**Мета та особливості проведення заняття**: Матеріал зазначеного практичного заняття ставить за мету отримання слухачами навиків та умінь щодо реалізації бази даних за допомогою програмного забезпечення MS SQL Server шляхом виконання індивідуальних практичних завдань.

Перед початком проведення практичного заняття, слухачі повинні повторити матеріали лекцій та розглянути матеріали зазначеного практичного заняття, та з'ясувати за допомогою викладача проблемні питання, які виносяться на заняття.

#### **Практичні питання, що відпрацьовуються на занятті:**

1. Приклад концептуального проектування бази даних. Розробка ER моделі предметної області.

2. Перетворення концептуальної моделі в реляційну базу даних.

3. Створення таблиць бази та визначення типів даних стовпців, додавання обмежень в таблиці бази.

4. Виконання індивідуальних практичних завдань щодо створення бази даних та встановлення обмежень до даних.

**1. Приклад концептуального проектування бази даних. Розробка ER моделі предметної області.** 

1.1. Розглянемо приклад розробки бази даних за допомогою програмного забезпечення MS SQL Server щодо банківської установи, яка обслуговує клієнтів та здійснює приймання і видачу вкладів з використанням різних валют.

1.2. Розробку бази даних розпочнемо із проектування концептуальної та ER моделей предметної області.

На першому етапі визначимо, які данні повинні зберігатися в базі, хто і як буде до них звертатися. Для цього складемо словник даних (словникове забезпечення), що буде зберігатися в базі (таблиця 1.)

| Назва елемента даних | Короткий зміст                     |
|----------------------|------------------------------------|
| Клієнт               | Номер клієнта                      |
| Прізвище             | Прізвище клієнта                   |
| $\mathbb{R}^n$ М     | Ім'я клієнта                       |
| По батькові          | По батькові клієнта                |
| Адреса               | Фактична адреса проживання клієнта |
| Номер паспорта       | Номер паспорта клієнта             |
| Телефон              | Телефон клієнта                    |
| Валюта               | Назва валюти                       |
| Вклад                | Назва вкладу                       |
| Кредит               | Назва кредиту                      |
| Відсоток             | Відсотки від вкладу                |
| Сума                 | Сума вкладу                        |
| Термін               | Термін вкладу (кредиту)            |
| Дата відкриття       | Дата відкриття вкладу (кредиту)    |
| Дата закриття        | Дата закриття вкладу (кредиту)     |

Таблиця 1. Попередні словник бази даних банківської установи

1.3. Визначимо основні атрибути предметної області та здійснимо їх приведення до першої нормальної формі відношень (1 NF) (див. Таблицю 2. та Таблицю 3.).

# Таблиця 2.

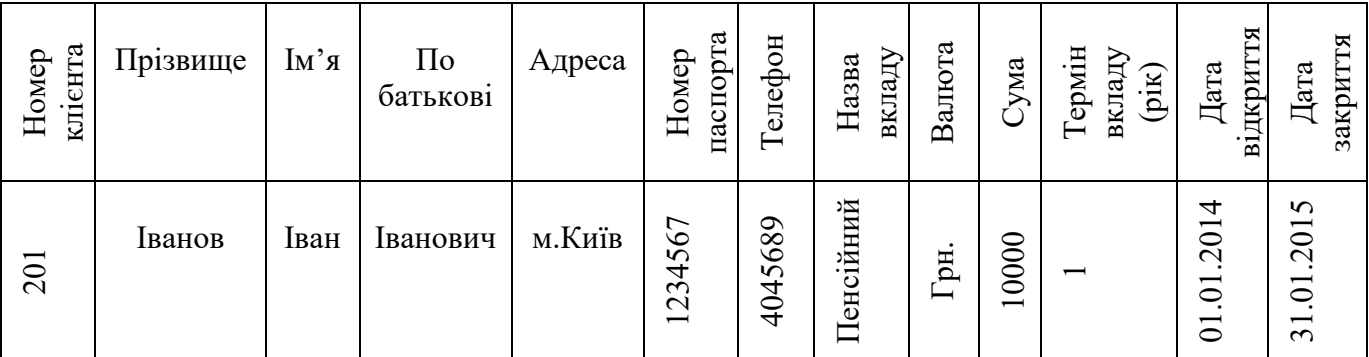

Таблиця 3.

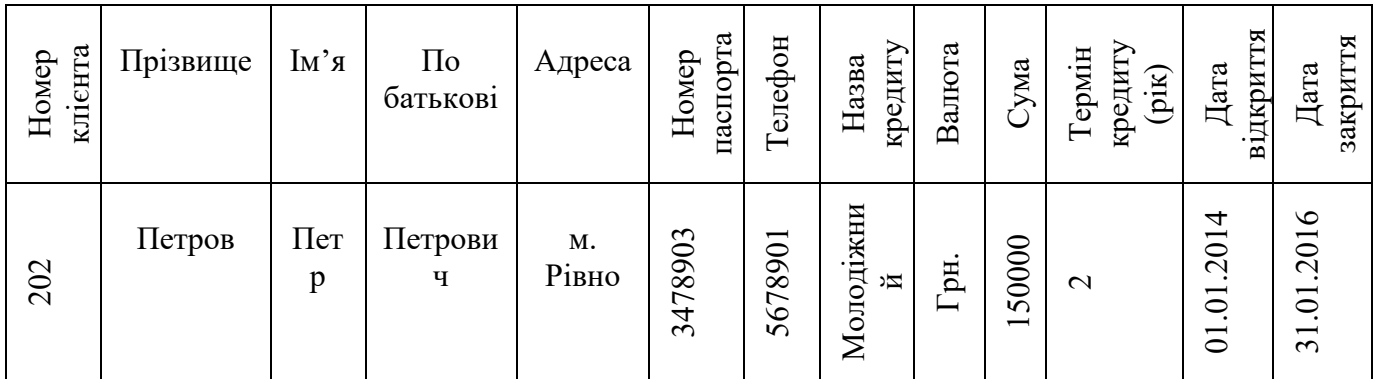

1.4. Виконаємо аналіз залежності між атрибутами, що були визначені в

таблиці 2 та представимо їх у виді схем.

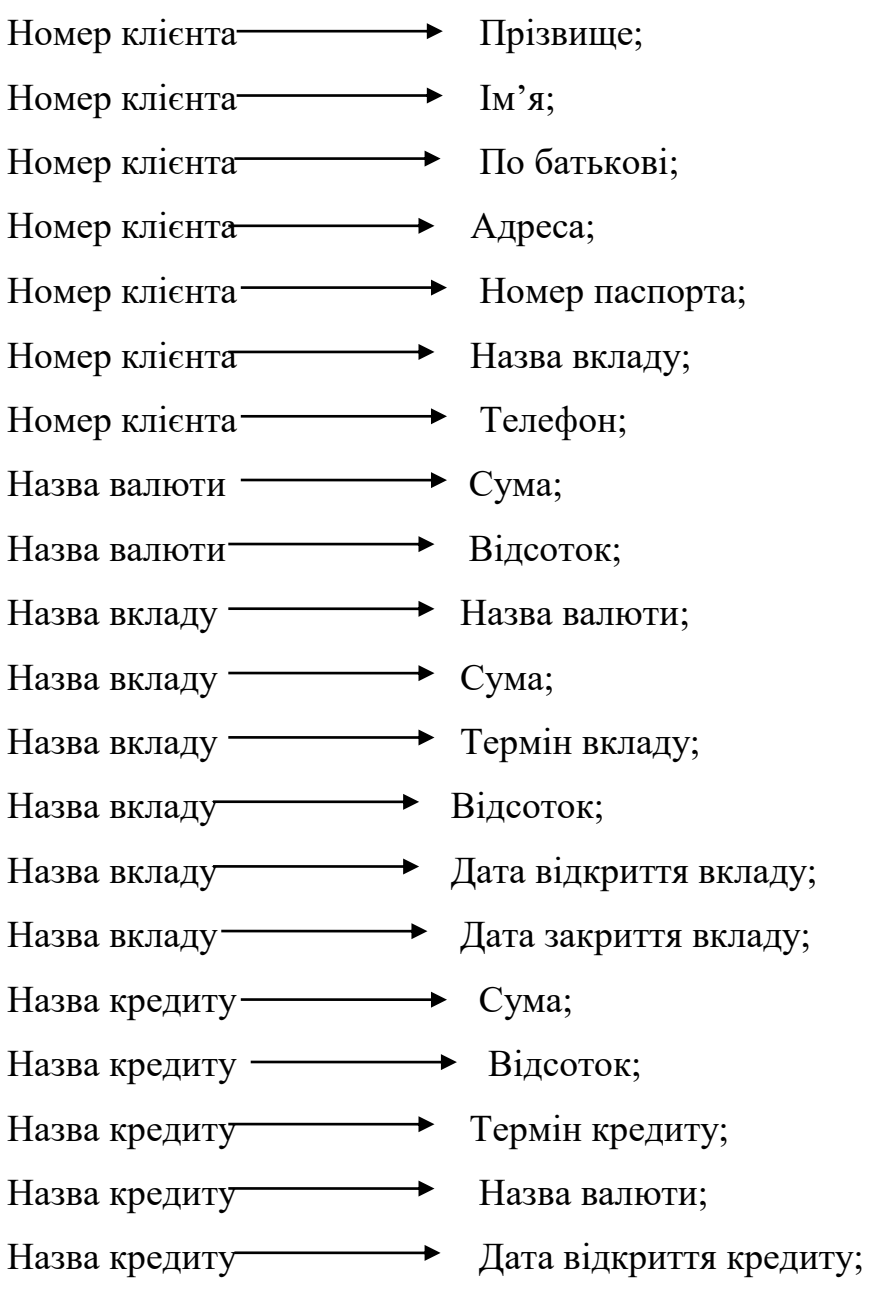

Назва кредиту Дата закриття кредиту.

1.5. Визначимо основні «сущности» предметної області концептуальної моделі банківської установи та здійснимо їх приведення до другої нормальної формі відношень (2 NF). Для цього сформуємо таблиці предметної моделі, які визначають «сущности» моделі та їх основні атрибути.

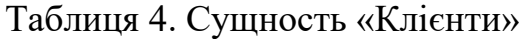

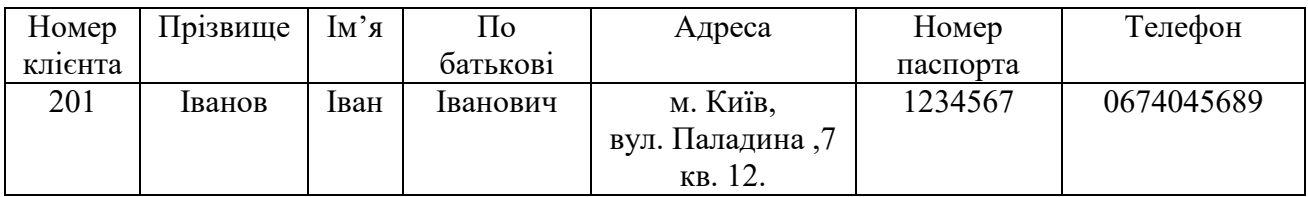

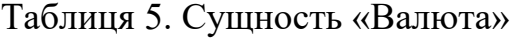

| Назва валюти | Сума | Відсоток % |
|--------------|------|------------|
| Долар        | 3000 |            |
| Гривня       | 0000 | ∠∪         |

Таблиця 6. Сущность «Вклади»

| Назва вкладу | Валюта | Сума  | Відсоток      | Термін    | Дата             | Дата       |
|--------------|--------|-------|---------------|-----------|------------------|------------|
|              |        |       | $\frac{0}{0}$ | $(pik)$ . | <b>В1ДКРИТТЯ</b> | закриття   |
| Строковий    | Долар  | 3000  | 18            |           | 01.01.2014       | 31.01.2015 |
| Пенсійний    | Гривня | 10000 | 20            |           | 05.04.2014       | 05.05.2015 |

Таблиця 7. Сущность «Кредити»

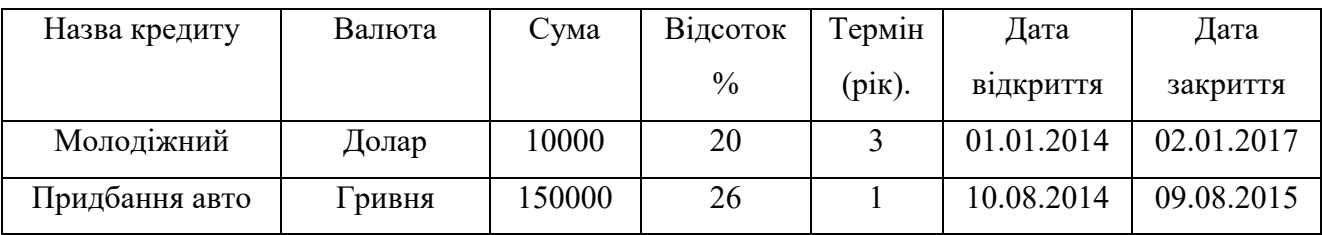

1.6. Виконаємо приведення «сущностей» предметної області бази даних банківської установи до третій нормальної форми відношень (3 NF), шляхом виключення транзитивних залежностей між «сущностями» та видалення даних, що повторюються. У такому випадку таблиці «сущностей» будуть мати наступний вигляд:

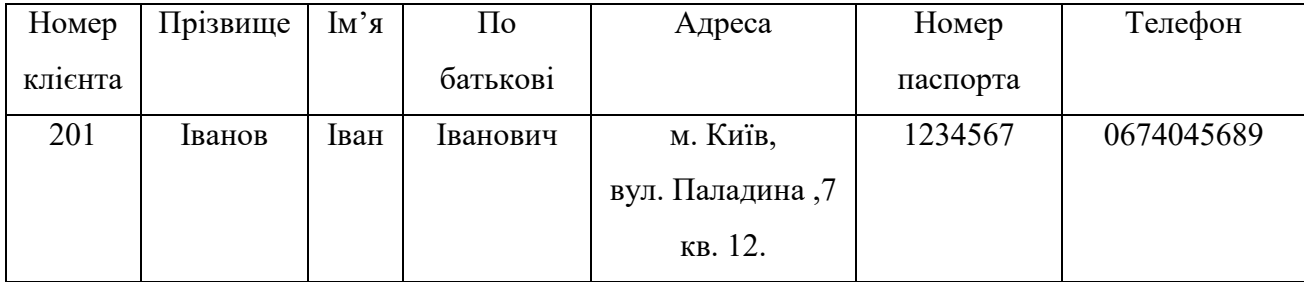

### Таблиця 8. Сущность «Клієнти»

### Таблиця 9. Сущность «Валюта»

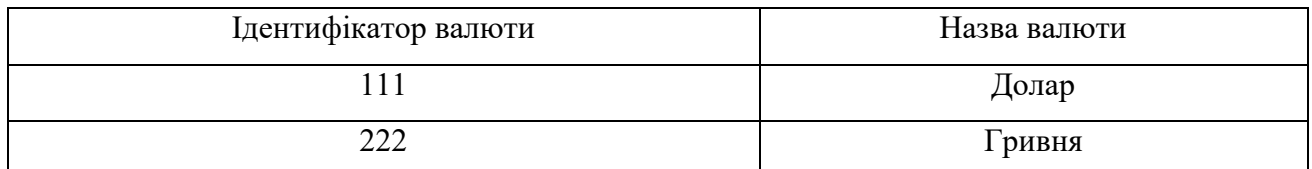

## Таблиця 10. Сущность «Вклади»

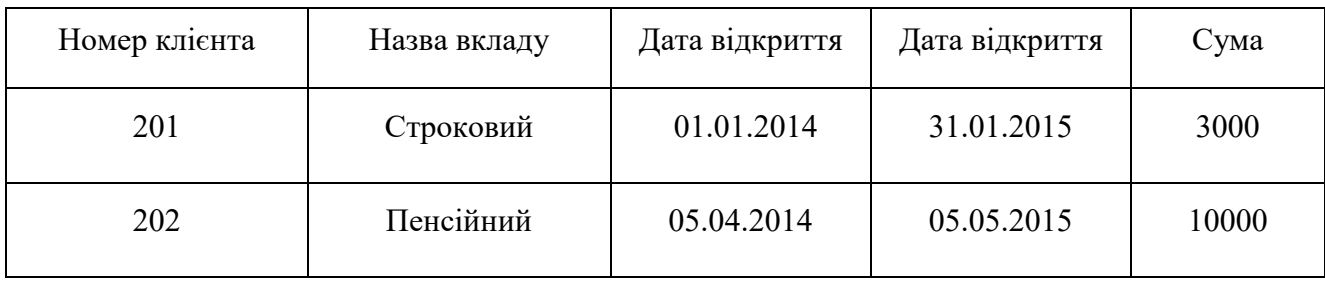

### Таблиця 11. Сущность «Кредити»

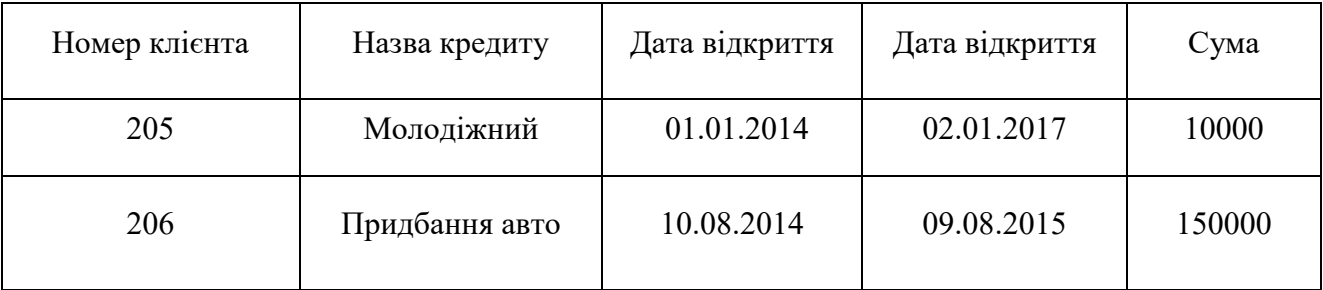

1.7. Враховуючи те, що атрибути «Назва вкладу» таблиці 10 та атрибут «Назва кредиту» таблиці 11 потребує декомпозиції за наявністю транзитивних залежностей від інших атрибутів, здійснимо доопрацювання третій нормальної форми відношень (3 NF) шляхом доопрацювання існуючих таблиць 10 та 11 та створення двох нових, що мають назву «Вид\_вкладу» та «Вид\_кредиту» (таблиця 12 та 13).

# Таблиця 10. Сущность «Вклади»

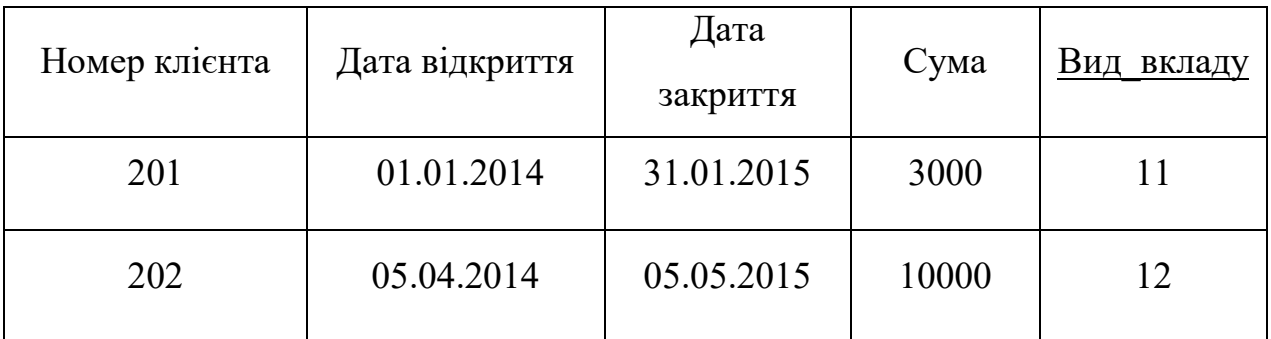

# Таблиця 11. Сущность «Кредити»

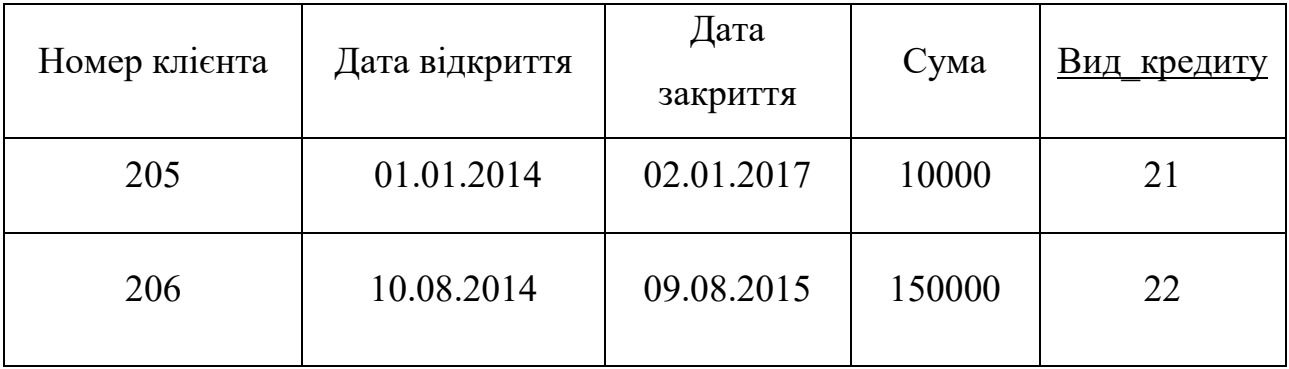

## Таблиця 12. Сущность «Вид\_вкладу»

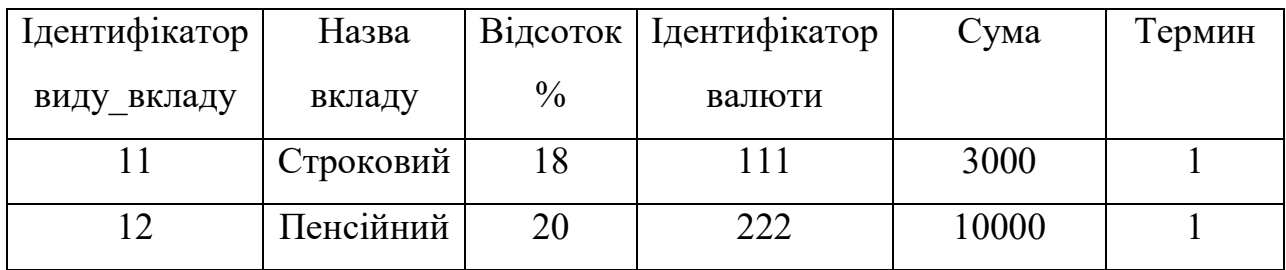

Таблиця 13. Сущность «Вид\_кредиту»

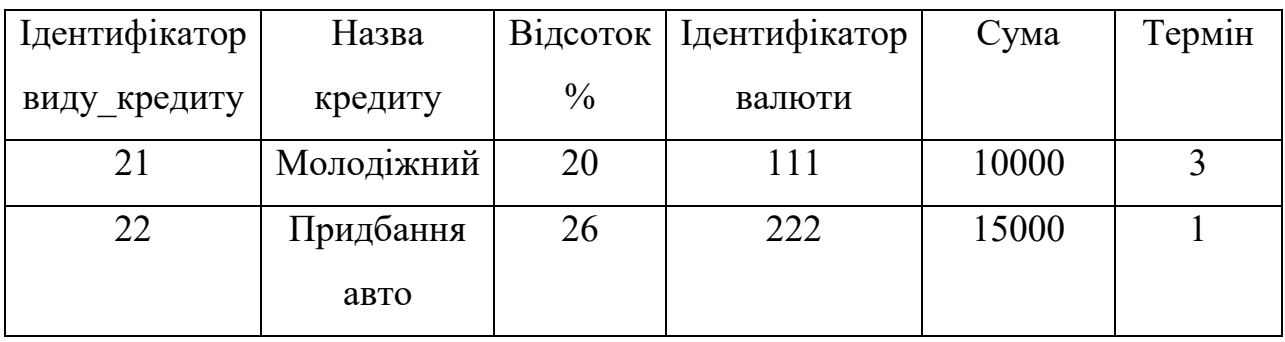

1.8. Здійснимо розробку ER моделі предметної області банківської установи та визначимо попередні зв'язки між «сущностями» зазначеної моделі (рис.1).

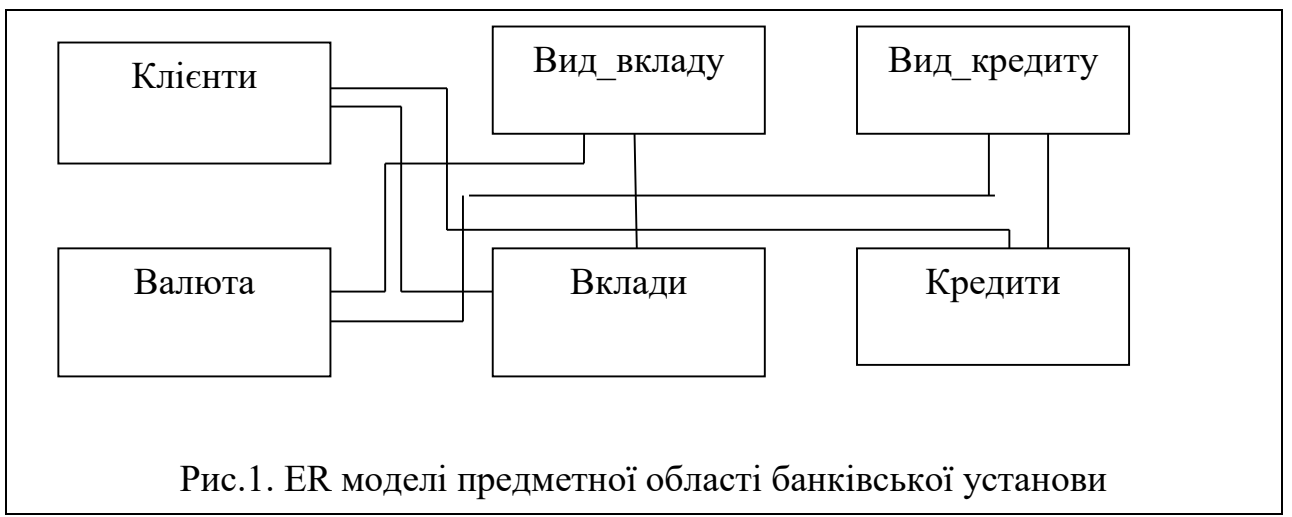

# **2. Перетворення концептуальної моделі в реляційну базу даних**

2.1.Призначимо первинні ключі для атрибутів «сущностей», що були розглянути раніше. Для цього побудуємо розширену ER модель банківської установи із зазначенням атрибутів (рис 2):

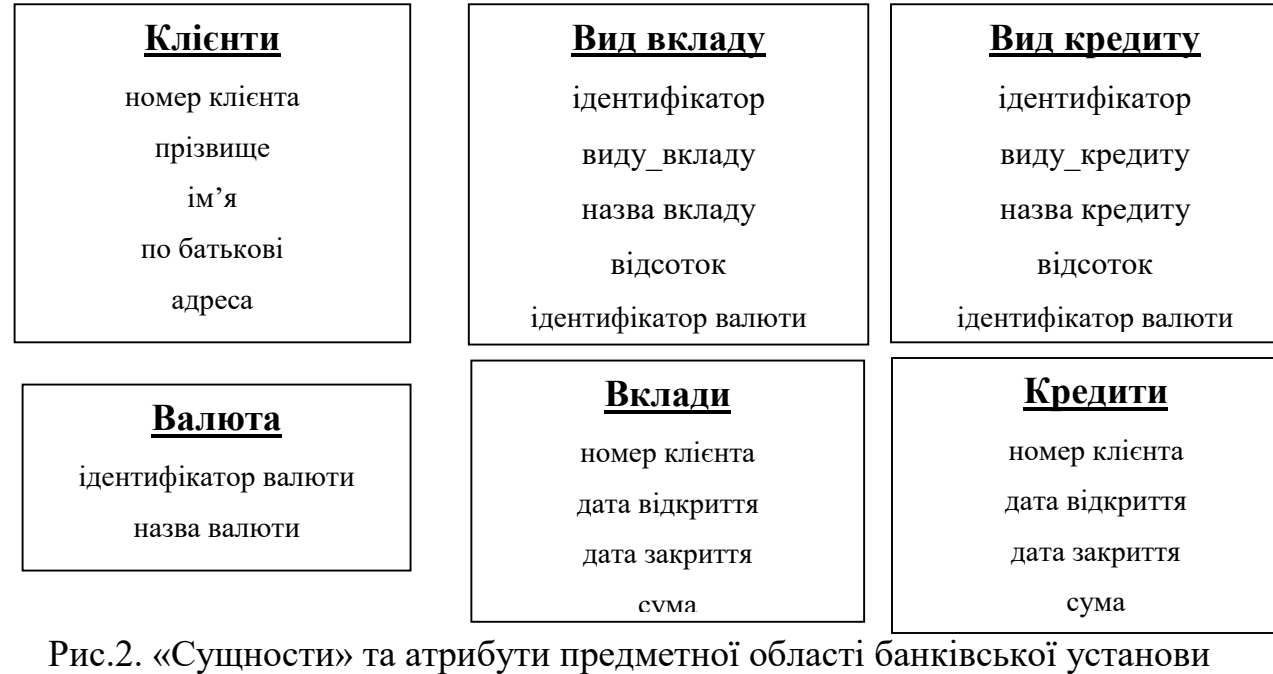

2.2. Призначимо первинні ключі (PK) для атрибутів «сущностей»  $(nuc.3)$ .

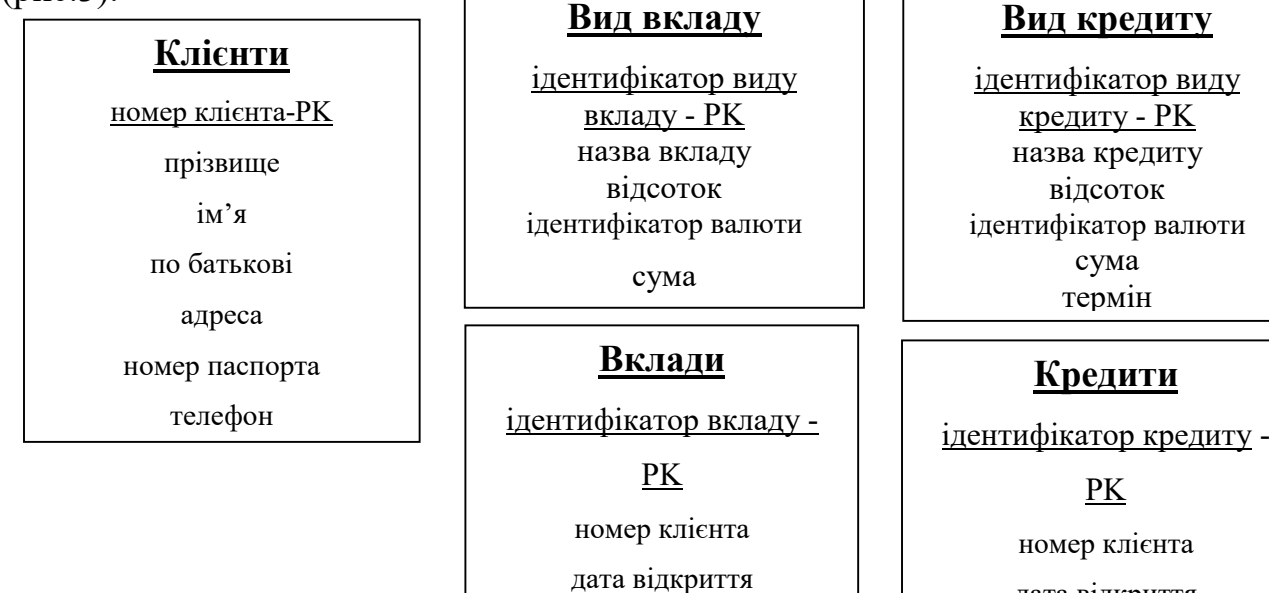

дата відкриття

#### **Валюта**

ідентифікатор валюти - PK

назва валюти

Рис.3. Первинні ключі «сущностей» банківської установи

2.3.За результатами визначення ключів, формуємо зв'язки між «сущностями».

2.3.1. Встановлюємо зв'язок між таблицею «Клієнти» та таблицями «Вклади», «Кредити» за допомогою атрибутів «Номер клієнта». Тип зв'язку «один до багатьох (1:\*)».

2.3.2. Таблиці «Вклади» та «Кредити» зв'язуємо з таблицями «Вид\_вклада» та «Вид\_кредита» за допомогою атрибутів «ідентифікатор виду вкладу» та «ідентифікатор виду кредиту» відповідно та атрибутів «вид\_вкладу», «вид\_кридиту». Тип зв'язку «один до багатьох (1:\*)».

2.3.3. Таблиці «Вид\_вклада» та «Вид\_кредита» зв'язуємо з таблицею «Валюта» за допомогою атрибута «ідентифікатор валюти». Тип зв'язку «один до багатьох (1:\*)».

2.4. На підставі визначених ключів та відношень остаточно проектуємо реляційну базу даних банківської установи із зазначення типа зв'язків, що були визначені (рис. 4).

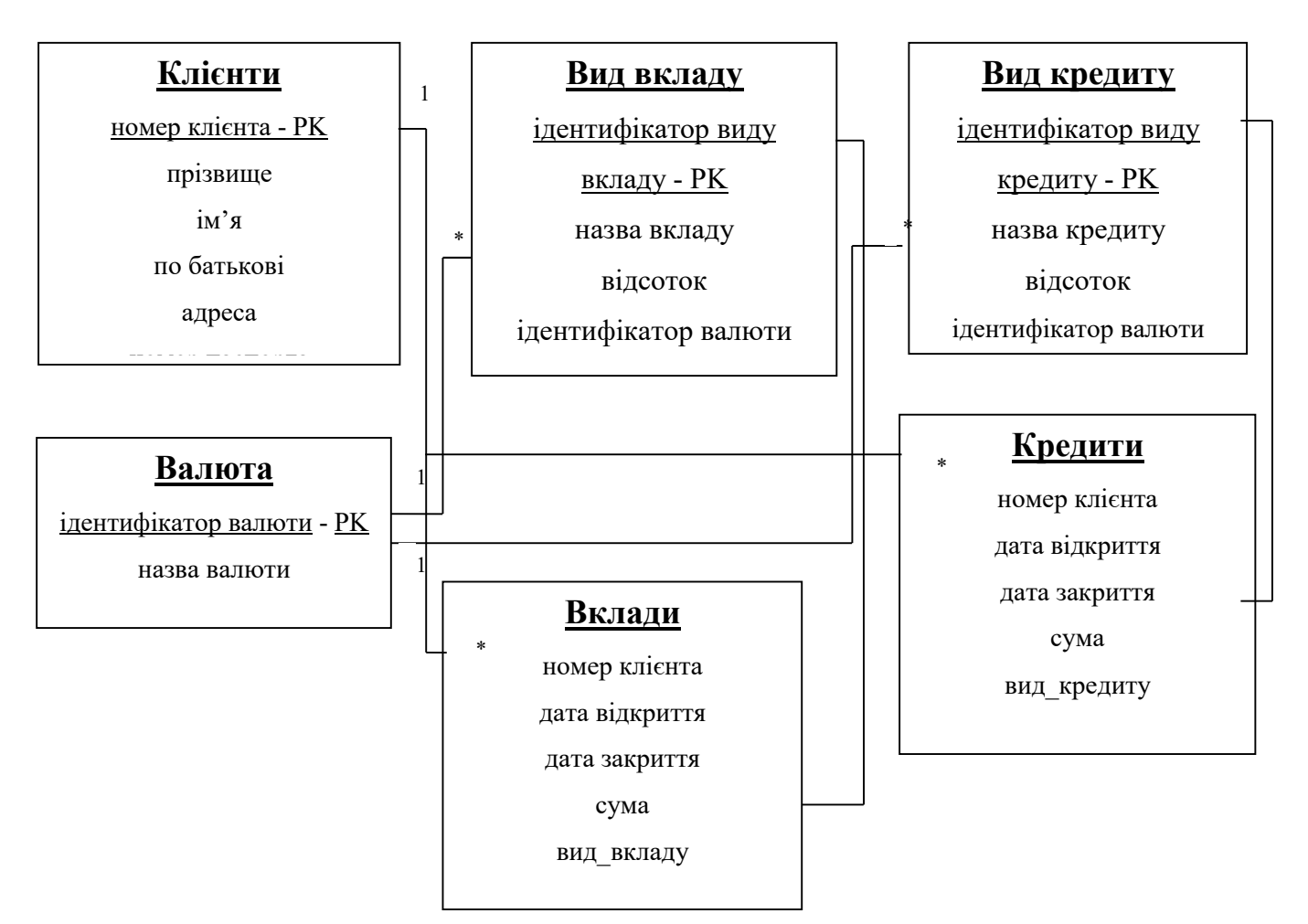

Рис.3. Первинні ключі «сущностей» банківської установи

3. Створення таблиць бази та визначення типів даних стовпців, додавання обмежень в таблиці бази.

3.1. За результатами проектування реляційної моделі бази даних банківської установи визначимо наступні таблиці бази:

- клієнти;
- валюта;
- вид\_вкладу;
- вид\_кредиту;
- вклади;
- кредити.

3.2. Виходячи із аналізу даних, виконаного на етапі побудову концептуальної моделі, визначаємо типи даних для таблиць вказаних у п.3.1.

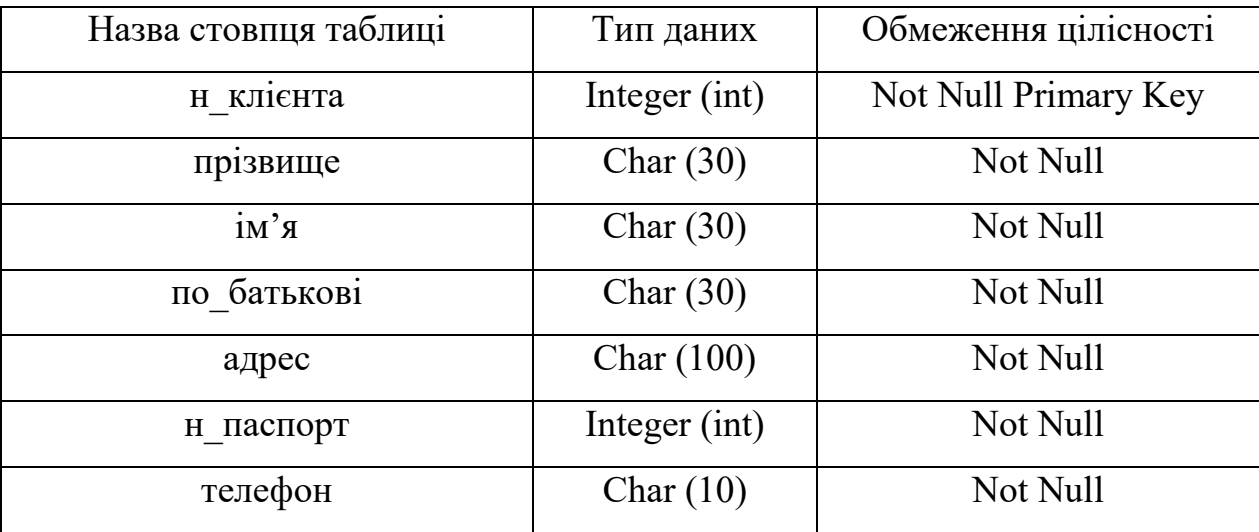

# Таблиця «Клієнти»

# Таблиця «Валюта»

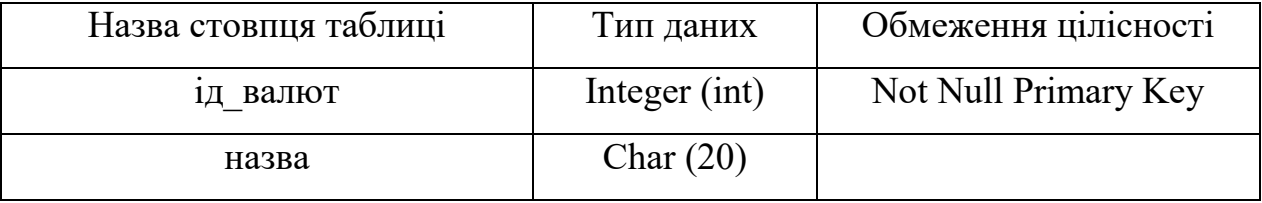

# Таблиця «Вид\_вклада»

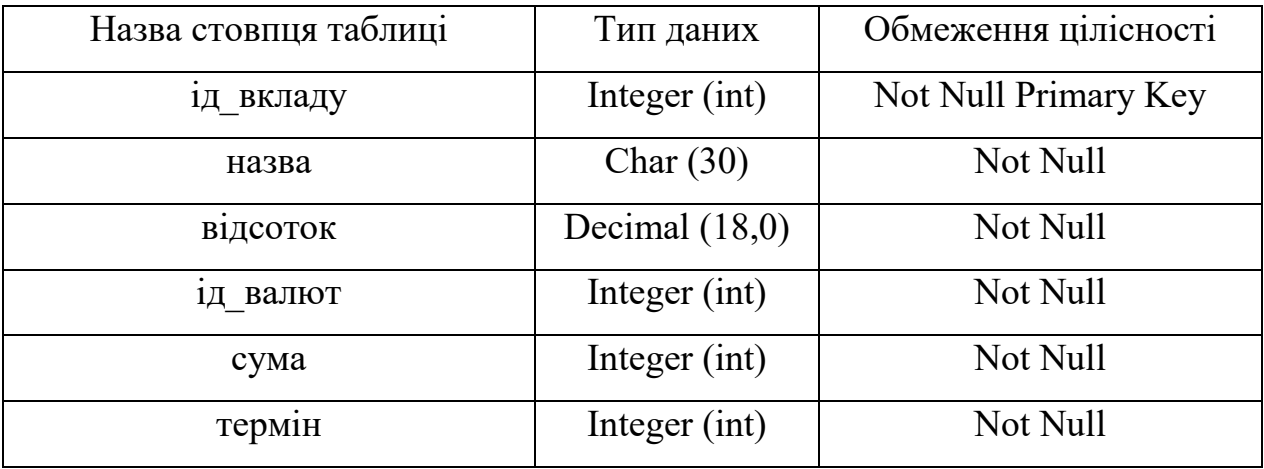

# Таблиця «Вид\_кредиту»

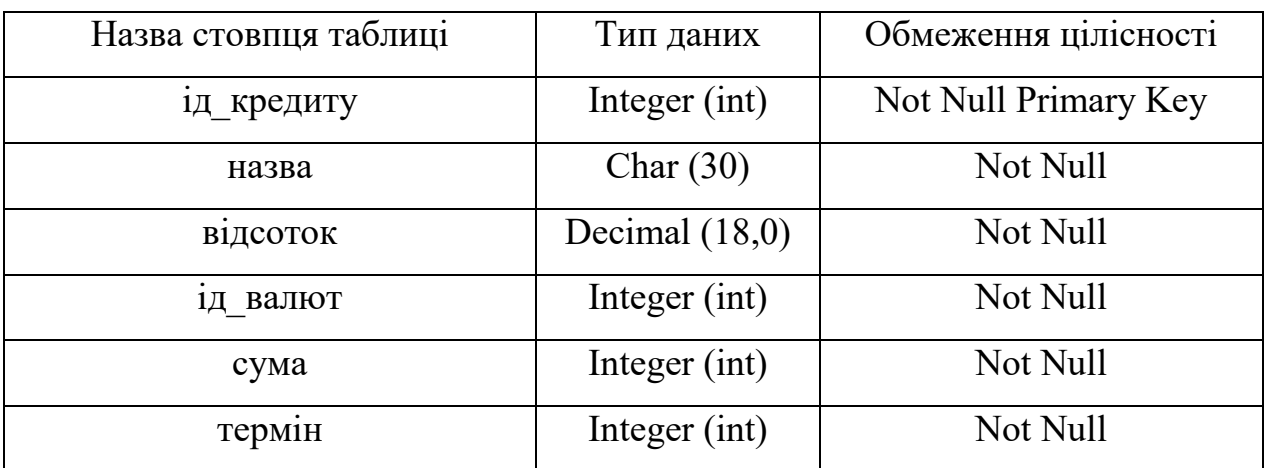

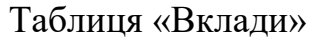

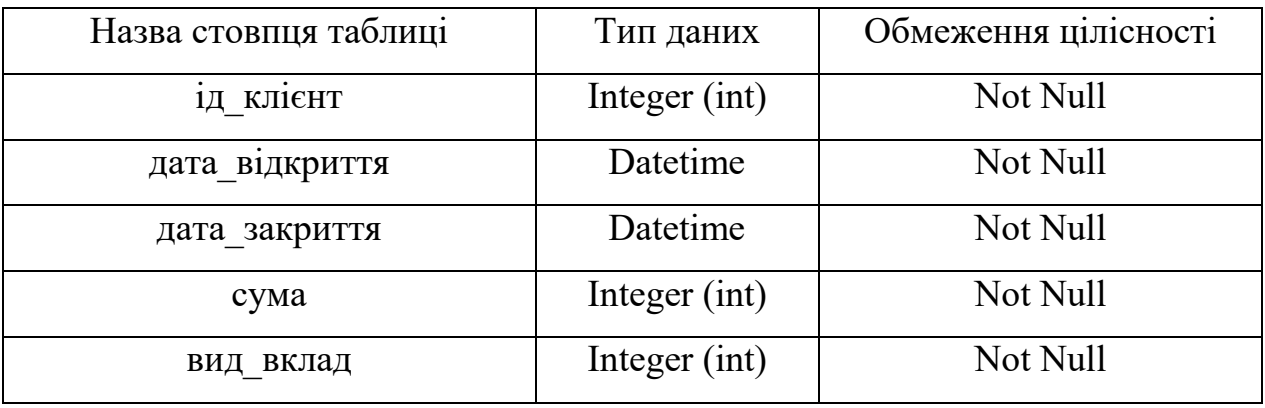

Таблиця «Кредити»

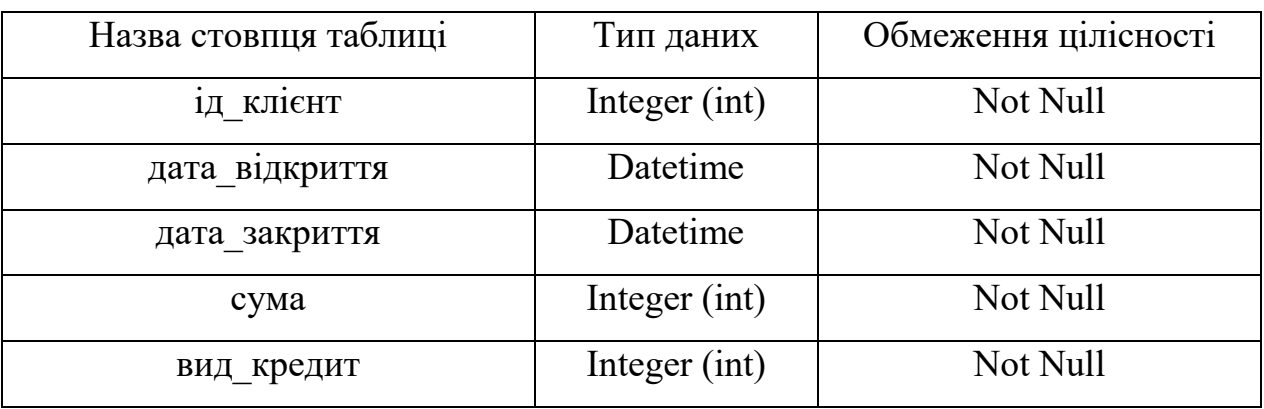

3.3. Створення бази та таблиць даних за допомогою графічного програмного забезпечення MS SQL Server.

3.3.1. Виконати підключення до сервера бази даних за допомогою облікового запису «sa» та відповідного паролю (рис.4).

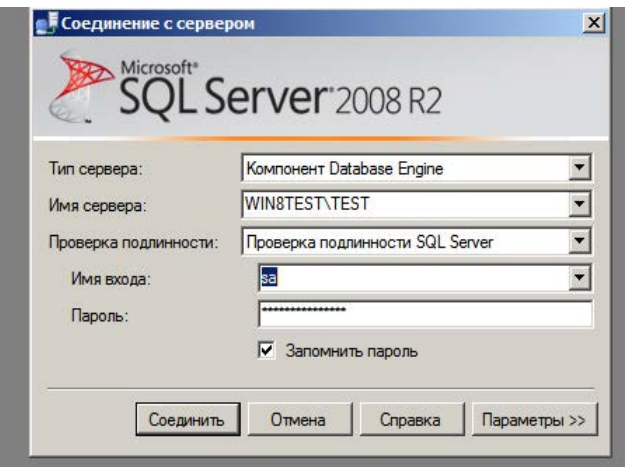

Рис.4. Вид вікна підключення до сервера БД

3.3.2. У вікні програмного забезпечення «Среда Microsoft SQL Server Management Studio» активізувати розділ «Бази даних» та натиснути на праву кнопку миші (рис.5).

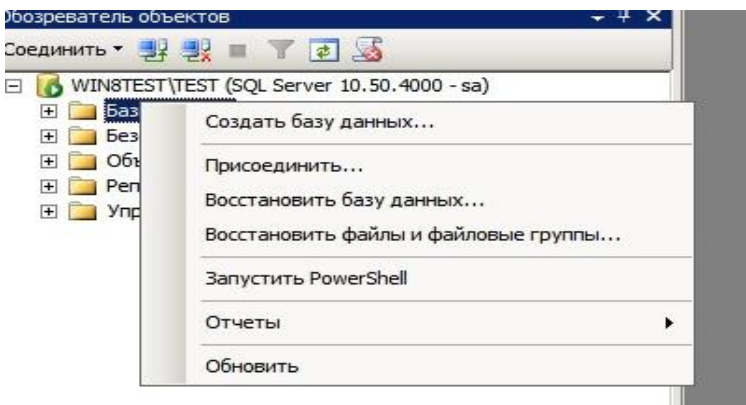

Рис.5. Вид вікна створення бази даних

3.3.3. Натиснути «Создать базу даних» та у вікні, що з'явиться, записати ім'я бази даних «Банк», переглянути параметри, що встановлені за замовченням, а також назви та адреси файлів бази даних в рядках таблиці (рис.6). та натиснути «ОК».

| Выбор страницы                                | Сценарий - Гу Справка  |           |                                              |                       |                              |
|-----------------------------------------------|------------------------|-----------|----------------------------------------------|-----------------------|------------------------------|
| Общие<br>$\rightarrow$                        |                        |           |                                              |                       |                              |
| $\rightarrow$<br>Параметры<br>Файловые группы | Имя базы данных:       |           | Банк                                         |                       |                              |
|                                               | Владелец:              |           | <по умолчанию>                               |                       | $\cdots$                     |
|                                               |                        |           |                                              |                       |                              |
|                                               |                        |           | Ⅳ Использовать полнотекстовое индексирование |                       |                              |
|                                               | Файлы базы данных:     |           |                                              |                       |                              |
|                                               | Погическое имя         | Тип файла | Файловая группа                              | Начальный размер (МБ) | Авторасширен                 |
|                                               | Банк                   | Ланные    | PRIMARY                                      | $\overline{3}$        | 1 МБ, рост не                |
|                                               | Банк log               | Журнал    | Неприменимо                                  | $\mathbf{1}$          | 10 %, рост не                |
|                                               |                        |           |                                              |                       |                              |
| Сервер:<br>WINSTEST\TEST                      |                        |           |                                              |                       |                              |
| Соединение<br>Соединение:<br>ae               |                        |           |                                              |                       |                              |
| 男早<br>Просмотреть свойства<br>соединения      |                        |           |                                              |                       |                              |
|                                               |                        |           |                                              |                       |                              |
| Готово                                        | $\left  \cdot \right $ |           |                                              |                       | $\blacktriangleright$        |
| <b>Ход выполнения</b>                         |                        |           |                                              | Добавить              | <b><i><u>Ндалить</u></i></b> |
|                                               |                        |           |                                              |                       |                              |

Рис.6. Вид вікна бази даних «Банк»

3.3.4. Переглянути результати щодо створення бази даних, далі активізувати її ім'я, два рази натиснути на ліву кнопку миші та перевірити структуру компонентів бази (рис.7).

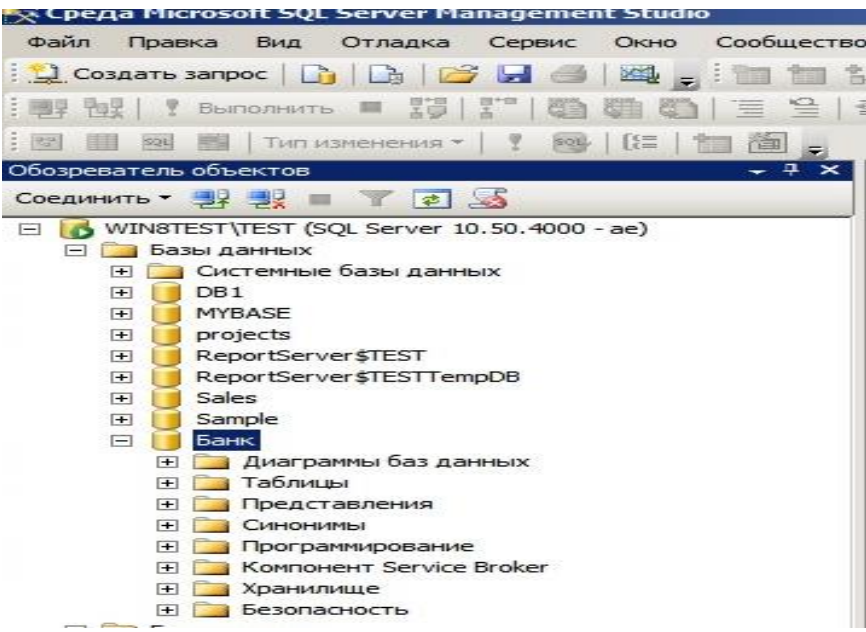

Рис.7. Вид структури створеної бази даних «Банк»

3.3.5. Активізувати розділ бази даних «Таблицы», натиснути на праву кнопку миші, у контекстному меню вибрати «Создать таблицу» (рис.8).

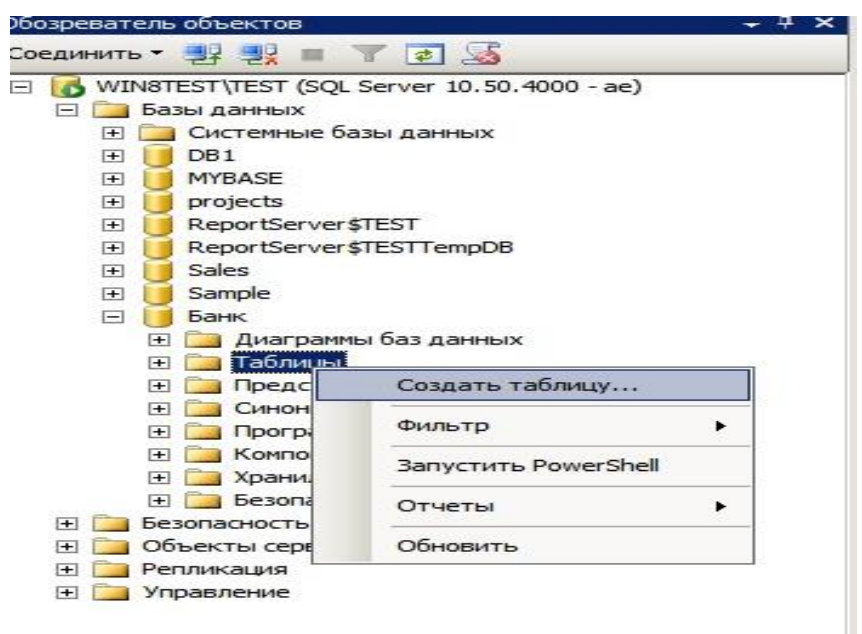

Рис.8. Вікно створення таблиці бази даних «Банк»

3.3.6. У вікні, що з'явиться, ввести назви стовпчиків таблиці, назначити типи даних та визначити необхідність наявності в рядках параметра «Null» (рис.9).

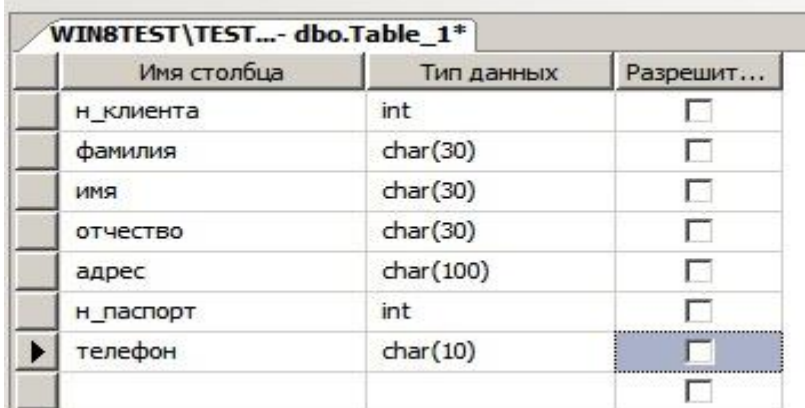

Рис.9. Вікно введення параметрів таблиці бази даних

3.3.7. По закінчення введення відомостей щодо назви стовпчиків та типів даних, натиснути на значок «Сохранить» - (значок дискета), та у вікні, що з'явиться, ввести назву таблиці «Клиенты» (рис.10).

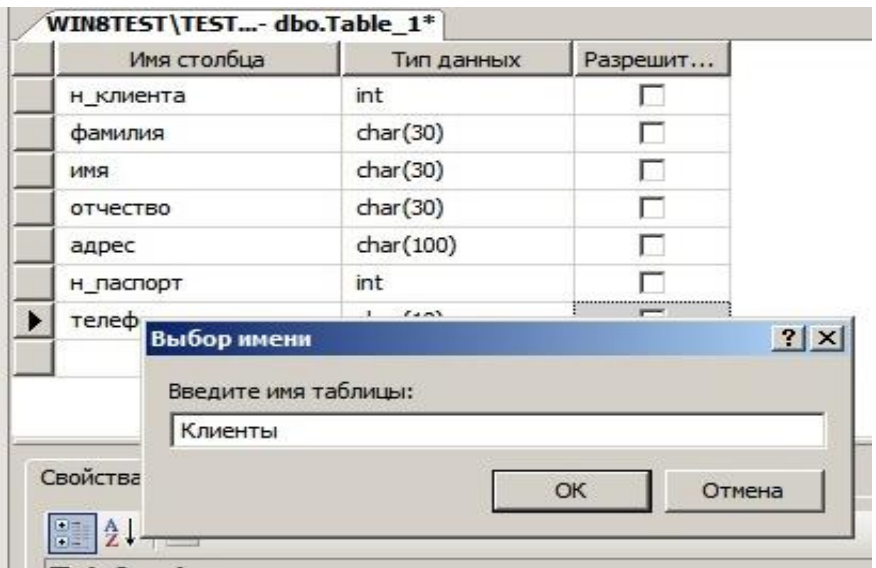

Рис.10. Вікно назви таблиці бази даних «Клиенты»

3.3.8. Переглянути результати створення таблиці бази даних, для цього активізувати розділ бази даних «Таблицы», та впевнитися у наявності таблиці «Клиенты».

3.3.9. Виконати створення інших таблиць бази даних (Валюта, Вид\_вкладу, Вид\_кредиту, Вклади, Кредити) відповідно до порядку визначеному в пп. 3.1.5-3.1.7., після чого перевірити результати.

3.3.10. Додати обмеження цілісності в таблиці, що були створені, шляхом призначення первинних ключів у відповідні поля таблиць «Клієнти», «Валюта», «Вид\_вкладу», «Вид\_кредиту».

3.3.11. Для цього послідовно активізувати кожну таблицю, натиснути на праву кнопку миші, у контекстному меню вибрати «Проект», далі активізувати рядок таблиці, для якого буде призначений первинний ключ та натиснути на кнопку з зображення ключа. (рис.11)

| $\mathbb{S}^p\left \left \left.\mathbb{R}\right.\right.^{p}\right \right \left.\mathbb{S}_{\mathbf{a}}\right \left \left.\mathbb{S}\right.\right _{\mathbf{a}\mathbf{b}}\left \left.\mathbb{B}_{\text{MA}}\right.^{r}\right.\mathbf{a}\text{G}_{\text{Mulb}}\right \left.\mathbb{V}_{\mathbf{a}}\right \left.\mathbb{V}_{\mathbf{a}}\right \left.\mathbb{H}\right]\mathbf{B}\left \left.\mathbb{I}\right \right.\mathbb{H}\mathbf{c}\mathbf{g}$<br>建建设。 |            |          |
|----------------------------------------------------------------------------------------------------|------------|----------|
| WIN8TEST\TES dbo.Клиенты*                                                                                                    |            |          |
| Имя столбца                                                                                                    | Тип данных | Разрешит |
| $\sqrt{8}$ H_KJMeHTa                                                                                                    | int        |          |
| фамилия                                                                                                    | char(30)   |          |
| ИМЯ                                                                                                    | char(30)   |          |
| отчество                                                                                                    | char(30)   |          |
| адрес                                                                                                    | char(100)  |          |
| н_паспорт                                                                                                    | int        |          |
| телефон                                                                                                    | char(10)   |          |
|                                                                                                    |            |          |

Рис.11. Приклад встановлення первинного ключа таблиці бази даних

#### «Клиенты»

3.3.12. Остаточно переглянути створені таблиці бази даних банківської установи (рис.12).

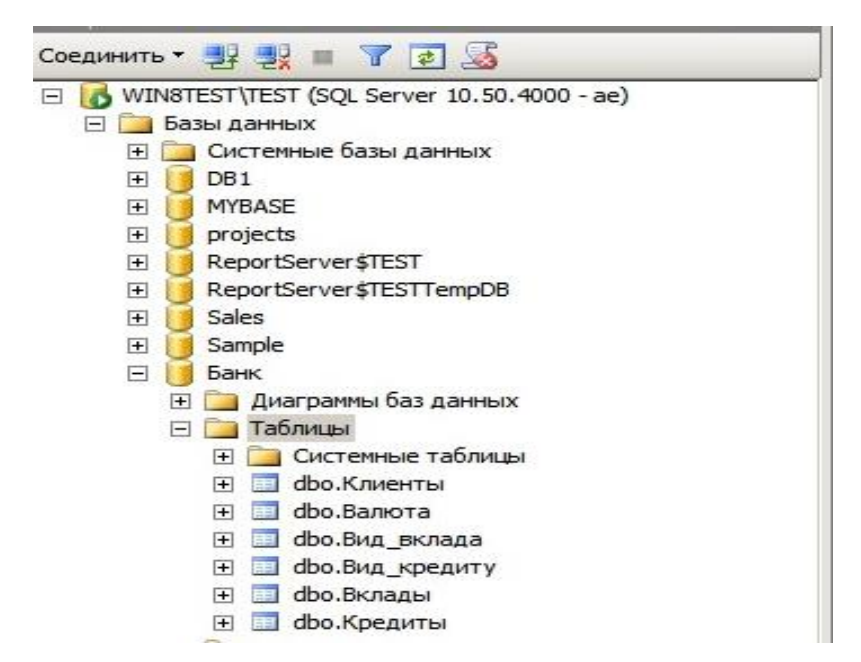

Рис.12. Перелік таблиць бази даних «Банк»

Примітка: Назва таблиць та атрибутів стовпчиків задається мовою програмного забезпечення MS SQL Server Express RU.

3.3.13. Виконати побудову ER діаграми (схему бази даних «Банк»), для цього у вікні «Среда Microsoft SQL Server Management Studio» активізувати базу даних «Банк», далі «Диаграмы базы данных», натиснути на праву кнопку миші, у контекстному меню вибрати «Создать диаграмму базы данных» (рис.13).

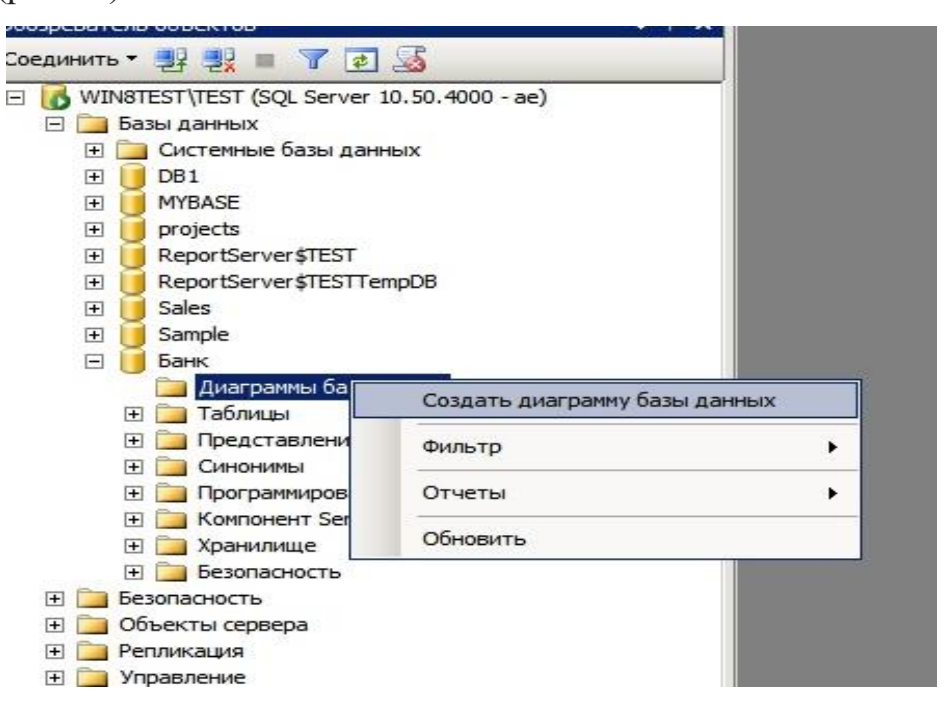

Рис.13. Порядок створення схеми бази даних «Банк»
3.3.14. У вікні, що з'явиться переглянути перелік таблиць бази даних «Банк», активізувати таблицю «Валюта», далі натиснути та кнопку «Добавить» (рис.14).

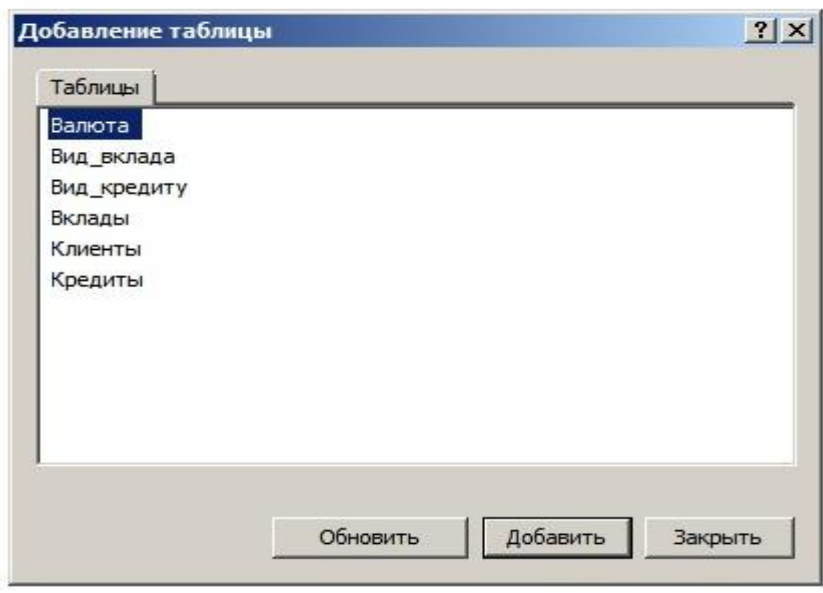

Рис.14. Додавання таблиць в схему бази даних «Банк»

3.3.15. Виконати послідовно дії, що зазначені в п.3.1.14. для решти таблиць бази даних «Банк», після чого остаточно перевірити результати створення схеми бази (рис.15).

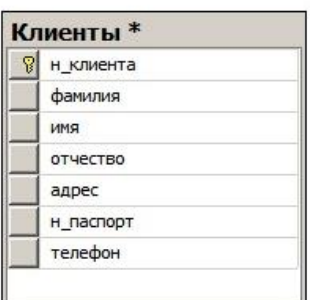

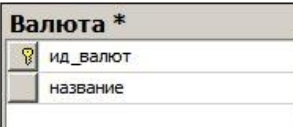

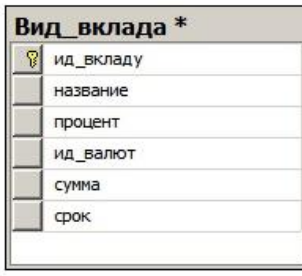

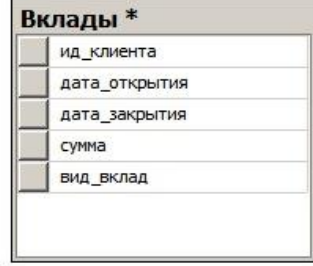

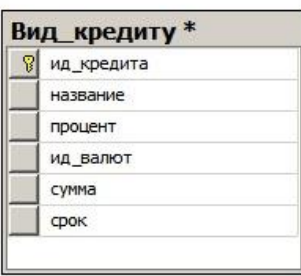

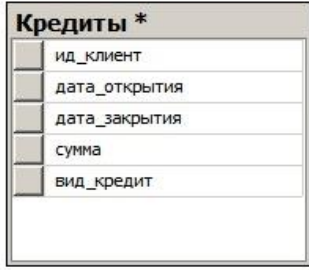

#### Рис.15. Вид схеми бази даних «Банк»

3.3.16. Виконати встановлення зв'язку між таблицею «Клиенты» та таблицею «Вклады», для цього активізувати рядок «н\_клиента» таблиці «Клиенты», далі утримуючи ліву кнопку миші активізувати рядок «ид\_клиента» таблиці «Вклады». У вікні, що з'явиться (рис.16) переглянути ім'я зв'язку «Вклады\_Клиенты», в разі необхідності змінити його назву, після чого натиснути «ОК».

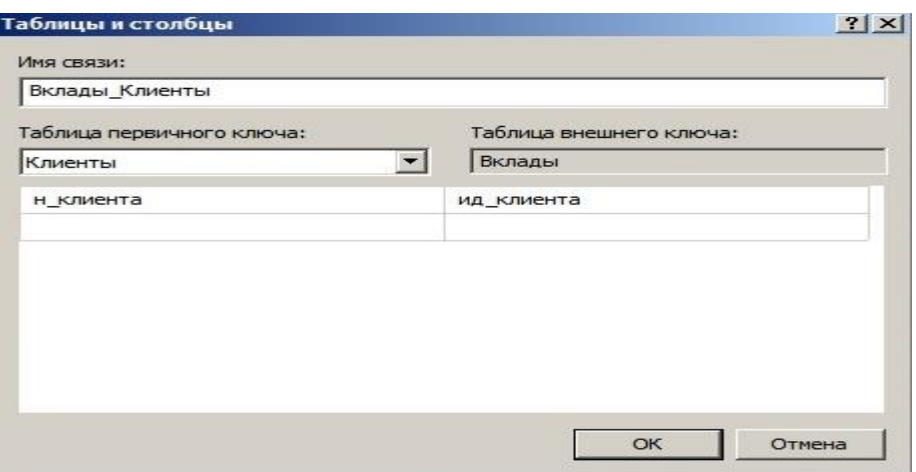

Рис.16. Вид вікна зв'язку бази даних «Банк»

3.3.17. Виконати налаштування параметрів у вікні «Связь по внешнему ключу»(рис 17). Для цього активізувати розділ «Спецификация INSERT и UPDATE», далі рядок «Правило обновления» та замість параметра «Нет действия» встановити значення «Каскадно», далі натиснути «ОК» (рис.18).

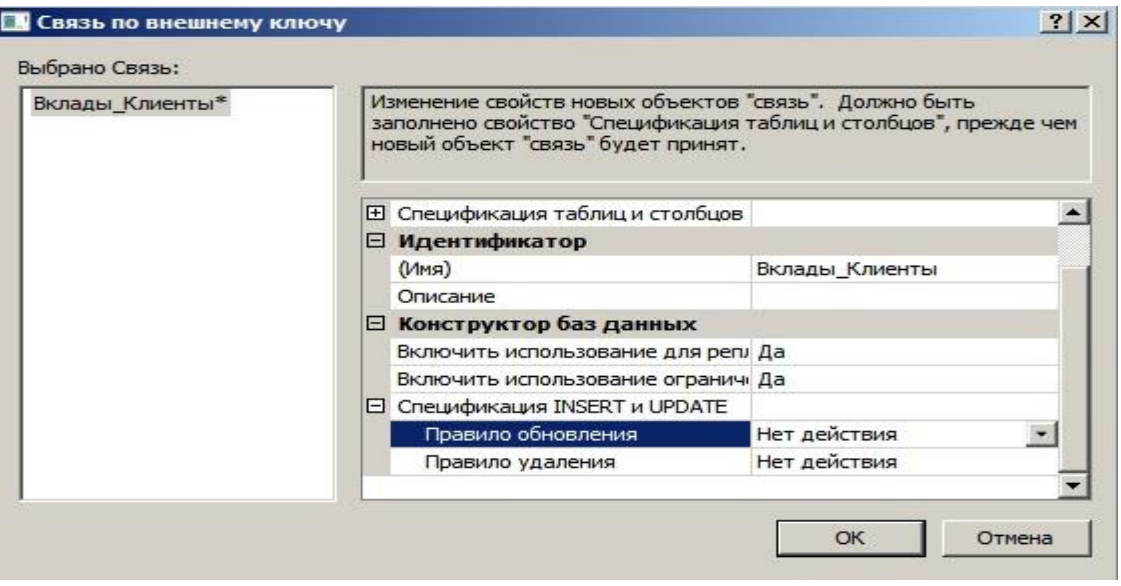

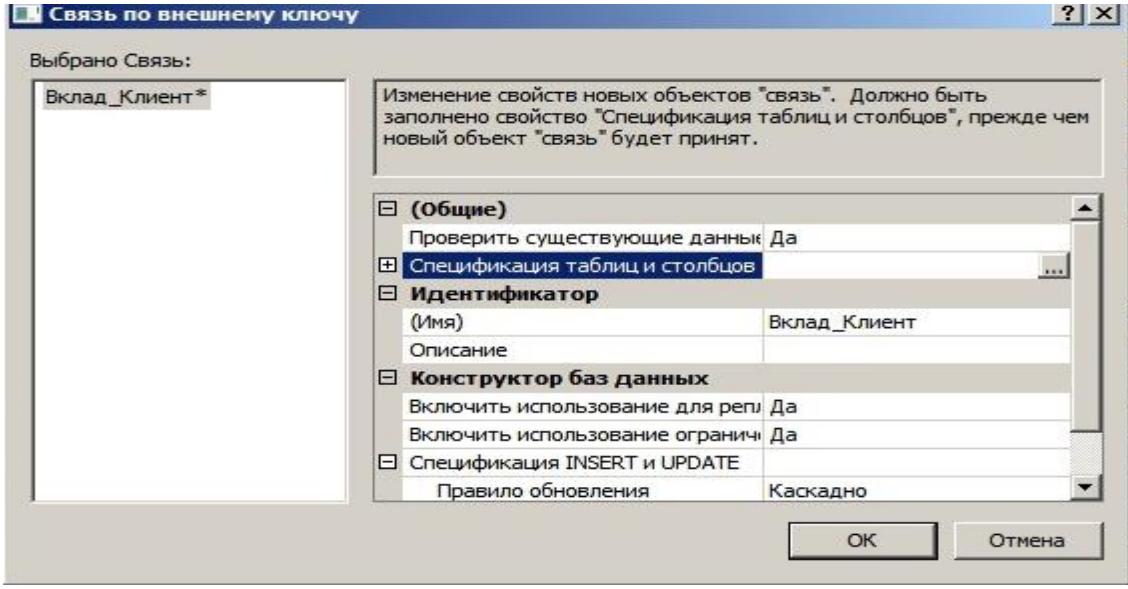

Рис.17. Вид вікна «Связь по внешнему ключу» бази даних «Банк»

Рис.18. Налаштування типу зв'язку бази даних «Банк»

3.3.18. Переглянути результати встановлення зв'язку за допомогою «Диаграммы бази данных» (рис.19).

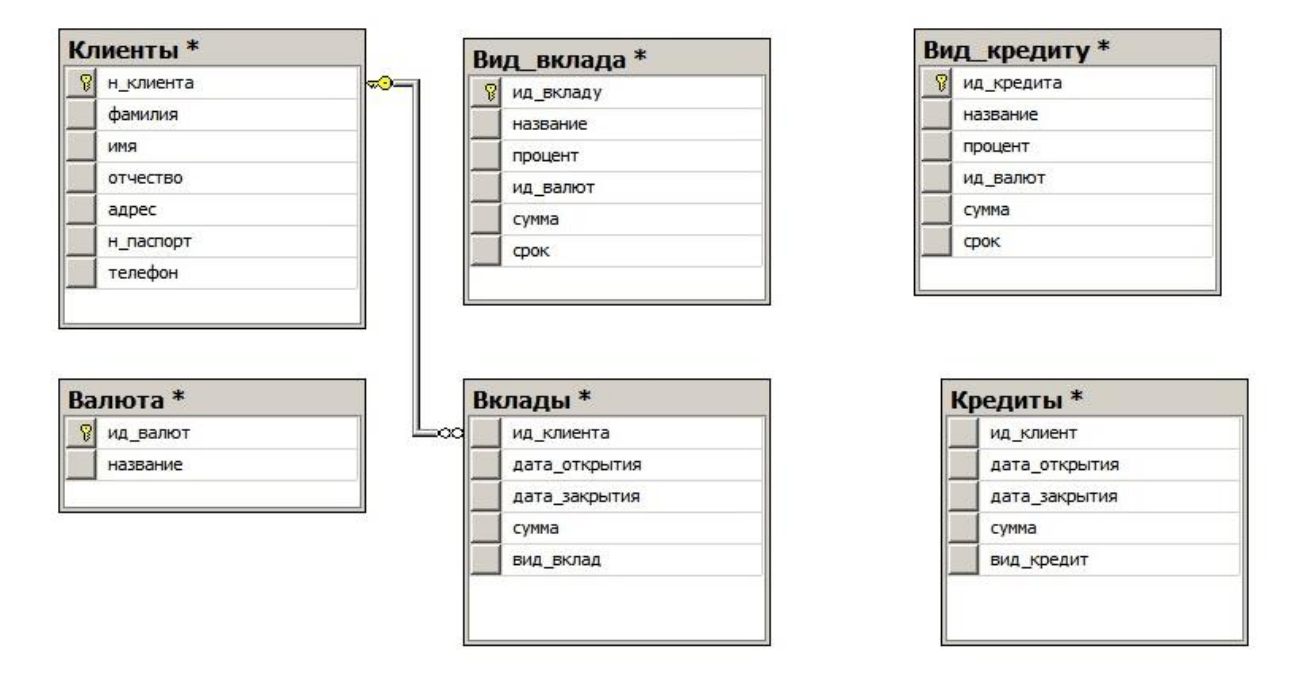

Рис.19. Вид вікна зв'язку між таблицями «Клиенты» та «Вклады»

3.3.19. Здійснити встановлення зв'язку та його налаштування для решти таблиць бази даних «Банк» згідно з порядком, визначеним в пп.3.1.16-3.1.17., після чого переглянути результати робіт (рис.20).

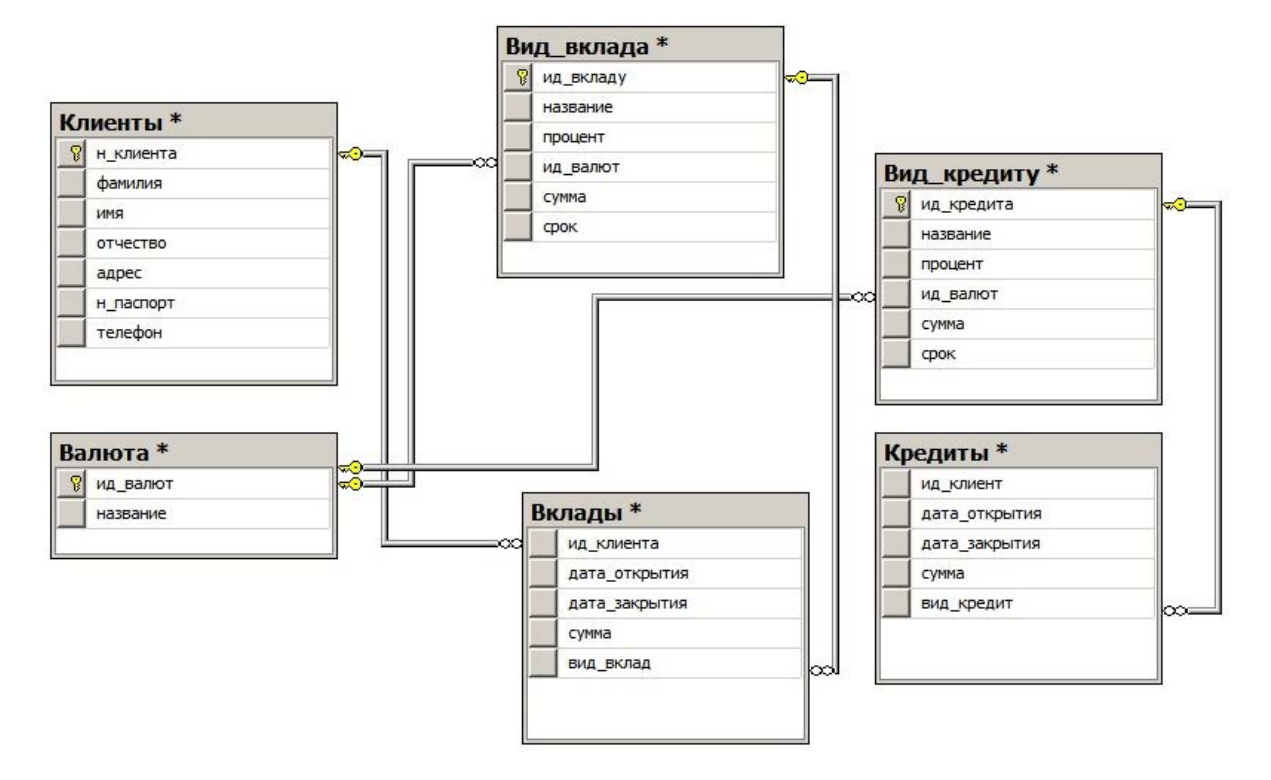

Рис.20. Вид вікна зв'язку між всіма таблицями бази даних «Банк» **ЗАВДАННЯ ЩОДО СТВОРЕННЯ БАЗИ ДАНИХ ТА ВСТАНОВЛЕННЯ ОБМЕЖЕНЬ ДО ДАНИХ**

1. Виконати індивідуальні практичні завдання щодо розробки та практичної реалізації бази даних відповідно до порядку, наведеному в розділах 1-3 практичного заняття.

Примітка. Індивідуальні завдання щодо проектування та практичної реалізації бази даних за допомогою програмного забезпечення MS SQL Server надаються слухачам групи викладачем перед початком проведення заняття.

### **Практичне заняття №6.**

# **Практична робота з завантаження, модифікації та вибірки даних бази**

**Мета та особливості проведення заняття**: Матеріал зазначеного практичного заняття ставить за мету отримання слухачами навиків та умінь щодо виконання робіт із завантаження, модифікації та вибірки даних бази за допомогою програмного забезпечення MS SQL Server шляхом виконання індивідуальних практичних завдань.

Перед початком проведення заняття, слухачі повинні повторити матеріали практичних занять 2 та 3, ознайомитися з питаннями що розглядаються на даному занятті, та виконати індивідуальні завдання, які напередодні слухачам надає викладач.

# **Практичні питання, що відпрацьовуються на занятті:**

- 1. Завантаження та модифікування даних у таблиці бази.
- 2. Виконання запитів за масивами таблиць бази даних.
- 3. Виконання богатотабличних запитів щодо відбору даних.

4. Виконання індивідуальних практичних завдань щодо завантаження, модифікації та вибірки даних бази.

# **1. Завантаження та модифікування даних у таблиці бази даних**

# **1.1. Практичні роботи щодо завантаження таблиць бази даних.**

1.1.1. Виконати підключення до сервера бази даних за допомогою облікового запису «sa» та відповідного паролю (рис.1).

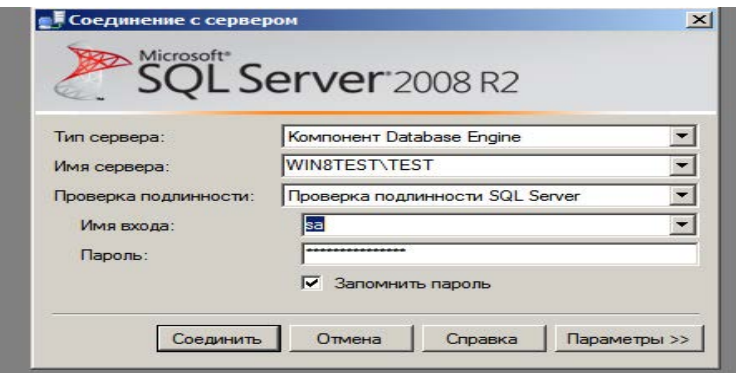

Рис.1. Вид вікна підключення до сервера БД

1.1.2. У вікні програмного забезпечення «Среда Microsoft SQL Server Management Studio» активізувати розділ «Бази даних», вибрати базу даних «Банк», далі «Таблицы», активізувати таблицю «Клиенты».

1.1.3. Натиснути на праву кнопку миші, у контекстному меню вибрати «Создать сценарий для таблицы» - «Используя Insert» - «Новое окно редактора запросов». (рис.2).

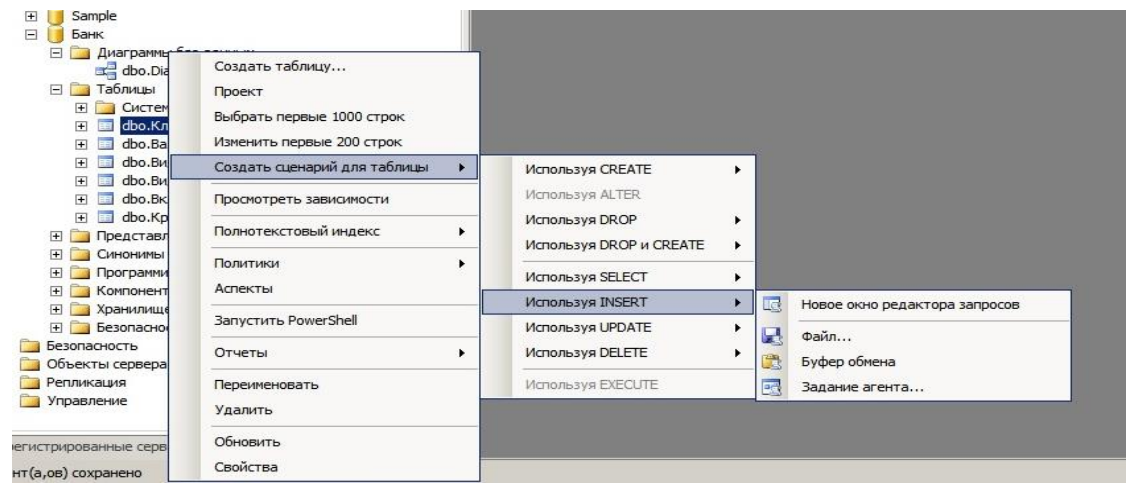

Рис.2. Вікно виклику редактора запитів

1.1.4. У вікні редактора запитів виконати занесення даних за допомогою оператора «Insert», в таблицю «Клиенты» так, як показано на рис.3.

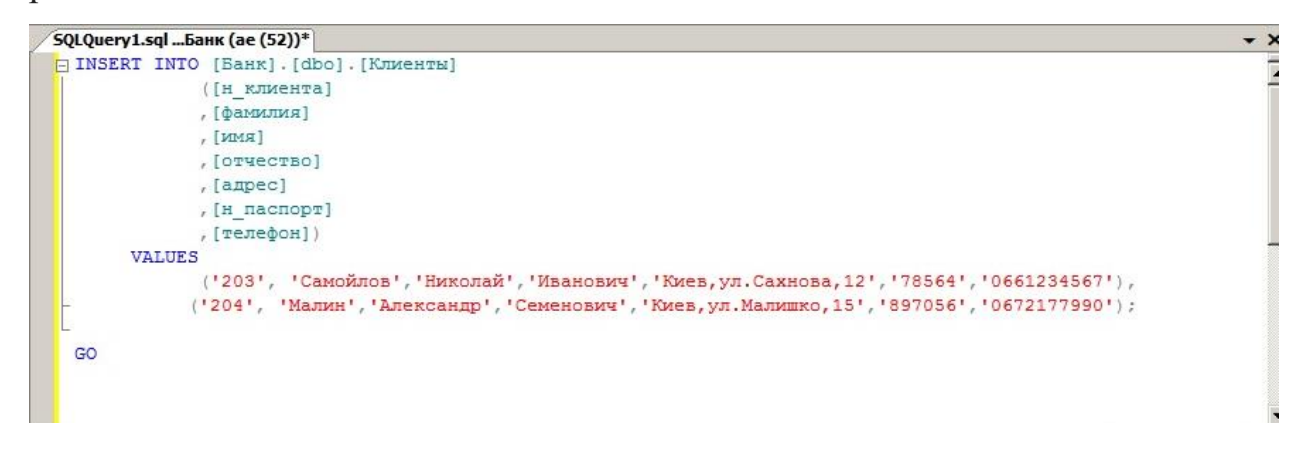

#### Рис.3. Занесення даних в таблицю «Клиенты»

**Примітка**. Для подальшого введення даних в таблицю «Клиенты» необхідно використовувати програмний скрипт «SQLQuery Клиент.sql», розміщений за адресою «D:\Script» на сервері бази даних.

1.1.5. Переглянути данні, що були введені та натиснути кнопку «Выполнить» на панелі інструментів «Среда Microsoft SQL Server Management Studio», далі перевірити результати виконання команд оператора «Insert». У разі успішного занесення даних, у вікні «Сообщения» з'явиться повідомлення про завантаження даних в таблицю «Клиенты».

1.1.6. Виконати занесення даних в таблицю «Валюта» бази даних «Банк», відповідно до порядку зазначеному в п.п.1.3-1.5. (рис.4).

```
SQLQuery_Ban...aнк (ae (52))
□ INSERT INTO [Банк]. [dbo]. [Валюта]
              ([ИД Валют]
              , [название])
       VALUES
              ('333', 'Espo');GO
```
Рис.4. Занесення даних в таблицю «Валюта»

**Примітка**. Для подальшого введення даних в таблицю «Валюта» необхідно використовувати програмний скрипт «SQLQuery\_Валют.sql», розміщений за адресою «D:\Script» на сервері бази даних.

1.1.7. Виконати занесення даних в таблицю «Вид\_вклада» бази даних «Банк», відповідно до порядку зазначеному в п.п.1.3-1.5. (рис.5).

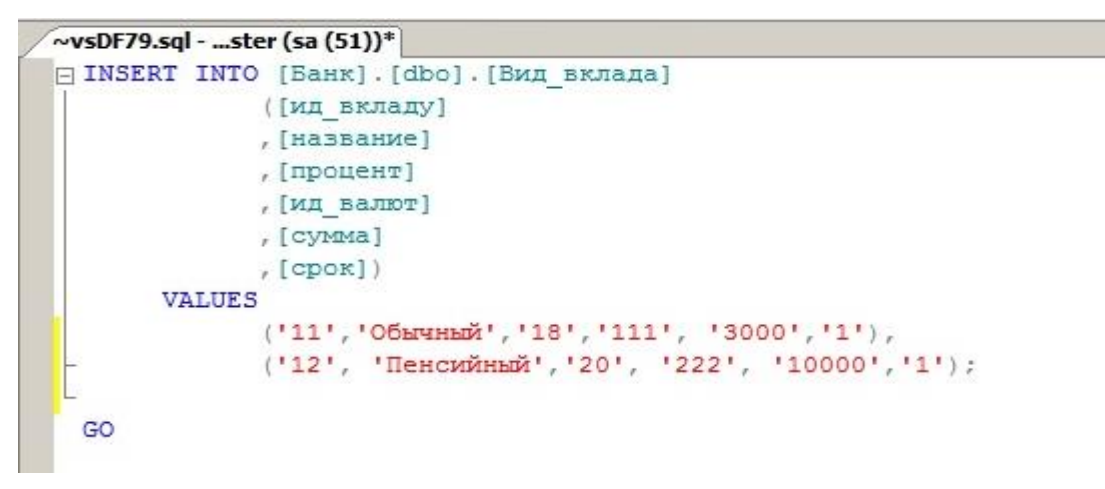

Рис.5. Занесення даних в таблицю «Вид\_вклада»

**Примітка**. Для подальшого введення даних в таблицю «Вид\_вклада» необхідно використовувати програмний скрипт «SQLQuery\_Видвклад.sql», розміщений за адресою «D:\Script» на сервері бази даних.

1.1.8. Виконати занесення даних в таблицю «Вид\_кредита» бази даних «Банк», відповідно до порядку зазначеному в п.п.1.3-1.5. (рис.6.)

```
SQLQuery3.sql ... Банк (ae (51))*
□ INSERT INTO [Банк]. [dbo]. [Вид кредиту]
              ([ид кредита]
              , [название]
              , [процент]
              , [ид валют]
              , [cyMMa]
              , [cpos]VALUES
              ('21', 'Молодежный', '20', '111', '10000', '3'),
              ('22', 'ABTO', '26', '222', '15000', '1');
  GO
```
Рис.6. Занесення даних в таблицю «Вид\_вклада»

**Примітка**. Для подальшого введення даних в таблицю «Вид\_вклада» необхідно використовувати програмний скрипт «SQLQuery\_Видкредит.sql», розміщений за адресою «D:\Script» на сервері бази даних.

1.1.9. Виконати занесення даних в таблицю «Вклады» бази даних «Банк», відповідно до порядку зазначеному в п.п.1.3-1.5. (рис.7.)

```
SQLQuery6.sql -...aster (ae (58)) | SQLQuery5.sql -...aster (ae (55)) / SQLQuery4.sql ...Банк (ае (51))*
□ INSERT INTO [Банк]. [dbo]. [Вклады]
               ([ид клиента]
               , [дата открытия]
               , [дата закрытия]
               , [cymma]
               , [вид вклад])
       VALUES
               (1201', 12.01.2014', 13.01.2015', 13000', 111');GO
```
Рис.7. Занесення даних в таблицю «Вклады»

**Примітка**. Для подальшого введення даних в таблицю «Вклады» необхідно використовувати програмний скрипт «SQLQuery Bклады.sql», розміщений за адресою «D:\Script» на сервері бази даних.

1.1.10. Виконати занесення даних в таблицю «Кредиты» бази даних «Банк», відповідно до порядку зазначеному в п.п.1.3-1.5. (рис.8.)

```
SQLQuery7.sql ...Банк (ае (51))*
□ INSERT INTO [Банк]. [dbo]. [Кредиты]
              ([ид клиент]
              , [дата открытия]
              , [дата закрытия]
               , [cymma]
              , [вид кредит])
       VALUES
              (1201', 101.01.2014', 131.05.2015', 11000', 121');
  GO
```
Рис.8. Занесення даних в таблицю «Кредиты»

**Примітка**. Для подальшого введення даних в таблицю «Кредиты» необхідно використовувати програмний скрипт «SQLQuery\_Кредит.sql», розміщений за адресою «D:\Script» на сервері бази даних.

# **1.2. Модифікація даних у таблицях бази**

1.2.1. Виконати модифікацію даних в таблиці «Валюта» бази даних «Клиенты». Для цього у вікні «Среда Microsoft SQL Server Management Studio» активізувати таблицю «Валюта», натиснути на праву кнопку миші, у контекстному меню вибрати команду «Создать сценарий для таблицы» - «Используя - Update» - «Новое окно редактора запросов»

1.2.2. У вікні редактора запитів модифікувати дані у рядках позначених параметрами «set» та «where», а саме, модифікувати назву валюти «франк» на «швейцар франк» стовпчика «555» рис.9.

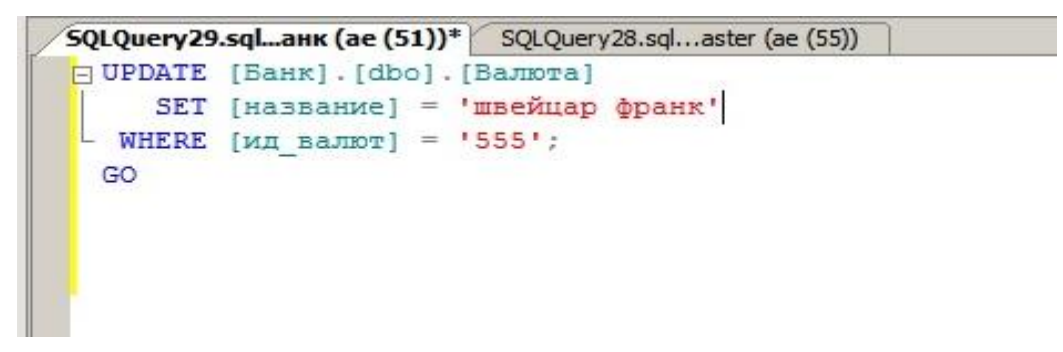

Рис.9. Модифікація даних в таблиці «Валюта» за допомогою оператора «update»

1.2.3. Натиснути кнопку «Выполнить» на панелі інструментів вікна «Среда Microsoft SQL Server Management Studio» та переглянути результати виконання команд оператора «Update». У разі успішного виконання операцій з модифікації даних, у вікні «Сообщения» будуть відсутні помилки, а данні будуть модифіковані.

1.2.4. Відповідно до порядку, визначеному в п.п. 1.2.1.- 1.2.3. виконати модифікування даних у таблицях «Клиенты», «Вклады», а саме, змінити прізвища клієнта «Петров» на прізвище «Іваненко» у таблиці «Клиенты» та змінити назву валюти «лира» на «турецька лира» в таблиці «Валюта». Після чого перевірити результати.

1.2.5. Виконати видалення окремих даних з таблиці «Клиенты» бази даних «Банк». Для цього у вікні «Среда Microsoft SQL Server Management Studio» активізувати таблицю «Клиенты», натиснути на праву кнопку миші, у контекстному меню вибрати команду «Создать сценарий для таблицы» - «Используя - Delete» - «Новое окно редактора запросов» рис.10.

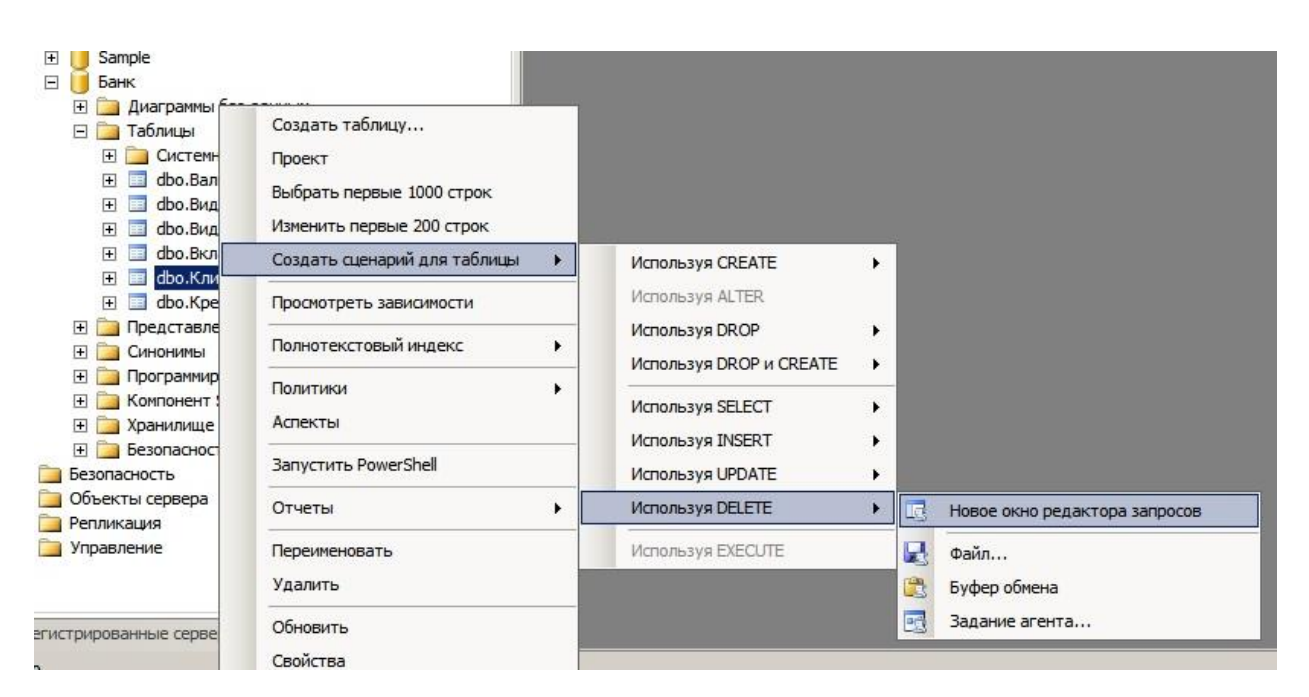

Рис.10. Виклик команди «Delete»

1.2.6. У вікні редактора запитів виконати зміни в рядках програмного скрипта, задати умови видалення клієнта з номером «204», після чого натиснути на кнопку «Выполнить» на панелі інструментів вікна «Среда Microsoft SQL Server Management Studio».

1.2.7. Переглянути результати виконання команд оператора «Delete» у вікні «Сообщения» (рис.11).

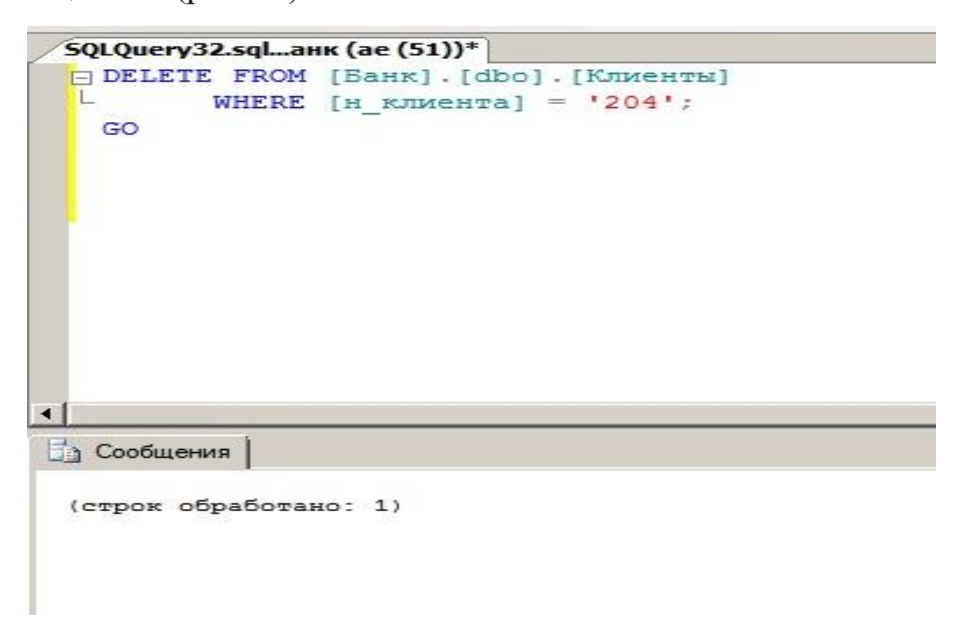

Рис.11. Команда видалення даних з таблиці «Клиенты»

### **2. Виконання запитів за масивами таблиць бази даних**

2.1 У вікні програмного забезпечення «Среда Microsoft SQL Server Management Studio» активізувати розділ «Бази даних», вибрати розділ «Таблицы», далі таблицю «Клиенты» бази даних «Банк», натиснути на праву кнопку миші, у контекстному меню вибрати «Выбрать первые 1000 строк» (рис.12).

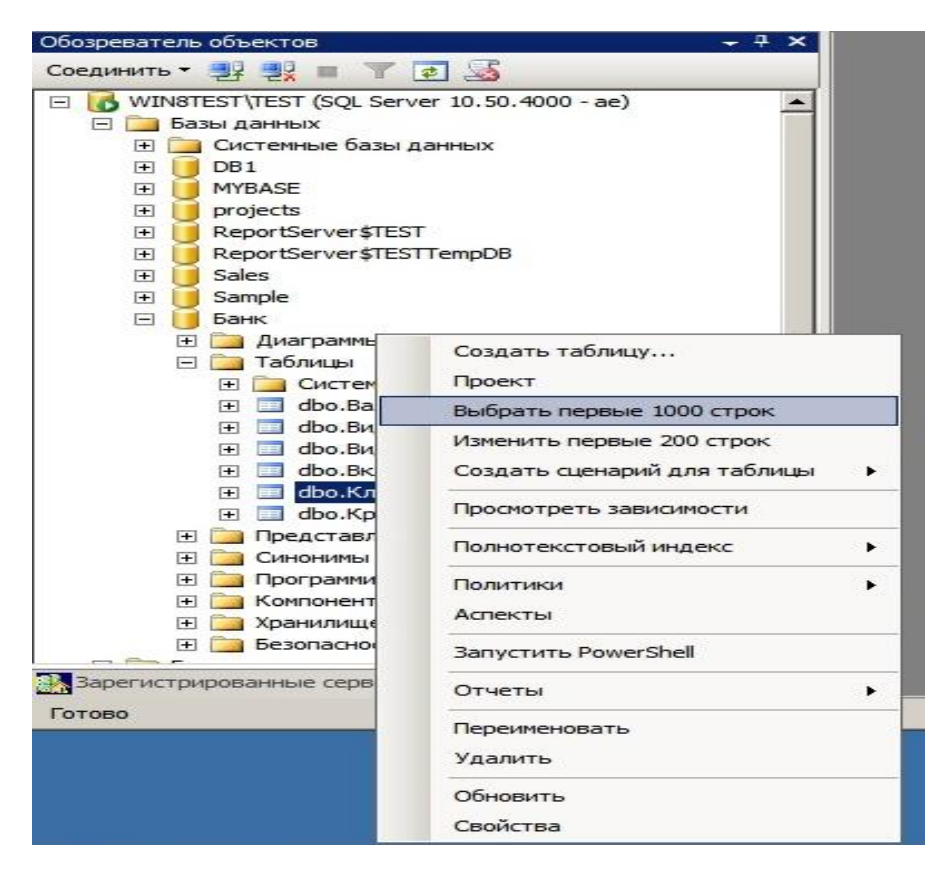

Рис.12. Виконання простого запиту за масивами таблиці «Клиенты»

2.2. Переглянути результати виконання простого запита на правій половині вікна програмного забезпечення «Среда Microsoft SQL Server Management Studio», як це показано на (рис.13).

|                        | SQLQuery34.sqlaster (ae (51)) |                               |      |          |                                                        |           |            |
|------------------------|-------------------------------|-------------------------------|------|----------|--------------------------------------------------------|-----------|------------|
|                        |                               |                               |      |          | /****** Сценарий для команды SelectTopNRows среды SSMS |           | ******/    |
|                        | SELECT TOP 1000 [H KJIMCHTA]  |                               |      |          |                                                        |           |            |
|                        |                               | , [фамилия]                   |      |          |                                                        |           |            |
|                        |                               | [RMN],                        |      |          |                                                        |           |            |
|                        |                               | , [OTHECTBO]                  |      |          |                                                        |           |            |
|                        |                               | ,[a <sub>mpec]</sub> ]        |      |          |                                                        |           |            |
|                        |                               | , [н паспорт]                 |      |          |                                                        |           |            |
|                        |                               | , [телефон]                   |      |          |                                                        |           |            |
|                        |                               |                               |      |          |                                                        |           |            |
|                        |                               | FROM [Банк]. [dbo]. [Клиенты] |      |          |                                                        |           |            |
| $\left  \cdot \right $ | Результаты                    | <b>В Сообщения</b>            |      |          |                                                        |           |            |
|                        | н_клиента                     | фамилия                       | ИМЯ  | отчество | адрес                                                  | н_паспорт | телефон    |
|                        | 201                           | Петров                        | Петр | Петрович | Киев, ул. Малиновского, 9                              | 24567     | 0675678954 |
| 1<br>$\overline{c}$    | 202                           | Семенов                       | Петр | Иванович | Киев, ул. Сахнова, 15                                  | 67854     | 0672167890 |

Рис.13. Результати виконання простого запита за масивами таблиці

«Клиенты»

2.3. Виконати запит за масивами таблиці «Клиенты» бази даних «Банк», використовуючи оператора «where», після чого перевірити результати (рис.14).

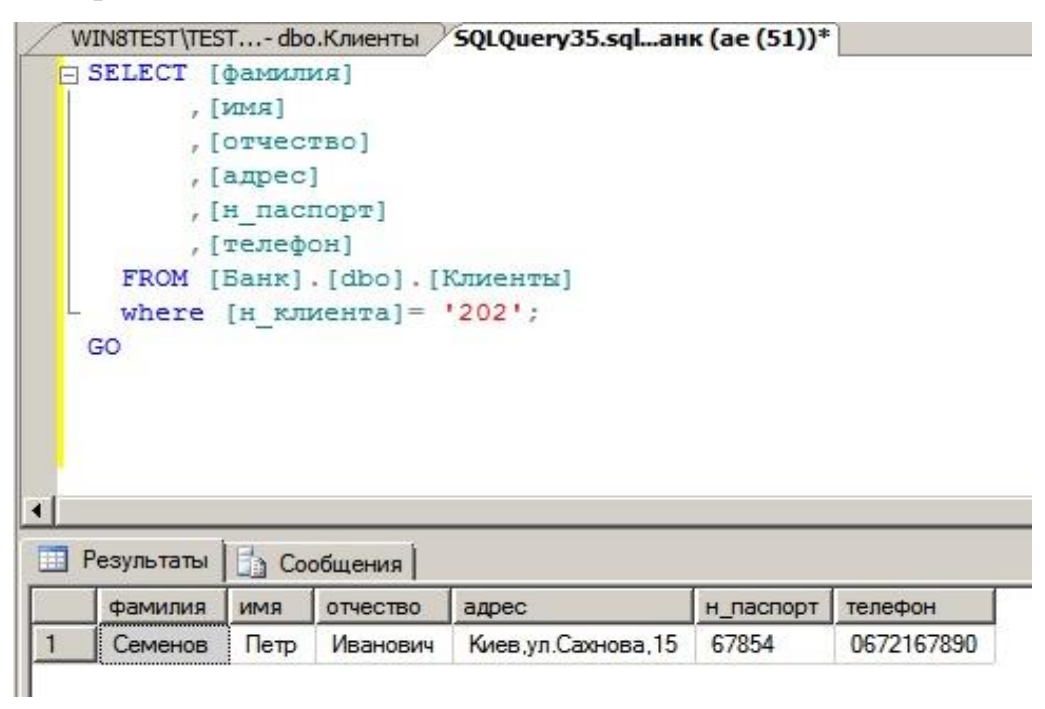

Рис.14. Вміст запита за допомогою оператора «where»

2.4. Виконати запит за масивами таблиці «Клиенты» бази даних «Банк», використовуючи логічний оператор «OR». Для цього активізувати розділ «Бази даных», вибрати базу даних «Банк», далі розділ «Таблицы», таблицю «Клиенты», натиснути на праву кнопку миші, у контекстному меню послідовно вибрати команди «Создать сценарий для таблицы» - «Используя Select» - «Новое окно редактора запросов».

2.5. У вікні «Редактора запросов» за допомогою операторів «Select», «Where» та «OR» підготувати та виконати запит, натиснути на кнопку ««Выполнить», по закінченню переглянути результати (рис.15).

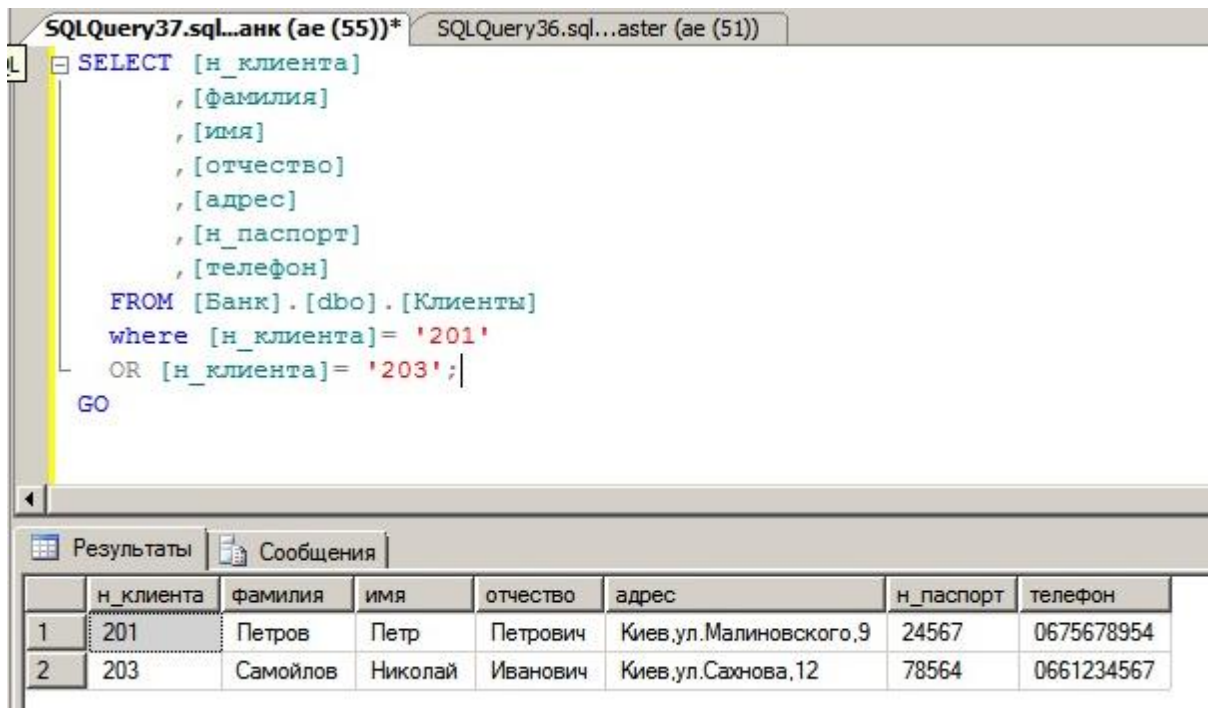

Рис.15. Виконання запиту за допомогою оператора «OR»

2.6. Виконати запит за масивами таблиці «Вид\_кредиту» бази даних «Банк», використовуючи оператори «AND», натиснути на кнопку «Выполнить», далі переглянути результати (рис.16).

|   | 5QLQuery39.sqlанк (ае (57))* |                                                                |               | SQLQuery38.sqlaster (ae (52)) |       |      |
|---|------------------------------|----------------------------------------------------------------|---------------|-------------------------------|-------|------|
|   | SELECT [ид кредита]          |                                                                |               |                               |       |      |
|   |                              | , [название]                                                   |               |                               |       |      |
|   |                              | , [процент]                                                    |               |                               |       |      |
|   |                              | , [ид валют]                                                   |               |                               |       |      |
|   |                              | , [cymma]                                                      |               |                               |       |      |
|   | , [cpos]                     |                                                                |               |                               |       |      |
|   |                              | FROM [Банк]. [dbo]. [Вид кредиту]                              |               |                               |       |      |
|   |                              | where $[\text{m}$ Bannor] = '111' and $[\text{cpok}] = '3'$ '; |               |                               |       |      |
|   |                              |                                                                |               |                               |       |      |
|   | GO                           |                                                                |               |                               |       |      |
|   |                              |                                                                |               |                               |       |      |
|   |                              |                                                                |               |                               |       |      |
|   |                              |                                                                |               |                               |       |      |
|   |                              |                                                                |               |                               |       |      |
|   |                              |                                                                |               |                               |       |      |
|   | Результаты                   |                                                                |               |                               |       |      |
|   | ид_кредита                   | <b>В Сообщения</b><br>название                                 |               |                               | сумма | срок |
| 1 | 21                           | Молодежный                                                     | процент<br>20 | ид_валют<br>111               | 10000 | 3    |

Рис.16. Виконання запиту за допомогою оператора «AND»

2.7. Виконати запит за масивами таблиці «Вид\_кредиту» бази даних «Банк», використовуючи оператор «NOT», натиснути на кнопку «Выполнить» далі переглянути результати (рис.17).

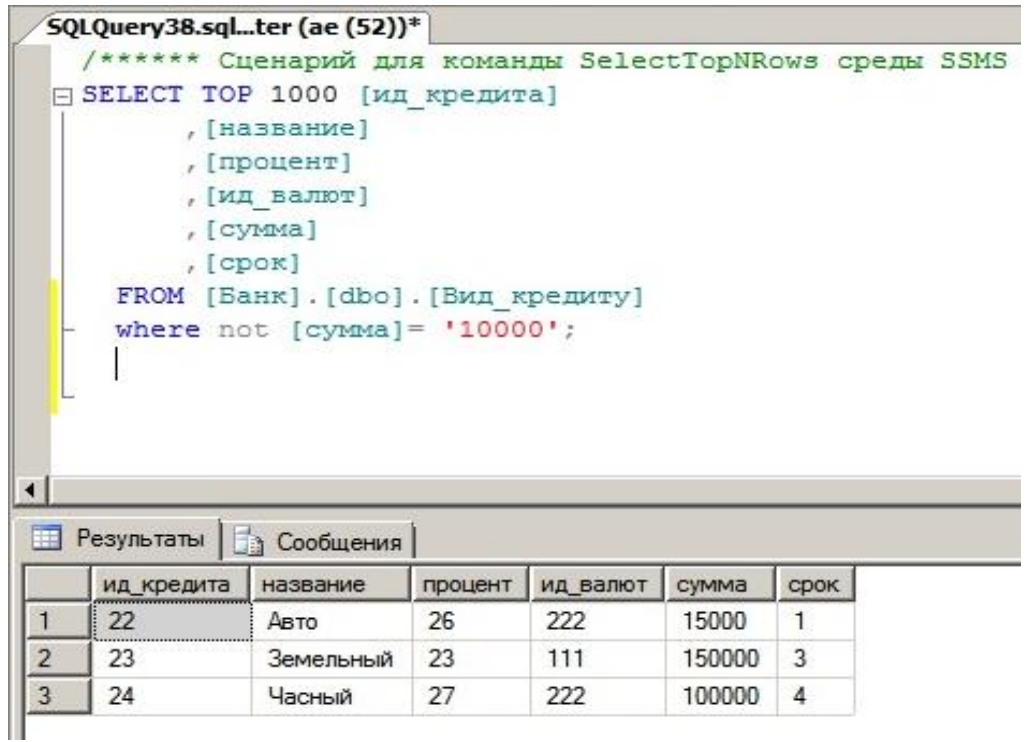

Рис.17. Виконання запиту за допомогою оператора «NOT»

2.8. Виконати запит за масивами таблиці «Вид\_вклада» бази даних «Банк», використовуючи оператор «IN» для пошуку декілька даних (рис.18).

| SQLQuery41.sqlter (ae (51))*                                 |                    |                                    |       |      |  |
|--------------------------------------------------------------|--------------------|------------------------------------|-------|------|--|
| /****** Сценарий для команды SelectTopNRo<br>SELECT TOP 1000 |                    |                                    |       |      |  |
|                                                              |                    |                                    |       |      |  |
|                                                              | [ha3BAHMe]         |                                    |       |      |  |
|                                                              | , [процент]        |                                    |       |      |  |
|                                                              | , [ид валют]       |                                    |       |      |  |
|                                                              | $,$ [Cymma]        |                                    |       |      |  |
|                                                              | , [cpok]           |                                    |       |      |  |
|                                                              |                    |                                    |       |      |  |
| FROM [Банк]. [dbo]. [Вид вклада]                             |                    | where [ид вкладу] IN ('11', '14'); |       |      |  |
|                                                              |                    |                                    |       |      |  |
| Результаты                                                   | <b>Э Сообщения</b> |                                    |       |      |  |
| название                                                     | процент            | ид валют                           | сумма | срок |  |
| Обычный                                                      | 18                 | 111                                | 3000  | 1    |  |

Рис.18. Виконання запиту за допомогою оператора «IN»

2.9. Виконати запит за масивами таблиці «Вид\_вклада» бази даних «Банк», використовуючи оператор «BETWEEN» (рис.19).

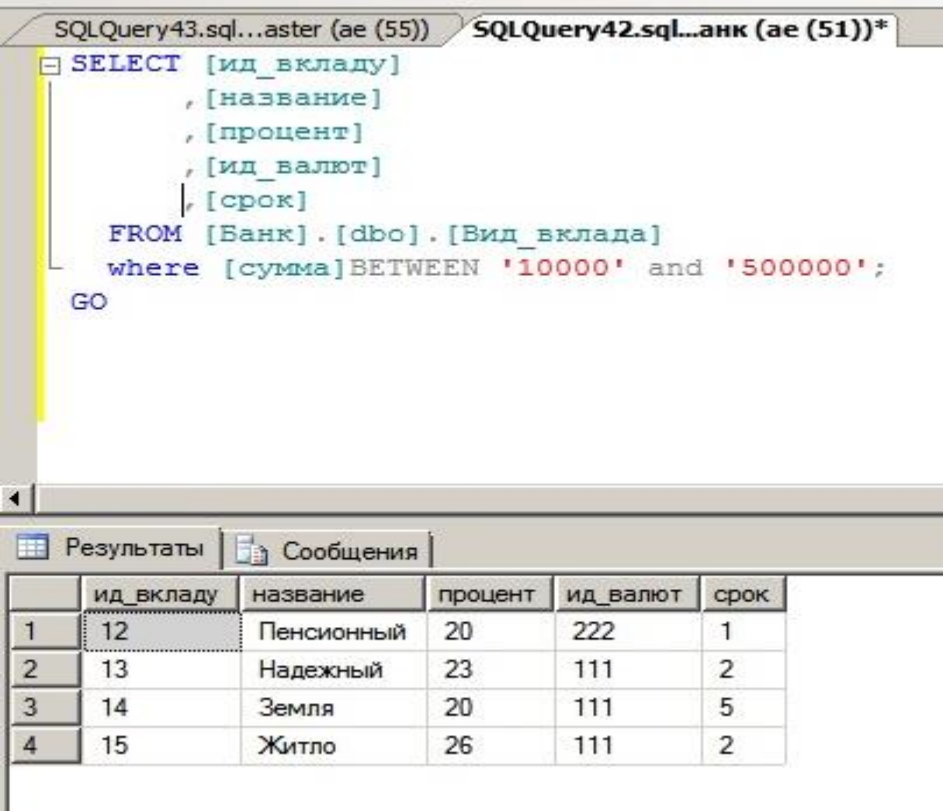

Рис.18. Виконання запиту за допомогою оператора «BETWEEN»

**2.2. Виконання запитів щодо групування та сортування даних, обчислення даних за допомогою вбудованих функцій.** 

2.1.1. У вікні програмного забезпечення «Среда Microsoft SQL Server Management Studio» активізувати розділ «Бази даних», вибрати базу даних «Банк», далі розділ «Таблицы», таблицю «Вид\_вклада», натиснути на праву кнопку миші, у контекстному меню послідовно вибрати команди «Создать сценарий для таблицы» - «Используя Select» - «Новое окно редактора запросов».

2.1.2. У вікні редактора запитів створити за допомогою операторів «select» та «group by» запит щодо групування валют в заданої таблиці даних рис.19, натиснути на кнопку «Выполнить», перевірити результати, що будуть отримані.

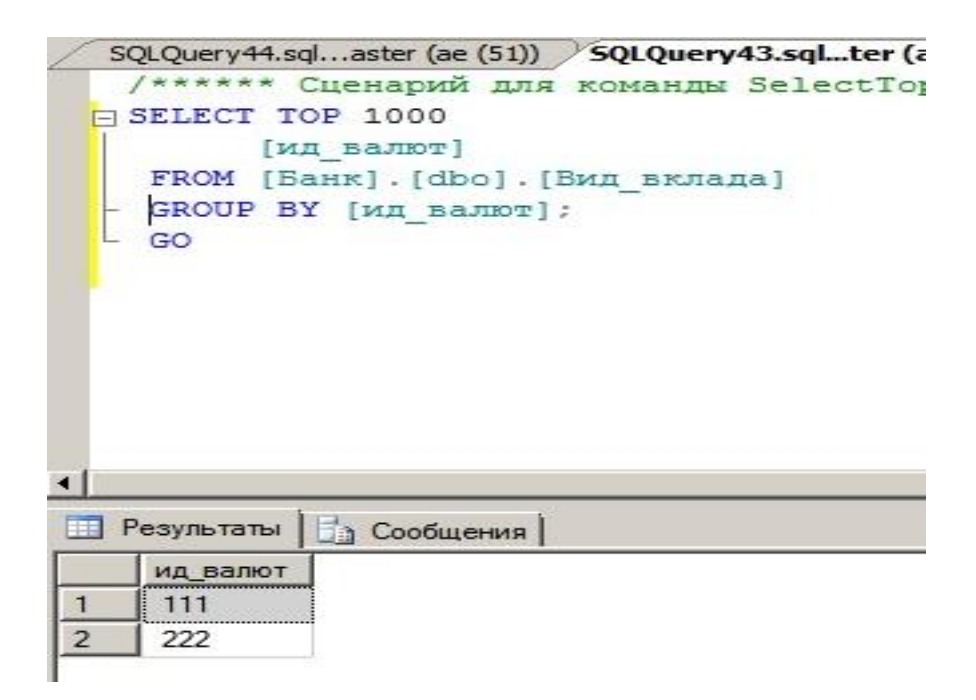

Рис.19. Виконання запиту з використанням оператора «group by»

2.1.3. Виконати запит щодо сортування даних в таблиці «Клиенты». Для цього у вікні «Среда Microsoft SQL Server Management Studio» активізувати розділ «Бази даних», вибрати базу даних «Банк», далі розділ «Таблицы», таблицю «Вид\_вклада» натиснути на праву кнопку миші, у контекстному меню послідовно вибрати команди «Создать сценарий для таблицы» - «Используя Select» - «Новое окно редактора запросов».

2.1.4. У вікні редактора запитів створити за допомогою операторів «select» та «order by» запит щодо сортування суми вкладів (рис.20), натиснути на кнопку «Выполнить», перевірити результати, що будуть отримані

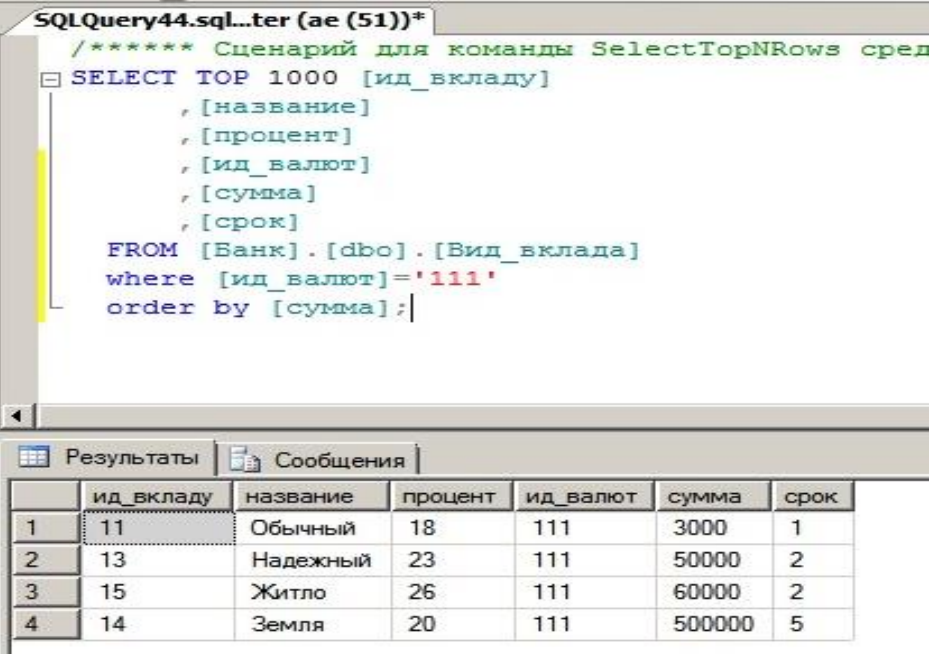

Рис.20. Виконання запиту з використанням оператора «order by»

2.1.5. Виконати запит за масивами таблиці «Вид\_кредиту» бази даних «Банк» з використанням вбудованої функції «MIN», яка визначає мінімальні значення суми кредиту клієнтів. Для цього у вікні редактора набрати необхідні команди (рис.21) та натиснути на кнопку «Выполнить», переглянути результати виконання запиту.

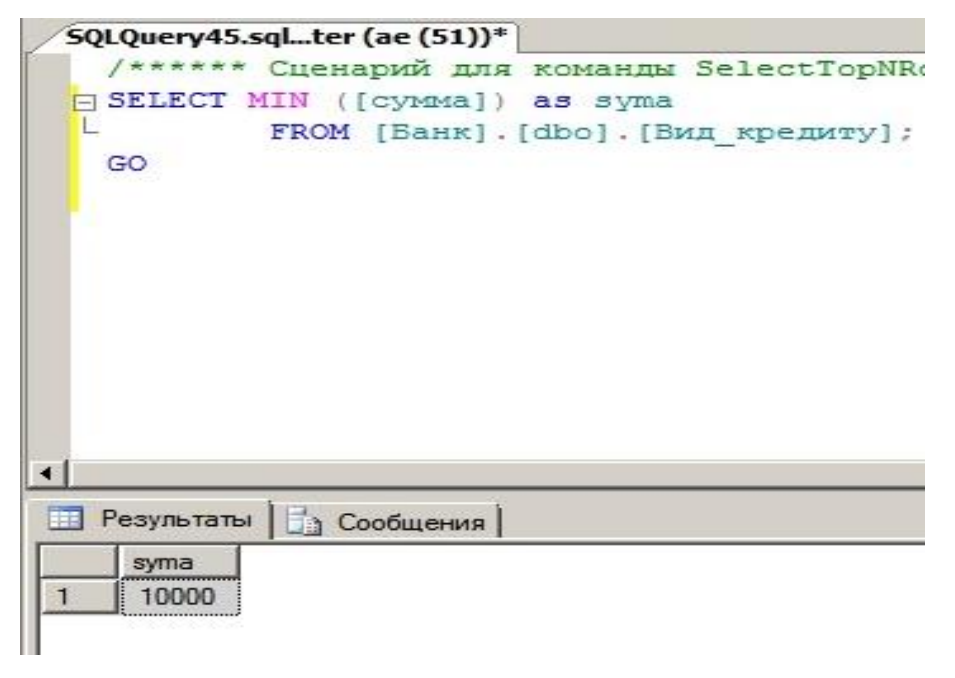

Рис.21. Виконання запиту з використанням функції «MIN»

2.1.6. Виконати підрахунок підсумок сум кредитів, які отримані клієнтами бази даних «Банк» з використанням вбудованої функції «SUM». Для цього у вікні редактора набрати необхідні команди та натиснути на кнопку «Выполнить» (рис.22), переглянути результати виконання запиту.

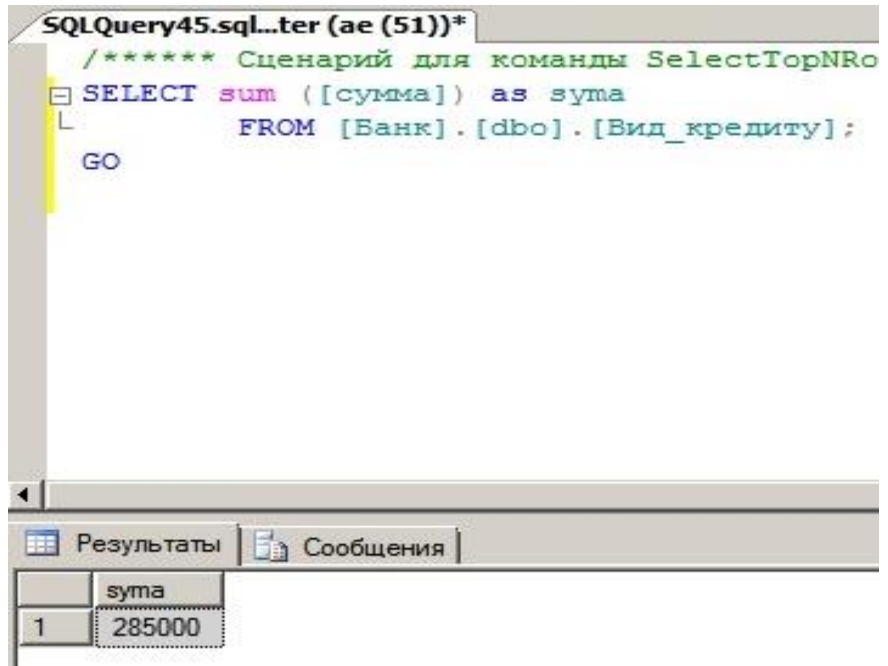

Рис.22. Виконання запиту з використанням функції «SUM»

2.1.7. Виконати підрахунок середнього значення стовпця таблиці «Вид\_вклада» бази даних «Банк» з використанням вбудованої функції «AVG». Для цього у вікні редактора набрати необхідні команди (рис.23), та натиснути на кнопку «Выполнить» переглянути результати виконання запиту.

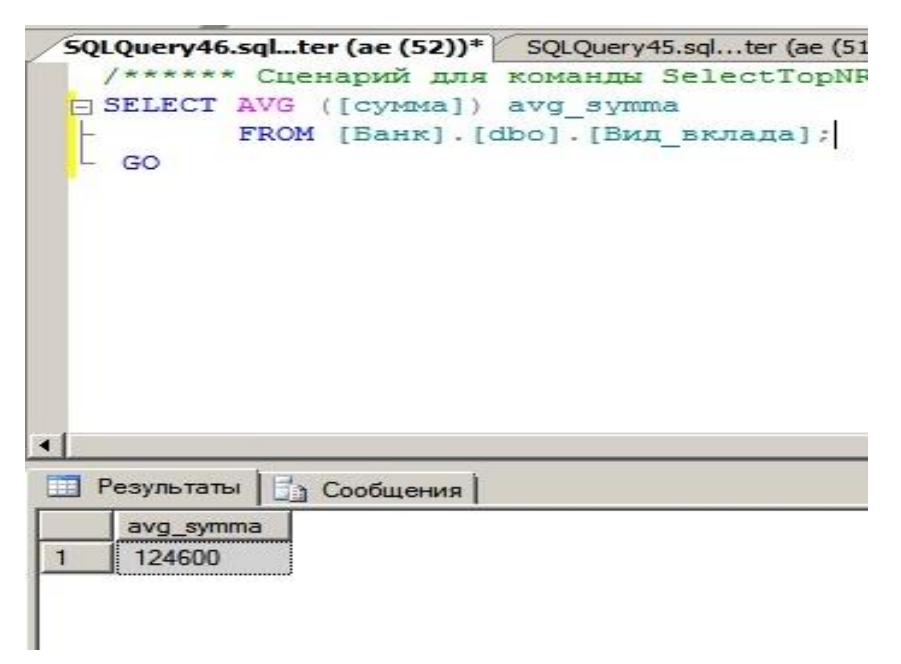

Рис.23. Виконання запиту з використанням функції «AVG»

### **3. Виконання богатотабличних запитів щодо відбору даних**

3.1. У вікні програмного забезпечення «Среда Microsoft SQL Server Management Studio» активізувати розділ «Бази даних», вибрати розділ «Таблицы», далі таблицю «Вклады» натиснути на праву кнопку миші, у контекстному меню послідовно вибрати команди «Создать сценарий для таблицы» - «Используя Select» - «Новое окно редактора запросов».

3.2. Створити богатотабличний запит за масивами таблиць «Вклады» та «Вид\_вклада» бази даних «Банк», використовуючи оператори «select» та «where». Після виконання запиту переглянути результати. рис.24.

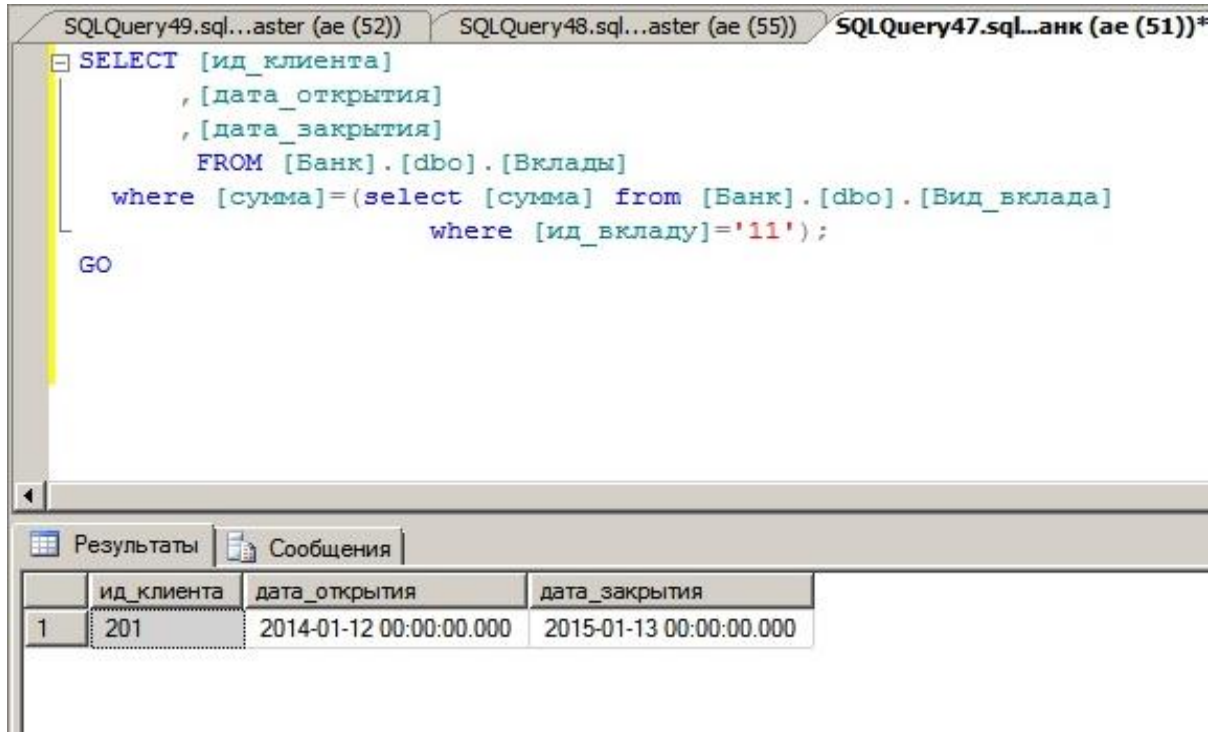

Рис.24. Виконання запита за масивами таблиць «Вклады» та «Вид\_вклада»

3.3. Виконати богатотабличний запит за масивами таблиць «Кредиты» та «Вид\_кредиту» бази даних «Банк», використовуючи оператор «IN» (рис.25).

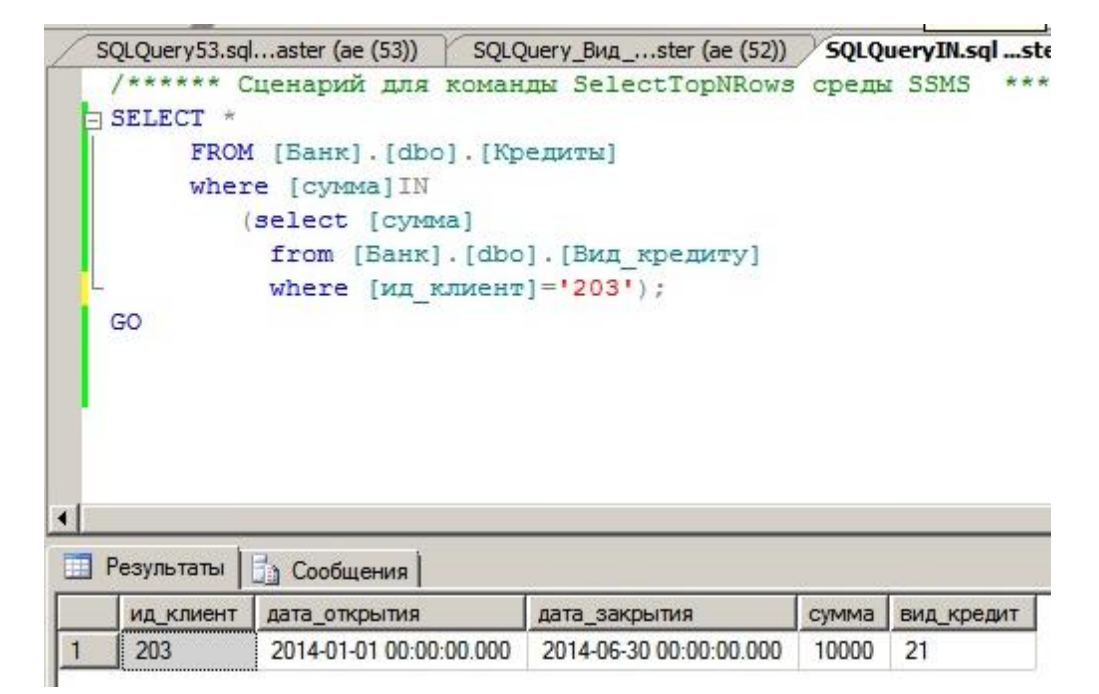

Рис.24. Запит за масивами таблиць «Кредиты» та «Вид\_кредиту»

3.4. У вікні «Новое окно редактора запросов» виконати богатотабличний запит за масивами таблиць «Клиенты», «Вклады» бази даних «Банк», використовуючи оператор «Inner Join» з метою виконання з'єднання даних зазначених таблиць. Переглянути результати (рис.25).

|                      |            |                    |         |                 | <b>SQLQuery55.sqlter (ae (55))*</b> SQLQuery54.sqlaster (ae (51))               |           |            |            |                         |                         |              |    |
|----------------------|------------|--------------------|---------|-----------------|---------------------------------------------------------------------------------|-----------|------------|------------|-------------------------|-------------------------|--------------|----|
|                      |            |                    |         |                 | /****** Сценарий для команды SelectTopNRows среды SSMS                          |           | ******/    |            |                         |                         |              |    |
|                      |            |                    |         |                 | [¬ SELECT [Банк]. [dbo]. [Клиенты]. *, [Банк]. [dbo]. [Вклады]. *               |           |            |            |                         |                         |              |    |
|                      |            |                    |         |                 | from [Банк]. [dbo]. [Клиенты] INNER JOIN [Банк]. [dbo]. [Вклады]                |           |            |            |                         |                         |              |    |
|                      |            |                    |         |                 | ОN [Банк]. [dbo]. [Клиенты]. [н клиента] = [Банк]. [dbo]. [Вклады]. ид клиента; |           |            |            |                         |                         |              |    |
|                      | GO         |                    |         |                 |                                                                                 |           |            |            |                         |                         |              |    |
|                      |            |                    |         |                 |                                                                                 |           |            |            |                         |                         |              |    |
|                      |            |                    |         |                 |                                                                                 |           |            |            |                         |                         |              |    |
|                      |            |                    |         |                 |                                                                                 |           |            |            |                         |                         |              |    |
|                      |            |                    |         |                 |                                                                                 |           |            |            |                         |                         |              |    |
|                      |            |                    |         |                 |                                                                                 |           |            |            |                         |                         |              |    |
|                      |            |                    |         |                 |                                                                                 |           |            |            |                         |                         |              |    |
| $\blacktriangleleft$ |            |                    |         |                 |                                                                                 |           |            |            |                         |                         |              |    |
| H                    | Результаты | <b>В Сообщения</b> |         |                 |                                                                                 |           |            |            |                         |                         |              |    |
|                      | Н_КЛИ      | фамилия            | ИМЯ     | <b>ОТЧЕСТВО</b> | адрес                                                                           | н_паспорт | телефон    | ид клиента | дата_открытия           | дата_закрытия           | сумма вид вк |    |
|                      | 201        | Петров             | Петр    | Петрович        | Киев, ул. Малиновского, 9                                                       | 24567     | 0675678954 | 201        | 2014-01-12 00:00:00.000 | 2015-01-13 00:00:00.000 | 3000         | 11 |
| $\overline{2}$       | 203        | Самойлов           | Николай | Иванович        | Киев ул. Сахнова, 12                                                            | 78564     | 0661234567 | 203        | 2014-01-18 00:00:00.000 | 2015-01-19 00:00:00.000 | 5000         | 11 |
| $\overline{3}$       | 203        | Самойлов           | Николай | Иванович        | Киев ул. Сахнова, 12                                                            | 78564     | 0661234567 | 203        | 2014-02-11 00:00:00.000 | 2015-03-14 00:00:00.000 | 30000        | 11 |

Рис.25. Запит за масивами таблиць з використанням оператора «Inner Join»

3.5. Виконати запит за масивами таблиць «Клиенты», «Вклады» бази даних «Банк», використовуючи оператор «Join». Переглянути результати (рис.26).

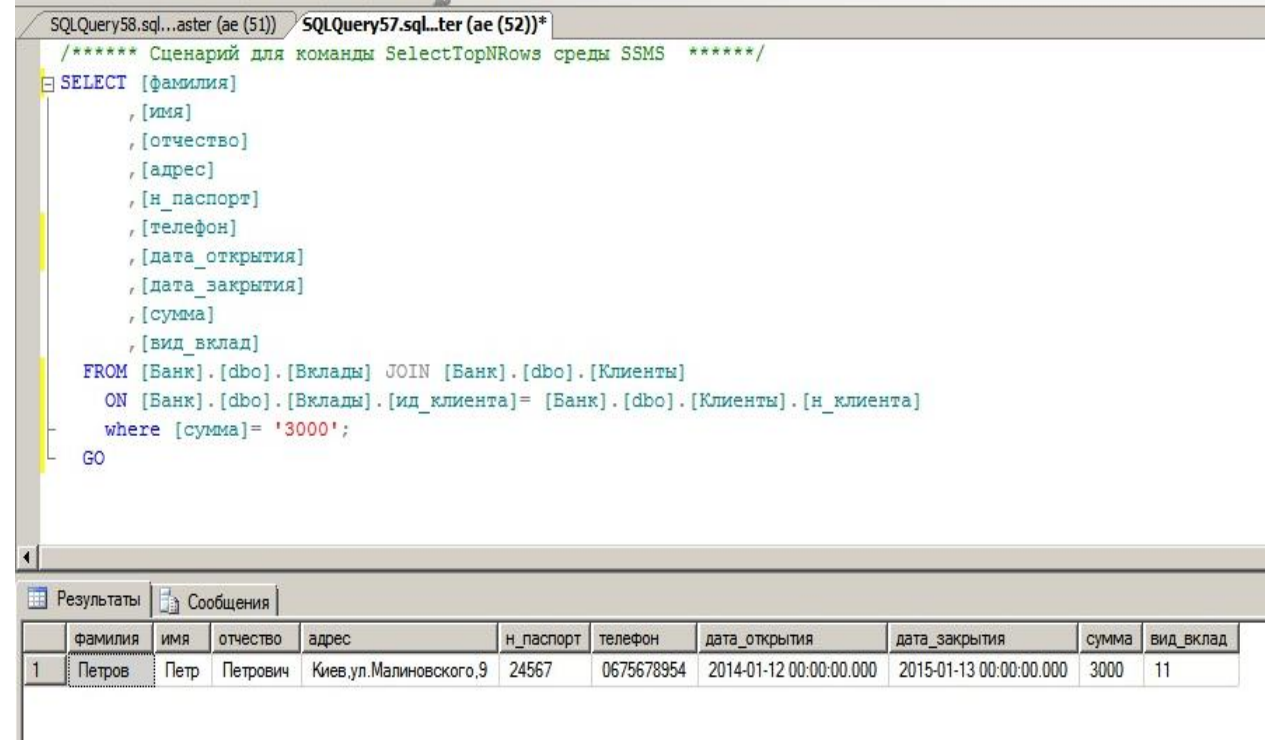

Рис.26. Запит за масивами таблиць баз даних «Клиенты», «Вклады» з

використанням оператора «Join»

#### **Завдання на виконання практичної роботи**

- 1. Створити базу "Комп'ютерна фірма"
- 2. Побудуйте ER діаграму приведеної на рисунку

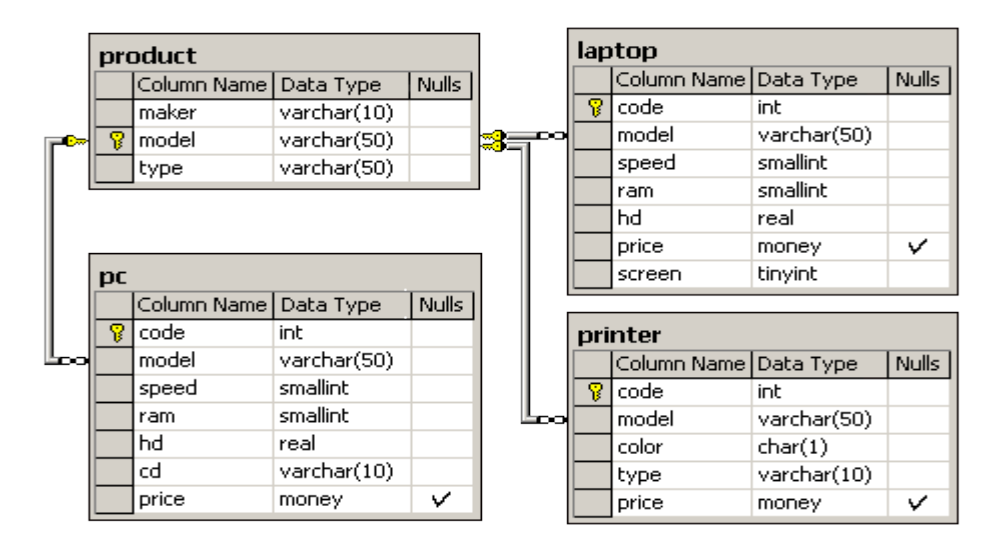

- 3. Заповніть таблиці даними (відповідно до типу даних)
- 4. Примітка: При заповненні таблиць мають бути використані технічні дані комп'ютерів.

#### **Виконайте наступні запити**

5. Знайдіть номер моделі, швидкість і розмір жорсткого диска для усіх ПК вартістю менше 500 доларів. Вивести: model, speed і hd

6. Знайдіть виробників принтерів. Вивести: maker.

7. Знайдіть номер моделі, об'єм пам'яті і розміри екранів портативних комп'ютерів, ціна яких перевищує 1000 доларів.

8. Знайдіть номер моделі, швидкість і розмір жорсткого диска ПК, 12х, що мають, або 24х CD і ціну менше 600 доларів.

9. Для кожного виробника, що випускає ПК-блокноти c об'ємом жорсткого диска не менше 10 Гбайт, знайти швидкості таких ПК-блокнотів. Висновок: виробник, швидкість.

10. Знайдіть номери моделей і ціни усіх продуктів (будь-якого типу) випущених виробником B (латинська буква).

11. Знайдіть виробника, що продає ПК, але не портативні комп'ютери.

12. Знайдіть найдорожчі принтери. Вивести: model, price.

13. Знайдіть середню швидкість ПК.

14. Знайти тих виробників ПК, усі моделі ПК яких є в таблиці PC.

15. Найдіть середню швидкість ПК, які були випущені виробником A.

16. Знайдіть розміри жорстких дисків, співпадаючих у двох і більше PC. Вивести: HD

17. Знайдіть пари моделей PC, що мають однакові швидкість і RAM. Порядок виведення : модель з великим номером, модель з меншим номером, швидкість і RAM.

18. Знайдіть портативні комп'ютери, швидкість яких менше швидкості будь-якого ПК. Вивести: type, model, speed.

19. . Знайдіть виробників найдешевших кольорових принтерів. Вивести: maker, price.

20. Знайдіть виробників, що випускають щонайменше три різні моделі ПК. Вивести: Maker, число моделей.

21. Знайдіть виробників, які робили б як ПК зі швидкістю не менше 750 Мгц, так і портативні комп'ютери зі швидкістю не менше 750 Мгц. Вивести: Maker.

22. Знайдіть номер моделі продукту (ПК, ПК-блокнота або принтера), що має найвищу ціну. Вивести: model.

23. Знайдіть виробників принтерів, які роблять ПК з найменшим об'ємом RAM і з найшвидшим процесором ПК.

24. Знайти тих виробників ПК, усі моделі ПК яких є в таблиці.

#### **МЕТОДИЧНЕ ЗАБЕЗПЕЧЕННЯ ЗАНЯТТЬ**

1. Електронні та друковані інформаційні ресурси.

#### **РЕКОМЕНДОВАНА ЛІТЕРАТУРА**

#### **Базова**

1. Новиков Б. А. Основы технологий баз данных: учеб. пособие / Б. А. Новиков, Е. А. Горшкова; под ред. Е. В. Рогова. — М.: ДМК Пресс, 2019.  $-240$  c.

2. Мулеса О.Ю. Інформаційні системи та реляційні бази даних. Навч.посібник. – Електронне видання, 2018. – 118 с.

3. Советов, Б. Я. Базы данных : учебник для прикладного бакалавриата / Б. Я. Советов, В. В. Цехановский, В. Д. Чертовской. — 2-е изд. — М. : Издательство Юрайт, 2015. — 463 с. — Серия : Бакалавр. Прикладной курс.

4. Л.С. Глоба, М.Ю. Терновой, Р.Л. Новогрудська, О.С. Штогрина /СТВОРЕННЯ ТА ОБРОБКА БАЗ ДАНИХ// Навчальний посібник для студентів технічних спеціальностей виших навчальних закладів Національний технічний університет України "Київський політехнічний інститут" Інститут телекомунікаційних систем – Київ -2013 456 С.

5. Черняк О. І. Інтелектуальний аналіз даних : підручник / О. І. Черняк, П. В. Захарченко; Київський національний університет ім. Тараса Шевченка. - К. : Знання, 2014. - 599 с.

6. Литвин В. В. Бази знань інтелектуальних систем підтримки прийняття рішень. Монографія. Львів: Видавництво Львівської політехніки, 2011. - 240 с.

7. Басюк Т. М. Основи інформаційних технологій : навчальний посібник / Т.М. Басюк Н.О. Думанський О.В. Пасічник ; За ред. В.В. Пасічника. - Львів : Новий світ, 2010. - 390 с.

8. Жежич П. І. Консолідовані інформаційні ресурси баз даних та знань : навчальний посібник / П. І. Жежич ; ред. В. В. Пасічник. - Львів : Видво Львівська політехніка, 2010. - 212 с.

9. Берко А. Ю. Система баз даних та знань. Кн. 1. Організація баз даних та знань : навчальний посібник / А.Ю. Берко, О.М. Верес, В.В. Пасічник ; За ред. В.В. Пасічника. - Львів : Магнолія, 2008. - 456 с.

10. Пасічник В. В. Сховища даних : навчальний посібник / В. В. Пасічник, Н.Б. Шаховська ; За ред. В.В. Пасічника. - Львів : Магнолія 2006, 2008. - 496 с. -

11. Гайна, Г. А. Основи проектування баз даних : навчальний посібник / Г. А. Гайна. - К. : Кондор, 2008. - 200 с.

12. Тейлор А. SQL для "чайников" / А. Тейлор ; пер. анг. С. А. Храмова. - 6-е изд. - М. : ООО "И.Д. Вильямс", 2008. - 352 с.

13. В.В. Пасічник В.А. Резніченко. Підручник для студентів ВНЗ з дисципліни «Організація баз даних та знань». – Київ, Видавнича група BHV, 2006.-384c.

14. Проектирование и реализация баз данных Microsoft SQL Server 2000 : учебное пособие. - 3-е изд. - М. : Издательско-торговый дом "Русская Редакция" ; СПб. : Питер, 2006. - 512 с. - Пер.с англ.

15. Хендерсон К. Профессиональное руководство по SQL Server: хранимые процедуры, XML, HTML / К. Хендерсон. - СПб. : Питер, 2005. - 620 с.

16. Гайдаржи В. І. Основи проектування та використання баз даних : навчальний посібник / В.І. Гайдаржи, О.А. Дацюк. - К. : ІВЦ " Видавництво «Політехніка»", 2004. - 256 с.

17. Корнеев, В. В. Базы данных. Интеллектуальная обработка информации : учебное пособие / В.В. Корнеев, А.Ф. Гареев, С.В. Васютин, В.В. Райх. - М. : Нолидж, 2001. - 496 с.

18. Риккарди, Г. Системы баз данных. Теория и практика использования в Internet и среде Java / Г. Риккарди. - М. : Издательский Дом " Вильямс", 2001. - 480 с.

#### **Допоміжна**

1. Д. Петкович Microsoft SQL Server . Руководство для начинающих. Пер. с анг - СПб.:БХВ-Петербург, 2009 – 752С.

2. Администрирование Microsoft SQL Server [Электронный ресурс] : учебный курс MCSA, MCSE, MCDBA. - М. : Издательско-торговый дом "Русская Редакция" ; СПб. : Питер, 2006.

3. Биков І. Ю. Microsoft Office в задачах економіки та управління : навчальний посібник / І.Ю. Биков, М.В. Жирнов, І.М. Худякова. - К. : ВД "Професіонал", 2006. - 264 с.

4. Проектирование и реализация баз данных Microsoft SQL Server [Электронный ресурс] : учебный курс MCSA, MCSE, MCDBA. - 3-е изд. - М. : Издательско-торговый дом "Русская Редакция" ; СПб. : Питер, 2006. - Пер. с англ.

5. Фленов М.Е. Transact-SQL- СПб.:БХВ-Петербург, 2006 – 576 С.

6. Профессиональное руководство по SQL Server: хранимые процедуры XML, HTML [Электронный ресурс]. - Электрон. текстовые дан. - СПб. : Питер, 2005.

7. Черемных С. В. Структурный анализ систем: IDEF-технологий / С.В. Черемных, И.О. Семенов, В.С. Ручкин. - М. : Финансы и статистика, 2003. - 208 с.